### **Nokia E72: Návod na použitie**

#### VYHLÁSENIE O ZHODEC E 0434

NOKIA CORPORATION týmto vyhlasuje, že tento RM-530 výrobok spĺňa základné požiadavky a všetky príslušné ustanovenia smernice 1999/5/ES. Vyhlásenie o zhode - Declaration of Conformity - nájdete na adrese [http://www.nokia.com/phones/](http://www.nokia.com/phones/declaration_of_conformity/) [declaration\\_of\\_conformity/.](http://www.nokia.com/phones/declaration_of_conformity/)

© 2010 Nokia. Všetky práva vyhradené.

Nokia, Nokia Connecting People, Eseries, Nokia E72 a Navi sú ochrannými značkami alebo registrovanými ochrannými značkami spoločnosti Nokia Corporation. Nokia tune je zvuková značka spoločnosti Nokia Corporation. Ostatné názvy produktov a spoločností uvedené v tomto dokumente môžu byť ochrannými značkami alebo obchodnými označeniami ich príslušných vlastníkov.

Rozmnožovanie, prenášanie, rozširovanie alebo uchovávanie časti alebo celého obsahu tohto dokumentu v akejkoľvek forme bez predchádzajúceho písomného súhlasu spoločnosti Nokia je zakázané. Spoločnosť Nokia uplatňuje politiku kontinuálneho vývoja. Nokia si vyhradzuje právo meniť a zdokonaľovať ktorýkoľvek z produktov opísaných v tomto dokumente bez predchádzajúceho upozornenia.

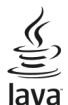

POWERED Java and all Java-based marks are trademarks or registered trademarks of Sun Microsystems, Inc.

Tento výrobok je licencovaný pod licenciou MPEG-4 Visual Patent Portfolio License (i) na osobné a nekomerčné použitie v spojení s informáciami, ktoré boli zakódované podľa štandardu MPEG-4 Visual spotrebiteľom vykonávajúcim osobnú a nekomerčnú činnosť a (ii) na použitie v spojitosti s videom MPEG-4 poskytnutým licencovaným poskytovateľom videa. Na akékoľvek iné použitie sa žiadna licencia neudeľuje ani sa nedá uplatniť. Doplňujúce informácie vrátane informácií týkajúcich sa používania na reklamné, interné a komerčné účely možno získať od spoločnosti MPEG LA, LLC. Navštívte lokalitu http:// www.mpegla.com.

SPOLOČNOSŤ NOKIA ANI ŽIADNY Z IEI POSKYTOVATEĽOV LICENCIÍ NENESIE ZODPOVEDNOSŤ ZA AKÚKOĽVEK STRATU DÁT ALEBO PRÍIMU. ANI ZA AKOKOĽVEK VZNIKNUTÉ OSOBITNÉ, NÁHODNÉ, NÁSLEDNÉ ALEBO NEPRIAME ŠKODY A TO V NAJVÄČŠOM MOŽNOM ROZSAHU, PRÍPUSTNOM PODĽA PLATNÉHO PRÁVA.

OBSAH TOHTO DOKUMENTU SA VYKLADÁ "TAK, AKO JE". NEPOSKYTUJÚ SA ŽIADNE ZÁRUKY AKÉHOKOĽVEK DRUHU, ČI UŽ VÝSLOVNÉ ALEBO IMPLIKOVANÉ, OHĽADOM SPRÁVNOSTI, SPOĽAHLIVOSTI ALEBO OBSAHU TOHTO DOKUMENTU, VRÁTANE, ALE NIE VÝHRADNE, IMPLIKOVANÝCH ZÁRUK OBCHODOVATEĽNOSTI A VHODNOSTI NA URČITÝ ÚČEL, OKREM ZÁRUK VYŽADOVANÝCH PRÍSLUŠNÝMI PLATNÝMI PRÁVNYMI PREDPISMI. SPOLOČNOSŤ NOKIA SI VYHRADZUJE PRÁVO KEDYKOĽVEK A BEZ PREDCHÁDZAJÚCEHO UPOZORNENIA TENTO DOKUMENT ZMENIŤ ALEBO STIAHNUŤ Z OBEHU.

Spätné technické úpravy softvéru v zariadení sú zakázané do rozsahu, ktorý pripúšťajú príslušné právne predpisy. Keďže táto používateľská príručka obsahuje všetky obmedzenia súvisiace s vyhláseniami, zárukami, škodami a zodpovednosťou spoločnosti Nokia, tieto obmedzenia sa takisto vzťahujú na všetky vyhlásenia, záruky, škody a zodpovednosť poskytovateľov licencií Nokia.

Aplikácie od tretích dodávateľov dodané s vaším prístrojom, mohli byť vytvorené a môžu byť vlastníctvom osôb alebo spoločností, ktoré nie sú súčasťou a nemajú vzťah k spoločnosti Nokia. Nokia nevlastní autorské práva a práva duševného vlastníctva k týmto aplikáciám tretích strán. Vzhľadom na to Nokia nepreberá žiadnu zodpovednosť za podporu koncových používateľov a za funkčnosť týchto aplikácií, ani za informácie uvedené v aplikáciách alebo v týchto materiáloch. Nokia neposkytuje žiadnu záruku na aplikácie tretích strán. POUŽÍVANÍM APLIKÁCIÍ BERIETE NA VEDOMIE, ŽE SA APLIKÁCIE POSKYTUJÚ "TAKÉ, AKÉ SÚ" BEZ ZÁRUKY AKÉHOKOĽVEK DRUHU. ČI UŽ VÝSLOVNEJ ALEBO ODVODENEJ. A TO V MAXIMÁLNOM ROZSAHU. AKÝ PRIPÚŠŤAJÚ PLATNÉ PRÁVNE PREDPISY. ĎALEJ BERIETE

NA VEDOMIE, ŽE NOKIA ANI JEJ DCÉRSKE ČI INAK PRÍBUZNÉ SPOLOČNOSTI NEPOSKYTUJÚ ŽIADNE UBEZPEČENIA ANI ZÁRUKY, VÝSLOVNÉ ALEBO ODVODENÉ, VRÁTANE, ALE BEZ OBMEDZENIA NA ZÁRUKY VLASTNÍCTVA, OBCHODOVATEĽNOSTI ALEBO VHODNOSTI NA KONKRÉTNY ÚČEL, A TAKTIEŽ NA TO, ŽE APLIKÁCIE NEPORUŠIA AKÉKOĽVEK PATENTOVÉ PRÁVA, AUTORSKÉ PRÁVA, PRÁVA K OCHRANNÝM ZNAČKÁM ALEBO INÉ PRÁVA TRETÍCH STRÁN.

Dostupnosť určitých výrobkov, aplikácií a služieb pre tieto výrobky sa môže v závislosti od regiónu líšiť. O podrobnostiach a dostupnosti jazykových verzií sa informujte u svojho predajcu výrobkov Nokia. Toto zariadenie môže obsahovať výrobky, technológiu alebo softvér, na ktoré sa vzťahujú právne predpisy upravujúce oblasť exportu, platné v USA a ostatných krajinách. Obchádzanie príslušných právnych predpisov je zakázané.

#### UPOZORNENIE FCC/INDUSTRY CANADA

Váš prístroj môže spôsobovať rušenie televízneho alebo rozhlasového príjmu (napríklad pri používaní telefónu v bezprostrednej blízkosti prijímacieho zariadenia). FCC alebo Industry Canada môžu požadovať, aby ste svoj telefón prestali používať, ak takémuto rušeniu nemožno zabrániť. Ak potrebujete pomoc, obráťte sa na miestne servisné stredisko. Tento prístroj vyhovuje požiadavkám smerníc FCC uvedených v časti 15. Prevádzka je podmienená splnením nasledujúcich dvoch podmienok: (1) tento prístroj nesmie spôsobovať škodlivé rušenie a (2) prístroj musí zniesť akékoľvek pôsobiace rušenie vrátane rušenia, ktoré môže spôsobiť nežiadúce zhoršenie prevádzky. Akékoľvek zmeny alebo úpravy, ktoré nie sú výslovne povolené spoločnosťou Nokia, môžu viesť k zrušeniu oprávnenia používateľa na prevádzkovanie tohto zariadenia.

/4.1. Vydanie SK

# **Obsah**

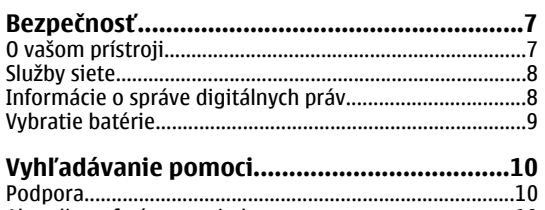

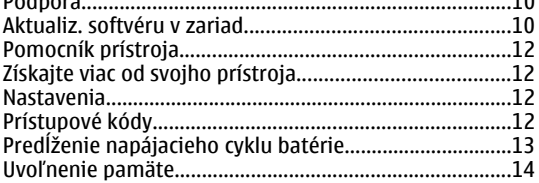

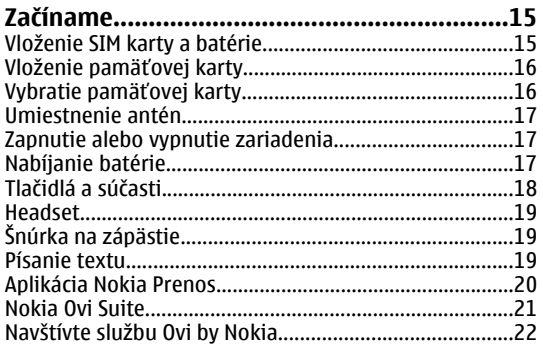

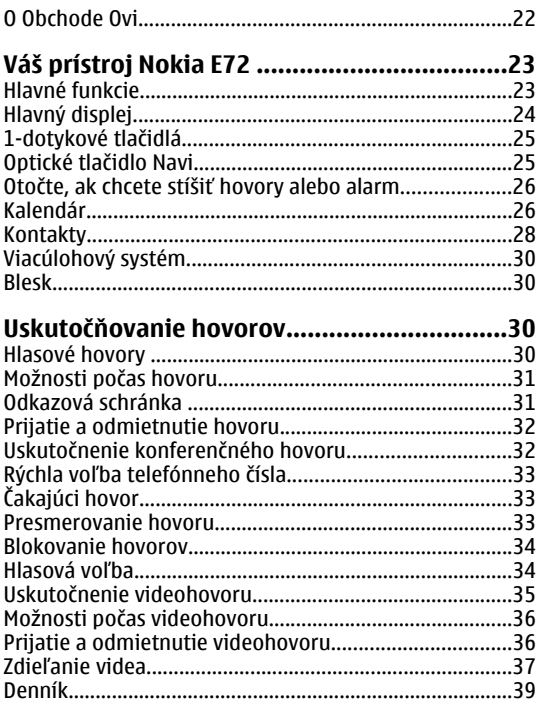

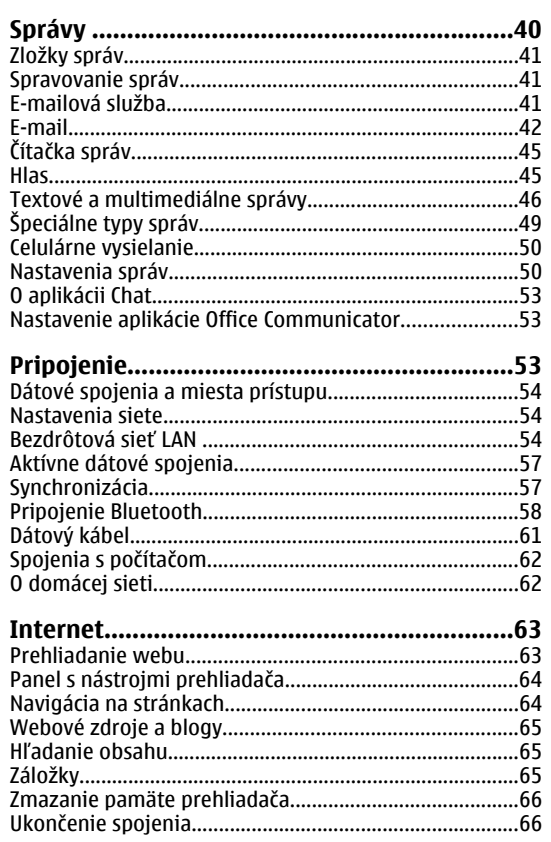

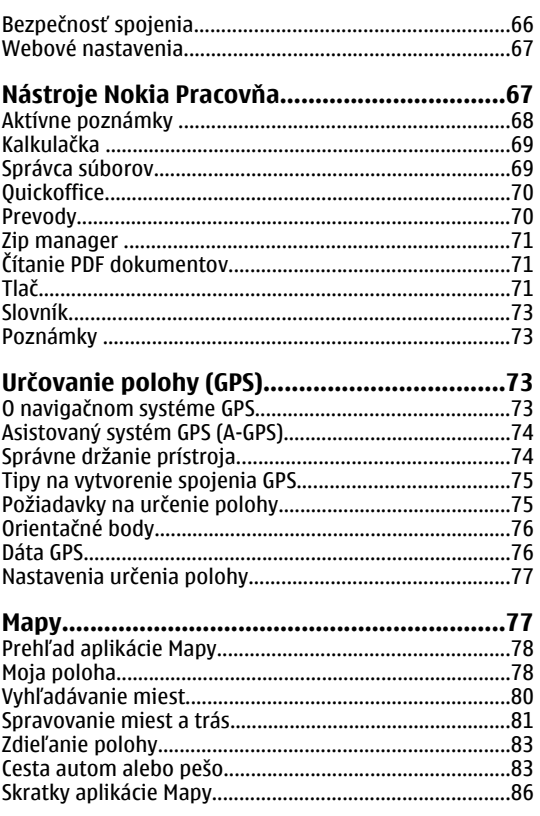

**Obsah** 

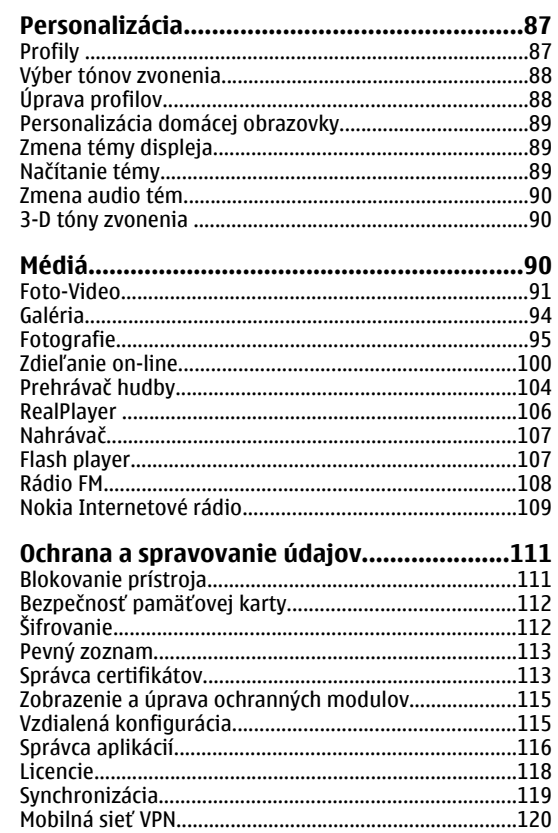

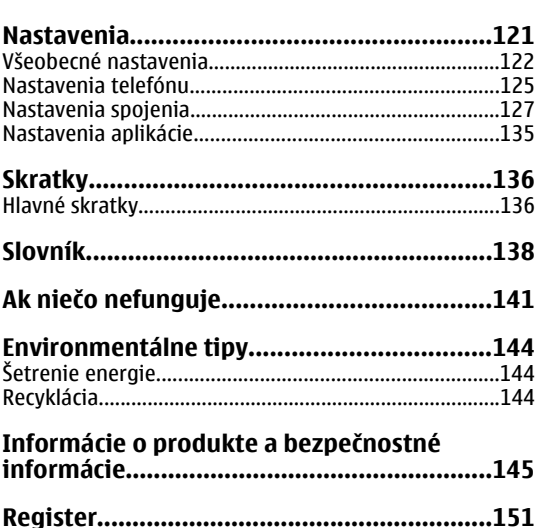

# Obsah

# <span id="page-6-0"></span>**Bezpe čnos ť**

Prečítajte si tieto jednoduché pravidlá. Nedodržanie týchto pokynov môže byť nebezpečné alebo protizákonné. Prečítajte si celú používateľskú príručku, kde nájdete ďalšie informácie.

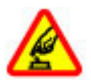

#### **ZAPÍNAJTE OBOZRETNE**

Prístroj nezapínajte, ke ď je používanie bezdrôtových telefónov zakázané, alebo ke ď by mohol spôsobiť rušenie alebo nebezpečenstvo.

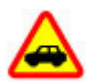

#### **BEZPEČNOSŤ CESTNEJ PREMÁVKY JE PRVORADÁ**

Rešpektujte všetky miestne predpisy. Ako vodič majte pri šoférovaní vždy voľné ruky, aby ste sa mohli venovať riadeniu vozidla. Pri riadenívozidla musíte mať na zreteli predovšetkým bezpečnosť cestnej premávky.

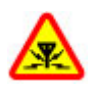

#### **RUŠENIE**

Všetky bezdrôtové prístroje sú citlivé na rušenie, ktoré môže negatívne ovplyvniť ich prevádzku.

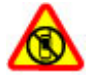

#### **VYPÍNAJTE V OBLASTIACH, KDE PLATIA OBMEDZENIA**

Rešpektujte všetky zákazy. Prístroj vypnite v lietadle, v blízkosti zdravotníckych zariadení, palív, chemikálií alebo oblastí, kde prebiehajú trhacie práce.

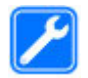

#### **ODBORNÝ SERVIS**

Tento výrobok smie inštalovať a opravovať iba vyškolený personál.

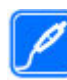

#### **PRÍSLUŠENSTVO A BATÉRIE**

Používajte iba schválené príslušenstvo a batérie. Neprepájajte nekompatibilné výrobky.

**ODOLNOSŤ VOČI VODE**

Váš prístroj nie je odolný voči vode. Uchovávajte ho v suchu.

# **O vašom prístroji**

Mobilné zariadenie je schválené pre použitie v sieťach GSM 900/1800 MHz,GSM 1900 MHz a WCDMA 1900/2100 MHz (UMTS) v Slovenskej republike v rámci všeobecných povolení TÚ SR VPR-09/2001 a VPR-08/2005.. Ďalšie informácie o sieťach si vyžiadajte od svojho poskytovateľ<sup>a</sup> služieb.

Váš prístroj podporuje viaceré spôsoby konektivity a rovnako ako počítače môže byť vystavený vírusom a inému škodlivému obsahu. Zvýšte obozretnosť pri prijímaní správ, požiadavkách na pripojenie, prehliadaní a načítavaní dát. Inštalujte a používajte iba služby a softvér z dôveryhodných zdrojov, poskytujúcich adekvátnu bezpečnosť a ochranu, ako sú napríklad aplikácie nesúce podpis Symbian Signed, alebo tie, ktoré prešli testom Java Verified™. Zvážte inštaláciu antivírusov a iného bezpečnostného softvéru do vášho zariadenia a do každého pripojeného počítača.

Na vašom prístroji môžu byť predinštalované záložky a Na vašom prístroji môžu byť predinštalované záložky a **7**<br>odkazy na internetové stránky tretích strán a prístroj vám

**8**

<span id="page-7-0"></span>môže umožniť prístup k stránkam tretích strán. Stránky tretích strán nemajú väzbu na spoločnosť Nokia a Nokia za tieto stránky nezodpovedá. Ak zvolíte prístup na takéto stránky, vykonajte opatrenia na zaistenie bezpečnosti obsahu.

**Výstraha:** Pri používaní akejkoľvek funkcie tohto prístroja okrem budíka, musí byť prístroj zapnutý. Nezapínajte prístroj, ak by použitie bezdrôtového prístroja mohlo spôsobiť rušenie alebo nebezpečenstvo.

Pri používaní tohto prístroja dodržujte všetky právne predpisy a rešpektujte miestne zvyklosti, súkromie a práva iných, vrátane autorských práv. Ochrana autorských práv môže obmedziť možnosť kopírovať, upravovať alebo prenášať niektoré obrázky, hudbu a iný obsah.

Zálohujte si alebo si písomne zaznamenávajte všetky dôležité údaje, ktoré máte uložené vo svojom prístroji.

Pri pripájaní k akémukoľvek inému zariadeniu si v jeho príručke používateľa prečítajte podrobné bezpečnostné pokyny. Neprepájajte nekompatibilné výrobky.

Obrázky v tejto príručke sa môžu odlišovať od zobrazenia na vašom displeji.

Pozrite si používateľskú príručku, kde nájdete ďalšiedôležité informácie o vašom prístroji.

### **Služby siete**

Aby ste prístroj mohli používať, potrebujete službu poskytovateľa bezdrôtových služieb. Niektoré funkcie nie sú dostupné vo všetkých sieťach; iné funkcie môžu vyžadovať osobitné dojednanie s vašim poskytovateľom služieb, aby ste ich mohli používať. Služby siete vyžadujú

prenos dát. Informujte sa u svojho poskytovateľa služieb o poplatkoch vo vašej domácej sieti a pri roamingu v iných sieťach. Váš poskytovateľ služieb vám poskytne informácie o uplatňovaných poplatkoch. Niektoré siete môžu mať obmedzenia, ktoré ovplyvňujú spôsob používania niektorých funkcií tohto prístroja vyžadujúcich podporu siete. Jedná sa napr. o podporu špecifických technológií ako protokoly WAP 2.0 (HTTP a SSL), vyžadujúce TCP/IP protokoly a znaky špecifické pre daný jazyk.

Váš poskytovateľ služieb mohol požiadať, aby boli niektoré funkcie vo vašom prístroji zablokované alebo sa neaktivovali. V takomto prípade sa tieto funkcie nezobrazia v menu vášho prístroja. Váš prístroj tiež môže mať prispôsobené položky, ako napr. názvy menu, priečinok menu a ikony.

### **Informácie o správe digitálnych práv**

Pri používaní tohto prístroja dodržujte všetky právne predpisy a rešpektujte miestne zvyklosti, súkromie a práva iných, vrátane autorských práv. Ochrana autorských práv môže obmedziť možnosť kopírovať, upravovať alebo prenášať obrázky, hudbu a iný obsah.

Vlastníci obsahu môžu na ochranu svojho duševného vlastníctva vrátane autorských práv využívať rozličné technológie správy digitálnych práv (DRM – Digital Rights Management). Na prístup k obsahu chránenému technológiou DRM používa tento prístroj rôzne typy softvéru DRM. S týmto prístrojom môžete pristupovať k obsahu chránenému technológiou WMDRM 10 a OMA DRM <span id="page-8-0"></span>2.0. Ak niektorý softvér DRM nechráni obsah, vlastníci obsahu môžu vyžadovať, aby takýto softvér DRM nemohol pristupovať k novému obsahu chránenému technológiou DRM. Takéto zrušenie prístupu môže zabrániť aj obnoveniu obsahu chránenému technológiou DRM, ktorý sa už nachádza vo vašom prístroji. Zrušenie prístupu pre takýto softvér DRM neovplyvňuje možnosť používania obsahu chráneného inými typmi technológie DRM alebo používania obsahu bez ochrany technológiou DRM.

Obsah chránený technológiou správy digitálnych práv (DRM) sa dodáva s priradenou licenciou, ktorá vymedzuje vaše práva používať daný obsah.

Ak má váš prístroj obsah chránený technológiou OMA DRM, použite na zálohovanie licencie a obsahu zálohovaciu funkciu balíka Nokia Ovi Suite.

Pri iných spôsoboch prenosu sa nemusia preniesť licencie, ktoré musia byť obnovené spolu s obsahom, aby ste po sformátovaní pamäte prístroja mohli pokračovať v používaní obsahu chráneného technológiou OMA DRM. Licenciu budete musieť obnoviť aj v prípade, že dôjde k poškodeniu súborov vo vašom prístroji.

Ak sa vo vašom prístroji nachádza obsah chránený technológiou WMDRM, prídete pri formátovaní pamäte prístroja o licenciu i o obsah. O licenciu a obsah prídete aj v prípade poškodenia súborov vo vašom prístroji. Strata licencie alebo obsahu môže obmedziť vaše možnostiopätovného použitia rovnakého obsahu v prístroji. Ďalšie informácie si vyžiadajte od svojho poskytovateľa služieb. Niektoré licencie môžu byť spojené so špecifickou kartou SIM a ku chránenému obsahu môžete mať prístup, iba ak je v prístroji vložená takáto karta SIM.

### **Vybratie batérie**

Pred vybratím batérie prístroj vypnite a odpojte od nabíjačky.

# <span id="page-9-0"></span>**Vyh ľadávanie pomoci**

## **Podpora**

Ak chcete získať ďalšie informácie o používaní výrobku alebo ak si nie ste istí, ako by malo zariadenie fungovať, prejdite na stránku [www.nokia.com/support](http://www.nokia.com/support) alebo pomocou mobilného zariadenia prejdite na stránku [www.nokia.mobi/support](http://www.nokia.mobi/support). Môžete tiež v zariadení vybrať položku **Menu** <sup>&</sup>gt;**Aplikácie** <sup>&</sup>gt;**Pomocník** <sup>&</sup>gt;**Pomocník**.

Ak sa problém nevyrieši, postupujte takto:

- Vypnite zariadenie a vyberte batériu. Približne po minúte znova vložte batériu a zariadenie zapnite.
- Obnovte pôvodné nastavenia.
- Aktualizujte softvér zariadenia.

Ak problém na ďalej pretrváva, informujte sa v spoločnosti Nokia o možnostiach opravy zariadenia. Prejdite na stránku [www.nokia.com/repair.](http://www.nokia.com/repair) Skôr ako odošlete zariadenie na opravu, vždy si zálohujte údaje v zariadení.

### **Aktualiz. softvéru vzariad.**

#### **O aktualizáciách softvéru aaplikácií zariadenia**

Prostredníctvom aktualizácií softvéru a aplikácií môžete v zariadení získať nové rozšírené funkcie. Aktualizáciasoftvéru môže zároveň zvýšiť výkon zariadenia.

Pred aktualizáciou softvéru zariadenia saodporúča zálohovať osobné údaje.

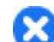

**Výstraha:** Počas inštalácie aktualizácie softvéru nebudete môcťprístroj používať dokonca ani na tiesňové volania, až pokým sa inštalácia neskončí a prístroj sa nereštartuje. Pred spustením inštalácie prostriedkov kým dáte súhlas s inštaláciouaktualizácie.

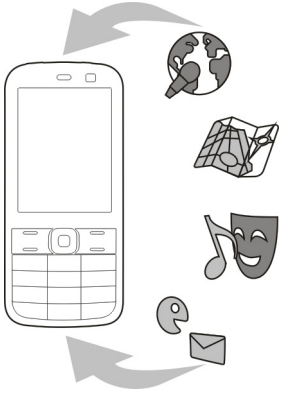

Sťahovanie aktualizácií softvéru môže vyžadovať prenos veľkého objemu dát (sieťová služba).

Zaistite, aby mala batéria vášho prístroja dostatok energie, alebo pred spustením aktualizácie pripojte nabíjačku.

Po aktualizácii softvéru alebo aplikácií zariadenia viac nemusia byť pokyny v príslušnej používateľskej príručke aktuálne.

#### **Aktualizácie softvéru cezbezdrôtové spojenie**

#### Vyberte **Menu** <sup>&</sup>gt;**Ovlád. panel** <sup>&</sup>gt;**Aktualiz. SW**.

S Aktualizáciou softvéru (sieťová služba) môžete skontrolovať, či sú k dispozícii aktualizácie pre váš prístroj alebo aplikácie a stiahnuť ich do vášho prístroja.

Sťahovanie aktualizácií softvéru môže vyžadovať prenos veľkého objemu dát (sieťová služba).

Zaistite, aby mala batéria vášho prístroja dostatok energie, alebo pred spustením aktualizácie pripojte nabíjačku.

**Výstraha:** Počas inštalácie aktualizácie softvéru nebudete môcť prístroj používať dokonca ani na tiesňové volania, až pokým sa inštalácia neskončí a prístroj sa nereštartuje. Pred spustením inštalácie prostriedkov kým dáte súhlas s inštaláciou aktualizácie.

Po aktualizácii softvéru prístroja alebo aplikácií pomocou Aktualizácie softvéru nemusia byť pokyny v používateľskej príručke alebo pomocníkoch vzťahujúce sa na aktualizované aplikácie aktuálne.

Vyberte **Voľby** a jednu z týchto možností:

- **Začať aktualizáciu** Stiahnutie dostupných aktualizácií. Ak chcete zrušiť označenie konkrétnych aktualizácií, ktoré nechcete stiahnuť, vyberte tieto aktualizácie zo zoznamu.
- **Aktualizovať cez PC** Aktualizácia prístroja •pomocou počítača. Táto možnosť nahradzuje Začať aktualizáciu, ke ď sú aktualizácie dostupné iba prostredníctvom PC aplikácie Nokia Software Updater.
- • **Zobraziť detaily** — Zobrazenie informácií o aktualizácii.
- **Zobraziť históriu aktual.** Zobrazenie stavupredchádzajúcich aktualizácií.
- **Nastavenia** Zmena nastavení, napríklad predvoleného miesta prístupu použitého pre sťahovanie aktualizácií.
- **Odmietn. zodpovednosti** Zobrazenie licenčnej zmluvy spoločnosti Nokia.

#### **Aktualizácia softvérupomocou po čítača**

Aktualizácia softvéru Nokia je počítačová aplikácia, ktorá umožňuje aktualizovať softvér prístroja. Ak chcete aktualizovať softvér prístroja, musíte mať kompatibilný počítač, širokopásmový prístup na internet a kompatibilný dátový kábel USB na pripojenie prístroja k počítaču.

Ak chcete získať ďalšie informácie a načítať aplikáciu Aktualizácia softvéru Nokia, prejdite na stránku [www.nokia.com/softwareupdate](http://www.nokia.com/softwareupdate).

**12**

# <span id="page-11-0"></span>**Pomocník prístroja**

Váš prístroj obsahuje pokyny, ktoré vám pomôžu používať jeho aplikácie.

Ak chcete otvoriť text Pomocníka z hlavného menu, vyberte položku **Menu** <sup>&</sup>gt;**Aplikácie** <sup>&</sup>gt;**Pomocník** <sup>&</sup>gt; **Pomocník** a aplikáciu, ku ktorej si chcete prečítať pokyny.

Ak je aplikácia otvorená, výberom položky **Voľby** <sup>&</sup>gt; **Pomocník** získate prístup k Pomocníkovi pre aktívne okno.

Ak chcete počas čítania pokynov zmeniť veľkosť písma textu Pomocníka, vyberte položku **Voľby** <sup>&</sup>gt;**Zmenšiť písmo** alebo **Zväčšiť písmo**.

Odkazy na príbuzné témy môžete nájsť na konci textu pomocníka. Ak vyberiete podčiarknuté slovo, zobrazí sa stručné vysvetlenie. V texte Pomocníka sa používajú uvedené indikátory:  $\overline{\mathbf{P}}$  Odkaz na príbuznú tému pomocníka.  $\Box$  Odkaz na aplikáciu, ku ktorej máte zobrazeného pomocníka.

Ak chcete počas čítania inštrukcií k danej téme prepínať medzi pomocníkom a aplikáciou, ktorú máte otvorenú v pozadí, vyberte **Voľby** <sup>&</sup>gt;**Ukázať otvorené aplik.**<sup>a</sup> požadovanú aplikáciu.

### **Získajte viac od svojho prístroja**

Rôzne aplikácie od spoločnosti Nokia a tretích tvorcov softvéru vám umožňujú rozšíriť funkcie zariadenia. Ak chcete vyhľadať a načítať aplikácie, navštívte obchod Ovi na lokalite [store.ovi.com](https://store.ovi.com/). Vysvetlenia k týmto aplikáciám nájdete v príručkách, ktoré sú k dispozícii na stránkach podpory produktov na adrese [www.nokia.com/support](http://www.nokia.com/support) alebo na webovej lokalite miestneho zastúpenia spoločnosti Nokia.

### **Nastavenia**

V zariadení sa zvyčajne automaticky konfigurujú nastavenia pre správy MMS, službu GPRS, streaming a mobilný internet podľa údajov od poskytovateľa služieb siete. Nastavenia od poskytovateľov služieb môžu byť v zariadení už nainštalované, prípadne ich môžete od poskytovateľov služieb siete dostať alebo si ich vyžiadať ako špeciálnu textovú správu.

Môžete meniť všeobecné nastavenia zariadenia, napríklad nastavenia jazyka, pohotovostného režimu, displeja a blokovania tlačidiel klávesnice.

# **Prístupové kódy**

Ak niektorý z prístupových kódov zabudnete, obráťte sa na poskytovateľa služieb.

• Kód PIN (Personal identification number – osobné identifikačné číslo) — Tento kód chráni kartu SIM pred neoprávneným použitím. Kód PIN (4 – 8 číslic) sa zvyčajne dodáva spolu s kartou SIM. Ak trikrát po sebe zadáte nesprávny kód PIN, kód sa zablokuje. Na jeho odblokovanie je potrebný kód PUK.

**13**

- <span id="page-12-0"></span>• Kód UPIN — Tento kód sa môže dodávať spolu s kartou USIM. Karta USIM je rozšírenou verziou karty SIM a podporujú ju mobilné telefóny určené pre siete 3G.
- • Kód PIN2 — Tento kód (4 – 8 číslic) sa dodáva s niektorými kartami SIM a je potrebný na prístup k určitým funkciám prístroja.
- • Blokovací kód (známy tiež ako bezpečnostný kód) — Blokovací kód umožňuje chrániť zariadenie pred neoprávneným použitím. Kód je vopred nastavený na číselnú kombináciu 12345. Tento kód môžete vytvoriť a zmeniť a nastaviť prístroj tak, aby kód vyžadoval. Nový kód udržiavajte v tajnosti a na bezpečnom mieste, oddelene od zariadenia. Ak tento kód zabudnete a zariadenie sa zablokuje, budete sa musieť obrátiť na servisné stredisko. Tam vám môžubyť účtované ďalšie poplatky. Všetky osobné údaje zo zariadenia sa môžu vymazať. Ďalšie informácie vám poskytne autorizované centrum Nokia Care alebo predajca zariadenia.
- • Kód PUK (Personal unblocking key – Osobný odblokovací kód) a kód PUK2 — Tieto kódy (8 číslic) sú potrebné na zmenu zablokovaného kódu PIN alebo kódu PIN2 – v tomto poradí. Ak tieto kódy nedostanete spolu s kartou SIM, obráťte sa na poskytovateľa služieb siete, ktorého karta SIM sa nachádza v prístroji.
- • Kód UPUK — Tento kód (8 číslic) je potrebný na zmenu zablokovaného kódu UPIN. Ak tento kód nedostanetespolu s kartou USIM, obráťte sa na poskytovateľ<sup>a</sup> služieb siete, ktorého karta USIM sa nachádza v prístroji.
- • Číslo IMEI (International Mobile Equipment Identity – medzinárodná identita mobilného zariadenia) — Toto číslo (15 alebo 17 číslic) sa používa na identifikáciu platných zariadení v sieti GSM. Napríklad ukradnuté zariadenia možno zablokovať, aby nepristupovali k

sieti. Číslo IMEI pre svoje zariadenie nájdete pod batériou.

### **Predĺženie napájacieho cyklu batérie**

Mnoho funkcií prístroja zvyšuje požiadavky na energiu batérie a skracuje interval napájania. Ak chcete šetriť energiu batérie, uvedomte si, že:

- Pri používaní funkcií s pripojením Bluetooth a pri spúšťaní takýchto funkcií v pozadí počas používania iných funkcií sa zvyšuje spotreba energie batérie. Technológiu Bluetooth vypnite vždy, ke ď ju nepotrebujete.
- Pri používaní funkcií s pripojením k bezdrôtovej sieti LAN (WLAN) a pri spúšťaní takýchto funkcií v pozadí počas používania iných funkcií sa zvyšuje spotreba energie batérie. Funkcia WLAN sa v prístroji Nokia vypne, ak sa nepokúsite pripojiť alebo ak prístroj nie je pripojený k nejakému miestu prístupu, alebo ak nevyhľadávate dostupné siete. Ak chcete šetriť batériu, môžete nastaviť prístroj tak, aby v pozadí nevyhľadával dostupné siete alebo ich vyhľadával menej často.
- Ak ste v nastaveniach pripojenia nastavili položku **Paketové dát. spojenie** na možnosť **Ak je dostupné** a nenachádzate sa v mieste pokrytia paketovou dátovou sieťou (GPRS), prístroj sa opakovane pokúša nadviazať paketové dátové spojenie. Ak chcete predĺži<sup>ť</sup> prevádzkový interval prístroja, vyberte položku **Menu** <sup>&</sup>gt;**Ovlád. panel** <sup>&</sup>gt;**Nastavenia** a **Spojenie** <sup>&</sup>gt; **Paketové dáta** <sup>&</sup>gt;**Paketové dát. spojenie** <sup>&</sup>gt;**Podľ<sup>a</sup> potreby**.
- <span id="page-13-0"></span>• Keď prejdete na nové miesta na mape, aplikácia Mapy načíta z mapy nové informácie, čím zvyšuje spotrebu energie batérie. Funkciu automatického načítavania nových máp môžete vypnúť.
- • Ak sa intenzita signálu celulárnej siete vo vašom okolí veľmi odlišuje, prístroj musí opakovane vyhľadávať dostupné siete. Týmto sa zvyšuje spotreba energie batérie.

Ak je režim siete v nastaveniach siete nastavený na duálny režim, prístroj vyhľadá sieť 3G. Prístroj môžete nastaviť tak, aby používal len sieť GSM. Ak chcete používať len sieť GSM, vyberte položku **Menu** > **Ovlád. panel** <sup>&</sup>gt;**Nastavenia** a **Telefón** <sup>&</sup>gt;**Sieť** <sup>&</sup>gt;**Režim siete** <sup>&</sup>gt;**GSM**.

- • Podsvietenie displeja zvyšuje spotrebu energie batérie. V nastaveniach displeja môžete zmeniť dĺžku časového limitu, po ktorom sa podsvietenie displeja vypne. Vyberte položku **Menu** <sup>&</sup>gt;**Ovlád. panel** <sup>&</sup>gt; **Nastavenia** a **Všeobecné** <sup>&</sup>gt;**Personalizácia** <sup>&</sup>gt;**Displej** > **Časový limit osvetlenia**. Ak chcete nastaviť snímač osvetlenia, ktorý sleduje svetelné podmienky a upravuje jas displeja, v nastaveniach displeja vyberte položku **Snímač osvetlenia**.
- • Ak chcete šetriť energiu, aktivujte režim šetrenia energie. Stlačte vypínač a vyberte položku **Zapnúť šetrenie energie**. Ak ho chcete vypnúť, vyberte položku **Vypnúť šetrenie energie**. Ke ď je režim šetrenia energie aktivovaný, možno nebudete môcť zmeniť nastavenia určitých aplikácií.

## **Uvo ľnenie pamäte**

Ak chcete zistiť, koľko pamäte je dostupnej pre rozličné typy dát, vyberte položku **Menu** <sup>&</sup>gt;**Pracovň<sup>a</sup>** <sup>&</sup>gt;**Správca súb.**.

Mnohé funkcie prístroja využívajú pamäť na ukladanie údajov. Prístroj vás upozorní na nízky stav pamäte v prístroji.

Ak chcete uvoľniť pamäť, preneste dáta do alternatívnej pamäte (ak je dostupná) alebo do kompatibilného počítača.

Ak chcete vymazať dáta, ktoré už nepotrebujete, použite aplikáciu Správca súborov alebo príslušnú aplikáciu. Môžete odstrániť:

- správy uložené v zložkách aplikácie Správy a e-mailové správy prevzaté zo schránky,
- uložené webové stránky,
- •údaje o kontaktoch,
- záznamy z kalendára,
- • aplikácie zobrazené v aplikácii Správca aplikácií, ktoré viac nepotrebujete,
- • inštalačné súbory (s príponami súborov .sis alebo .sisx) inštalovaných aplikácií – inštalačné súbory zálohujte v kompatibilnom počítači,
- snímky a videoklipy v zložke Fotografie.

# <span id="page-14-0"></span>**Začíname**

#### **Vloženie SIM karty a batérie**

**Dôležité:** V tomto zariadení nepoužívajte kartu mini-UICC SIM, známu ako kartu mikro SIM, kartu mikro SIM s adaptérom ani kartu SIM s výrezom mini-UICC (pozri obrázok). Karta mikro SIM je menšia ako štandardná karta SIM. Zariadenie nepodporuje použitie kariet mikro SIM. Použitie nekompatibilných kariet SIM môže poškodiť kartu alebo zariadenie a môže porušiť dáta uložené na karte.

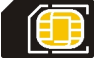

Bezpečné vybratie. Pred vybratím batérie prístroj vždy vypnite a odpojte od nabíjačky.

1. Vyberte zadný kryt.

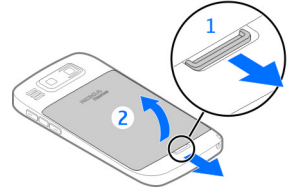

2. Vyberte batériu, ak je vložená.

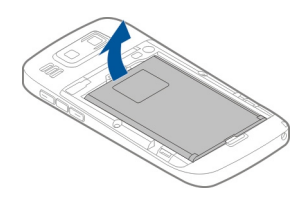

3. Vytiahnite držiak karty SIM a vložte kartu SIM. Dbajte na to, aby plôška s kontaktmi na karte smerovala nadol a zrezaný roh karty smeroval k zrezanému rohu držiaka karty. Držiak karty SIM zatlačte späť na miesto.

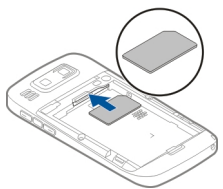

4. Nasmerujte kontakty batérie ku konektorom v časti pre batériu a vložte batériu.

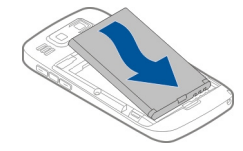

5. Nasuňte zadný kryt. **15**

<span id="page-15-0"></span>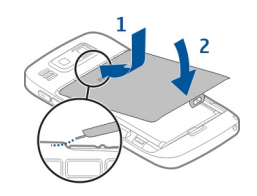

### **Vloženie pamä ťovej karty**

Používajte iba kompatibilné karty microSD a microSDHC schválené spoločnosťou Nokia pre tento prístroj. Spoločnosť Nokia sa riadi schválenými priemyselnými normami pre pamäťové karty, ale karty niektorých značiek nemusia byť úplne kompatibilné s týmto prístrojom. Pri použití nekompatibilnej karty môže dôjsť k poškodeniu karty a prístroja a môže dôjsť aj k porušeniu dát, uložených na karte.

V prístroji už môže byť vložená pamäťová karta. V opačnom prípade postupujte takto:

1. Do otvoru vložte kompatibilnú pamäťovú kartu. Ubezpečte sa, že plôška s kontaktmi na karte smeruje nahor a smerom k otvoru.

2. Zatlačte kartu dovnútra.Môžete počuť jemné cvaknutie, keď karta zapadne na miesto.

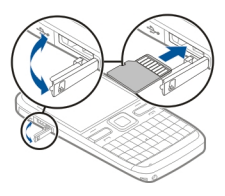

### **Vybratie pamä ťovej karty**

**Dôležité:** Nevyberajte pamäťovú kartu uprostred činnosti, ke ď prebieha prístup na kartu. V opačnom prípade môže dôjsť k poškodeniu karty a prístroja a môže dôjsť aj k porušeniu dát, uložených na karte.

- 1. Skôr ako vyberiete pamäťovú kartu, stlačte vypínač<sup>a</sup> vyberte položku **Vybrať pamäťovú kartu**. Všetky aplikácie sa zatvoria.
- 2. Ak sa na displeji zobrazí text **Vybratím pamäťovej karty sa zatvoria všetky otvorené aplikácie. Vybrať aj tak?**, vyberte možnosť **Áno**.
- 3. Zobrazí sa hlásenie **Vyberte pamäťovú kartu a stlačte tlačidlo OK**.
- 4. Potlačením uvoľnite pamäťovú kartu z otvoru.
- 5. Vytiahnite pamäťovú kartu a zatvorte kryt otvoru pre pamäťovú kartu. Ak je prístroj zapnutý, vyberte položku **OK**.

### <span id="page-16-0"></span>**Umiestnenie antén**

Váš prístroj môže mať interné a externé antény. Nedotýkajte sa zbytočne antény, keď vysiela alebo prijíma signály. Kontakt s anténou zhoršuje kvalitu rádiovej komunikácie a môže spôsobiť, že prístroj bude v takomto prípade pracovať s vyšším výkonom a zníži sa výdrž batérie.

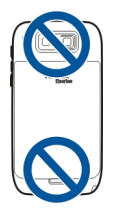

### **Zapnutie alebo vypnutie zariadenia**

#### **Zapnutie**

- 1. Stlačte a podržte vypínač.
- 2. Po zobrazení výzvy zadajte kód PIN alebo blokovací kód a zvoľte možnosť **OK**. Predvolený blokovací kód je 12345. Ak kód zabudnete a zariadenie sa zablokuje, budete sa musieť obrátiť na servisné stredisko, kde vám môžu účtovať ďalšie poplatky. Ďalšie informácie získate v Centre komplexnej starostlivosti o zákazníka alebo u predajcu zariadenia.

**Vypnutie** — Krátko stlačte vypínač a zvoľte možnosť **Vypnúť!**.

# **Nabíjanie batérie**

Vaša batéria je čiastočne nabitá z výroby. Ak prístroj signalizuje nízku úroveň nabitia, postupujte takto:

- 1. Zapojte nabíjačku do sieťovej zásuvky.
- 2. Pripojte konektor nabíjačky k prístroju.

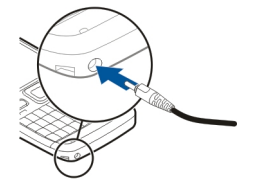

Ak používate nabíjačku USB, zapojte ju do konektora USB.

3. Keď prístroj signalizuje úplne nabitie batérie, odpojte nabíjačku od prístroja a potom zo sieťovej zásuvky.

Batériu nemusíte nabíjať presne stanovenú dobu a prístroj môžete používať aj počas nabíjania. Ak je batéria úplne vybitá, môže trvať niekoľko minút, kým sa na displeji objaví indikátor nabíjania a kým budete môcť začať telefonovať.

#### **Nabíjanie pomocou USB dátového kábla**

Nabíjanie pomocou USB dátového kábla je pomalšie ako nabíjanie pomocou nabíjačky. Nabíjanie pomocou USB dátového kábla nemusí fungovať, ak používate USB **<sup>17</sup>** <span id="page-17-0"></span>rozbočovač. USB rozbočovač nemusí byť kompatibilný pre nabíjanie USB prístroja.

Keď je pripojený USB dátový kábel, môžete počas nabíjania zároveň prenášať údaje.

1. Pripojte kompatibilný USB prístroj k telefónu pomocou USB dátového kábla.

V závislosti na type prístroja, ktorý používate na nabíjanie, môže chvíľu trvať, kým sa začne nabíjanie.

2. Ak je telefón zapnutý, vyberte jeden z dostupných USB režimov.

# **Tlačidlá a súčasti**

- 5 Výberové tlačidlo
- 6 Tlačidlo Hovor
- 7 Mikrofón
- 8 Klávesnica
- 9 Tlačidlo Koniec
- 10 Výberové tlačidlo
- 11 Svetelný senzor
- 12 Sekundárny fotoaparát

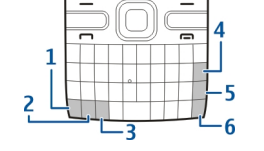

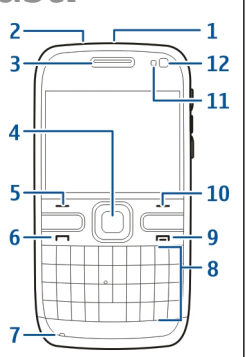

- 1 Funkčné tlačidlo
- 2 Tlačidlo Shift3 — Tlačidlo Sym
- 4 Tlačidlo Backspace
- 5 Tlačidlo Enter
- 6 Ovládacie tlačidlo

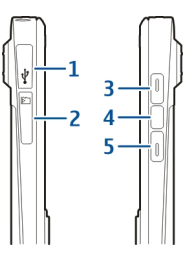

- 1 Vypínač
- 2 Zásuvka headsetu
- 3 Slúchadlo
- 4 Optické tlačidlo Navi™ (navigačné tlačidlo)

**18**

- <span id="page-18-0"></span>1 — Micro USB konektor
- 2 Otvor na pamäťovú kartu
- 3 Tlačidlo zvyšovania hlasitosti
- 4 Hlasové tlačidlo
- 5 Tlačidlo znižovania hlasitosti

**Upozornenie:** Povrch tohto prístroja nie je pokovovaný materiálom, obsahujúcim nikel. Povrch tohto prístroja obsahuje ušľachtilú oceľ.

Počas dlhotrvajúcej prevádzky ako napríklad aktívny videohovor a vysokorýchlostné dátové spojenie, sa môže prístroj zahrievať. Vo väčšine prípadov je to normálne. Ak zistíte, že zariadenie nepracuje správne, zverte ho najbližšiemu autorizovanému servisnému stredisku.

### **Headset**

K prístroju môžete pripojiť kompatibilný headset alebo kompatibilné slúchadlá. Možno budete musieť vybrať režim kábla.

Ak chcete uskutočňovať telefonické hovory handsfree, použite headset s kompatibilnou jednotkou diaľkového ovládania alebo mikrofón prístroja.

**Výstraha:** Pri používaní headsetu sa znižuje vaša schopnosť vnímať okolité zvuky. Nepoužívajte headset tam, kde by vás to mohlo vystaviť nebezpečenstvu.

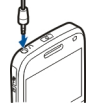

# **Šnúrka na zápästie**

Prevlečte šnúrku na zápästie a utiahnite ju.

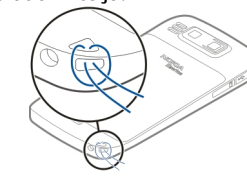

# **Písanie textu**

Spôsoby písania, ktoré sú k dispozícii v prístroji sa môžu líšiť v závislosti od rôznych predajných trhov.

#### **Písanie textu pomocou klávesnice**

Váš prístroj má úplnú klávesnicu.

Ak chcete vložiť interpunkčné znamienka, stlačte príslušné tlačidlo alebo kombináciu tlačidiel.

Ak chcete prepínať medzi rôznymi veľkosťami písmen, stlačte tlačidlo Shift.

Ak chcete vložiť čísla alebo písmená, vytlačené na vrchu tlačidiel, stlačte a pridržte príslušné tlačidlo alebo stlačte a pridržte funkčné tlačidlo a potom príslušné tlačidlo.

Ak chcete vymazať niektorý znak, stlačte tlačidlo Backspace. Ak chcete vymazať niekoľko znakov, stlačte a podržte tlačidlo návratu. **19** <span id="page-19-0"></span>Ak chcete vložiť znaky a symboly, ktoré nie sú zobrazené na klávesnici, stlačte tlačidlo Sym.

Ak chcete kopírovať text, stlačte a podržte tlačidlo Shift a stlačením navigačného tlačidla zvýraznite slovo, frázu alebo riadok textu, ktorý chcete kopírovať. Stlačte kombináciu tlačidiel **Ctrl + C**. Ak chcete text vložiť do dokumentu, presuňte sa na požadované miesto a stlačte kombináciu tlačidiel **Ctrl + V**.

Ak chcete zmeniť jazyk pri písaní alebo aktivovať prediktívne vkladanie textu, vyberte položku **Voľby** <sup>&</sup>gt; **Voľby zadávania textu** a jednu z dostupných možností.

#### **Aplikácia Nokia Prenos** 图

#### **Kopírovanie obsahu zo starého zariadenia**

Aplikáciu Prenos môžete používať na kopírovanie obsahu, napríklad telefónnych čísel, adries, položiek kalendára a snímok, z vášho predchádzajúceho kompatibilného zariadenia Nokia do nového zariadenia.

#### **Kopírovanie obsahu po prvýkrát**

- 1. Pri prvom preberaní dát z druhého zariadenia do vášhoprístroja vyberte položku **Menu** <sup>&</sup>gt; **Ovlád. panel** <sup>&</sup>gt; **Prenos**.
- 2. Spárujte zariadenia. Ak chcete, aby vaše zariadenie začalovyhľadávať zariadenia prostredníctvom pripojenia Bluetooth, vyberte položku

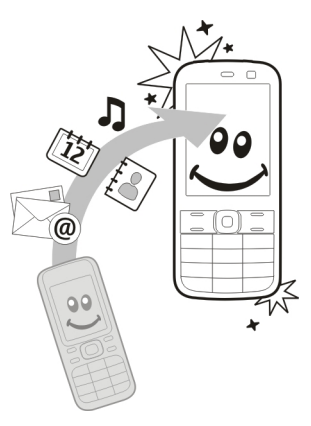

**Pokračuj**. Vyberte zariadenie, z ktorého chcete preniesť obsah. Zobrazí sa výzva na zadanie kódu v zariadení. Zadajte kód (1až 16 číslic) a vyberte položku **OK**. V druhom zariadení zadajte rovnaký kód a vyberte položku **OK**. Zariadenia sa spárujú.

Ak vaše staré zariadenie Nokia neobsahuje aplikáciu Prenos, vaše nové zariadenie ju odošle v správe. Príslušnú správu otvorte v starom zariadení a postupujte podľa pokynov na displeji.

3. V prístroji označte obsah, ktorý chcete preniesť z druhého zariadenia.

Keď sa už prenos začal, môžete ho zrušiť a pokračovať neskôr.

<span id="page-20-0"></span>Obsah sa prenesie z pamäte druhého prístroja na príslušné miesto vo vašom prístroji. Čas prenosu závisí od množstva prenášaných údajov.

Typ obsahu, ktorý možno prenášať, závisí od modelu prístroja, z ktorého chcete obsah prenášať. Ak druhý prístroj podporuje synchronizáciu, môžete tiež synchronizovať údaje medzi zariadeniami. Ak druhý prístroj nie je kompatibilný, váš prístroj vás upozorní.

#### **Synchronizova ť, prebera ť aodosielať obsah**

#### Vyberte položku **Menu** <sup>&</sup>gt;**Ovlád. panel** <sup>&</sup>gt;**Prenos**.

Po prvom prenose vyberte z nasledujúcich možností a začnite nový prenos, v závislosti od modelu:

synchronizovať obsah medzi telefónom a druhým prístrojom, ak druhý prístroj podporuje synchronizáciu. Synchronizácia je obojsmerná. Ak sa z niektorého prístroja vymaže položka, vymaže sa z oboch prístrojov. Pri synchronizácii nemožno vymazané položky obnoviť.

**Part** preberať obsah z jedného prístroja do druhého. Pri preberaní sa obsah prenáša z jedného prístroja do druhého. Prístroj vás môže vyzvať zachovať alebo vymazať pôvodný obsah v druhom prístroji v závislosti od modelu prístroja.

**Fa** odosielať obsah z jedného prístroja do druhého.

Ak prístroj nemôže položku odoslať, pretože v druhom zariadení nemá podporu, môžete položku pridať do zložky Nokia do umiestnenia **C:\Nokia** alebo **E:\Nokia** v prístroji. Po výbere zložky na prenos v zodpovedajúcej zložky v druhom prístroji sa položky synchronizujú a naopak.

#### **Použitie skratiek pri opakovanom prenose**

Po prenesení údajov môžete skratky uložiť s prenosovými nastaveniami v hlavnom okne, aby sa prenos mohol neskôr zopakovať.

Ak chcete skratku upraviť, vyberte **Voľby** <sup>&</sup>gt;**Nastavenia skratky**. Môžete napríklad vytvoriť alebo zmeniť názov skratky.

Po každom prenose sa zobrazí záznam z denníka týkajúci sa prenosu. Ak chcete zobraziť denník posledného prenosu, v hlavnom okne vyberte skratku a položku **Voľby** <sup>&</sup>gt;**Zobraziť denník**.

#### **Zvládanie prenosových konfliktov**

Ak bola položka, ktorá má byť prenesená, upravená v oboch prístrojoch, prístroj sa automaticky pokúsi zlúčiť obe zmeny. Ak to nie je možné, vznikne konflikt pri prenose. Pre riešenie konfliktov vyberte položku **Overiť po jednom**, **Prioritu má tento telef.** alebo **Prioritu má iný telefón**.

### **Nokia Ovi Suite**

Nokia Ovi Suite je balík aplikácií, ktoré možno nainštalovať v kompatibilnom počítači. Balík Ovi Suite zobrazí zoznam všetkých dostupných aplikácií v okne spúšťača, z ktorého môžete aplikácie otvárať. Balík Ovi Suite môže byť uložený na pamäťovej karte, ak bola dodaná s prístrojom.

Balík Ovi Suite umožňuje synchronizovať kontakty, záznamy v kalendári, úlohy a poznámky medzi prístrojom a kompatibilnou počítačovou aplikáciou. Balík Ovi Suite môžete používať na prenos záložiek medzi prístrojom a mõžete používať na prenos záložiek medzi pristrojom a **21**<br>kompatibilnými prehliadačmi a tiež na prenos snímok a <span id="page-21-0"></span>videoklipov medzi prístrojom a kompatibilným počítačom.

Pozorne sledujte nastavenia synchronizácie. Vymazanie dát je bežná súčasť synchronizácie podmienená vybranými nastaveniami.

Skôr ako budete môcť balík Ovi Suite používať, musíte mať počítač so systémom Microsoft Windows XP (s balíkom SP2 alebo novším), prípadne Windows Vista (s balíkom SP1 alebo novším) a kompatibilný s dátovým káblom USB alebo pripojením Bluetooth.

Balík Ovi Suite nie je kompatibilný s počítačmi so systémom Apple Macintosh.

Ďalšie informácie o balíku Ovi Suite nájdete v zabudovanom pomocníkovi alebo na webovej adrese [www.nokia.com/support](http://www.nokia.com/support).

#### **Inštalácia balíka Nokia Ovi Suite**

- 1. Skontrolujte, či je pamäťová karta vložená v prístroji Nokia E72.
- 2. Pripojte kábel USB. Počítač rozpozná nové zariadenie a nainštaluje potrebné ovládače. Dokončenie môže trvať niekoľko minút.
- 3. Ako režim pripojenia USB v prístroji vyberte možnosť **Veľkokapacit. pamäť**. Prístroj sa v prehliadači súborov systému Windows zobrazí ako vymeniteľný disk.
- 4. Pomocou prehliadača súborov systému Windows otvorte koreňový adresár pamäťovej karty a vyberte inštalačný súbor balíka Ovi Suite.
- 5. Inštalácia sa spustí. Postupujte podľa inštrukcií.

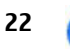

**Tip:** Ak chcete aktualizovať program Ovi Suite alebo ak máte problémy s inštaláciou balíka Ovi Suite z

pamäťovej karty, skopírujte inštalačný súbor do počítača a spustite inštaláciu z počítača.

### **Navštívte službu Ovi by Nokia**

**ovi So službou Ovi by Nokia môžete vyhľadávať nové** miesta a služby a zostať v kontakte so svojimi priateľmi. Môžete napríklad:

- vytvoriť e-mailový účet,
- plánovať výlety a zobrazovať miesta na mape,
- <sup>s</sup>ťahovať hry, aplikácie, videoklipy a tóny zvonenia do zariadenia,
- nakupovať hudbu.

Dostupné služby sa môžu líšiť v závislosti od krajiny alebo regiónu. Nie všetky jazyky sú podporované.

Ak chcete získať prístup k službám Ovi od spoločnosti Nokia, navštívte lokalitu [www.ovi.com](http://www.ovi.com) a zaregistrujte si vlastný účet Nokia.

Ďalšie informácie nájdete na lokalite [www.ovi.com/](http://www.ovi.com/support) [support](http://www.ovi.com/support).

# **O Obchode Ovi**

 Pomocou aplikácie Ovi Obchod môžete do svojho zariadenia načítavať mobilné hry, aplikácie, videoklipy, obrázky, témy a zvonenia. Niektoré položky sú bezplatné, ďalšie si môžete zakúpiť prostredníctvom kreditnej karty alebo účtu za telefón. Dostupnosť spôsobov platby závisí

 $\sim$ **Váš prístroj Nokia E72**E7 Váš prístroj Nokia

<span id="page-22-0"></span>od krajiny, v ktorej sa nachádzate, a od poskytovateľ<sup>a</sup> sieťových služieb. Aplikácia Obchod Ovi ponúka obsah,

ktorý je kompatibilný s vaším mobilným zariadením a ktorý vyhovuje vašim požiadavkám a polohe.

# **Váš prístroj Nokia E72**

Váš nový prístroj Nokia Eseries obsahuje nové verzie kalendárových, kontaktných a e-mailových aplikácií, ako aj novú domácu obrazovku.

# **Hlavné funkcie**

Váš nový prístroj Nokia E72 vám pomôže pri spravovaní vašich obchodných a osobných informácií. Niektoré hlavné funkcie sú vyznačené tu:

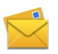

Čítanie a odpovedanie na e-maily, keď ste v pohybe.

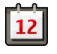

Ostať pri veci a plánovať svoje stretnutia s aplikáciou Kalendár.

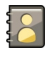

Správa vašich obchodných partnerov a priateľov pre voľný čas pomocou aplikácie Kontakty.

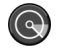

Pripojenie k bezdrôtovej sieti LAN (WLAN) s aplikáciou Sprievodca sieťou WLAN.

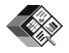

Práca s dokumentmi, tabuľkami a prezentáciami s aplikáciou Quickoffice.

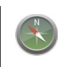

 $\mathbf{E}$ 

Vyhľadanie bodov záujmu pomocou aplikácie Mapy.

Prepnutie medzi pracovným a osobným režimom.

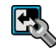

Úprava vzhľadu a nastavenie vašej domovskej stránky pomocou aplikácie Režimy.

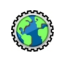

Prehliadanie intranetu vašej spoločnosti pomocou aplikácie Intranet.

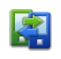

Presúvanie informácií zo zoznamu kontaktov akalendára z predchádzajúceho prístroja do prístroja Nokia E72 pomocou aplikácie Prenos.

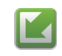

Zistite, či sú dostupné aktualizácie aplikácií, a stiahnite ich do svojho prístroja pomocou aplikácie Aktualizácia softvéru.

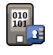

Zašifrujte váš prístroj alebo pamäťovú kartu na ochranu pred prístupom k vaším dôležitým informáciám.

#### <span id="page-23-0"></span>**Hlavný displej Hlavný displej**

Na hlavnom displeji môžete získať rýchly prístup k najčastejšie používaným aplikáciám a na prvý pohľad zistiť, či máte neprijaté hovory alebo nové správy.

Kedykoľvek uvidíte ikonu », preidite doprava pre prístup ku zoznamu akcií, ktoré sú k dispozícii. Zoznam zatvoríte prechodom doľava.

Na domácej obrazovke sa nachádzajú tieto položky:

- 1. Skratky pre aplikácie. Ak chcete otvoriť aplikáciu, vyberte jej skratku.
- 2. Informačná oblasť.Ak si chcete pozrieť Menu položku zobrazenú

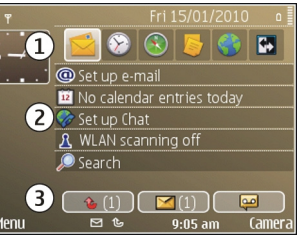

v informačnej oblasti, vyberte príslušnú položku.

3. Oblasť hlásení. Ak chcete zobraziť hlásenia, prejdite na políčko. Políčko je viditeľné, iba ak sú v ňom nejaké položky.

Môžete definovať dve samostatné domáce obrazovky na rôzne účely, napríklad jednu na zobrazenie obchodných emailov a notifikácií a druhú na zobrazenie osobných emailov. Týmto spôsobom nemusíte vidieť pracovné správy mimo pracovných hodín.

Ak chcete prepínať medzi domácimi obrazovkami, vyberte

Ak chcete definovať, ktoré položky a skratky sa majú zobrazovať na domácej obrazovke, a nastaviť vzhľad domácej obrazovky, vyberte položku **Menu** <sup>&</sup>gt;**Ovlád. panel** a **Režimy**.

#### **Práca na hlavnom displeji**

Ak chcete vyhľadávať kontakty v hlavnom displeji, začnite zadávať meno kontaktu. Požadovaný kontakt vyberte zo zoznamu navrhovaných zhôd. Táto funkcia nemusí byť k dispozícii vo všetkých jazykoch.

Kontaktu zavoláte stlačením tlačidla Hovor.

Ak chcete vypnúť vyhľadávanie kontaktov, vyberte **Voľby** <sup>&</sup>gt;**Vypnúť hľad. kontaktu**.

Ak chcete skontrolovať vaše prijaté správy, zvoľte políčko správ v oblasti hlásení. Ak si chcete prečítať správu, vyberte ju. Pre prechod k iným úlohám stlačte navigačné tlačidlo doprava.

Ak si chcete zobraziť neprijaté hovory, prejdite na políčko hovorov v oblasti hlásení. Pre návrat k hovoru vyberte hovor a stlačte tlačidlo Hovor. Ak chcete odoslaťvolajúcemu správu, prejdite na hovor, stlačte navigačné tlačidlo doprava a vyberte **Poslať správu** zo zoznamu akcií k dispozícii.

Ak si chcete vypočuť váš hlasový mail, zvoľte políčko hlasových mailových správ v oblasti hlásení. Vyberte želanú odkazovú stránku a stlačte tlačidlo Hovor.

položku **. 24**

### <span id="page-24-0"></span>**1-dotykové tla čidlá**

Pomocou 1-dotykových tlačidiel máte možnosť rýchleho prístupu k aplikáciám a úlohám. Každému tlačidlu bola pridelená jedna aplikácia alebo úloha. Ak ich chcete zmeniť, vyberte položku **Menu** <sup>&</sup>gt;**Ovlád. panel** <sup>&</sup>gt; **Nastavenia** a **Všeobecné** <sup>&</sup>gt;**Personalizácia** <sup>&</sup>gt;**1dotykové tl.**. Ak k týmto tlačidlám boli pridelené aplikácie vašim sieťovým operátorom, v takom prípade sa tieto nastavenia nedajú zmeniť.

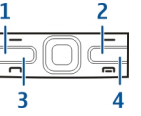

- 1 Tlačidlo Domov
- 2 Tlačidlo Kontakty
- 3 Tlačidlo Kalendár
- 4 Tlačidlo E-mail

#### **Tlačidlo domovskej stránky**

Ak chcete vstúpiť do domovskej stránky, stlačte krátko tlačidlo domovskej stránky. Ak chcete prepnúť do menu, stlačte ešte raz príslušné tlačidlo.

Ak si chcete zobraziť zoznam aktívnych aplikácií, stlačte tlačidlo domovskej stránky na niekoľko sekúnd. Ke ď sa zoznam otvorí, krátkym stlačením tlačidla domovskej stránky môžete po zozname rolovať. Ak chcete otvoriť vybranú aplikáciu, stlačte na niekoľko sekúnd tlačidlo domovskej stránky alebo stlačte navigačné tlačidlo. Vybranú aplikáciu zatvoríte stlačením tlačidla backspace.

Ak nechávate v pozadí bežať aplikácie, zvyšujú sa požiadavky na energiu batérie a výdrž batérie sa zníži.

#### **Tlačidlo Kontakty**

Ak chcete otvoriť aplikáciu Kontakty, stlačte krátko tlačidlo Kontakty.

Ak chcete vytvoriť nový kontakt, stlačte tlačidlo Kontakty na niekoľko sekúnd.

#### **Tlačidlo Kalendár**

Ak chcete otvoriť aplikáciu Kalendár, stlačte krátko tlačidlo Kalendár.

Ak chcete vytvoriť nový záznam o stretnutí, stlačte tlačidlo Kalendár na niekoľko sekúnd.

#### **Tlačidlo E-mail**

Ak chcete otvoriť predvolenú e-mailovú schránku, stlačte krátko tlačidlo e-mail.

Ak chcete vytvoriť novú e-mailovú správu, stlačte tlačidlo E-mail na niekoľko sekúnd.

# **Optické tla čidlo Navi**

Ak si chcete prehliadať webové stránky a mapy, pohybovať sa po nich a prechádzať zoznamy, posúvajte sa prstom po optickom tlačidle Navi (navigačnom tlačidle).

Ak chcete prechádzať zoznam po jednej položke, pomaly sa posúvajte prstom po navigačnom tlačidle. Ak chcete **25** <span id="page-25-0"></span>prechádzať zoznam po viacerých položkách súčasne alebo sa pohybovať po displeji, posúvajte sa prstom rýchlo po navigačnom tlačidle.

**Zachytenie snímok** — Ak chcete v aplikácii Foto-Video použiť automatické zaostrovanie, podržte prst na navigačnom tlačidle. Ak chcete zachytiť snímku, stlačte navigačné tlačidlo.

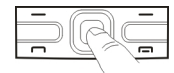

**Nastavenia optického tlačidla Navi** — Ak chcete aktivovať alebo deaktivovať optické tlačidlo Navi alebo upraviť iné nastavenia, vyberte položku **Menu** <sup>&</sup>gt;**Ovlád. panel** <sup>&</sup>gt;**Nastavenia** a **Všeobecné** <sup>&</sup>gt;**Personalizácia** <sup>&</sup>gt; **Optické tlačidlo Navi**.

### **Oto čte, ak chcete stíši ť hovory alebo alarm**

Po aktivácii snímačov v prístroji môžete stíšiť ohlasovanie prichádzajúceho hovoru alebo prepnúť budík spánkového režimu otočením prístroja displejom nadol.

Ak chcete definovať nastavenia ovládania otočením, vyberte **Menu** <sup>&</sup>gt;**Ovlád. panel** <sup>&</sup>gt;**Nastavenia**<sup>a</sup> **Všeobecné** <sup>&</sup>gt;**Senzory** <sup>&</sup>gt;**Ovládanie otočením**.

### **KalendárO aplikácii Kalendár**

Vyberte položku **Menu** <sup>&</sup>gt;**Kalendár**.

Pomocou kalendára môžete vytvárať a zobrazovať naplánované udalosti a stretnutia a prepínať medzi rôznymi zobrazeniami kalendára.

V zobrazení mesiaca sú záznamy kalendára označené trojuholníkom. Záznamy o výročiach sú označené aj výkričníkom. Záznamy vybraného dňa sú zobrazené v zozname.

Ak chcete otvoriť záznamy v kalendári, vyberte zobrazenie kalendára a príslušný záznam.

Kedykoľvek uvidíte ikonu », prejdite doprava pre prístup ku zoznamu akcií, ktoré sú k dispozícii. Zoznam zatvoríte prechodom doľava.

#### **Vytváranie záznamov v kalendári**

Vyberte **Menu** <sup>&</sup>gt;**Kalendár**.

V kalendári môžete vytvárať nasledovné typy záznamov:

- Záznamy o stretnutiach vás upozornia na udalosť viažúcu sa na špecifický dátum a čas.
- Žiadosti o stretnutia sú pozvánky, ktoré môžete poslať zvoleným účastníkom. Aby ste mohli vytvárať žiadosti o stretnutie, musíte mať na svojom prístroji nakonfigurovanú kompatibilnú poštovú schránku. **<sup>26</sup>**
- Poznámky sa vzťahujú na celý deň, ale nie na konkrétny čas dňa.
- Záznamy výročí vám pripomínajú narodeniny a významné dátumy. Odkazujú na určitý deň, avšak nie na konkrétny čas dňa. Záznamy o výročiach sa každoročne opakujú.
- Záznamy úloh vám pripomínajú úlohy, ktoré majú stanovený termín ako dátum, ale nie čas.

Ak chcete vytvoriť záznam v kalendári, prejdite na dátum, vyberte **Voľby** <sup>&</sup>gt;**Nový záznam**, a typ záznamu.

Ak chcete nastaviť prioritu záznamu o stretnutí, vyberte **Voľby** <sup>&</sup>gt;**Priorita**.

Ak chcete zadefinovať spôsob zaobchádzania so záznamom počas synchronizácie, vyberte **Súkromné**, aby ste skryli záznam pre iné osoby, ak je kalendár dostupný online, **Verejné**, aby ste sprístupnili záznam pre iné osoby, alebo **Žiadne**, aby sa záznam nekopíroval do počítača.

Ak chcete odoslať záznam do kompatibilného zariadenia, vyberte **Voľby** <sup>&</sup>gt;**Odoslanie**.

Ak chcete vytvoriť žiadosť o stretnutie v zázname o stretnutí, vyberte **Voľby** <sup>&</sup>gt;**Pridať účastníkov**.

#### **Vytváranie žiadostí o stretnutie**

Vyberte **Menu** <sup>&</sup>gt;**Kalendár**.

Aby ste mohli vytvárať žiadosti o stretnutie, musíte mať na svojom prístroji nakonfigurovanú kompatibilnú poštovú schránku.

Vytvorenie záznamu o stretnutí:

- 1. Ak chcete vytvoriť záznam o stretnutí, vyberte deň<sup>a</sup> **Voľby** <sup>&</sup>gt;**Nový záznam** <sup>&</sup>gt;**Žiadosť o stretnutie**.
- 2. Zadajte mená požadovaných účastníkov. Ak chcete pridať mená zo zoznamu kontaktov, zadajte niekoľko prvých písmen a vyberte z navrhnutých zhôd. Ak chcete pridať voliteľných účastníkov, vyberte **Voľby** <sup>&</sup>gt; **Pridať nepovinnú účasť**.
- 3. Zadajte predmet.
- 4. Zadajte počiatočné a koncové časy a dáta alebo vyberte **Celodenná udalosť**.
- 5. Zadajte miesto.
- 6. Nastavte alarm pre záznam, ak je to potrebné.
- 7. Pre opakované stretnutia nastavte čas opakovania a zadajte čas ukončenia.
- 8. Zadajte popis.

Ak chcete nastaviť prioritu žiadosti o stretnutie, vyberte **Voľby** <sup>&</sup>gt;**Priorita**.

Ak chcete odoslať žiadosť o stretnutie, vyberte **Voľby** <sup>&</sup>gt; **Poslať**.

#### **Zobrazenia kalendára**

Vyberte položku **Menu** <sup>&</sup>gt;**Kalendár**.

Môžete prepnúť medzi nasledovnými zobrazeniami:

- V zobrazení mesiaca uvidíte aktuálny mesiac a zoznam záznamov v kalendári pre vybraný deň.
- Zobrazenie týždňa ukazuje udalosti pre vybraný týždeň v siedmych okienkach jednotlivých dní.
- • V zobrazení dňa uvidíte udalosti pre vybraný deň zoskupené do časových stĺpcov podľa času ich začiatku.

**27**

- <span id="page-27-0"></span>• V zobrazení úloh sú vidieť všetky úlohy.
- V zobrazení agendy uvidíte zoznam udalostí pre vybraný deň.

Ak chcete zmeniť zobrazenie, vyberte položku **Voľby** <sup>&</sup>gt; **Zmeniť zobrazenie** a požadované zobrazenie.

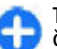

**Tip:** Ak chcete otvoriť zobrazenie týždňa, vyberte číslo týždňa.

Ak chcete prejsť na zobrazenie ďalšieho alebo predchádzajúceho dňa v zobrazení mesiaca, týždňa, dňa a agendy, vyberte požadovaný deň.

Ak chcete zmeniť predvolené zobrazenie, vyberte položku **Voľby** <sup>&</sup>gt;**Nastavenia** <sup>&</sup>gt;**Predvolený prehľad**.

### **Kontakty O aplikácii Kontakty**

Vyberte položku **Menu** <sup>&</sup>gt;**Kontakty**.

Pomocou aplikácie Kontakty môžete ukladať a aktualizovať kontaktné informácie, ako napr. telefónne čísla, domáce alebo e-mailové adresy vašich kontaktov. Kontaktu môžete priradiť osobný tón zvonenia alebo miniatúru obrázka. Môžete takisto vytvárať skupiny kontaktov, čo vám umožní komunikovať s viacerými kontaktmi súčasne, a posielať kontaktné informácie kompatibilným zariadeniam.

Kedykoľvek uvidíte ikonu , prejdite doprava pre prístup ku zoznamu akcií, ktoré sú k dispozícii. Zoznam zatvoríte prechodom doľava.

#### **Práca s kontaktmi**

Vyberte položku **Menu** <sup>&</sup>gt;**Kontakty**.

Ak chcete vytvoriť kontakt, vyberte položku **Voľby** <sup>&</sup>gt; **Nový kontakt** a zadajte podrobnosti kontaktu.

Ak chcete skopírovať kontakty z pamäťovej karty, ak je prístupná, vyberte **Voľby** <sup>&</sup>gt;**Vytvoriť zálohu** <sup>&</sup>gt;**Z pam. karty do telef.**

Ak chcete vyhľadávať kontakty, začnite zadávať meno kontaktu v poli vyhľadávania.

#### **Vytváranie skupín kontaktov**

#### Vyberte položku **Menu** <sup>&</sup>gt;**Kontakty**.

- 1. Ak chcete vytvoriť skupinu kontaktov, prejdite na každý kontakt, ktorý chcete pridať do skupiny, a vyberte položku **Voľby** <sup>&</sup>gt;**Označiť/Odznačiť** <sup>&</sup>gt; **Označiť**.
- 2. Vyberte položku **Voľby** <sup>&</sup>gt;**Skupina** <sup>&</sup>gt;**Pridať do skupiny** <sup>&</sup>gt;**Vytvoriť novú skupinu** a zadajte názov skupiny.

Ak chcete so skupinou uskutočniť konferenčné hovory pomocou služby konferenčného hovoru, definujte tieto položky:

- **Číslo služby konf. hov.** Zadajte servisné číslo služby konferenčného hovoru.
- **ID služby konf. hov.** Zadajte identifikátor služby konferenčného hovoru.
- **Kód PIN služ. kon. hov.** Zadajte kódu PIN konferenčného hovoru.

Ak chcete so skupinou uskutočniť konferenčný hovor pomocou služby konferenčného hovoru, vyberte skupinu, stlačte navigačné tlačidlo doprava a vyberte položku **Volať konf. hov.**.

#### **Vyh ľadávanie kontaktov vovzdialenej databáze**

Ak chcete aktivovať vyhľadávanie vzdialených kontaktov, vyberte položku **Voľby** <sup>&</sup>gt;**Nastavenia** <sup>&</sup>gt;**Kontakty** <sup>&</sup>gt; **Server vzdial. hľad.**. Pred vyhľadávaním vzdialených kontaktov je nutné definovať vzdialený server.

Ak chcete vyhľadávať kontakty vo vzdialenej databáze, vyberte položku **Kontakty** <sup>&</sup>gt;**Voľby** <sup>&</sup>gt;**Vzdialené hľadanie**. Zadajte meno kontaktu, ktorý chcete vyhľadať, a vyberte položku **Hľadaj**. Prístroj vytvorí dátové spojenie so vzdialenou databázou.

Ak chcete vyhľadávať kontakty na domácej obrazovke, začnite na domácej obrazovke zadávať znaky a medzi navrhnutými zhodami vyberte požadovanú databázu.

Ak chcete zmeniť vzdialenú databázu kontaktov, vyberte položku **Voľby** <sup>&</sup>gt;**Nastavenia** <sup>&</sup>gt;**Kontakty** <sup>&</sup>gt;**Server vzdial. hľad.**. Toto nastavenie sa prejaví v databáze použitej v aplikáciách Kontakty a Kalendár a na domácej obrazovke, ale nie databáze použitej pre e-mail.

#### **Pridanie tónov zvonenia pre kontakty**

Vyberte **Menu** <sup>&</sup>gt;**Kontakty**.

Ak chcete pridať tón zvonenia ku kontaktu, vyberte kontakt, položku **Voľby** <sup>&</sup>gt;**Tón zvonenia** a tón zvonenia. Tón zvonenia sa ozve, ke ď vás kontakt zavolá.

Ak chcete pridať tón zvonenia ku skupine kontaktov, vyberte skupinu kontaktov, položku **Voľby** <sup>&</sup>gt;**Skupina** <sup>&</sup>gt; **Tón zvonenia** a tón zvonenia.

Ak chcete nastavenie tónu zvonenia zrušiť, zo zoznamu tónov zvonenia vyberte položku **Predvolený tón**.

#### **Nastavenia Kontaktov**

#### Vyberte položku **Menu** <sup>&</sup>gt;**Kontakty**.

Ak chcete upraviť nastavenia aplikácie Kontakty, vyberte položku **Voľby** <sup>&</sup>gt;**Nastavenia** <sup>&</sup>gt;**Kontakty** a jednu z uvedených možností:

- **Kontakty na zobrazenie** Zobrazenie kontaktov uložených v pamäti prístroja, na karte SIM alebo v oboch umiestneniach.
- **Predvol. ukladacia pamäť** Výber umiestnenia, kam sa majú ukladať kontakty.
- **Zobrazenie mien** Zmena spôsobu zobrazenia mien kontaktov. Toto nastavenie nie je k dispozícii pre všetky jazyky.
- **Predv. zozn. kontaktov** Výber zoznamu kontaktov, ktorý sa otvorí, keď otvoríte aplikáciu Kontakty. Toto nastavenie je k dispozícii, len ak existuje viacero zoznamov kontaktov.
- **Server vzdial. hľad.** Zmena vzdialenej databázy kontaktov. Táto možnosť je k dispozícii iba vtedy, ak vzdialené databázy kontaktov podporuje poskytovateľ služieb.

# <span id="page-29-0"></span>**Viacúlohový systém**

Súčasne môžete mať otvorených niekoľko aplikácií. Ak chcete prepínať medzi aktívnymi aplikáciami, stlačte a pridržte tlačidlo domovskej stránky, prejdite na aplikáciu a stlačte navigačné tlačidlo. Vybranú aplikáciu zatvoríte stlačením tlačidla backspace.

**Príklad:** Ak si počas aktívneho telefónneho hovoru chcete pozrieť kalendár, prejdite do menu stlačením tlačidla domovskej stránky a otvorte aplikáciu Kalendár. Telefónny hovor ostane aktívny na pozadí.

**Príklad:** Ak píšete správu a chcete si pozrieť webovú stránku, prejdite do menu stlačením

tlačidla domovskej stránky a otvorte webovú aplikáciu. Vyberte záložku alebo zadajte adresu webovej stránky manuálne a vyberte **Prejdi na**. Ak sa chcete vrátiť ku svojej správe, stlačte a pridržte tlačidlo domovskej stránky, prejdite na správu a stlačte navigačné tlačidlo.

### **Blesk**

Blesk fotoaparátu sa môže použiť ako baterka. Ak chcete zapnúť alebo vypnúť blesk, stlačte a pridržte v domovskej obrazovke medzerník.

Bleskom nemierte nikomu do očí.

# **Uskutočňovanie hovorov**

### **Hlasové hovory**

1. Na domácej obrazovke zadajte telefónne číslo vrátane medzimestskej predvoľby. Číslo odstránite stlačením tlačidla návratu.

Ak voláte do zahraničia, stlačte tlačidlo **+** (znak + nahrádza prístupový kód do medzinárodnej siete) a zadajte kód krajiny, medzimestskú predvoľbu (vynechajte počiatočnú nulu) a telefónne číslo.

2. Hovor uskutočníte stlačením tlačidla Volať.

3. Ak chcete ukončiť hovor (alebo zrušiť pokus o nadviazanie spojenia), stlačte tlačidlo Koniec.

Stlačením tlačidla Koniec vždy ukončíte hovor. Aj vtedy, ak je aktívna iná aplikácia.

Ak chcete uskutočniť hovor voľbou čísla zo zoznamu kontaktov, vyberte položku **Menu** <sup>&</sup>gt;**Kontakty**. Prejdite na požadované meno alebo zadajte do poľa vyhľadávania prvé písmená alebo znaky mena. Zvolenému účastníkovi zavoláte stlačením tlačidla Volať. Ak ste si pre príslušný kontakt uložili viacero čísel, zo zoznamu vyberte požadované číslo a stlačte tlačidlo Volať.

### <span id="page-30-0"></span>**Možnosti po čas hovoru**

Ak chcete počas hovoru upraviť hlasitosť, použite tlačidlo hlasitosti na bočnej strane prístroja. Možno použiť aj posúvacie tlačidlo. Ak ste nastavili možnosť **Stlmiť**, najskôr vyberte položku **Ozvuč**.

Ak chcete druhému účastníkovi hovoru poslať v multimediálnej správe snímku alebo videoklip, vyberte položku **Voľby** <sup>&</sup>gt;**Poslať MMS** (iba v sieťach 3G). Správu môžete pred odoslaním upraviť a môžete zmeniť príjemcu. Stlačením tlačidla Volať odošlete súbor do kompatibilného zariadenia (služba siete).

Ak chcete podržať aktívny hlasový hovor a odpovedať na prichádzajúci hovor, vyberte položku **Voľby** <sup>&</sup>gt;**Podržať**. Ak chcete prepínať medzi aktívnym a podržaným hovorom, vyberte položku **Voľby** <sup>&</sup>gt;**Vymeniť**.

Ak chcete poslať reťazce tónov DTMF (napríklad heslo), vyberte položku **Voľby** <sup>&</sup>gt;**Poslať DTMF** . Zadajte reťazec DTMF alebo ho vyhľadajte v adresári Kontakty. Ak chcete zadať znak čakania (w) alebo pauzy (p), opakovane stláčajte tlačidlo **\***. Ak chcete tón odoslať, vyberte položku **OK**. Tóny DTMF môžete pridávať do polí telefónnych čísel alebo tónov DTMF na karte kontaktov.

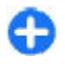

**Tip:** Ak je aktívny iba jeden hovor a chcete ho podržať, stlačte tlačidlo Volať. Hovor aktivujete opätovným stlačením tlačidla Volať.

Ak chcete počas aktívneho hovoru presmerovať zvuk z telefónu do reproduktora, vyberte položku **Voľby** <sup>&</sup>gt; **Zapnúť reproduktor**. Ak chcete presmerovať zvuk do kompatibilného headsetu pripojeného k zariadeniu prostredníctvom pripojenia Bluetooth, vyberte položku **Voľby** > **Zapnúť handsfree**. Ak chcete zvuk presmerovať späť do telefónu, vyberte položku **Voľby** <sup>&</sup>gt;**Zapnúť handset**.

Ak chcete ukončiť aktívny hovor a namiesto neho prijať čakajúci hovor, vyberte položku **Voľby** <sup>&</sup>gt;**Zameniť** .

V prípade viacerých aktívnych hovorov ich môžete všetky ukončiť výberom položky **Voľby** <sup>&</sup>gt;**Ukončiť všetky hovory**.

Mnohé voľby, ktoré môžete využiť počas hlasového hovoru, sú službami siete.

# **Odkazová schránka**

Vyberte položku **Menu** <sup>&</sup>gt;**Ovlád. panel** <sup>&</sup>gt;**Telefón** <sup>&</sup>gt; **Schránka**.

Pri prvom otvorení aplikácie Hlasová schránka (sieťová služba) sa zobrazí výzva na zadanie čísla hlasovej schránky.

Ak chcete zavolať do hlasovej schránky, prejdite na **Hlasová schránka** a vyberte položku **Voľby** <sup>&</sup>gt;**Volať hlasovú schránku**.

Ak chcete zavolať do videoschránky, prejdite na **Schránka videohovorov** a vyberte položku **Voľby** <sup>&</sup>gt;**Volať videoschránku**.

Ak máte konfigurované nastavenia internetových hovorov v prístroji a máte internetovú odkazovú schránku, môžete do nej zavolať tak, že prejdete na odkazovú schránku a vyberiete položku **Voľby** <sup>&</sup>gt;**Volať internet. schránku**.

Ak chcete zavolať do odkazovej schránky na domácej obrazovke, stlačte a podržte tlačidlo **1** alebo stlačte **<sup>31</sup>** <span id="page-31-0"></span>tlačidlo **1** a potom tlačidlo Hovor. Vyberte odkazovú schránku, do ktorej chcete zavolať.

Ak chcete zmeniť číslo odkazovej schránky, vyberte odkazovú schránku a položku **Voľby** <sup>&</sup>gt;**Zmeniť číslo**.

### **Prijatie a odmietnutie hovoru**

Hovor prijmete stlačením tlačidla Volať.

Ak chcete vypnúť tón zvonenia prichádzajúceho hovoru, vyberte položku **Tichý**.

Ak hovor nechcete prijať, stlačte tlačidlo Koniec. Ak ste v nastaveniach telefónu aktivovali funkciu**Presmerovanie** <sup>&</sup>gt;**Hovory** <sup>&</sup>gt;**Ak je obsadené** na presmerovanie hovoru, presmerujú sa aj odmietnuté prichádzajúce hovory.

Keď výberom možnosti **Tichý** stíšite tón zvonenia prichádzajúceho hovoru, môžete poslať textovú správu volajúcemu bez toho, aby ste zrušili hovor, a informovať ho, že hovor nemôžete prijať. Vyberte položku **Voľby** <sup>&</sup>gt; **Poslať správu**.

Ak chcete aktivovať alebo deaktivovať funkciu odmietnutia hovoru správou, vyberte možnosť **Menu** <sup>&</sup>gt; **Ovlád. panel** <sup>&</sup>gt;**Nastavenia** a položku **Telefón** <sup>&</sup>gt; **Hovor** <sup>&</sup>gt;**Odmietnuť hovor správou**. Ak chcete upraviť obsah správy odoslanej volajúcemu, vyberte položku **Text správy**.

### **Uskutočneniekonferenčného hovoru**

- 1. Zavolajte prvému účastníkovi.
- 2. Ak chcete zavolať inému účastníkovi, vyberte položku **Voľby** <sup>&</sup>gt;**Nový hovor**. Prvý hovor sa podrží.
- 3. Keď sa prihlási nový účastník a chcete do konferenčného hovoru zapojiť prvého účastníka, vyberte položku **Voľby** <sup>&</sup>gt;**Konferenčný**.

Ak chcete pridať ďalšieho účastníka, zopakujte druhý krok a vyberte položku **Voľby** <sup>&</sup>gt;**Konferenčný** <sup>&</sup>gt; **Pridať do konferencie**. Telefón podporuje konferenčné hovory najviac medzi šiestimi účastníkmi vrátane vás.

Ak sa chcete súkromne rozprávať s jedným z účastníkov, vyberte položku **Voľby** > **Konferenčný**<sup>&</sup>gt; **Súkromne**. Vyberte účastníka a možnosť **Súkromie**. Konferenčný hovor sa na telefóne podrží. Ďalší účastníci môžu v konferenčnom hovore pokračovať. Ak sa po skončení súkromného hovoru chcete znova pripojiť ku konferenčnému hovoru, vyberte položku **Voľby** <sup>&</sup>gt;**Konferenčný**.

Ak chcete niektorého účastníka vyradiť z konverzácie, vyberte položku **Voľby** <sup>&</sup>gt;**Konferenčný** <sup>&</sup>gt;**Vyradiť účastníka**, prejdite na meno účastníka a vyberte položku **Vyra ď**.

4. Aktívny konferenčný hovor ukončíte stlačením tlačidla Koniec.

#### <span id="page-32-0"></span>**Rýchla vo ľba telefónneho čísla**

Ak chcete aktivovať túto funkciu, vyberte **Menu** <sup>&</sup>gt;**Ovlád. panel** <sup>&</sup>gt;**Nastavenia** a **Telefón** <sup>&</sup>gt;**Hovor** <sup>&</sup>gt;**Rýchla voľba**.

- 1. Ak chcete priradiť telefónne číslo niektorému číselnému tlačidlu (2-9), vyberte **Menu** <sup>&</sup>gt;**Ovlád. panel** <sup>&</sup>gt;**Telefón** <sup>&</sup>gt;**Rýchla voľba**.
- 2. Prejdite na tlačidlo, ktorému chcete priradiť telefónne číslo, a vyberte **Voľby** <sup>&</sup>gt;**Prideľ**.

Tlačidlo 1 je určené pre hlasovú schránku alebo videoschránku.

Ak chcete v režime hlavného displeja uskutočniť hovor prostredníctvom rýchlej voľby, stlačte príslušné tlačidlo rýchlej voľby a potom tlačidlo Volať.

# **Čakajúci hovor**

V čase, ke ď máte v telefóne iný hovor, budete môcť prijať aj ďalší hovor. Ak chcete aktivovať funkciu Čakajúci hovor (služba siete), vyberte položku **Menu** <sup>&</sup>gt;**Ovlád. panel** <sup>&</sup>gt; **Nastavenia** a možnosť **Telefón** <sup>&</sup>gt;**Hovor** <sup>&</sup>gt;**Čakajúci hovor**.

Čakajúci hovor prijmete stlačením tlačidla Volať. Prvý hovor sa podrží.

Ak chcete prepnúť medzi dvoma hovormi, vyberte položku **Vymeň**. Ak chcete prepojiť prichádzajúci hovor alebo podržaný hovor s aktívnym hovorom a od obidvoch hovorov sa odpojiť, vyberte položku **Voľby** <sup>&</sup>gt;**Prepojiť**.

Aktívny hovor ukončíte stlačením tlačidla Koniec. Ak chcete ukončiť obidva hovory, vyberte položku **Voľby** <sup>&</sup>gt; **Ukončiť všetky hovory**.

### **Presmerovanie hovoru**

#### Vyberte **Menu** <sup>&</sup>gt;**Ovlád. panel** <sup>&</sup>gt;**Nastavenia**<sup>a</sup> **Telefón** <sup>&</sup>gt;**Presmerovanie**.

Presmerovanie prichádzajúcich hovorov do svojej odkazovej schránky alebo na iné telefónne číslo. Ďalšie informácie si vyžiadajte od svojho poskytovateľa služieb.

Vyberte typ hovorov, ktoré sa majú presmerovať, a zvoľte niektorú z nasledujúcich možností:

- **Všetky hovory** alebo **Všetky faxové prenosy** — Presmerovanie všetkých prichádzajúcich hlasových hovorov alebo faxových prenosov. Hovory nemôžete prijímať, iba sa presmerujú na iné číslo.
- • **Ak je obsadené** — Presmerovanie prichádzajúcich hovorov počas aktívneho hovoru.
- **Ak neodpovedá** Presmerovanie prichádzajúcich hovorov po ukončení stanoveného času vyzváňania prístroja. Vyberte čas, počas ktorého bude prístroj zvoniť, kým sa hovor presmeruje.
- **Ak je mimo dosahu** Presmerovanie hovorov, ke ďje prístroj vypnutý alebo mimo dosahu siete.
- **Ak nie je dostupný** Presmerovanie hovorov, ke ď prebieha aktívny hovor, ak je prístroj vypnutý alebo mimo dosahu siete.

Ak chcete hovory presmerovať do odkazovej schránky, vyberte typ hovoru, možnosť presmerovania a **Voľby** <sup>&</sup>gt; **Aktivova<sup>ť</sup>** <sup>&</sup>gt;**Do hlasovej schránky**. **<sup>33</sup>**

**34**

<span id="page-33-0"></span>Ak chcete hovory presmerovať na iné telefónne číslo, vyberte typ hovoru, možnosť presmerovania a **Voľby** <sup>&</sup>gt; **Aktivovať** <sup>&</sup>gt;**Na iné číslo**. Zadajte číslo alebo výberom položky **Nájdi** vyberte číslo uložené v zozname Kontakty.

Ak chcete zistiť aktuálny stav presmerovania, prejdite na možnosť presmerovania a vyberte **Voľby** <sup>&</sup>gt;**Overiť stav**.

Ak chcete ukončiť presmerovanie hovoru, prejdite na možnosť presmerovania a vyberte **Voľby** <sup>&</sup>gt; **Deaktivovať**.

### **Blokovanie hovorov**

Vyberte položku **Menu** <sup>&</sup>gt;**Ovlád. panel** <sup>&</sup>gt;**Nastavenia**<sup>a</sup> **Telefón** <sup>&</sup>gt;**Blokovanie**. Ak ste zadali nastaveniainternetových hovorov, vyberte položku **Blokovanie internetových hovorov**.

Pomocou služby blokovania hovorov (služba siete) môžete v prístroji blokovať odchádzajúce i prichádzajúce hovory. Ak chcete zmeniť tieto nastavenia, potrebujete od poskytovateľa služieb blokovacie heslo. Blokovanie hovorov ovplyvňuje všetky typy hovorov.

Vyberte jedno z nasledujúcich nastavení blokovania hlasových hovorov.

- **Odchádzajúce hovory** Blokovanie telefonovania z vášho prístroja.
- **Prichádzajúce hovory** Blokovanie prijímania hovorov.
- **Medzinárodné hovory** Zablokujte hovory do iných krajín alebo regiónov.
- • **Prichádzajúce hovory pri roamingu** — Zablokujte prichádzajúce hovory, ke ď sa nachádzate mimo svojej domácej krajiny.

• **Medzinárodné okrem hovorov domov** — Zablokujte hovory do iných krajín alebo regiónov, ale povoľte hovory do svojej domácej krajiny.

Ak chcete zistiť stav blokovania hlasových hovorov, vyberte voľbu blokovania a položku **Voľby** <sup>&</sup>gt;**Overiť stav**.

Ak chcete deaktivovať všetky typy blokovania hlasových hovorov, vyberte voľbu blokovania a položku **Voľby** <sup>&</sup>gt; **Deaktivovať vš. blokov.**.

Ak chcete zmeniť heslo blokovania hlasových a faxových hovorov, vyberte položku **Voľby** <sup>&</sup>gt;**Upraviť blokovacie heslo**. Zadajte aktuálny kód a potom dvakrát nový kód. Blokovacie heslo musí obsahovať štyri číslice. Podrobné informácie získate od poskytovateľa služieb.

### **Hlasová voľba**

Telefón podporuje zdokonalené hlasové povely. Zdokonalené hlasové povely nezávisia od hlasu hovoriaceho, a preto si používateľ nemusí hlasové voľby nahrávať vopred. Zariadenie vytvorí hlasovú menovku pre jednotlivé položky kontaktov a porovná ich s vysloveným hlasovým pokynom. Rozpoznávanie hlasu v telefóne sa prispôsobuje hlasu hlavného používateľa. Hlasové povely tak možno ľahšie rozpoznať.

Hlasová voľba kontaktu je uložené meno kontaktu. Ak si chcete vypočuť syntetizované hlasové voľby, vyberte kontakt a položku **Voľby** <sup>&</sup>gt;**Detaily hlasovej voľby**. Prejdite na detaily kontaktu a vyberte položku **Voľby** <sup>&</sup>gt; **Prehrať hlasovú voľbu**.

#### <span id="page-34-0"></span>**Volanie pomocou hlasovej voľby**

**Upozornenie:** Používanie hlasových menoviek môže byť problematické napríklad v hlučnom prostredí alebo v tiesni, preto by ste sa nikdy nemali spoliehať výlučne na voľbu hlasom.

Pri používaní hlasovej voľby sa reproduktor nepoužíva. Keď vyslovujete hlasovú menovku, držte telefón v neveľkej vzdialenosti od tváre.

- 1. Ak chcete aktivovať hlasovú voľbu, na hlavnom displeji stlačte a podržte pravé výberové tlačidlo. Ak je k zariadeniu pripojený kompatibilný headset s tlačidlom headsetu, hlasovú voľbu spustíte stlačením a podržaním tlačidla headsetu.
- 2. Ozve sa krátky zvukový signál a zobrazí sa výzva **Teraz hovorte**. Zreteľne vyslovte uložené meno kontaktu.
- 3. Zariadenie prehrá syntetizovanú hlasovú menovku rozpoznaného kontaktu a zobrazí meno a číslo. Ak nechcete volať tomuto kontaktu, do 2,5 sekundy vyberte zo zoznamu nájdených kontaktov iný kontakt. Ak chcete zoznam zrušiť, vyberte položku **Skonči**.

Ak je pri jednom mene uložených niekoľko čísel, zariadenie vyberie predvolené číslo, ak je definované. Ak predvolené číslo nebolo nastavené, zariadenie vyberie prvé dostupné číslo na karte kontaktu. Vysloviť môžete meno a zároveň typ telefónneho čísla, napríklad mobil alebo domov.

#### **Uskutočnenievideohovoru**

Počas videohovoru (služba siete) uvidíte vy aj druhý účastník hovoru obojsmerný prenos videozáberov v reálnom čase. Príjemcovi videohovoru sa zobrazia živé videozábery alebo videosnímka nasnímaná fotoaparátom v zariadení.

Ak chcete uskutočniť videohovor, musíte mať v zariadení vloženú kartu USIM a nachádzať sa v oblasti pokrytej signálom siete 3G. Informácie o dostupnosti a možnostiach predplatenia videohovorov získate od poskytovateľa sieťových služieb.

Videohovor možno uskutočniť iba medzi dvomaúčastníkmi. Videohovor možno uskutočniť s účastníkom, ktorý má kompatibilné mobilné zariadenie, alebo s klientom ISDN. Videohovory nemožno uskutočňovať zároveň s iným hlasovým hovorom, videohovorom ani dátovým prenosom.

Obrázok Z znázorňuje, že ste odmietli odosielanie videozáberov zo svojho zariadenia. Ak chcete namiesto videozáberov odoslať snímku, vyberte **Menu** <sup>&</sup>gt;**Ovlád. panel** <sup>&</sup>gt;**Nastavenia** a možnosť **Telefón** <sup>&</sup>gt;**Hovor** <sup>&</sup>gt; **Snímka pre videohovor**.

Aj ke ď počas videohovoru odmietnete odosielanie videozáberov, hovor sa spoplatní ako videohovor. Informácie o cenách získate od svojho poskytovateľ<sup>a</sup> služieb.

1. Ak chcete začať videohovor, v pohotovostnom režime zadajte telefónne číslo alebo vyberte možnosť **Kontakty** a príslušný kontakt. **<sup>35</sup>**

#### <span id="page-35-0"></span>2. Vyberte menu **Voľby** <sup>&</sup>gt;**Volať** <sup>&</sup>gt;**Videohovor**.

Pri videohovoroch sa predvolene používa sekundárny fotoaparát na prednej strane zariadenia. Nadviazanie spojenia pri videohovore si vyžaduje istý čas. Počas čakania sa zobrazuje hlásenie **Čaká sa na videosnímku**. Ak sa spojenie nepodarilo nadviazať (napríklad ak sieť nepodporuje videohovory alebo zariadenie účastníka nie je kompatibilné), zobrazí sa výzva, či si namiesto toho prajete uskutočniť normálny hovor alebo odoslať textovú, prípadne multimediálnu správu.

Videohovor je aktívny, keď vidíte dve videosnímky a cez reproduktor počujete zvuk. Príjemca videohovoru môže odmietnuť odosielanie videozáberov (Ø). V takom prípade budete počuť zvuk a môžete vidieť statickú snímku alebo sivú grafiku pozadia.

3. Videohovor ukončíte stlačením tlačidla Koniec.

#### **Možnosti po čas videohovoru**

Ak chcete počas videohovoru prepínať medzi zobrazením videozáberu a samostatným počúvaním zvuku, vyberte položku **Voľby** <sup>&</sup>gt;**Zapnúť** alebo **Vypnúť** a požadovanú možnosť.

Ak chcete na odoslanie videozáberov použiť hlavný fotoaparát, vyberte položku **Voľby** <sup>&</sup>gt;**Použiť hlavnú kameru**. Ak chcete prepnúť na sekundárny fotoaparát, vyberte položku **Voľby** <sup>&</sup>gt;**Použiť sekundár. kameru**.

Ak chcete vytvoriť momentku odosielaného videoklipu, vyberte položku **Voľby** <sup>&</sup>gt;**Poslať momentku**. **36**

Odosielanie videoklipu sa preruší a príjemcovi sa zobrazí momentka. Momentka sa neuloží. Ak chcete pokračovať v odosielaní videoklipu, stlačte tlačidlo **Zruš**.

Ak chcete snímku priblížiť alebo oddialiť, vyberte položku **Voľby** <sup>&</sup>gt;**Zoom**.

Ak chcete presmerovať zvuk do kompatibilného headsetu cez zariadenie Bluetooth pripojené k prístroju, vyberte položku **Voľby** <sup>&</sup>gt;**Zapnúť handsfree**. Ak chcete zvuk presmerovať späť do reproduktora prístroja, vyberte položku **Voľby** <sup>&</sup>gt;**Zapnúť handset**.

Ak chcete zmeniť kvalitu videoklipu, vyberte položku **Voľby** <sup>&</sup>gt;**Preferované video**. Možnosť **Normálna kvalita** predstavuje 10 snímok za sekundu. Možnosť **Zreteľnejší detail** slúži na malé statické detaily. Možnosť **Plynulejší pohyb** slúži na pohybujúce sa snímky.

Pomocou tlačidla Hlasitosť na bočnej strane prístroja môžete počas videohovoru upraviť hlasitosť.

#### **Prijatie a odmietnutie videohovoru**

Keď prichádza videohovor, zobrazí sa ikona  $\otimes$ .

Videohovor prijmete stlačením tlačidla Volať. Zobrazí sa otázka **Povoliť, aby sa videosnímka poslala volajúcemu?**. Ak chcete, aby prístroj začal odosielať živú videosnímku, vyberte možnosť **Áno**.

Ak videohovor neaktivujete, zo strany volajúceho budete počuť iba zvuk. Namiesto videosnímky sa zobrazí sivá plocha. Ak chcete namiesto sivej plochy zobraziť fotografiu zachytenú fotoaparátom vášho prístroja,
#### vyberte **Menu** <sup>&</sup>gt;**Ovlád. panel** <sup>&</sup>gt;**Nastavenia**<sup>a</sup> **Telefón** <sup>&</sup>gt;**Hovor** <sup>&</sup>gt;**Snímka pre videohovor**.

Videohovor ukončíte stlačením tlačidla Koniec.

## **Zdieľanie videa**

Ak chcete počas hlasového hovoru zo svojho mobilného telefónu odoslať kompatibilnému zariadeniu živé videozábery alebo videoklipy, použite aplikáciu Zdieľanie videa (služba siete).

Pri aktivácii služby zdieľania videa sa automaticky aktivuje reproduktor. Ak počas zdieľania videa nechcete pri hlasovom hovore používať reproduktor, môžete použiť kompatibilný headset.

**Výstraha:** Dlhodobé pôsobenie vysokej hlasitosti vám môže poškodiť sluch. Počúvajte hudbu pri primeranej úrovni hlasitosti a nedržte pri používaní reproduktora prístroj blízko svojho ucha.

## **Požiadavky na zdie ľanie videa**

Zdieľanie videa vyžaduje pripojenie k sieti 3G. Ďalšie informácie o službe, dostupnosti siete 3G a poplatkoch účtovaných za používanie tejto služby získate od poskytovateľa služieb.

Ak chcete používať funkciu Zdieľanie videa, postupujte takto:

• Zabezpečte, aby bol telefón nastavený na spojenie od účastníka k účastníkovi.

- • Musíte mať aktívne spojenie so sieťou 3G a nachádzať sa v oblasti jej pokrytia. Ak sa počas zdieľania videa dostanete mimo pokrytia siete 3G, zdieľanie sa preruší, ale hlasový hovor bude pokračovať.
- • Skontrolujte, či sú odosielateľ aj prijímateľ zaregistrovaní v sieti 3G. Ak na zdieľanie videodát pozvete účastníka, ktorého prístroj nie je v dosahu siete 3G alebo nemá nainštalovanú funkciu Zdieľanie videa, prípadne nemá nastavené spojenie od účastníka k účastníkovi, príjemca sa o odoslaní pozvania nedozvie. Dostanete chybové hlásenie, že príjemca nemôže prijať pozvanie.

### **Nastavenia**

Ak chcete nastaviť zdieľanie videa, potrebujete nastavenie priamej komunikácie medzi používateľmi a nastavenie pripojenia k sieti 3G.

#### **Nastavenia spojenia od účastníka k účastníkovi**

Spojenie od účastníka k účastníkovi je tiež známe ako spojenie SIP (protokol vytvorenia spojenia). Nastavenia profilu SIP sa musia v telefóne nakonfigurovať pred použitím zdieľania videodát. Požiadajte poskytovateľ<sup>a</sup> služieb o nastavenia profilu SIP a uložte ich v telefóne. Poskytovateľ služieb vám môže nastavenia poslať alebo vám poskytne zoznam potrebných parametrov.

Pridanie adresy SIP na kartu kontaktu:

- 1. Vyberte položku  $\widehat{f}$  > **Kontakty.**
- 2. Otvorte kartu kontaktu (alebo kontaktu vytvorte novú kartu).
- 3. Vyberte položku **Voľby** <sup>&</sup>gt;**Pridať detail** <sup>&</sup>gt;**Zdieľať video**.

**37**

4. Zadajte adresu SIP vo formáte sip:meno\_uzivatela@nazov\_domeny (namiesto názvu domény môžete použiť adresu IP).

Ak nepoznáte adresu SIP kontaktu, na zdieľanie videa môžete použiť telefónne číslo príjemcu vrátane predvoľby krajiny (ak túto službu podporuje poskytovateľ služieb siete).

#### **Nastavenia pripojenia k sieti 3G**

Ak chcete nastaviť pripojenie k sieti 3G:

- Obráťte sa na poskytovateľa služieb a dohodnite si s ním podmienky používania siete 3G.
- Zabezpečte, aby boli nastavenia miesta prístupu zariadenia k sieti 3G správne nakonfigurované.

### **Zdieľanie živých videozáberov a videoklipov**

Počas aktívneho hlasového hovoru vyberte položku **Voľby** <sup>&</sup>gt;**Zdieľať video**.

1. Ak chcete počas hlasového hovoru zdieľať živé videozábery, vyberte položku **Živé video**.

Ak chcete zdieľať videoklip, vyberte položku **Videoklip** a príslušný videoklip.

Pred samotným zdieľaním videoklipu môže byť potrebná konverzia na vhodný formát. Ak vás prístroj upozorní na potrebu skonvertovania videoklipu, vyberte položku **OK**. Na skonvertovanie je potrebné mať v prístroji editor videa.

2. Ak má daný kontakt v zozname kontaktov niekoľko adries SIP alebo telefónnych čísiel vrátane predvoľby obrazovke vyberte položku **Voľby** <sup>&</sup>gt;**Pokračuj**. **<sup>38</sup>**krajiny, vyberte požadovanú adresu alebo číslo. Ak

chcete odoslať pozvanie, ale adresa SIP ani telefónne číslo príjemcu nie je k dispozícii, zadajte adresu alebo telefónne číslo príjemcu vrátane predvoľby krajiny a vyberte položku **OK**. Prístroj odošle pozvanie na adresu SIP.

Keď účastník prijme pozvanie, zdieľanie sa automaticky spustí.

#### **Možnosti dostupné počas zdieľania videoklipov**

Priblížte videoklip (dostupné len pre odosielateľa).

Nastavte jas (dostupné len pre odosielateľa).

- **X** alebo **X** Vypnite alebo zapnite mikrofón.
- (a) alebo  $\leq$  Zapnite alebo vypnite reproduktor.

alebo Prerušte alebo obnovte zdieľanie videa.

**Prepnite do režimu zobrazenia na celom displeji** (dostupné len pre príjemcu).

3. Ak chcete ukončiť zdieľanie, stlačte tlačidlo **Stop**. Hovor ukončíte stlačením tlačidla Koniec. Ukončenímhovoru sa ukončí aj zdieľanie videoklipu.

Ak chcete uložiť živé videozábery, ktoré ste zdieľali, po výzve vyberte položku **Áno**. Prístroj vám oznámi miesto uloženia videoklipu v pamäti. Ak chcete definovať predvolené miesto v pamäti, vyberte položku **Menu** <sup>&</sup>gt; **Ovlád. panel** <sup>&</sup>gt;**Nastavenia** a **Spojenie** <sup>&</sup>gt;**Zdieľanie videa** <sup>&</sup>gt;**Prednostná uklad. pamäť**.

Ak ste počas zdieľania videoklipu otvorili ďalšie aplikácie, zdieľanie sa preruší. Ak sa chcete vrátiť do okna zdieľania videoklipov a pokračovať v zdieľaní, na domácej<br>obrazovke vyberte položku Voľby > Pokračui.

### **Prijatie pozvania**

Ak vám niekto pošle pozvanie na zdieľanie videa, v pozývacej správe sa zobrazí meno alebo adresa SIP odosielateľa. Pokiaľ nie je nastavený tichý režim, pri prijatí pozvania sa ozve zvukový signál.

Ak vám niekto pošle pozvanie na zdieľanie a ste mimo dosahu siete UMTS, nebudete vedieť o prijatí pozvania.

Po prijatí pozvania vyberte jednu z uvedených možností:

- **Áno** Prijmite pozvanie a aktivujte zdieľanie.
- **Nie** Odmietnite pozvanie. Odosielateľ dostane správu o vašom odmietnutí pozvania. Odmietnuť pozvanie a ukončiť hovor môžete aj stlačením tlačidla Koniec.

Ak chcete v prístroji stlmiť videoklip, vyberte položku **Voľby** <sup>&</sup>gt;**Stlmiť**.

Ak chcete prehrať videoklip v pôvodnej hlasitosti, vyberte položku **Voľby** <sup>&</sup>gt;**Pôvodná hlasitosť**. Toto nastavenie neovplyvní prehrávanie zvuku v zariadení druhého účastníka hovoru.

Ak chcete ukončiť zdieľanie, stlačte tlačidlo **Stop**. Hovor ukončíte stlačením tlačidla Koniec. Ukončením hovoru saukončí aj zdieľanie videoklipu.

## **Denník**

V denníku sú uložené informácie o komunikačnej histórii prístroja. Telefón registruje neprijaté a prijaté hovory, iba ak tieto funkcie podporuje sieť, ak je telefón zapnutý a nachádza sa v dosahu siete.

### **Posledné hovory**

Vyberte položku **Menu** <sup>&</sup>gt;**Denník** a možnosť **Posledné hovory**.

Ak si chcete prezrieť neprijaté a prijaté hovory a volané čísla, vyberte položku **Neprijaté hovory**, **Prijaté hovory** alebo **Volané čísla**.

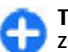

**Tip:** Ak si chcete na domácej stránke pozrieť zoznam volaných čísel, stlačte tlačidlo Volať.

Vyberte položku **Voľby** a jednu z týchto možností:

- **Uložiť do Kontaktov** Uložte zvýraznené telefónne číslo zo zoznamu posledných hovorov ku kontaktom.
- **Zmazať zoznam** Zmažte vybraný zoznam posledných hovorov.
- **Vymazať** Zmažte zvýraznenú udalosť vo vybranom zozname.
- **Nastavenia** Vyberte možnosť **Trvanie denníka**<sup>a</sup> čas, ako dlho majú byť komunikačné informácie uložené v denníku. Ak vyberiete možnosť **Žiadny denník**, v denníku sa neuložia žiadne informácie.

### **Trvanie hovoru**

Vyberte položku **Menu** <sup>&</sup>gt;**Denník**.

Ak si chcete pozrieť približnú dĺžku posledného hovoru a trvanie uskutočnených a prijatých hovorov, vyberte položku **Trvanie hovoru**.

## **Paketové dáta**

Vyberte položku **Menu** <sup>&</sup>gt;**Denník**. **39**

Poplatky za paketové dátové spojenia vám môžu byť účtované podľa množstva odoslaných a prijatých dát. Ak si chcete overiť množstvo údajov odoslaných a prijatých počas paketových dátových spojení, vyberte položku **Paketové dáta** <sup>&</sup>gt;**Vš. poslané dáta** alebo **Všet. prijaté dáta**.

Ak chcete vynulovať informácie o odoslaných aj prijatých položkách, vyberte možnosť **Voľby** <sup>&</sup>gt;**Vynulovať počítadlá**. Na vynulovanie týchto informácií budete potrebovať blokovací kód.

### **Prehľad o všetkých komunika čných udalostiach**

Vyberte položku **Menu** <sup>&</sup>gt;**Denník**.

Ak chcete získať prehľad o všetkých hlasových hovoroch, textových správach alebo dátových spojeniach a pripojeniach k bezdrôtovej sieti LAN zaregistrovaných v prístroji, vyberte kartu všeobecného denníka  $\boxplus \blacktriangle$ . Čiastkové udalosti, ako sú textové správy, odoslané vo

viacerých častiach a paketové dátové spojenia, sa zaznamenávajú ako jedna komunikačná udalosť. Spojenia so schránkou, centrom multimediálnych správ alebo webovými stránkami sa zobrazujú ako paketové dátové spojenia.

Ak si chcete pozrieť, koľko dát ste preniesli a ako dlho trvalo príslušné paketové dátové spojenie, prejdite na niektorú prichádzajúcu alebo odchádzajúcu udalosť s označením **Paket** a vyberte položku **Voľby** <sup>&</sup>gt;**Zobraziť**.

Ak chcete telefónne číslo z denníka skopírovať do schránky a vložiť ho napríklad do textovej správy, vyberte položku **Voľby** <sup>&</sup>gt;**Použiť číslo** <sup>&</sup>gt;**Kopírovať**.

Ak chcete v denníku použiť filter, vyberte položku **Voľby**<sup>&</sup>gt; **Filter** a príslušný filter.

Ak chcete nastaviť trvanie denníka, vyberte položku **Voľby** <sup>&</sup>gt;**Nastavenia** <sup>&</sup>gt;**Trvanie denníka**. Ak vyberiete položku **Žiadny denník**, natrvalo sa vymaže celý obsah denníka, zoznam posledných hovorov a všetky výpisy o doručení.

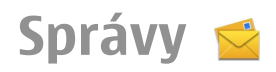

#### Vyberte položku **Menu** <sup>&</sup>gt;**Správy**.

V menu Správy (služba siete) môžete posielať a prijímať textové správy, multimediálne správy, zvukové správy a emailové správy. Takisto môžete prijímať webové servisné boli v dosahu signálu mobilnej siete. **40**správy, správy mobilného vysielania, špeciálne správy obsahujúce údaje a posielať servisné príkazy.

Aby ste mohli odosielať alebo prijímať správy, musíte urobiť nasledovné:

• Vložte do prístroja platnú SIM kartu a zaistite, aby ste

- Overte si, či sieť podporuje funkcie prenosu správ, ktoré chcete použiť, a či sú aktivované na vašej SIM karte.
- V prístroji zadefinujte nastavenia miesta prístupu k internetu.
- V prístroji zadefinujte nastavenia e-mailového konta.
- •Zadefinujte nastavenia textovej správy v prístroji.
- • Zadefinujte nastavenia multimediálnej správy v prístroji.

Prístroj môže rozpoznať poskytovateľa SIM karty a automaticky nakonfigurovať niektoré nastavenia správ. V opačnom prípade budete musieť definovať nastavenia ručne alebo o konfiguráciu nastavení požiadať poskytovateľa služieb.

# **Zložky správ**

#### Vyberte položku **Menu** <sup>&</sup>gt;**Správy**.

Správy a údaje prijaté prostredníctvom pripojenia Bluetooth sa ukladajú do zložky Prijaté. E-mailové správy sa ukladajú do zložky Schránka. Správy, ktoré píšete, sa môžu ukladať do zložky Koncepty. Správy, ktoré čakajú na odoslanie sa ukladajú do zložky Na odoslanie a odoslané správy (okrem správ prenesených pomocou pripojenia Bluetooth) sa ukladajú do zložky Odoslané.

**Tip:** Správy sa umiestnia v zložke Na odoslanie, napríklad ak je váš prístroj mimo oblasti pokrytia siete.

**Upozornenie:** Ikona alebo text oznamujúci odoslanie správy na displeji vášho prístroja neindikuje, že bola správa doručená zamýšľanému príjemcovi.

Ak chcete vyžiadať, aby vám sieť posielala hlásenia o odoslaných textových a multimediálnych správach (služba siete), vyberte položku **Voľby** <sup>&</sup>gt;**Nastavenia** <sup>&</sup>gt;**Textová správa** <sup>&</sup>gt;**Prijať výpis** alebo **Multimediálna správa** <sup>&</sup>gt; **Dostávať výpisy**. Hlásenia sa ukladajú do zložky Výpisy.

## **Spravovanie správ**

#### Vyberte **Menu** <sup>&</sup>gt;**Správy** a **Moje zložky**.

Ak chcete vytvoriť novú zložku na usporiadanie správ, vyberte položku **Voľby** <sup>&</sup>gt;**Nová zložka**.

Ak chcete zložku premenovať, vyberte **Voľby** <sup>&</sup>gt; **Premenovať zložku**. Premenovať môžete iba zložky, ktoré ste sami vytvorili.

Ak chcete správu presunúť do inej zložky, vyberte správu, položku **Voľby** <sup>&</sup>gt;**Presunúť do zložky**, zložku a možnosť **OK**.

Ak chcete zoradiť správy podľa určitého poradia, vyberte položku **Voľby** <sup>&</sup>gt;**Triediť podľa**.

Ak si chcete pozrieť vlastnosti správy, vyberte správu a položku **Voľby** <sup>&</sup>gt;**Detaily správy**.

## **E-mailová služba**

E-mailová služba automaticky presmeruje e-mail z existujúcej e-mailovej adresy do vášho zariadenia Nokia E72 .

E-maily tak môžete čítať, odpovedať na ne a usporadúvať ich, nech sa nachádzate kdekoľvek. E-mailová služba spolupracuje s množstvom internetových poskytovateľov **<sup>41</sup>**

e-mailových služieb, ktorí sa často využívajú na osobnú emailovú komunikáciu.

Táto služba musí mať podporu vašej siete a nemusí byť k dispozícii vo všetkých krajinách alebo regiónoch. Informácie o dostupnosti získate od svojho poskytovateľ<sup>a</sup> služieb.

#### **Nastavenie e-mailovej služby v zariadení**

- 1. Zvoľte **Menu** <sup>&</sup>gt;**Email** <sup>&</sup>gt;**Nová schr.**.
- 2. Prečítajte si informácie na displeji a zvoľte možnosť **Začni**.
- 3. V prípade potreby povoľte zariadeniu pripojenie k internetu.
- 4. Zvoľte poskytovateľa e-mailových služieb alebo typ účtu.
- 5. Zadajte požadované informácie o účte, napríklad emailovú adresu a heslo.

E-mailová služba bude vo vašom zariadení fungovať, aj keď v ňom máte nainštalované iné e-mailové aplikácie, ako je napríklad Mail for Exchange.

## **E-mail**

## **Nastavenie vášho e-mailu**

Pomocou Sprievodcu e-mailom môžete nastaviť firemné e-mailové konto, napríklad Mail for Exchange, a internetové e-mailové konto.

Pri nastavovaní vášho spoločného e-mailu môžete byť vyzvaní zadať názov servera priradeného k vašej e-

mailovej adrese. Podrobnosti si vyžiadajte na oddelení IT •vašej spoločnosti.

- 1. Ak chcete otvoriť sprievodcu, na hlavnom displeji vyberte položku **Nastavte e-mail**.
- 2. Zadajte vašu e-mailovú adresu a heslo. Ak sprievodca nie je schopný nakonfigurovať vaše e-mailové nastavenia automaticky, budete musieť vybrať typ emailového konta a zadať príslušné nastavenia konta.

Ak prístroj obsahuje akýchkoľvek e-mailových klientov, títo klienti vám budú ponúknutí pri otvorení sprievodcu emailom.

## **Poslanie e-mailu**

Vyberte položku **Menu** <sup>&</sup>gt;**Správy**.

- 1. Vyberte schránku a položku **Voľby** <sup>&</sup>gt;**Vytvoriť email**.
- 2. Do poľa Komu zadajte e-mailovú adresu príjemcu. Ak sa e-mailová adresa príjemcu nachádza v zozname kontaktov, začnite zadávať meno príjemcu a potom vyberte príjemcu z navrhovaných zhôd. Ak pridáte viacerých príjemcov, medzi jednotlivé e-mailové adresy vložte znak **;**. Ak chcete odoslať kópiu ďalšímpríjemcom, použite pole Kópia. Ak chcete kópiu odoslať bez toho, aby ju videli ďalší príjemcovia, použite pole Skrytá kópia. Ak pole Skrytá kópia nie je viditeľné, vyberte položku **Voľby** <sup>&</sup>gt;**Ďalšie** <sup>&</sup>gt; **Zobraziť skrytú kópiu**.
- 3. Do poľa Predmet zadajte predmet e-mailovej správy.
- 4. Do textového poľa zadajte text správy.
- 5. Vyberte **Voľby** a jednu z nasledujúcich možností:
	- **Pridať prílohu** Pridanie prílohy do správy.
	- **Priorita** Nastavenie priority správy.
- **Označiť príznakom** Označenie správy pre neskoršiu odpove ď.
- **Vložiť šablónu** Vloženie textu zo šablóny.
- **Pridať príjemcu** Pridanie príjemcov do správy zo zložky Kontakty.
- **Voľby pri úprave** Vystrihnutie, kopírovanie alebo prilepenie vybraného textu.
- **Voľby zadávania textu** Aktivácia alebo deaktivácia prediktívneho písania textu alebo výber jazyka pri písaní.

6. Vyberte **Voľby** <sup>&</sup>gt;**Odoslať**.

Dostupné možnosti sa môžu líšiť.

## **Pridávanie príloh**

Vyberte položku **Menu** <sup>&</sup>gt;**Správy**.

Ak chcete napísať e-mailovú správu, vyberte schránku a zvoľte položku **Voľby** <sup>&</sup>gt;**Vytvoriť e-mail**.

Ak chcete k e-mailovej správe pridať prílohu, vyberte položku **Voľby** <sup>&</sup>gt;**Pridať prílohu**.

Ak chcete odstrániť vybranú prílohu, vyberte položku **Voľby** <sup>&</sup>gt;**Odstrániť prílohu**.

## **Čítanie e-mailu**

Vyberte položku **Menu** <sup>&</sup>gt;**Správy**.

**Dôležité:** Buďte opatrní pri otváraní správ. Správy môžu obsahovať nebezpečný softvér alebo byť iným spôsobom škodlivé pre váš prístroj alebo počítač.

Ak si chcete prečítať prijatú e-mailovú správu, vyberte schránku a v zozname vyberte správu.

Ak chcete odpovedať odosielateľovi správy, vyberte položku **Voľby** <sup>&</sup>gt;**Odpovedať**. Ak chcete odpovedať odosielateľovi a všetkým ostatným príjemcov, vyberte položku **Voľby** <sup>&</sup>gt;**Odpovedať všetkým**.

Ak chcete správu poslať ďalej, vyberte položku **Voľby** <sup>&</sup>gt; **Poslať ďalej**.

## **Načítanie príloh**

Vyberte položku **Menu** > **Správy** a požadovanú schránku.

Ak si chcete pozrieť prílohy v prijatej e-mailovej správe, prejdite do poľa príloh a vyberte položku **Voľby** <sup>&</sup>gt; **Akcie**. Ak správa obsahuje jednu prílohu, výberom položky **Otvoriť** prílohu otvorte. Ak správa obsahuje niekoľko príloh, výberom položky **Zobraziť zoznam** sa otvorí zoznam zobrazujúci, ktoré prílohy boli načítané.

Ak chcete zo zoznamu do prístroja načítať vybranú prílohu alebo všetky prílohy, vyberte položku **Voľby** <sup>&</sup>gt;**Akcie** <sup>&</sup>gt; **Načítať** alebo **Načítať všetky**. Prílohy sa neuložia vo vašom prístroji a vymažú sa, ke ď vymažete správu.

Ak chcete do prístroja uložiť vybranú prílohu alebo všetky načítané prílohy, vyberte položku **Voľby** <sup>&</sup>gt;**Akcie** <sup>&</sup>gt; **Uložiť** alebo **Uložiť všetky**.

Ak chcete otvoriť vybranú načítanú prílohu, vyberte položku **Voľby** <sup>&</sup>gt;**Akcie** <sup>&</sup>gt;**Otvoriť**.

### **Odpove ď na žiados ť o stretnutie**

Vyberte položku **Menu** > **Správy** a požadovanú schránku.

Vyberte prijatú žiadosť o stretnutie, zvoľte položku **Voľby** a jednu z nasledujúcich možností:

- **Prijať** Prijatie žiadosti o stretnutie.
- **Odmietnuť** Odmietnutie žiadosti o stretnutie.
- **Poslať ďalej** Poslanie žiadosti o stretnutie ďalšiemu príjemcovi.
- **Odstrániť z kalendára** Odstránenie zrušenéhostretnutia z kalendára.

## **Vyh ľadávanie e-mailových správ**

Vyberte položku **Menu** > **Správy** a požadovanú schránku.

Ak chcete vyhľadávať položky v rámci príjemcov, predmetov a tela textu e-mailových správ v schránke, vyberte položku **Voľby** <sup>&</sup>gt;**Hľadať**.

Ak chcete vyhľadávanie ukončiť, vyberte položku **Voľby**<sup>&</sup>gt; **Zastaviť hľadanie**.

Ak chcete spustiť nové vyhľadávanie, vyberte položku **Voľby** <sup>&</sup>gt;**Nové hľadanie**.

## **Vymazávanie e-mailov**

Vyberte položku **Menu** > **Správy** a požadovanú schránku.

Ak chcete vymazať e-mailovú správu, vyberte požadovanú správu a položku **Voľby** <sup>&</sup>gt;**Akcie** <sup>&</sup>gt;**Vymazať**. Správa je **44**

umiestnená v zložke Vymazané položky, ak je k dispozícii. Ak zložka Vymazané položky nie je k dispozícii, správa sa vymaže natrvalo.

Ak chcete vyprázdniť zložku vymazaných položiek, vyberte príslušnú zložku a zvoľte položku **Voľby** <sup>&</sup>gt;**Odstrániť vymaz. pol.**.

### **Prepínanie medzi zložkami emailov**

Vyberte položku **Menu** > **Správy** a požadovanú schránku.

Ak chcete otvoriť inú e-mailovú zložku alebo schránku, vo vrchnej časti displeja vyberte položku **Prijaté**. Vyberte emailovú zložku alebo schránku zo zoznamu.

### **Odpojenie od poštovej schránky**

Vyberte položku **Menu** > **Správy** a požadovanú schránku.

Ak chcete zrušiť synchronizáciu medzi prístrojom a emailovým serverom a pracovať s e-mailom bez bezdrôtového spojenia, vyberte položku **Voľby** <sup>&</sup>gt; **Odpojiť**. Ak schránka nemá možnosť **Odpojiť**, výberom položky **Voľby** <sup>&</sup>gt;**Ukončiť** sa odpojte od schránky.

Ak chcete znovu spustiť synchronizáciu, vyberte položku **Voľby** <sup>&</sup>gt;**Spojiť**.

### **Nastavenie odpovede pre prípad neprítomnosti**

Vyberte položku **Menu** <sup>&</sup>gt;**Email**.

Ak chcete nastaviť odpove ď pre prípad neprítomnosti, zvoľte schránku a menu **Voľby** <sup>&</sup>gt;**Nastavenia** <sup>&</sup>gt; **Schránka** <sup>&</sup>gt;**Mimo pracoviska** <sup>&</sup>gt;**Zapnuté**.

Pre zadanie textu tejto odpovede vyberte **Odpov. Mimo pracoviska**.

### **Všeobecné e-mailovénastavenia**

Vyberte položku **Menu** <sup>&</sup>gt;**Email** a **Nastav.** <sup>&</sup>gt;**Všeobecné nastavenia**.

Vyberte si z nasledujúcich možností:

- **Vzhľad zoznamu správ** Vyberte, či sa e-mailové správy v schránke prijatých správ zobrazia v jednom alebo v dvoch riadkoch textu.
- **Ukážka textu** Pozrite si ukážky správ pri •pohybovaní sa v zozname e-mailových správ v zložke Prijaté.
- • **Oddeľovače nadpisov** — Ak chcete mať možnosť rozbaliť a zbaliť zoznam e-mailových správ, vyberte položku **Zapnuté**.
- **Hlásenia načítania** Nastavte, aby prístroj po ukončení načítania e-mailovej prílohy zobrazil hlásenie.
- **Upozorniť pred vymaz.** Nastavte prístroj tak, aby •pred vymazaním e-mailovej správy zobrazil varovné hlásenie.

• **Hlavný displej** — Definujte, koľko riadkov e-mailu sa má zobraziť v oblasti s informáciami hlavného displeja.

# **Číta čka správ**

Pomocou Čítačky správ si môžete vypočuť textové, multimediálne, zvukové a e-mailové správy.

Ak si chcete vypočuť nové správy alebo e-maily, na hlavnom displeji, stlačte a pridržte ľavé výberové tlačidlo, kým sa neotvorí Čítačka správ.

Ak si chcete vypočuť správu v zložke Prijaté, prejdite na ň<sup>u</sup> a vyberte položku **Voľby** <sup>&</sup>gt;**Vypočuť si**. Ak si chcete vypočuť e-mailovú správu v zložke Schránka, prejdite na ňu a vyberte položku **Voľby** <sup>&</sup>gt;**Vypočuť si**. Ak chcete zastaviť čítanie, stlačte tlačidlo Koniec.

Ak chcete prerušiť alebo pokračovať v čítaní, stlačte navigačné tlačidlo. Ak chcete prejsť na ďalšiu správu, navigačným tlačidlom prejdite doprava. Ak si chcete znovu prehrať súčasnú správu alebo e-mail, navigačným tlačidlom prejdite doľava. Ak chcete prejsť na predchádzajúcu správu, na začiatku správy prejdite navigačným tlačidlom doľava.

Ak chcete zobraziť aktuálnu správu alebo e-mail v textovom formáte bez zvuku, vyberte položku **Voľby** <sup>&</sup>gt; **Zobraziť**.

## **Hlas**

Vyberte položku **Menu** <sup>&</sup>gt;**Ovlád. panel** <sup>&</sup>gt;**Telefón** <sup>&</sup>gt; **Hlas**.**45**

Pomocou funkcie Hlas môžete nastaviť jazyk, hlas a vlastnosti hlasu pre čítačku správ.

Ak chcete nastaviť jazyk pre čítačku správ, vyberte položku **Jazyk**. Ak chcete do prístroja načítať ďalšie jazyky, vyberte položku **Voľby** <sup>&</sup>gt;**Jazyky na načítanie**. Pri načítavaní nového jazyka musíte načítať aspoň jeden hlas pre tento jazyk.

Ak chcete nastaviť hlas pre hovorenie, vyberte položku **Hlas**. Hlas závisí od vybratého jazyka.

Ak chcete nastaviť rýchlosť pre hovorenie, vyberte položku **Rýchlosť**.

Ak chcete nastaviť hlasitosť pre hovorenie, vyberte položku **Hlasitosť**.

Ak chcete zobraziť podrobnosti hlasu, otvorte kartu hlasu, vyberte požadovaný hlas a položku **Voľby** <sup>&</sup>gt;**Detaily hlasu**. Ak si chcete hlas vypočuť, vyberte ho a zvoľte položku **Voľby** <sup>&</sup>gt;**Prehrať hlas**.

Ak chcete vymazať jazyky alebo hlasy, vyberte príslušnú položku a možnosť **Voľby** <sup>&</sup>gt;**Vymazať**.

## **Textové amultimediálne správy**

Vyberte položku **Menu** <sup>&</sup>gt;**Správy**.

Multimediálne správy môžu prijímať a zobrazovať iba prístroje vybavené kompatibilnými funkciami. V závislosti od prijímajúceho zariadenia sa môže vzhľad správ líšiť.

Multimediálna správa (MMS) môže obsahovať text a objekty, ako napríklad snímky, zvukové klipy alebo

videoklipy. Skôr ako budete môcť v prístroji odosielať alebo prijímať multimediálne správy, musíte definovať nastavenia multimediálnych správ. Prístroj môže rozpoznať poskytovateľa karty SIM a automaticky konfigurovať správne nastavenia multimediálnych správ. V opačnom prípade kontaktujte vášho poskytovateľ<sup>a</sup> služieb a požiadajte o správne nastavenie, objednajte si nastavenie od poskytovateľa služieb v konfiguračnej správe, alebo použite Sprievodcu nastavením.

## **Písanie a odosielanie správ**

#### Vyberte **Menu** <sup>&</sup>gt;**Správy**.

**Dôležité:** Bu ďte opatrní pri otváraní správ. Správy môžu obsahovať nebezpečný softvér alebo byť iným spôsobom škodlivé pre váš prístroj alebo počítač.

Pred vytvorením multimediálnej správy alebo napísaním e-mailu musíte mať nakonfigurované správne nastavenia pripojenia.

Bezdrôtová sieť môže obmedzovať veľkosť MMS správ. Ak vložený obrázok prekročí tento limit, môže ho prístroj zmenšiť, aby bolo obrázok možné odoslať v MMS.

Poskytovateľ služieb vám poskytne informácie o veľkostných obmedzeniach e-mailových správ. Ak sa pokúsite odoslať e-mailovú správu, ktorá presahuje obmedzenie veľkosti e-mailového servera, správa sa uloží v zložke Na odoslanie a prístroj sa bude pravidelne pokúšať o jej odoslanie. Odoslanie e-mailovej správy vyžaduje dátové spojenie. Pravidelné pokusy odoslať emailovú správu môžu zvýšiť poplatky na prenos dát. Túto správu môžete zo zložky Na odoslanie vymazať alebo ju môžete presunúť do zložky Koncepty.

- 1. Vyberte **Nová správa** <sup>&</sup>gt;**Správu**, ak chcete poslať textovú alebo multimediálnu správu (MMS), **Zvukovú správu**, ak chcete poslať multimediálnu správu, ktorá obsahuje zvukový klip alebo **E-mail**, ak chcete poslať e-mailovú správu.
- 2. V poli Komu stlačením navigačného tlačidla vyberte príjemcov alebo skupiny zo zoznamu kontaktov alebo zadajte telefónne číslo alebo e-mailovú adresu príjemcu. Číslo alebo adresu môžete tiež skopírovať<sup>a</sup> vložiť zo schránky.
- 3. Do poľa Predmet zadajte predmet e-mailu. Ak chcete zmeniť viditeľné polia, vyberte **Voľby** <sup>&</sup>gt;**Polia hlavičky správy**.
- 4. Do poľa Správa napíšte správu. Ak chcete vložiť šablónu alebo poznámku, vyberte **Voľby** <sup>&</sup>gt;**Vložiť obsah** <sup>&</sup>gt;**Vložiť text** <sup>&</sup>gt;**Šablónu** alebo **Poznámka**.
- 5. Ak chcete prijať mediálny súbor alebo multimediálnu správu, vyberte **Voľby** <sup>&</sup>gt;**Vložiť obsah**, typ súboru alebo zdroj a požadovaný súbor. Ak chcete do správy vložiť vizitku, snímku, poznámku alebo iný súbor, vyberte **Voľby** <sup>&</sup>gt;**Vložiť obsah** <sup>&</sup>gt;**Vložiť iný typ**.
- 6. Ak chcete zachytiť snímku alebo nahrať video alebo zvukový klip pre multimediálnu správu, vyberte **Voľby** <sup>&</sup>gt;**Vložiť obsah** <sup>&</sup>gt;**Vložiť snímku** <sup>&</sup>gt;**Nové**, **Vložiť videoklip** <sup>&</sup>gt;**Nový** alebo **Vložiť zvukový klip** <sup>&</sup>gt;**Nový**.
- 7. Ak chcete k e-mailu pridať prílohu, vyberte **Voľby** a typ prílohy. E-mailové prílohy sú zobrazené s *U.*
- 8. Ak chcete poslať správu, vyberte **Voľby** <sup>&</sup>gt;**Poslať** alebo stlačte tlačidlo Volať.

**Upozornenie:** Ikona alebo text oznamujúci odoslanie správy na displeji vášho prístroja neindikuje, že bola správa doručená zamýšľanému príjemcovi.

Váš prístroj podporuje textové správy prekračujúce limit pre jednu správu. Dlhšie správy sa odošlú ako dve alebo viaceré správy. Za takéto správy môže poskytovateľ služieb účtovať zodpovedajúce poplatky. Znaky s diakritikou alebo inými značkami a znaky niektorých jazykov zaberajú viac miesta, čím obmedzujú počet znakov, ktoré možno odoslať v jednej správe.

Videoklipy, ktoré sú uložené v MP4 formáte alebo prekračujú obmedzenie veľkosti bezdrôtovej siete sa nemusia dať odoslať v multimediálnej správe.

### **Textové správy na SIM karte**

Vyberte položku **Menu** <sup>&</sup>gt;**Správy** a možnosť **Voľby** <sup>&</sup>gt; **SIM správy**.

Textové správy môžu byť uložené na karte SIM. Ak si chcete pozrieť správy na karte SIM, musíte ich skopírovať do zložky v prístroji. Po skopírovaní správ do zložky si ich môžete v príslušnej zložke pozrieť alebo ich môžete vymazať z karty SIM.

- 1. Vyberte položku **Voľby** <sup>&</sup>gt;**Označiť/Odznačiť** <sup>&</sup>gt; **Označiť** alebo **Označiť všetky**, ak chcete označiť všetky správy.
- 2. Vyberte **Voľby** <sup>&</sup>gt;**Kopíruj**.
- 3. Kopírovanie spustíte výberom príslušnej zložky a položky **OK**.

Ak si chcete pozrieť správy na karte SIM, otvorte zložku, do ktorej ste správy skopírovali, a otvorte príslušnú správu. **47**

## **Prijímanie multimediálnych správ a odpovedanie na ne**

**Dôležité:** Bu ďte opatrní pri otváraní správ. Správy môžu obsahovať nebezpečný softvér alebo byť iným spôsobom škodlivé pre váš prístroj alebo počítač.

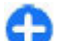

**Tip:** Pokiaľ budete prijímať multimediálne správy obsahujúce objekty, ktoré váš prístroj nepodporuje, nemôžete ich otvoriť. Pokúste sa odoslať tietoobjekty do iného zariadenia, ako napríklad počítača, a otvoriť ich tam.

- 1. Ak chcete odpovedať na multimediálnu správu, otvorte správu a vyberte **Voľby** <sup>&</sup>gt;**Odpovedať**.
- 2. Voľbou **Odosielateľovi** odpoviete odosielateľovi, voľbou **Všetkým** odpoviete všetkým uvedeným v prijatej správe. Voľbou **Cez zvukovú správu** odpoviete pomocou zvukove správy a konečne voľbou **Cez email** odpoviete prostredníctvom elektronickej pošty. E-mailová správa je k dispozícii len v prípade, že schránka je konfigurovaná a správa je odoslaná z emailovej adresy.
- 3. Zadajte text správy a vyberte **Voľby** <sup>&</sup>gt;**Poslať**.

## **Tvorba prezentácií**

Vyberte **Menu** <sup>&</sup>gt;**Správy**.

Vytváranie multimediálnych prezentácií nie je možné, ak je pre **Režim tvorby MMS** nastavená možnosť **Obmedzený**. Ak chcete zmeniť nastavenie, vyberte **8 Voľby > Nastavenia > Multimediálna správa > | rôzne. Režim tvorby MMS** <sup>&</sup>gt;**Voľný** alebo **Riadený**.

- 1. Ak chcete vytvoriť prezentáciu, vyberte **Nová správa** <sup>&</sup>gt;**Správu**. Druh správy sa zmení na multimediálnu správu na základe vloženého obsahu.
- 2. Do poľa Komu zadajte číslo príjemcu alebo e-mailovú adresu, alebo stlačte navigačné tlačidlo, ak chcete pridať príjemcu zo zoznamu kontaktov. Ak zadávate viac než jedno číslo alebo e-mailovú adresu, oddeľte ich bodkočiarkou.
- 3. Vyberte **Voľby** <sup>&</sup>gt;**Vložiť obsah** <sup>&</sup>gt;**Vložiť prezentáciu** a šablónu prezentácie. Šablóna môže definovať, ktoré multimediálne objekty môžete zahrnúť v prezentácii, kde sa zobrazia a aké efekty budú zobrazené na displeji medzi snímkami a listami.
- 4. Navigačným tlačidlom prejdite do textovej časti a zadaite text.
- 5. Ak chcete do vašej prezentácie vložiť snímky, zvukové klipy alebo video klipy, alebo poznámky, prejdite do časti s príslušným objektom a vyberte **Voľby** <sup>&</sup>gt; **Vložiť**.
- 6. Ak chcete pridať listy, vyberte **Voľby** > **Vložiť** > **Nový list**.

Ak chcete vybrať farbu pozadia pre prezentáciu a snímky na pozadie pre rôzne listy, vyberte **Voľby** <sup>&</sup>gt;**Nastavenia pozadia**.

Ak chcete nastaviť efekty pre prechod medzi snímkami alebo listami, vyberte **Voľby** <sup>&</sup>gt;**Nastavenia efektov**.

Pre náhľad prezentácie vyberte **Voľby** <sup>&</sup>gt;**Prezrieť**. Multimediálne prezentácie sa dajú prezerať iba na kompatibilných zariadeniach, ktoré podporujú prezentácie. Na rôznych zariadeniach sa môžu zobrazovať

## **Zobrazovanie prezentácií**

Ak chcete zobraziť prezentáciu, otvorte multimediálnu správu zo zložky Prijaté. Prejdite na prezentáciu a stlačte navigačné tlačidlo.

Ak chcete prezentáciu prerušiť, stlačte niektoré výberové tlačidlo.

Ak chcete obnoviť prehranie prezentácie, vyberte **Voľby**<sup>&</sup>gt; **Pokračovať**.

Ak je text, alebo obrázky príliš veľké a nezmestia sa na displej, vyberte **Voľby** <sup>&</sup>gt;**Zapnúť posúvanie** a rolovaním si prezrite obsah celej prezentácie.

Ak chcete vyhľadať telefónne čísla a e-mailové alebo webové adresy v prezentácii, vyberte **Voľby** <sup>&</sup>gt;**Nájsť**. Tieto čísla a adresy môžete použiť napríklad na volanie, odosielanie správ alebo tvorbu záložiek.

### **Zobrazenie a uloženiemultimediálnych príloh**

Ak chcete zobraziť multimediálne správy ako úplné prezentácie, otvorte požadovanú správu a vyberte položku **Voľby** <sup>&</sup>gt;**Prehrať prezentáciu**.

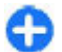

**Tip:** Ak chcete zobraziť alebo prehrať multimediálny objekt z multimediálnej správy, vyberte položku **Zobraziť snímku**, **Prehrať zvukový klip** alebo **Prehrať videoklip**.

Ak si chcete pozrieť názov alebo veľkosť prílohy, vyberte požadovanú správu a zvoľte položku **Voľby** <sup>&</sup>gt;**Objekty**.

Ak chcete uložiť multimediálny objekt, vyberte položku **Voľby** <sup>&</sup>gt;**Objekty**, príslušný objekt a možnosť **Voľby** <sup>&</sup>gt; **Uložiť**.

# **Špeciálne typy správ**

#### Vyberte položku **Menu** <sup>&</sup>gt;**Správy**.

Môžete dostávať špeciálne správy, ktoré obsahujú dáta, napríklad logá operátora, tóny zvonenia, záložky alebo nastavenia prístupu na internet či e-mailového konta.

Ak chcete uložiť obsah týchto správ, vyberte položku **Voľby** <sup>&</sup>gt;**Uložiť**.

## **Servisné správy**

Servisné správy odosielajú do prístroja poskytovatelia služieb. Servisné správy môžu obsahovať hlásenia, napríklad titulky správ, služby alebo odkazy, prostredníctvom ktorých možno načítať obsah správ.

Ak chcete definovať nastavenie služby servisných správ, vyberte **Voľby** <sup>&</sup>gt;**Nastavenia** <sup>&</sup>gt;**Servisná správa**.

Ak chcete načítať službu alebo obsah správy, vyberte **Voľby** <sup>&</sup>gt;**Načítať správu**.

Ak chcete zobraziť informácie o odosielateľovi, webovej adrese, ukončení platnosti a ďalšie detaily správy pred jej načítaním, vyberte položku **Voľby** <sup>&</sup>gt;**Detaily správy**.

## **Odosielanie servisných príkazov**

Vášmu poskytovateľovi služieb môžete odoslať správu ako servisnú žiadosť (tiež známu ako príkaz USSD) a vyžiadať si aktiváciu určitých sieťových služieb. Na získanie textu servisnej žiadosti kontaktujte vášho poskytovateľa služieb.

Ak chcete odoslať servisnú žiadosť, vyberte **Voľby** <sup>&</sup>gt; **Servisné príkazy**. Zadajte text servisnej žiadosti a vyberte **Voľby** <sup>&</sup>gt;**Poslať**.

## **Celulárne vysielanie**

Vyberte položku **Menu** <sup>&</sup>gt;**Správy** a možnosť **Voľby** <sup>&</sup>gt; **Celulárne vysielanie**.

Sieťová služba celulárneho vysielania (cell broadcast) vám umožňuje prijímať od poskytovateľa služieb správy na rozličné témy, ako sú správy o počasí a dopravnej situácii v určitej oblasti. Informácie o dostupných témach a príslušných číslach si vyžiadajte od svojho poskytovateľ<sup>a</sup> služieb. Správy celulárneho vysielania nemožno prijímať, keď je prístroj v režime diaľkovej SIM karty. Paketové dátové spojenie (GPRS) môže brániť príjmu správ celulárneho vysielania.

Celulárne vysielanie sa nedá prijímať v sieťach UMTS (3G).

Ak chcete prijímať správy celulárneho vysielania, možno budete musieť zapnúť príjem správ celulárneho vysielania. Vyberte **Voľby** <sup>&</sup>gt;**Nastavenia** <sup>&</sup>gt;**Príjem** <sup>&</sup>gt; **Zapnutý**.

#### Ak chcete prijímať správy na danú tému, vyberte položku **Voľby** <sup>&</sup>gt;**Predplatiť**.

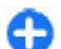

**Tip:** Dôležité témy si môžete označiť ako sledované. Pri prijatí správy, ktorá sa týka horúcej témy, dostanete upozornenie. Vyberte si tému a položku **Voľby** <sup>&</sup>gt;**Zvýrazniť**.

Ak chcete pridávať, upravovať a vymazávať témy, vyberte položku **Voľby** <sup>&</sup>gt;**Téma**.

## **Nastavenia správ**

Vyberte položku **Menu** <sup>&</sup>gt;**Správy** a **Voľby** <sup>&</sup>gt; **Nastavenia**.

Otvorte správu daného typu a definujte všetky polia vyznačené s **Musí sa zadať** alebo s červenou hviezdičkou.

Váš prístroj môže po zapnutí rozpoznať poskytovateľa SIM karty a automaticky nakonfigurovať správne nastavenia pre textové správy, multimediálne správy a GPRS. V opačnom prípade kontaktujte vášho poskytovateľ<sup>a</sup> služieb a požiadajte ho o správne nastavenia, objednajte si nastavenia od vášho poskytovateľa služieb v konfiguračnej správe, alebo použite Sprievodcu nastavením.

## **Nastavenia textových správ**

Vyberte položku **Menu** <sup>&</sup>gt;**Správy** a možnosť **Voľby** <sup>&</sup>gt; **Nastavenia** <sup>&</sup>gt;**Textová správa**.

Vyberte si z nasledujúcich možností:

• **Centrá správ** — Zobrazte dostupné centrá správ pre

Na zobrazenie správ na danú tému vyberte tému. prístroj alebo pridajte nové. **<sup>50</sup>**

- **Použité centrum správ** Vyberte centrum správ, ktoré má správu doručiť.
- • **Kódovanie znakov** — Ak chcete použiť automatický prevod znakov na iný kódovací systém, ak je dostupný, vyberte položku **Redukovaná podpora**.
- **Prijať výpis** Ak chcete, aby vám sieť posielala výpisy o doručení správ (služba siete), vyberte položku **Áno**.
- **Platnosť správy** Nastavte, ako dlho sa má centrum správ pokúšať o doručenie vašej správy, ak prvý pokus zlyhá (služba siete). Ak sa počas doby platnosti správy nepodarí zastihnúť adresáta, správa sa v centre správ vymaže.
- • **Správa poslaná ako** — Zmeňte formát príslušnej správy. Zmeňte túto voľbu iba vtedy, ak ste si istí, že vaše centrum správ dokáže konvertovať textové správy na iné formáty. Ďalšie informácie si vyžiadajte od poskytovateľa služieb.
- **Prednostné spojenie** Vyberte preferovaný spôsob pripojenia pri odosielaní textových správ z prístroja.
- **To isté centrum odpov.** Zvoľte, či sa má odpove ďna vašu správu odoslať prostredníctvom rovnakého čísla centra textových správ (služba siete).

### **Nastavenia multimediálnych správ**

#### Vyberte položku **Menu** <sup>&</sup>gt;**Správy** a možnosť **Voľby** <sup>&</sup>gt; **Nastavenia** <sup>&</sup>gt;**Multimediálna správa**.

Vyberte si z nasledujúcich možností:

- **Veľkosť snímky** Vyberte veľkosť snímok v multimediálnych správach.
- • **Režim tvorby MMS** — Ak nechcete, aby prístroj vložil do multimediálnych správ obsah, ktorý nemá podporu

siete alebo prijímajúceho zariadenia, vyberte položku **Obmedzený** Ak chcete prijímať upozornenia na výskyt takého obsahu, vyberte položku **Riadený**. Ak chcete vytvoriť multimediálnu správu bez obmedzení typu prílohy, vyberte položku **Voľný**. Výberom položky **Obmedzený** znemožníte vytváranie multimediálnych prezentácií.

- • **Použité miesto prístupu** — Vyberte predvolené miesto prístupu na pripojenie k centru multimediálnych správ. Ak miesto prístupu nastavil poskytovateľ služieb, nemusí sa dať zmeniť predvolené miesto prístupu nastavené na prístroji.
- • **Výber multimédií** — Vyberte spôsob prijímania správ, ak je táto možnosť k dispozícii. Ak chcete, aby prístroj vždy prijímal multimediálne správy automaticky, vyberte položku **Vždy automaticky**. Ak chcete dostávať upozornenia, ke ď je v centre multimediálnych správ nová multimediálna správa, ktorú si môžete prevziať (napríklad ak cestujete do zahraničia a nachádzate sa mimo domácej siete), vyberte položku **Aut. v domácej sieti**. Ak chcete preberať multimediálne správy z centra multimediálnych správ manuálne, vyberte položku **Manuálne**. Ak nechcete dostávať žiadne upozornenia na multimediálne správy, vyberte položku **Vypnutý**. Automatický výber nemusí byť podporovaný vo všetkých regiónoch.
- **Povoliť anonymné správy** ak chcete prijímať správy od neznámych odosielateľov.
- **Prijať reklamu** ak chcete prijímať správy definované ako reklamy.

•

 **Dostávať výpisy** — ak chcete dostávať výpisy o doručení a prečítaní odoslaných správ (služba siete). Výpis o doručení multimediálnej správy odoslanej na emailovú adresu pravdepodobne nebude k dispozícii. **51**

- • **Odoprieť poslať výpis** — Vyberte **Áno**, ak chcete nastaviť, aby sa neodosielali výpisy o doručení z prístroja pre prijaté multimediálne správy.
- • **Platnosť správy** — Vyberte, ako dlho sa má centrum správ pokúšať o odoslanie správy (služba siete). Ak príjemcu správy nemožno zastihnúť počas doby platnosti správy, správa sa vymaže z centra multimediálnych správ. Položka **Maximálny čas** označuje maximálny čas povolený sieťou.

Prístroj na zobrazenie informácií o prijatí alebo prečítaní odoslanej správy vyžaduje podporu siete. V závislosti od siete a iných okolností nemusia byť tieto informácie vždy spoľahlivé.

## **Nastavenia servisných správ**

Vyberte položku **Menu** <sup>&</sup>gt;**Správy** a možnosť **Voľby** <sup>&</sup>gt; **Nastavenia** <sup>&</sup>gt;**Servisná správa**.

Ak chcete povoliť, aby prístroj mohol prijímať servisné správy od poskytovateľa služieb, vyberte položku **Servisné správy** <sup>&</sup>gt;**Zapnuté**.

Ak chcete vybrať, ako sa budú načítavať služby a obsah servisných správ, vyberte položku **Načítať správy** <sup>&</sup>gt; **Automaticky** alebo **Manuálne**. Ak vyberiete **Automaticky**, stále sa môže vyžadovať potvrdenie niektorých načítaní, pretože nie všetky služby sa dajú načítať automaticky.

### **Nastavenia celulárnehovysielania**

Vyberte položku **Menu** <sup>&</sup>gt;**Správy** a možnosť **Voľby** <sup>&</sup>gt; **Nastavenia** <sup>&</sup>gt;**Celulárne vysielanie**.

Ak chcete prijímať správy celulárneho vysielania, vyberte položku **Príjem** <sup>&</sup>gt;**Zapnutý**.

Ak si chcete vybrať jazyky, v ktorých chcete prijímať správy celulárneho vysielania, vyberte **Jazyk**.

Ak si chcete zobraziť nové témy v zozname tém celulárneho vysielania, vyberte položku **Detekcia tém** <sup>&</sup>gt; **Zapnutá**.

## **Iné nastavenia**

Vyberte položku **Menu** <sup>&</sup>gt;**Správy** a **Voľby** <sup>&</sup>gt; **Nastavenia** <sup>&</sup>gt;**Iné**.

Vyberte si z nasledujúcich možností:

- **Uložiť odoslané správy** Vyberte, či sa majú odoslané správy ukladať do zložky Odoslané.
- **Počet uložených správ** Zadajte počet odoslaných správ, ktoré možno uložiť. Po dosiahnutí limitu sa najstaršie správy začnú postupne vymazávať.
- **Použitá pamäť** Vyberte, kam sa majú ukladať vaše správy. Správy môžete ukladať na pamäťovú kartu iba v prípade, ak je vložená.
- **Zobrazenie priečinkov** Túto možnosť vyberte, ak chcete zobraziť informácie o zložke v jednom alebo v dvoch riadkoch.

## **O aplikácii Chat**

Pomocou služby Chat (služba siete) si môžete vymieňať okamžité správy so svojimi priateľmi. Môžete používať niekoľko chatových služieb alebo komunít súčasne a prepínať medzi nimi. Ak napríklad chcete prehliadať web, môžete nechať aplikáciu Chat spustenú v pozadí a stále dostávať upozornenia na nové okamžité správy.

Aplikácia Chat je v prístroji vopred nainštalovaná. Ak chcete začať chatovať, vyberte položku **Menu** <sup>&</sup>gt; **Aplikácie** <sup>&</sup>gt;**Chat**.

Používanie služieb siete a načítavanie obsahu do prístroja môže viesť k poplatkom za prenos dát.

## **Nastavenie aplikácie Office Communicator**

Prostredníctvom aplikácie Office Communicator môžete komunikovať so svojimi kolegami a vidieť ich dostupnosť.

# **Pripojenie**

Prístroj ponúka niekoľko možností pripojenia k internetu, k inému kompatibilnému zariadeniu alebo k počítaču.

- 1. Na hlavnom displeji vyberte skratku nastavenia aplikácie Office Communicator.
- 2. Definuje nastavenia.

Neskôr môžete aplikáciu otvoriť výberom ikony Office Communicator na hlavnom displeji.

Niektoré služby nemusia byť k dispozícii vo všetkých krajinách a môžu sa poskytovať len vo vybraných jazykoch. Dostupnosť služieb môže závisieť od siete. Ďalšie informácie získate od poskytovateľa služieb siete.

Používanie niektorých služieb alebo načítavanie obsahu môže predstavovať prenos veľkého množstva dát a následné poplatky za ich prenos.

## **Dátové spojenia a miesta prístupu**

Váš prístroj podporuje paketové dátové spojenia (služba siete), napríklad GPRS v sieti GSM. Ke ď svoj prístroj používate v sieťach GSM a UMTS, môžete mať súčasne aktívnych viac dátových spojení a prístupové miesta sa môžu o dátové spojenia deliť. V sieti UMTS zostávajú dátové spojenia aktívne aj počas hlasových hovorov.

Môžete používať aj dátové spojenia cez sieť WLAN. V bezdrôtovej sieti LAN možno naraz aktivovať iba jedno spojenie, ale to isté miesto prístupu môžu využívať viaceré aplikácie.

Na vytvorenie dátového spojenia sa vyžaduje miesto prístupu. Môžete definovať rozličné miesta prístupu, napríklad:

- miesto prístupu pre správy MMS na odosielanie a príjem multimediálnych správ.
- miesto prístupu na internet (IAP) na odosielanie a príjem elektronickej pošty a pripojenie na internet.

Informujte sa u poskytovateľa služieb, aké miesto prístupu je potrebné pre službu, ktorú chcete využívať. O dostupnosti a možnostiach aktivácie služieb paketového dátového spojenia sa informujte u poskytovateľa služieb.

## **Nastavenia siete**

Zariadenie dokáže automaticky prepínať medzi sieťami GSM a 3G. V pohotovostnom režime je sieť GSM označená ikonou  $\overline{Y}$ . Sieť 3G označuje ikona  $\overline{3}$ G.

Vyberte **Menu** <sup>&</sup>gt;**Ovlád. panel** <sup>&</sup>gt;**Nastavenia**<sup>a</sup> **Telefón** <sup>&</sup>gt;**Sieť** a jednu z uvedených možností:

• **Režim siete** — Vyberte, ktorá sieť sa má použiť. Ak vyberiete položku **Duálny režim**, zariadenie vyberie sieť GSM alebo 3G automaticky podľa parametrov siete a roamingových dohôd medzi poskytovateľmi bezdrôtových služieb. Podrobnosti a informácie o roamingových poplatkoch získate od poskytovateľ<sup>a</sup> služieb siete. Táto možnosť sa zobrazí, iba ak ju podporuje poskytovateľ bezdrôtových služieb.

Roamingová dohoda je dohoda medzi dvomi alebo viacerými poskytovateľmi služieb, ktorá umožňuje účastníkom jedného poskytovateľa služieb využívať služby ostatných poskytovateľov.

- **Voľba operátora** ak chcete, aby prístroj vyhľadal a vybral jednu z dostupných sietí, vyberte položku **Automatická**. Ak chcete sieť vybrať manuálne zo zoznamu, vyberte položku **Manuálna**. Ak sa spojenie s manuálne vybranou sieťou stratí, zaznie tón chyby a prístroj požiada, aby ste znova vybrali niektorú sieť. Vybraná sieť musí mať dohodu o roamingu s vašou domácou celulárnou sieťou.
- **Info o sieti** Nastavte prístroj, aby oznamoval, ke ď•sa používa v celulárnej sieti využívajúcej mikrocelulárnu technológiu (MCN), a ak chcete aktivovať prijímanie celulárnych informácií.

## **Bezdrôtová sieť LAN**

Zariadenie môže vyhľadať a bezdrôtové lokálne siete (WLAN) a pripojiť sa k nim. Pomocou siete WLAN môžete zariadenie pripojiť k internetu a kompatibilným zariadeniam, ktoré podporujú sieť WLAN.

## **O sieti WLAN**

Vaše zariadenie môže vyhľadať a pripojiť sa k bezdrôtovým lokálnym sieťam (WLAN). Pomocou siete WLAN môžete prístroj pripojiť k internetu a kompatibilným zariadeniam, ktoré podporujú sieť WLAN.

Ak chcete použiť pripojenie siete WLAN, musia byť splnené tieto podmienky:

- Sieť WLAN musí byť dostupná vo vašom regióne.
- • Prístroj musí byť pripojený k sieti WLAN. Niektoré siete WLAN sú chránené a na pripojenie k nim je potrebný prístupový kľúč, ktorý získate od poskytovateľa služieb.
- Pre sieť WLAN musí byť vytvorené miesto prístupu na internet. Miesto prístupu použite pre aplikácie, ktoré vyžadujú pripojenie na internet.

Spojenie so sieťou WLAN sa nadviaže po vytvorení dátového spojenia prostredníctvom miesta prístupu na internet pre sieť WLAN. Po ukončení dátového spojenia sa ukončí aj aktívne spojenie so sieťou WLAN.

Sieť WLAN môžete použiť počas hlasového hovoru alebo aktívneho dátového spojenia. Súčasne sa môžete pripojiť len k jednému prístroju s miestom prístupu pre sieť WLAN, jedno miesto prístupu na internet však môže využívať viacero aplikácií.

Pri používaní funkcií využívajúcich bezdrôtovú sieť LAN alebo funkcií, ktoré možno spustiť na pozadí v čase, ke ďpoužívate iné funkcie, sa zvyšuje spotreba energie z batérie a skracuje sa dĺžka napájacieho cyklu batérie.

Váš prístroj podporuje nasledujúce funkcie siete WLAN:

- norma IEEE 802.11b/g,
- prevádzka na frekvencii 2,4 GHz,

• WEP (Wired equivalent privacy), chránený prístup Wi-Fi (WPA/WPA2), a 802.1x metódy autentifikácie. Tieto funkcie možno použiť, iba ak ich podporuje sieť.

**Dôležité:** Vždy aktivujte niektorú z dostupných metód šifrovania, aby sa zvýšila bezpečnosť vášho pripojenia k bezdrôtovej sieti LAN. Použitím šifrovania znížite riziko neoprávneného prístupu k vašim dátam.

Keď je prístroj v profile offline, na ďalej môžete používať sieť WLAN (ak je dostupná). Pri vytváraní a používaní spojenia prostredníctvom siete WLAN dodržiavajte všetky platné bezpečnostné predpisy a pravidlá.

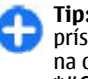

**Tip:** Ak chcete zistiť špecifickú adresu riadenia prístupu k médiu (MAC), ktorá identifikuje prístroj, na domácej obrazovke zadajte kombináciu **\*#62209526#**.

**Upozornenie: Používanie siete WLAN môže byť v** niektorých krajinách obmedzené. Napríklad vo Francúzsku je povolené používať sieť WLAN len v interiéri. Ďalšie informácie si vyžiadajte od miestnych úradov.

## **Spojenie so sie ťou WLAN**

Ak chcete použiť pripojenie bezdrôtovej siete LAN (WLAN), musíte pre ňu vytvoriť miesto prístupu na internet (IAP). Miesto prístupu použite pre aplikácie, ktoré vyžadujú pripojenie na internet.

Spojenie so sieťou WLAN sa nadviaže po vytvorení dátového spojenia prostredníctvom miesta prístupu na internet pre sieť WLAN. Po ukončení dátového spojenia sa ukončí aj aktívne spojenie so sieťou WLAN. **<sup>55</sup>**

Sieť WLAN môžete použiť počas hlasového hovoru alebo aktívneho dátového spojenia. Súčasne sa môžete pripojiť len k jednému prístroju s miestom prístupu pre sieť WLAN, jedno miesto prístupu na internet však môže použiť viacero aplikácií.

Keď je prístroj v profile offline, na ďalej môžete používať sieť WLAN (ak je dostupná). Pri vytváraní a používaní spojenia prostredníctvom siete WLAN dodržiavajte všetky platné bezpečnostné predpisy a pravidlá.

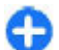

**Tip:** Ak chcete zistiť špecifickú adresu riadenia prístupu k médiu (MAC), ktorá identifikuje prístroj, na domácej obrazovke zadajte kombináciu **\*#62209526#**.

## **Sprievodca sie ťou WLAN**

Vyberte položku **Menu** <sup>&</sup>gt;**Ovlád. panel** <sup>&</sup>gt;**Pripojenie** <sup>&</sup>gt; **Spr. WLAN**.

Sprievodca sieťou WLAN vám pomôže pripojiť sa k bezdrôtovej sieti LAN (WLAN) a spravovať pripojenia k sieti WI AN.

Ak sa pri vyhľadávaní nájdu siete WLAN, miesto prístupu k internetu (IAP) vytvoríte a webový prehliadač, ktorý bude toto miesto prístupu využívať, spustíte výberom pripojenia a položky **Začať prezerať web**.

Ak vyberiete zabezpečenú sieť WLAN, prístroj si vyžiada zadanie príslušných kódov. Ak sa chcete pripojiť k skrytej sieti, musíte zadať správny názov siete (identifikátor siete SSID).

Ak už je prehliadač spustený pomocou aktuálneho aktívneho pripojenia siete WLAN, k webovému prehliadaču sa vrátite výberom položky **Pokr. v prezeraní** **webu**. Ak chcete ukončiť aktívne pripojenie, vyberte príslušné pripojenie a položku **Odpojiť WLAN**.

### **Miesta prístupu na internet pre sie ť WLAN**

Vyberte položku **Menu** <sup>&</sup>gt;**Ovlád. panel** <sup>&</sup>gt;**Pripojenie** <sup>&</sup>gt; **Spr. WLAN** a **Voľby**.

Vyberte jednu z uvedených možností:

- **Filtrovať siete WLAN** Vyfiltrujte v zozname nájdených sietí bezdrôtové siete LAN (WLAN). Pri ďalšom vyhľadávaní sietí WLAN aplikácia vybrané siete nezobrazí.
- **Detaily** Pozrite si podrobnosti siete zobrazené v zozname. Ak vyberiete aktívne spojenie, zobrazia sa údaje o spojení.

## **Prevádzkové režimy**

Siete WLAN môžu pracovať v dvoch prevádzkových režimoch – infraštruktúrnom a nezávislom (ad hoc).

Infraštruktúrny prevádzkový režim umožňuje dva typy komunikácie: vzájomné prepojenie bezdrôtových zariadení cez miesto prístupu siete WLAN alebo pripojenie bezdrôtového zariadenia k pevnej sieti LAN cez miesto prístupu siete WLAN.

V nezávislom (ad hoc) prevádzkovom režime si zariadenia môžu vzájomne posielať dáta priamo.

### **Nastavenia WLAN**

Vyberte položku **Menu** <sup>&</sup>gt;**Ovlád. panel** <sup>&</sup>gt;**Nastavenia**<sup>a</sup> možnosť **Spojenie** <sup>&</sup>gt;**Wireless LAN**.

Ak sa má indikátor zobraziť, ke ď je bezdrôtová sieť LAN (WLAN) dostupná v oblasti, kde sa práve nachádzate, vyberte položku **Ukázať dostupnosť WLAN** <sup>&</sup>gt;**Áno**.

Ak chcete vybrať časový interval, počas ktorého bude prístroj vyhľadávať dostupné siete WLAN a aktualizovať indikátor, vyberte položku **Vyhľadávať siete**. Toto nastavenie je k dispozícii iba vtedy, ak ste vybrali položku **Ukázať dostupnosť WLAN** <sup>&</sup>gt;**Áno**.

Ak chcete nastaviť, či má prístroj testovať výkonnosť internetu vybranej siete WLAN automaticky, vždy žiadať potvrdenie alebo nikdy neuskutočňovať test pripojenia, vyberte položku **Test pripoj. k internetu** <sup>&</sup>gt;**Spustiť automaticky**, **Vždy žiadať** alebo **Nikdy nespustiť**. Ak vyberiete položku **Spustiť automaticky** alebo povolíte, aby prístroj uskutočňoval test po zobrazení výzvy, a ak test pripojenia prebehne úspešne, príslušné miesto prístupu sa uloží k internetovým cieľovým lokalitám.

Ak chcete zistiť špecifickú adresu riadenia prístupu k médiu (MAC), ktorá identifikuje prístroj, na domácej obrazovke zadajte kombináciu **\*#62209526#**. Na displeji vášho prístroja sa zobrazí adresa MAC.

## **Aktívne dátovéspojenia**

Vyberte **Menu** <sup>&</sup>gt;**Ovlád. panel** <sup>&</sup>gt;**Pripojenie** <sup>&</sup>gt;**Správca sp.**.

#### Vyberte **Aktívne dátové spojenia**.

V okne aktívnych dátových spojení sa zobrazia otvorené dátové spojenia:

 $\implies$  paketové dátové spojenia

 $\binom{R}{R}$  pripojenia bezdrôtovej siete LAN (WLAN)

**Upozornenie:** Cena, ktorú vám bude za hovory a služby fakturovať váš poskytovateľ služieb, môže byť odlišná v dôsledku nastavenia funkcií siete, zaokrúhľovania pri fakturácii, pripočítania daní ap.

Ak chcete spojenie ukončiť, vyberte položku **Voľby** <sup>&</sup>gt; **Odpojiť**. Ak chcete ukončiť všetky otvorené spojenia, vyberte položku **Voľby** <sup>&</sup>gt;**Odpojiť všetky**.

Ak si chcete pozrieť údaje o spojení, vyberte položku **Voľby** <sup>&</sup>gt;**Detaily**.

## **Synchronizácia**

Vyberte položku **Menu** <sup>&</sup>gt;**Ovlád. panel** <sup>&</sup>gt;**Telefón** <sup>&</sup>gt; **Synchron.**.

Aplikácia Synchronizácia umožňuje synchronizovať poznámky, záznamy v kalendári, textové a multimediálne správy, záložky prehliadača a kontakty s rozličnými kompatibilnými aplikáciami v kompatibilnom počítači alebo na internete.

Nastavenia synchronizácie môžete prijať v špeciálnej správe od poskytovateľa služby.

Synchronizačný profil obsahuje nastavenia potrebné na synchronizáciu. **57**

Po otvorení aplikácie Synchronizácia sa zobrazí predvolený alebo predtým použitý synchronizačný profil. Ak chcete upraviť profil, prejdite na synchronizovanú položku a vyberte možnosť **Označ**, ak ju chcete pridať do profilu, alebo **Odznač**, ak ju chcete vynechať.

Ak chcete spravovať synchronizačné profily, vyberte položku **Voľby** a požadovanú možnosť.

Ak chcete synchronizovať dáta, vyberte položku **Voľby** <sup>&</sup>gt; **Synchronizovať**. Ak chcete synchronizáciu zrušiť skôr, než skončí, vyberte položku **Zruš**.

## **Pripojenie Bluetooth Pripojenie Bluetooth**

Prostredníctvom pripojenia Bluetooth môžete vytvárať bezdrôtové pripojenia k iným kompatibilným zariadeniam, napríklad mobilným prístrojom, počítačom, headsetom a súpravám do auta.

Toto pripojenie môžete používať na odosielanie snímok, videoklipov, zvukových klipov a poznámok, na prenášanie súborov z kompatibilného počítača a tlač snímok pomocou kompatibilnej tlačiarne.

Keďže zariadenia s bezdrôtovou technológiou Bluetooth komunikujú prostredníctvom rádiových vĺn, zariadenia nemusia byť priamo viditeľné. Obe zariadenia sa od seba musia nachádzať vo vzdialenosti najviac 10 metrov (33 stôp). Prekážky, napríklad steny alebo iné elektronické zariadenia, však môžu spojenie rušiť.

Tento prístroj je v súlade so špecifikáciou Bluetooth 2.0 + EDR a podporuje nasledovné profily: Advanced Audio Distribution (Rozšírená distribúcia audia), Audio Video

Remote Control (Diaľkové ovládanie audia/videa), Basic Imaging (Základné zobrazovanie), Basic Printing (Základná tlač), Dial-up Networking (Pripojenie dial-up na sieť), File Transfer (Prenos súborov), Generic Access (Všeobecný prístup), Hands-free, Headset, Human Interface Device (Zariadenie s používateľským rozhraním), Object Push (Doručovanie objektov), Phone Book Access (Prístup k telefónnemu zoznamu), SIM Access (Prístup na kartu SIM), Serial Port (Sériový port). Pre zaručenie bezproblémovej spolupráce s ďalšími zariadeniami, podporujúcimi technológiu Bluetooth, používajte s týmto modelom príslušenstvo schválené spoločnosťou Nokia. O kompatibilite iných zariadení s týmto prístrojom sa informujte u príslušných výrobcov.

Funkcie používajúce technológiu Bluetooth zvyšujú spotrebu energie z batérie a skracujú životnosť batérie. Keď je prístroj zablokovaný, je možné uskutočňovať len spojenia s autorizovanými zariadeniami.

### **Nastavenia**

Vyberte položku **Menu** <sup>&</sup>gt;**Ovlád. panel** <sup>&</sup>gt;**Pripojenie** <sup>&</sup>gt; **Bluetooth**.

Pri prvom otvorení aplikácie sa zobrazí výzva na definovanie názvu prístroja. Názov môžete neskôr zmeniť.

Vyberte jednu z uvedených možností:

- **Bluetooth** Zapnite alebo vypnite pripojenie **Bluetooth**
- **Viditeľnosť môjho telef.** Ak chcete povoliť, aby prístroj našli iné zariadenia s bezdrôtovou technológiou Bluetooth, vyberte položku **Vidia ho všetky**. Ak chcete nastaviť časový limit, po uplynutí ktorého prístroj viac nebude viditeľný, vyberte položku

**Definovať obdobie**. Ak chcete prístroj skryť pred ostatnými zariadeniami, vyberte položku **Skrytý**.

- • **Meno môjho telefónu** — Upravte názov, ktorý sa zobrazuje ostatným zariadeniam s bezdrôtovou technológiou Bluetooth.
- • **Vzdialený režim SIM** — Povoľte alebo zakážte inému zariadeniu, napríklad kompatibilnej súprave do auta, používať kartu SIM v prístroji na pripojenie k sieti.

## **Tipy na zabezpe čenie**

Vyberte položku **Menu** <sup>&</sup>gt;**Ovlád. panel** <sup>&</sup>gt;**Pripojenie** <sup>&</sup>gt; **Bluetooth**.

Ak nepoužívate pripojenie Bluetooth a chcete určiť, kto môže vyhľadať váš prístroj a pripojiť sa k nemu, vyberte položku **Bluetooth** <sup>&</sup>gt;**Vypnutý** alebo **Viditeľnosť môjho telef.** <sup>&</sup>gt;**Skrytý**.

Prevádzkovanie prístroja v skrytom režime je bezpečnejšie z hľadiska ochrany pred škodlivým softvérom. Nepovoľujte nadviazanie Bluetooth spojenia zo zdrojov, ktorým nedôverujete. Môžete tiež vypnúť funkcie Bluetooth. Iné funkcie prístroja tým nebudú ovplyvnené.

Nepárujte svoj prístroj s neznámym zariadením ani nepovoľujte žiadosti o pripojenie z takéhoto zariadenia. Chránite tak svoj prístroj pred škodlivým obsahom.

### **Posielanie údajov prostredníctvom pripojenia Bluetooth**

Súčasne môže byť aktívnych niekoľko pripojení Bluetooth. Ak napríklad prístroj pripojíte ku kompatibilnému headsetu, zároveň môžete prenášať súbory do iného kompatibilného zariadenia.

- 1. Otvorte aplikáciu, v ktorej je uložená položka na odoslanie.
- 2. Prejdite na príslušnú položku a vyberte možnosť **Voľby** <sup>&</sup>gt;**Poslať** <sup>&</sup>gt;**Cez Bluetooth**.

Zobrazia sa zariadenia využívajúce technológiu Bluetooth, ktoré sú v dosahu. Ikony jednotlivých zariadení:

- **同** počítač
- $\Box$  telefón
- zariadenie na prehrávanie zvuku alebo videí
- **80** iné zariadenie

Ak chcete prerušiť vyhľadávanie, vyberte položku **Zruš**.

- 3. Vyberte zariadenie, ku ktorému chcete pripojiť prístroj.
- 4. Ak druhé zariadenie vyžaduje pred prenosom údajov spárovanie, zaznie tón a zobrazí sa výzva na zadanie prístupového kódu. V oboch zariadeniach musíte zadať rovnaký prístupový kód.

Po nadviazaní pripojenia sa zobrazí hlásenie **Posielajú <sup>59</sup> sa dáta**.

## **Párovanie zariadení**

Ak chcete spárovať kompatibilné zariadenia a zobraziť spárované zariadenia v hlavnom okne aplikácie Pripojenie Bluetooth, stlačte navigačné tlačidlo doprava.

Pred párovaním si vytvorte vlastný prístupový kód (1 – 16 číslic) a dohodnite sa s vlastníkom náprotivného zariadenia, aby použil rovnaký kód. Zariadenia, ktoré nemajú užívateľské rozhranie, majú prístupový kód nastavený výrobcom. Tento prístupový kód sa použije iba raz.

- 1. Ak chcete váš prístroj spárovať so zariadením, vyberte položku **Voľby** <sup>&</sup>gt;**Nové párové zariadenie**. Zobrazia sa zariadenia, ktoré sú v dosahu.
- 2. Vyberte zariadenie a zadajte prístupový kód. Ten istý prístupový kód musí byť zadaný aj v druhom zariadení.
- 3. Niektoré audiodoplnky sa po spárovaní k vášmu zariadeniu pripoja automaticky. V opačnom prípade prejdite na doplnok a vyberte položku **Voľby** <sup>&</sup>gt; **Pripojiť k zv. zariadeniu**.

Párové zariadenia sú pri vyhľadávaní zariadení označené symbolom  $*_*$ .

Ak chcete niektoré zariadenie definovať ako autorizovanéalebo neautorizované, prejdite na toto zariadenie a vyberte jednu z týchto možností:

• **Autorizovať** — spojenia medzi prístrojom a autorizovaným zariadením sa môžu vytvoriť bez vášho vedomia. Nevyžaduje sa žiadne osobitné potvrdenie alebo oprávnenie. Toto nastavenie použite pre svoje vlastné zariadenia, napríklad kompatibilný headset alebo počítač, alebo pre zariadenia, ktoré patria

dôveryhodnej osobe. Ikona **od označuje autorizované** zariadenie v okne párovaných zariadení.

• **Zrušiť autorizáciu** — žiadosť o spojenie od tohto zariadenia sa musí prijať zakaždým zvlášť.

Ak chcete zrušiť párovanie, prejdite na príslušné zariadenie a vyberte položku **Voľby** <sup>&</sup>gt;**Vymazať**.

Ak chcete zrušiť všetky párovania, vyberte položku **Voľby** <sup>&</sup>gt;**Vymazať všetky**.

### **Príjem dát cez Bluetooth spojenie**

Pri prijímaní dát prostredníctvom pripojenia Bluetooth zaznie tón a zobrazí sa výzva na prijatie správy. Ak správu prijmete, zobrazí sa správa  $\Box$ a položka sa uloží do priečinka prijatých správ v aplikácii Správy. Správy prijaté prostredníctvom pripojenia Bluetooth sú označené symbolom **8**.

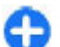

**Tip:** Ak vás pri pokuse prijať dáta prostredníctvom pripojenia Bluetooth prístroj upozorní na plnú pamäť, ako pamäť na uloženie dát použite pamäťovú kartu.

## **Blokovanie zariadení**

Vyberte položku **Menu** <sup>&</sup>gt;**Ovlád. panel** <sup>&</sup>gt;**Pripojenie** <sup>&</sup>gt; **Bluetooth**.

Ak chcete niektorému zariadeniu zabrániť, aby nadviazalo pripojenie Bluetooth s vaším prístrojom, otvorte kartu **Párové zariadenia**. Prejdite na zariadenie, ktoré chcete zablokovať, a vyberte položku **Voľby** <sup>&</sup>gt;**Zablokovať**. **<sup>60</sup>**

Ak chcete zariadenie odblokovať, otvorte kartu **Blokované zariadenia**, prejdite na príslušné zariadenie a vyberte položku **Voľby** <sup>&</sup>gt;**Vymazať**.

Ak chcete odblokovať všetky zablokované zariadenia, vyberte položku **Voľby** <sup>&</sup>gt;**Vymazať všetky**.

Po odmietnutí žiadosti o spárovanie z iného zariadenia sa zobrazí otázka, či chcete blokovať všetky ďalšie žiadosti o pripojenie z tohto zariadenia. Ak sa rozhodnete vzdialené zariadenie zablokovať, pridá sa do zoznamu blokovaných zariadení.

### **Režim vzdialenej karty SIM**

Pred tým, než aktivujete režim vzdialenej karty SIM, je potrebné spárovať zariadenie s vaším prístrojom, pričom párovanie musí byť iniciované z druhého zariadenia. Pri párovaní použite 16-ciferný prístupový kód a nastavte druhé zariadenie ako autorizované.

Ak chcete používať režim vzdialenej karty SIM s kompatibilnou súpravou do auta, aktivujte si technológiu Bluetooth a povoľte používanie režimu vzdialenej karty SIM v prístroji. Aktivujte režim vzdialenej karty SIM z druhého zariadenia.

Keď je prístroj v režime vzdialenej karty SIM, v pohotovostnom režime sa zobrazí text **Vzdialený režim SIM**. Spojenie so sieťou mobilných telefónov je vypnuté, o čom informuje symbol  $\times$  na mieste indikátora intenzity signálu, a nemôžete využívať služby SIM karty ani funkcie vyžadujúce pokrytie sieťou mobilných telefónov.

Keď je bezdrôtový prístroj v režime vzdialenej karty SIM, môžete volať a prijímať hovory iba prostredníctvom kompatibilného pripojeného doplnku, napríklad

automobilovej súpravy. V tomto režime prístroj nebude môcť uskutočniť žiadny hovor s výnimkou volania na tiesňové čísla naprogramované v prístroji. Režim vzdialenej karty SIM musíte vypnúť, aby ste mohli z prístroja uskutočňovať hovory. Ak je prístroj zablokovaný, odblokujte ho zadaním odblokovacieho kódu.

Ak chcete vypnúť režim vzdialenej SIM karty, stlačte vypínač a vyberte položku **Skončiť režim vzdial. SIM**.

# **Dátový kábel**

Ak chcete zabrániť poškodeniu údajov, neodpájajte dátový kábel USB počas prenosu dát.

#### **Prenos dát medzi vaším zariadením apočítačom**

- 1. Vložte do prístroja pamäťovú kartu a pomocou dátového kábla pripojte prístroj ku kompatibilnému počítaču.
- 2. Keď sa vás prístroj opýta, aký režim sa má použiť, vyberte položku **Veľkokapacit. pamäť**. V tomto móde môžete vidieť vo vašom počítači vaše zariadenie zobrazené ako odnímateľný pevný disk.
- 3. Ukončite spojenie v počítači (napríklad pomocou sprievodcu odpojenia alebo vysunutia hardvéru v systéme Microsoft Windows), aby ste zabránili poškodeniu pamäťovej karty.

Ak chcete s vaším prístrojom použiť balík Nokia Ovi Suite, nainštalujte balík Nokia Ovi Suite vo svojom počítači, pripojte dátový kábel a vyberte položku **PC Suite**.

Ak chcete synchronizovať hudbu vo vašom zariadení s aplikáciou Nokia Ovi Player, v počítači si nainštalujte si softvér Nokia Ovi Player, pripojte dátový kábel a vyberte položku **Prenos médií**.

Ak chcete zmeniť režim USB, ktorý zvyčajne používate s dátovým káblom, vyberte položku **Menu** <sup>&</sup>gt;**Ovlád. panel** <sup>&</sup>gt;**Pripojenie** <sup>&</sup>gt;**USB**, potom položku **Režim pripojenia USB** a požadovanú možnosť.

Ak chcete nastaviť, aby sa prístroj pýtal na režim spojenia po každom pripojení dátového kábla k prístroju, vyberte položku **Menu** <sup>&</sup>gt;**Ovlád. panel** <sup>&</sup>gt;**Pripojenie** <sup>&</sup>gt;**USB**<sup>a</sup> možnosť **Žiadať pri spojení** <sup>&</sup>gt;**Áno**.

## **Spojenia s po číta čom**

Mobilný prístroj môžete používať s celým radom aplikácií na komunikáciu s kompatibilným počítačom a na dátovú komunikáciu. Pomocou balíka Nokia Ovi Suite môžetenapríklad prenášať súbory a snímky zo svojho prístroja do kompatibilného počítača a naopak.

Ak chcete používať balík Ovi Suite s režimom pripojenia USB, vyberte položku **PC Suite**.

Ďalšie informácie o balíku Ovi Suite nájdete v zóne podpory na lokalite [www.ovi.com](http://www.ovi.com).

## **O domácej sieti**

Prístroj je kompatibilný s architektúrou UPnP (Universal Plug and Play) a certifikovaný alianciou DLNA (Digital Living Network Alliance). Na vytvorenie domácej siete môžete použiť miesto prístupu alebo smerovač **62** bezdrôtovej siete LAN (WLAN). Potom môžete pripojiť | fotoaparátom v prístroji môžete tiež prezerať na kompatibilné zariadenia UPnP, ktoré podporujú sieť

WLAN. Takýmito kompatibilnými prístrojmi môže byť váš mobilný prístroj, kompatibilný počítač, zvukový systém, televízor alebo kompatibilný bezdrôtový multimediálny prijímač pripojený k zvukovému systému alebo televízoru.

Multimediálne súbory v mobilnom prístroji môžete zdieľať a synchronizovať s inými kompatibilnými zariadeniami UPnP a zariadeniami certifikovanými alianciou DLNA, ktoré využívajú domácu sieť. Ak chcete aktivovať domácu sieť a spravovať jej nastavenia, vyberte položku **Menu** <sup>&</sup>gt;**Aplikácie** <sup>&</sup>gt;**Dom. médiá**. Na prezeranie a prehrávanie mediálnych súborov zo zariadení domácej siete v prístroji alebo na iných kompatibilných zariadeniach, ako napríklad počítačoch, zvukovom systéme alebo televízore, môžete používať aj aplikáciu Domáce mediálne zariadenia.

Ak chcete mediálne súbory zobraziť v inom zariadení domácej siete, vyberte súbor, napríklad v aplikácii Fotografie, zvoľte položku **Voľby** <sup>&</sup>gt;**Aktivovať v domác. sieti** a požadované zariadenie.

Ak chcete používať funkcie siete WLAN vášho prístroja v domácej sieti, je potrebné mať prevádzkyschopné zapojenie domácej siete WLAN a ďalšie domáce zariadenias funkciami UPnP pripojené do rovnakej domácej siete.

Po nastavení domácej siete môžete doma zdieľať fotografie a videoklipy s priateľmi a s rodinou. Mediálne súbory je možné uložiť na mediálny server alebo ich prijať z kompatibilného domáceho servera. Hudbu uloženú v prístroji môžete prehrávať pomocou domáceho stereosystému certifikovaného alianciou DLNA s možnosťou ovládania zoznamov skladieb a úrovníhlasitosti priamo z prístroja. Fotografie nasnímané

obrazovke kompatibilného televízora a ovládať ich pomocou prístroja prostredníctvom siete WLAN.

Domáca sieť používa bezpečnostné nastavenia pripojenia WLAN. Domácu sieť prevádzkujte v infraštruktúrnej konfigurácii siete WLAN s prístupovým bodom siete WLAN a s aktivovaným šifrovaním.

Prístroj sa pripojí k domácej sieti, iba ak prijmete požiadavku na pripojenie z iného kompatibilného zariadenia alebo vyberiete možnosť zobrazenia, prehrávania alebo kopírovania mediálnych súborov vo vašom prístroji alebo možnosť vyhľadaťďalšie zariadenia.

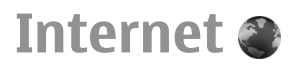

Pomocou webového prehliadača si môžete prezerať webové stránky na internete. Môžete si tiež prezerať webové stránky špeciálne vytvorené pre mobilné zariadenia.

Ak chcete prehliadať web, v prístroji musí byť nakonfigurované miesto prístupu k internetu. Používanie webového prehliadača vyžaduje podporu siete.

## **Prehliadanie webu**

Prostredníctvom aplikácie Prehliadač si môžete prezerať webové stránky.

Vyberte položku **Menu** <sup>&</sup>gt;**Internet** <sup>&</sup>gt;**Web**.

**Skratka:** Ak chcete otvoriť aplikáciu Prehliadač, na úvodnej obrazovke stlačte a podržte tlačidlo **0**.

**Prechod na webovú stránku** — V okne záložiek vyberte príslušnú záložku alebo začnite zadávať webovú adresu (pole sa otvorí automaticky) a vyberte položku **Prejdi na**.

Niektoré webové stránky môžu obsahovať materiál, ako napríklad videoklipy, ktorých zobrazenie si vyžaduje veľký objem pamäte. Ak sa pri načítavaní takejto webovej stránky vyčerpá pamäť prístroja, vložte pamäťovú kartu. V opačnom prípade sa videoklipy nezobrazia.

**Vypnutie zobrazenia grafiky s cieľom šetriť pamäť<sup>a</sup> zrýchliť načítavanie** — Vyberte položku **Voľby** <sup>&</sup>gt; **Nastavenia** <sup>&</sup>gt;**Stránka** <sup>&</sup>gt;**Načítať obsah** <sup>&</sup>gt;**Len text**.

**Obnovenie obsahu webovej stránky** — Vyberte položku **Voľby** <sup>&</sup>gt;**Voľby web. stránok** <sup>&</sup>gt;**Načítať**.

**Zobrazenie momentiek z navštívených webových stránok** — Vyberte položku **Späť**. Zobrazí sa zoznam stránok, ktoré ste navštívili počas prebiehajúceho spojenia. Táto možnosť je k dispozícii, len ak je v nastaveniach prehliadača aktivovaná možnosť **Zoznam histórie**.

**Zakázanie alebo povolenie automatického otvárania viacerých okien** — Vyberte položku **Voľby** <sup>&</sup>gt;**Voľby web. stránok** <sup>&</sup>gt;**Zablok. pop-up okná** alebo **Povoliť pop-up okná**.

**Zobrazenie tlačidlových skratiek** — Vyberte položku **Voľby** <sup>&</sup>gt;**Tlačidlové skratky**. Ak chcete skratku upraviť, vyberte **Uprav**.

**Zväčšenie alebo zmenšenie webovej stránky** — Stlačte tlačidlo **\*** alebo **#**.

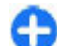

**Tip:** Ak chcete prejsť na úvodnú obrazovku bez toho, aby ukončili aplikáciu Prehliadač alebo zatvorili pripojenie, jedenkrát stlačte tlačidlo Koniec.

## **Panel s nástrojmi prehliada ča**

Panel s nástrojmi prehliadača pomáha pri výbere často používaných funkcií prehliadača.

**Otvorenie panela s nástrojmi** — Stlačte a podržte posúvacie tlačidlo v prádznom priestore webovej stránky.

**Pohyb v paneli s nástrojmi** — Stlačte posúvacie tlačidlo doľava alebo doprava.

**Na paneli s nástrojmi vyberte funkciu** — Stlačte posúvacie tlačidlo

Na paneli s nástrojmi vyberte z týchto možností:

- •**Ísť na webovú adresu** — Zadajte webovú adresu.
- • **Nedávno navšt. stránky** — ak chcete zobraziť zoznam často navštevovaných webových adries.
- **Záložky** Otvorenie okna záložiek.
- **Celý displej** Zobrazte webovú stránku na celom displeii.
- **Prehľad stránky** Zobrazte prehľad aktuálnej webovej stránky.
- **Hľadať podľa slova** Vyhľadajte aktuálnu webovú stránku.
- **Nastavenia** Upravte nastavenia webového prehliadača.

# **Navigácia na stránkach**

Pri prehliadaní veľkej webovej stránky môžete použiť aplikáciu Minimapa alebo Prehľad stránky na zobrazenie stránky tak, aby sa dala pozrieť naraz.

Vyberte položku **Menu** <sup>&</sup>gt;**Internet** <sup>&</sup>gt;**Web**.

**Aktivácia aplikácie Minimapa** — Vyberte položku **Voľby** <sup>&</sup>gt;**Nastavenia** <sup>&</sup>gt;**Všeobecné** <sup>&</sup>gt;**Minimapa** <sup>&</sup>gt; **Zapnutá**. Ke ď si prezeráte veľkú webovú stránku, aplikácia Minimapa sa otvorí a zobrazí prehľad prezeranej webovej stránky.

**Pohyb v aplikácii Minimapa** — Stlačte navigačné tlačidlo doľava, doprava, nahor alebo nadol. Ke ď nájdete požadované zobrazenie, prestaňte posúvacie tlačidlo stláčať. Aplikácia Minimapa sa zatvorí, pričom zostane zobrazené vybrané miesto.

#### **Vyhľadanie informácií na webovej stránke pomocou aplikácie Prehľad stránky**

- 1. Stlačte tlačidlo **8**. Otvorí sa miniatúrna snímkuaktuálnej webovej stránky.
- 2. Na miniatúrnej snímke sa môžete pohybovať stláčaním navigačného tlačidla nahor, nadol, doľava alebo doprava.

3. Keď nájdete časť, ktorú chcete zobraziť, výberom položky **OK** prejdete na požadovanú časť na webovej stránke.

## **Webové zdroje a blogy**

S webovými informačnými kanálmi môžete jednoducho sledovať aktuálne správy a obľúbené blogy.

Vyberte položku **Menu** <sup>&</sup>gt;**Internet** <sup>&</sup>gt;**Web**.

Webové informačné kanály sú súbory XML na webových stránkach. Používajú sa na zdieľanie napríklad najnovších správ alebo blogov. Webové informačné kanály sa bežne nachádzajú na webových stránkach, v blogoch alebo na stránkach typu wiki.

Prehliadač automaticky zistí, či webová stránka obsahuje webové informačné kanály.

#### **Prihlásenie na odber webového informačného kanála, ke ď je kanál k dispozícii na stránke** — Vyberte položku **Voľby** <sup>&</sup>gt;**Vyžiadať webové zdroje**.

#### **Aktualizácia webového informačného kanála** — Vzobrazení webového informačného kanála vyberte kanál a zvoľte položku **Voľby** <sup>&</sup>gt;**Voľby webových zdrojov** <sup>&</sup>gt; **Obnoviť**.

#### **Nastavenie automatickej aktualizácie všetkých webových informačných kanálov** — V zobrazení webového informačného kanála vyberte položku **Voľby**<sup>&</sup>gt; **Upraviť** <sup>&</sup>gt;**Upraviť**. Táto voľba nie je dostupná, ak je označený jeden alebo viac kanálov.

## **Hľadanie obsahu**

Pomocou vyhľadávania kľúčových slov môžete na webovej stránke rýchlo vyhľadať požadované informácie.

Vyberte položku **Menu** <sup>&</sup>gt;**Internet** <sup>&</sup>gt;**Web**.

#### **Vyhľadávanie textu na aktuálnej webovej stránke** — Vyberte položku **Voľby** <sup>&</sup>gt;**Nájsť kľúčové slovo**. Ak chcete prejsť na predchádzajúcu alebo nasledujúcu zhodu, stlačte posúvacie tlačidlo nahor alebo nadol.

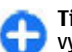

**Tip:** Ak chcete na aktuálnej webovej stránke vyhľadať text, stlačte tlačidlo **2**.

## **Záložky**

Obľúbené webové stránky môžete ukladať v aplikácii Záložky, aby ste k nim mali okamžitý prístup.

Vyberte položku **Menu** <sup>&</sup>gt;**Internet** <sup>&</sup>gt;**Web**.

#### **Prístup k záložkám**

- 1. Ak máte ako domovskú stránku nastavenú inú stránkuako Záložky, vyberte položku **Voľby** <sup>&</sup>gt;**Ísť na** <sup>&</sup>gt; **Záložky**.
- 2. Vyberte webovú adresu zo zoznamu alebo zo zbierky záložiek v zložke Nedávno navš. stránky.

**Uloženie aktuálnej webovej stránky ako záložky** — Počas prehliadania vyberte položku **Voľby** > **Voľby web. stránok** <sup>&</sup>gt;**Uložiť ako záložku**.

**Úprava alebo vymazanie záložiek** — Vyberte položku **Voľby** <sup>&</sup>gt;**Správca záložiek**. **<sup>65</sup>**

**Poslanie a pridanie záložiek alebo nastavenie webovej stránky označenej záložkou ako domovskej stránky** — Vyberte položku **Voľby** <sup>&</sup>gt;**Voľby záložiek**.

## **Zmazanie pamäte prehliada ča**

Zmazanie vyrovnávacej pamäte prehliadača pomáha uchovávať dáta v bezpečí. Informácie alebo služby, ku ktorým ste získali prístup, sa ukladajú vo vyrovnávacej pamäti prístroja. Ak ste získali alebo sa pokúsili získať prístup k dôverným informáciám vyžadujúcim heslo, po každom spojení vymažte vyrovnávaciu pamäť.

Vyberte položku **Voľby** <sup>&</sup>gt;**Zmazať osobné údaje** <sup>&</sup>gt; **Vyrovnávaciu pamäť**.

## **Ukon čenie spojenia**

**Ukončenie pripojenia a zavretie aplikácie Prehliadač** — Vyberte položku **Voľby** <sup>&</sup>gt;**Ukončiť**.

**Odstránenie súborov "cookie"** — Vyberte položku **Voľby** <sup>&</sup>gt;**Zmazať osobné údaje** <sup>&</sup>gt;**Cookies**. Súbory "cookie" obsahujú zhromaždené informácie o navštívených webových stránkach.

## **Bezpe čnos ť spojenia**

Pomocou zabezpečeného spojenia a bezpečnostných certifikátov môžete bezpečne prehliadať internet.

Ak sa počas pripojenia zobrazuje bezpečnostný indikátor ( $\Box$ ), prenos dát medzi prístroiom a internetovou bránou alebo serverom je šifrovaný.

Ikona bezpečného spojenia neznamená, že je bezpečný aj prenos dát medzi bránou a serverom obsahu (kde sú uložené dáta). Prenos dát medzi bránou a serverom s obsahom zabezpečuje poskytovateľ služieb.

Bezpečnostné certifikáty sa môžu vyžadovať pre niektoré služby, napríklad bankové služby. Na displeji prístroja sa objaví upozornenie, ak identifikácia servera nie je hodnoverná alebo ak v prístroji nemáte správny bezpečnostný certifikát. Ďalšie informácie si vyžiadajte od svojho poskytovateľa služieb.

**Dôležité:** Aj ke ď používanie certifikátov podstatne znižuje riziká pri vzdialených pripojeniach a inštalácii softvéru, výhody zvýšenej bezpečnosti sa prejavia iba pri ich správnom používaní. Existencia certifikátu sama osebe neposkytuje žiadnu ochranu; zvýšenie bezpečnosti dosiahnete, iba ak správca certifikátov obsahuje správne, autentické alebo dôveryhodné certifikáty. Certifikáty majú obmedzenú dĺžku platnosti. Ak sa zobrazí upozornenie "Certifikát po uplynutí platnosti" alebo "Certifikát ešte nie je platný", hoci certifikát by mal byť platný, skontrolujte, či máte vo svojom prístroji správne nastavený aktuálny dátum a čas.

Pred akoukoľvek zmenou nastavení certifikátu musíte mať istotu, že skutočne dôverujete vlastníkovi certifikátu a že certifikát uvedenému vlastníkovi skutočne patrí.

## **Webové nastavenia**

#### Vyberte položku **Menu** <sup>&</sup>gt;**Internet** <sup>&</sup>gt;**Web**, **Voľby** <sup>&</sup>gt; **Nastavenia** a jednu z uvedených možností:

#### **Všeobecné nastavenia**

- **Miesto prístupu** Zmeňte predvolené miesto prístupu. Niektoré (alebo všetky) miesta prístupu môže v zariadení štandardne nastaviť poskytovateľ služieb. Možno ich nebudete môcť zmeniť, vytvoriť, upraviť alebo odstrániť.
- •**Domovská stránka** — Definujte domovskú stránku.
- **Minimapa** Zapnite alebo vypnite aplikáciu Minimapa. Pomocou aplikácie Minimapa sa môžete pohybovať po webovej stránke.
- **Zoznam histórie** Ak počas prehliadania vyberiete položku **Zapnutý**, aby ste zobrazili zoznam stránok, ktoré ste navštívili počas aktuálneho spojenia, vyberte položku **Späť**.
- **Prípona webovej adresy** Zadajte príponu webovej adresy, ktorú zariadenie predvolene používa pri zadávaní webovej adresy v poli Ísť na (napríklad .com alebo .org).
- **Ochranné varovanie** Skryte alebo zobrazte bezpečnostné hlásenia.
- **Skript Java/ECMA** Povoľte alebo zakážte používanie skriptov.
- **Chyby skriptu Java/ECMA** Vyberte, či chcete dostávať upozornenia skriptov.

#### **Nastavenia stránky**

• **Načítať obsah** — Vyberte, či sa majú počas prehliadania načítavať snímky a iné objekty. Ak vyberiete položku **Len text** a snímky alebo objekty budete chcieť načítať neskôr počas prehliadania,

vyberte položku **Voľby** <sup>&</sup>gt;**Voľby zobrazenia** <sup>&</sup>gt; **Načítať snímky**.

- • **Predvolené kódovanie** — Ak sa znaky v texte nezobrazujú správne, podľa jazyka aktuálnej stránky môžete zvoliť iné kódovanie.
- **Zablokovať pop-up okná** Povoľte alebo zablokujte automatické otváranie rôznych pop-up okien počas prehliadania.
- **Automatické načítanie** Vyberte, či sa webové stránky majú počas prehliadania obnovovať automaticky.
- **Veľkosť písma** Definujte veľkosť písma, ktorá sa použije pre webové stránky.

#### **Nastavenia ochrany súkromia**

- **Nedávno navštív. stránky** Zapnite alebo vypnite automatické ukladanie záložiek. Ak chcete pokračovať v ukladaní adries navštívených webových stránok do zložky **Nedávno navštív. stránky** a zároveň skryť túto zložku v zobrazení záložiek, vyberte položku **Skryť zložku**.
- **Uloženie dát formulára** Vyberte, či chcete, aby sa heslá a údaje, ktoré ste zadali do rôznych formulárov na webovej stránke, uložili a pri ďalšom otvoreníwebovej stránky znovu použili.
- **Cookies** Povoľte alebo zakážte prijímanie a odosielanie súborov cookie.

#### **Nastavenia webových zdrojov**

- **Miesto pr. pre autoaktual.** Vyberte požadované miesto prístupu pre aktualizáciu. Táto voľba je k dispozícii len vtedy, ak je aktivovaná položka **Automatic. aktualizácie**.
- • **Aktualizácia pri roamingu** — Vyberte, či sa webové zdroje majú počas roamingu aktualizovať automaticky. **<sup>67</sup>**

# **Nástroje Nokia Pracov ň a**

Nástroje Nokia Pracovňa podporujú mobilné pracovné činnosti a umožňujú efektívnu komunikáciu s pracovnými tímami.

## **Aktívne poznámky**

#### Vyberte položku **Menu** <sup>&</sup>gt;**Pracovň<sup>a</sup>** <sup>&</sup>gt;**Aktív. pozn.**.

Aktívne poznámky umožňujú vytvárať, upravovať a zobrazovať rôzne typy poznámok, napríklad memá schôdzok, poznámky týkajúce sa záľub alebo nákupné zoznamy. Do poznámok môžete vkladať snímky, videoklipy alebo zvukové záznamy. Môžete vytvárať prepojenia medzi poznámkami a inými aplikáciami (napríklad Kontakty) a posielať poznámky iným osobám.

### **Vytváranie a upravovanie poznámok**

Vyberte položku **Menu** <sup>&</sup>gt;**Pracovň<sup>a</sup>** <sup>&</sup>gt;**Aktív. pozn.**.

Ak si chcete vytvoriť poznámku, začnite písať.

Ak chcete upraviť poznámku, vyberte ju a zvoľte položku **Voľby** <sup>&</sup>gt;**Voľby pri úprave**.

Ak chcete zmeniť text na tučný, šikmý alebo podčiarknutý **zobrazenie** <sup>&</sup>gt;**Ikony** alebo **Zoznam**. **<sup>68</sup>**alebo ak chcete zmeniť farbu textu, stlačte a podržte

tlačidlo Shift a posúvaním vyberte text. Potom vyberte položku **Voľby** <sup>&</sup>gt;**Text**.

Vyberte **Voľby** a jednu z nasledujúcich možností:

- **Vložiť objekt** Vložte snímky, zvukové klipy, videoklipy, vizitky, webové záložky a súbory.
- **Vložiť nový objekt** Pridajte k poznámke nové položky. Môžete nahrávať zvuk a videoklipy a zachytávať snímky.
- **Poslať** Pošlite poznámku.
- **Priradiť pozn. k hovoru** Ak chcete poznámku priradiť niektorému kontaktu, vyberte položku **Pridať kontakty**. Poznámka sa zobrazí pri uskutočňovaní alebo prijímaní hovoru od príslušného kontaktu.

### **Nastavenia pre Aktívne poznámky**

Vyberte položku **Menu** <sup>&</sup>gt;**Pracovň<sup>a</sup>** <sup>&</sup>gt;**Aktív. pozn.**<sup>a</sup> možnosť **Voľby** <sup>&</sup>gt;**Nastavenia**.

Ak chcete vybrať, kam sa majú poznámky ukladať, vyberte položku **Voľba pamäte** a požadovanú pamäť.

Ak chcete zmeniť zobrazenie aktívnych poznámok alebo zobraziť poznámky ako zoznam, vyberte položku **Zmeniť** Ak chcete, aby sa poznámka zobrazovala v pozadí pri uskutočňovaní alebo prijímaní telefonických hovorov, vyberte položku **Ukázať počas hovoru** <sup>&</sup>gt;**Áno**.

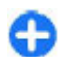

**Tip:** Ak chcete, aby sa poznámky dočasne nezobrazovali počas telefonických hovorov, vyberte položku **Ukázať počas hovoru** <sup>&</sup>gt;**Nie**. Týmto spôsobom nebude potrebné odstrániť prepojenia medzi poznámkami a kartami kontaktov.

#### **Kalkulačka**  $\frac{12}{111}$

Vyberte položku **Menu** <sup>&</sup>gt;**Pracovň<sup>a</sup>** <sup>&</sup>gt;**Kalkulačka**.

Táto kalkulačka má obmedzenú presnosť a je určená pre jednoduché výpočty.

Pri výpočte zadajte prvé číslo výpočtu. Zo zoznamu funkcií vyberte niektorú funkciu, napríklad sčítanie alebo odčítanie. Zadajte druhé číslo výpočtu a vyberte **<sup>=</sup>**. Kalkulačka vykonáva výpočty v poradí, v ktorom sú zadávané. Výsledok výpočtu zostáva v poli editora a môžete ho použiť ako prvé číslo nasledujúceho výpočtu.

Zariadenie uloží výsledok posledného výpočtu do svojej pamäte. Pri odchode z aplikácie kalkulačky alebo vypnutí prístroja sa výsledok v pamäti nevymaže. Ak chcete vyvolať z pamäte posledný uložený výsledok, pri nasledujúcom otvorení kalkulačky vyberte položku **Voľby** <sup>&</sup>gt;**Posledný výsledok**.

Ak chcete uložiť čísla alebo výsledky výpočtov, vyberte položku **Voľby** <sup>&</sup>gt;**Pamäť** <sup>&</sup>gt;**Uložiť**.

Ak chcete výsledky výpočtu prevziať z pamäte a použiť ich v novom výpočte, vyberte položku **Voľby** <sup>&</sup>gt;**Pamäť** <sup>&</sup>gt; **Vyvolať**.

## **Správca súborov O Správcovi súborov**

Vyberte položku **Menu** <sup>&</sup>gt;**Pracovň<sup>a</sup>** <sup>&</sup>gt;**Správca súb.**.

Pomocou aplikácie Správca súborov môžete prezerať, spravovať a otvárať súbory.

Výber možností je premenlivý.

Ak chcete mapovať alebo vymazať jednotky, alebo definovať nastavenia pre kompatibilnú vzdialenú jednotku pripojenú k zariadeniu, vyberte položku **Voľby** <sup>&</sup>gt;**Vzdialené jednotky**.

### **Vyh ľadávaniea usporadúvanie súborov**

Vyberte položku **Menu** <sup>&</sup>gt;**Pracovň<sup>a</sup>** <sup>&</sup>gt;**Správca súb.**.

Ak chcete vyhľadať súbor, vyberte položku **Voľby** <sup>&</sup>gt; **Nájsť**. Vyberte, kde sa má vyhľadávať, a zadajte hľadaný výraz zhodný s názvom súboru.

Ak chcete presunúť alebo kopírovať súbory a zložky, alebo vytvoriť nové zložky, vyberte položku **Voľby** <sup>&</sup>gt; **Usporiadať**.

### **Spravovanie pamä ťovej karty**

Vyberte položku **Menu** <sup>&</sup>gt;**Pracovň<sup>a</sup>** <sup>&</sup>gt;**Správca súb.**.

Tieto možnosti sú k dispozícii len vtedy, ak je v prístroji vložená kompatibilná pamäťová karta.

Vyberte **Voľby** a jednu z nasledujúcich možností:

- **Voľby pamäťovej karty** premenujte alebo formátujte pamäťovú kartu.
- **Heslo pamäťovej karty** zabezpečte pamäťovú kartu heslom.
- **Odblokovať kartu** Odblokovanie pamäťovej karty.

## **Quickoffice O balíku programov Quickoffice**

#### Vyberte položku **Menu** <sup>&</sup>gt;**Pracovň<sup>a</sup>** <sup>&</sup>gt;**Quickoffice**.

Balík programov Quickoffice obsahuje aplikáciu Quickword na zobrazovanie dokumentov programu Microsoft Word, aplikáciu Quicksheet na zobrazovanie hárkov programu Microsoft Excel, aplikáciu Quickpoint na zobrazovanie prezentácií programu Microsoft PowerPoint a aplikáciu Quickmanager na nákup softvéru. Pomocou aplikácie Quickoffice si môžete prezerať dokumenty vytvorené v programe Microsoft Office 2000, XP, 2003 a 2007 (vo formátoch DOC, XLS a PPT). Ak máte verziu aplikácie Quickoffice s editorom, môžete tiež upravovať dokumenty.

Nie všetky formáty a funkcie sú podporované.

## **Prevody**

#### Vyberte položku **Menu** <sup>&</sup>gt;**Pracovň<sup>a</sup>** <sup>&</sup>gt;**Prevody**.

Aplikácia Prevody má obmedzenú presnosť a môžu sa vyskytnúť chyby v dôsledku zaokrúhľovania.

### **Prevod mier**

Vyberte položku **Menu** <sup>&</sup>gt;**Pracovň<sup>a</sup>** <sup>&</sup>gt;**Prevody**.

- 1. Prejdite do poľa typu a výberom položky **Voľby** > **Typ prevodu** otvorte zoznam mier. Vyberte typ merania, ktorý chcete použiť (iný ako mena), a zvoľte položku **OK**.
- 2. Prejdite do poľa prvej jednotky a vyberte položku **Voľby** <sup>&</sup>gt;**Zvoliť jednotku**. Vyberte jednotku, z ktorej chcete prevádzať, a zvoľte položku **OK**. Prejdite do poľa ďalšej jednotky a vyberte položku, na ktorú chcete hodnotu previesť.
- 3. Prejdite do prvého poľa množstva a zadajte hodnotu, ktorú chcete previesť. Druhé pole množstva sa automaticky zmení a zobrazí prevedenú hodnotu.

### **Nastavenie základnej meny a výmenného kurzu**

#### Vyberte položku **Menu** <sup>&</sup>gt;**Pracovň<sup>a</sup>** <sup>&</sup>gt;**Prevody**.

Keď zmeníte základnú menu, musíte zadať nové výmenné kurzy, pretože všetky kurzy, ktoré ste nastavili predtým, sa vymažú.

Aby ste mohli vykonávať menové prevody, musíte si vybrať základnú menu a zadať výmenné kurzy. Výmenný kurz základnej meny je vždy 1. Základná mena určuje výmenný kurz ďalších mien.

1. Ak chcete nastaviť výmenný kurz pre niektorú menu, prejdite do poľa typu a vyberte položku **Voľby** <sup>&</sup>gt; **Kurzy meny**.

- 2. Prejdite na požadovanú menu a uve ďte výmenný kurz, ktorý chcete zadať pre jednotku meny.
- 3. Ak chcete zmeniť základnú menu, prejdite na menu a vyberte položku **Voľby** <sup>&</sup>gt;**Určiť ako základnú**.
- 4. Zmeny uložíte výberom položky **Hotovo** <sup>&</sup>gt;**Áno**.

Po nastavení všetkých požadovaných výmenných kurzov môžete začať vykonávať menové prevody.

## **Zip manager**

#### Vyberte položku **Menu** <sup>&</sup>gt;**Pracovň<sup>a</sup>** <sup>&</sup>gt;**Zip**.

Pomocou aplikácie Správca komprimácie môžete vytvárať nové archívne súbory na ukladanie komprimovaných súborov vo formáte .zip, pridávať do archívu jeden alebo viac komprimovaných súborov alebo adresárov, nastavovať, mazať alebo meniť heslá chránených archívov a upravovať nastavenia, napríklad úroveň kompresie a kódovanie názvov súborov.

Archivované súbory môžete uložiť v pamäti prístroja alebo na pamäťovej karte.

## **Čítanie PDFdokumentov**

#### Vyberte položku **Menu** <sup>&</sup>gt;**Pracovň<sup>a</sup>** <sup>&</sup>gt;**Adobe PDF**.

S programom PDF Reader môžete na displeji prístroja čítať dokumenty vo formáte PDF, vyhľadávať text v dokumentoch, meniť nastavenia, napr. úroveň priblíženia alebo oddialenia a okná stránok, a odosielať súbory vo formáte PDF v e-mailovej správe.

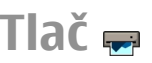

Môžete tlačiť dokumenty, ako sú súbory, správy, snímky alebo webové stránky, priamo z prístroja. Pravdepodobne nebudete môcť tlačiť všetky typy dokumentov.

### **Tlač súborovTlač súborov**

Vyberte položku **Menu** <sup>&</sup>gt;**Ovlád. panel** <sup>&</sup>gt;**Tlačiarne**.

Pred tlačením skontrolujte, či sú nastavené všetky potrebné konfigurácie na pripojenie prístroja k tlačiarni.

Vyberte položku **Voľby** <sup>&</sup>gt;**Možnosti tlače** a z ponuky nasledujúcich možností:

- **Tlačiť** Vytlačenie dokumentu. Ak chcete tlačiť do súboru, vyberte položku **Tlačiť do súboru** a definujte umiestnenie súboru.
- **Nastavenie strany** Môžete zmeniť veľkosť papiera a orientáciu, definovať okraje a vložiť hlavičku alebo pätu. Maximálna dĺžka hlavičky a päty je 128 znakov.
- **Ukážka** Náhľad dokumentu pred tlačou.

### **Možnosti tlače**

Otvorte dokument, ako je súbor alebo správa a vyberte **Voľby** <sup>&</sup>gt;**Možnosti tlač<sup>e</sup>** <sup>&</sup>gt;**Tlačiť**.

Definujte nasledujúce voľby:

- **Tlačiareň** Vyberte použiteľnú tlačiareň zo zoznamu.
- **Tlačiť** Vyberte **Všetky strany**, **Párne strany** alebo **Nepárne strany** ako rozsah tlače.
- **Rozsah tlač<sup>e</sup>** Vyberte **Vš. strany v rozsahu**, **Aktuálna strana** alebo **Definované strany** ako rozsah strany.
- **Počet kópií** Vyberte počet vytlačených kópií.
- **Tlačiť do súboru** Vyberte, ak chcete tlačiť do súboru, a určite umiestnenie súboru.

Výber možností je premenlivý.

### **Nastavenie tlačiarne**

Vyberte položku **Menu** <sup>&</sup>gt;**Ovlád. panel** <sup>&</sup>gt;**Tlačiarne**. Ak chcete pridať novú tlačiareň, vyberte **Voľby** <sup>&</sup>gt; **Pridať**.

Definujte nasledujúce:

- **Tlačiareň** Zadajte názov tlačiarne.
- **Ovládač** Vyberte ovládač pre tlačiareň.
- **Nosič** Vyberte umiestnenie tlačiarne.
- **Miesto prístupu** Vyberte miesto prístupu.
- •**Port** — Vyberte port.
- **Hostiteľ** Definujte host.
- •**Používateľ** — Uveďte používateľa.
- **Front** Uveďte frontu tlače.
- **Orientácia** Vyberte orientáciu.
- **Veľkosť papiera** Vyberte formát papiera.
- **Typ média** Výber typu média
- **Režim farieb** Výber farebného režimu
- **Model tlačiarne** Výber modelu tlačiarne Výber možností je premenlivý.

## **Tlač snímok**

Snímky z prístroja môžete tlačiť pomocou tlačiarne kompatibilnej s technológiou PictBridge. Tlačiť možno len snímky, ktoré sú vo formáte JPEG.

Ak chcete tlačiť snímky v aplikácii Fotografie, vo fotoaparáte alebo prehliadači snímok, označte požadované snímky a vyberte položku **Voľby** <sup>&</sup>gt;**Tlačiť**.

### **Pripojenie k tlačiarni**

Pomocou kompatibilného dátového kábla pripojte prístroj ku kompatibilnej tlačiarni a ako režim pripojenia USB vyberte položku **Prenos snímok**.

Ak chcete, aby sa po pripojení kábla prístroj vždy spýtal na dôvod pripojenia, vyberte položku **Menu** <sup>&</sup>gt;**Ovlád. panel** a možnosť **Pripojenie** <sup>&</sup>gt;**USB** <sup>&</sup>gt;**Žiadať pri spojení** <sup>&</sup>gt;**Áno**.

### **Ukážka pred tlačou**

Po výbere tlačiarne sa zvolené snímky zobrazia vo vopred definovaných tlačových zostavách.

Ak sa snímky nezmestia na jednu stranu, stlačením navigačného tlačidla nahor alebo nadol sa zobrazia ďalšiestrany.

### **Zobrazenie aplikácie Tlač snímok**

Po výbere snímok, ktoré sa majú tlačiť, a požadovanej tlačiarne definujte nastavenia tlačiarne.

Vyberte si z nasledujúcich možností:

- **Rozloženie** Vyberte rozloženie snímok.
- **Veľkosť papiera** Vyberte veľkosť papiera.
- •**Kvalita tlače — Vyberte veľkost procesor (\* 1898)<br>Talija tlače — Vyberte kvalitu tlače.<br>Talija tlače — Vyberte kvalitu tlače.**
## **Slovník**

#### Vyberte položku **Menu** <sup>&</sup>gt;**Pracovň<sup>a</sup>** <sup>&</sup>gt;**Slovník**.

Ak chcete prekladať slová z jedného jazyka do druhého, zadajte text do vyhľadávacieho poľa. Po zadaní textu sa zobrazia odporúčané slová na preklad. Ak chcete preložiť slovo, vyberte ho zo zoznamu. Nie všetky jazyky musia byť podporované.

Vyberte **Voľby** a jednu z nasledujúcich možností:

- **Počúvať** Vypočujte si vybrané slovo.
- **História** Nájdite slová preložené počas aktuálneho prekladania.
- **Jazyky** Zmeňte zdrojový alebo cieľový jazyk, načítajte jazyky z internetu alebo odstráňte jazyk zo slovníka. Anglický jazyk sa zo slovníka odstrániť nedá. Okrem angličtiny môžete mať nainštalované ešte dva ďalšie jazyky.
- • **Hlas** — Upravte nastavenia funkcie hlasu. Môžete upravovať rýchlosť a hlasitosť hlasu.

## **Poznámky**

#### Vyberte položku **Menu** <sup>&</sup>gt;**Pracovň<sup>a</sup>** <sup>&</sup>gt;**Poznámky**.

Poznámky môžete vytvárať a odosielať iným kompatibilným zariadeniam a jednoduché textové súbory (vo formáte TXT) prijaté do prístroja môžete ukladať do aplikácie Poznámky.

Ak chcete napísať poznámku, začnite zadávať text. Automaticky sa otvorí editor poznámok.

Ak chcete otvoriť poznámku, vyberte položku **Otvoriť**.

Ak chcete odoslať poznámku iným kompatibilným zariadeniam, vyberte položku **Voľby** <sup>&</sup>gt;**Poslať**.

Ak chcete poznámku synchronizovať alebo definovať jej nastavenia synchronizácie, vyberte položku **Voľby** <sup>&</sup>gt; **Synchronizácia**. Ak chcete spustiť synchronizáciu, vyberte položku **Začať**. Ak chcete definovať nastavenia synchronizácie poznámky, vyberte položku **Nastavenia**.

## **Určovanie polohy (GPS)**

Na zistenie svojej polohy alebo na meranie vzdialenosti môžete používať rôzne aplikácie, napríklad Dáta GPS. Tieto aplikácie vyžadujú spojenie GPS.

## **O navigačnom systéme GPS**

Súradnice v GPS sú vyjadrené pomocou medzinárodného súradnicového systému WGS-84. Dostupnosť súradníc sa môže podľa regiónu líšiť.

Systém GPS (Global Positioning System) prevádzkuje vláda Spojených štátov, ktorá nesie výlučnú zodpovednosť za presnosť a údržbu systému. Presnosť lokalizačných údajov môže byť ovplyvnená úpravami družíc systému GPS vykonanými vládou Spojených štátov, a môže sa zmeniť úpravou civilnej GPS politiky Ministerstva obrany Spojených štátov a Federálneho rádionavigačného plánu. Presnosť môžu negatívne ovplyvniť aj odchýlky v geometrii satelitov. Dostupnosť a kvalita signálov GPS môžu negatívne ovplyvniť budovy a prirodzené prekážky, ako aj poveternostné podmienky. Signál GPS nemusí byť dostupný vnútri budov alebo v podzemí a môže byť ovplyvnený materiálmi ako betón a kov.

GPS by sa nemal používať na presné meranie polohy. Pre potreby lokalizácie alebo navigácie by ste sa nikdy nemali bezvýhradne spoliehať na lokalizačné údaje z GPS prijímača a celulárnej rádiokomunikačnej siete.

Počítadlo vzdialenosti má obmedzenú presnosť a môže dochádzať k zaokrúhľovacím chybám. Presnosť okrem toho závisí od dostupnosti a kvality signálov GPS.

Rôzne spôsoby určenia polohy možno zapnúť alebo vypnúť v nastaveniach určenia polohy.

## **Asistovaný systém GPS (A-GPS)**

Prístroj podporuje aj asistovaný systém GPS (A-GPS). Systém A-GPS vyžaduje podporu siete.

Asistované GPS (A-GPS) sa používa na získanie pomocných **74** dát prostredníctvom paketového dátového spojenia, keď používate prijímač GPS, nezakrývajte rukou anténu.

ktoré napomáha pri výpočte súradníc vašej aktuálnej polohy, ke ď vaše zariadenie prijíma signály zo satelitov.

Po aktivácii systému A-GPS prijíma váš prístroj z asistovaného servera dát cez celulárnu sieť užitočné satelitné informácie. Pomocou týchto údajov môže prístroj rýchlejšie získať polohu GPS.

Ak nie sú k dispozícii špecifické nastavenia systému A-GPS konkrétneho poskytovateľa služieb, prístroj predvolene využíva službu Nokia A-GPS. Údaje z asistovaného servera dát systému Nokia A-GPS prístroj prijíma len v prípade potreby.

Ak chcete vypnúť službu A-GPS, vyberte položku **Menu** <sup>&</sup>gt; **Aplikácie** <sup>&</sup>gt;**Dáta GPS** a možnosť **Voľby** <sup>&</sup>gt;**Nastavenia Polohy** > **Metódy určenia polohy** > **Asistované GPS** <sup>&</sup>gt; **Voľby** <sup>&</sup>gt;**Vypnúť**.

Ak chcete prijímať údaje zo služby Nokia A-GPS prostredníctvom paketového dátového spojenia, musí byť v prístroji definované miesto prístupu k internetu. Miesto prístupu pre službu A-GPS možno definovať v nastaveniach určenia polohy. Pre túto službu nemožno využívať miesto prístupu pre bezdrôtovú sieť LAN (WLAN).Použiť možno len miesto prístupu k internetu prostredníctvom paketového dátového spojenia. Pri prvom používaní služby GPS prístroj zobrazí výzvu na výber miesta prístupu na internet.

## **Správne držanie prístroja**

Keď používate prijímač GPS, nezakrývajte rukou anténu.

Nadviazanie spojenia GPS môže trvať niekoľkých sekúnd až niekoľko minút. Nadviazanie spojenia GPS vo vozidle môže trvať dlhšie.

Prijímač GPS je napájaný z batérie prístroja. Používanie prijímača GPS môže rýchlejšie vybiť batériu.

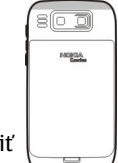

## **Tipy na vytvorenie spojenia GPS**

Ak vaše zariadenie nie je schopné zachytiť signál satelitu, zvážte tieto skutočnosti:

- Ak ste vnútri, lepší signál dosiahnete, ak vyjdete von.
- Ak ste vonku, presuňte sa na otvorenejšie priestranstvo.
- Skontrolujte, či rukou nezakrývate anténu GPS zariadenia.
- Zlé poveternostné podmienky môžu ovplyvniť kvalitu signálu.
- Niektoré vozidlá majú tónované (determálne) sklá, ktoré môžu blokovať satelitný signál.

#### **Kontrola stavu satelitného signálu**

Ak chcete zistiť, koľko satelitov našiel váš prístroj a či váš prístroj prijíma satelitný signál, vyberte **Menu** <sup>&</sup>gt; **Aplikácie** <sup>&</sup>gt;**Dáta GPS** a **Voľby** <sup>&</sup>gt;**Stav satelitu**.

Ak váš prístroj našiel satelity, zobrazí sa v zobrazeníinformácií o satelitoch kukaždému satelitu jeden stĺpec. Čím je stĺpec dlhší, tým väčšia je intenzita signálu. Ak váš prístroj prijal dostatočné množstvo dát zmeň zobr. zo satelitného signálu na

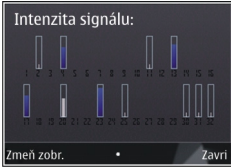

výpočet súradníc vášho umiestnenia, zmení sa farba stĺpca.

Spočiatku musí váš prístroj prijať signál najmenej zo štyroch satelitov, aby mohol vykalkulovať súradnice vašej polohy. Po ukončení počiatočnej kalkulácie je možné pokračovať v kalkulácii súradníc vašej polohy pomocou signálu z troch satelitov. Presnosť je však zásadne vyššia, ak bolo nájdených viac satelitov.

## **Požiadavky na ur čenie polohy**

Môže sa stať, že zo služby siete dostanete požiadavku na určenie vašej polohy. Poskytovatelia služieb môžu ponúkať informácie o miestnych témach, napríklad o počasí alebo dopravných podmienkach, ktoré sú založené na polohe prístroja.

Po prijatí požiadavky na určenie polohy sa zobrazí služba, ktorá vykonáva túto požiadavku. Ak chcete povoliť odoslanie informácie o polohe, vyberte položku **Prijmi** alebo položku **Odmietni**, ak chcete požiadavku odmietnuť.

## **Orienta čné body**

Pomocou aplikácie Orientačné body môžete v prístroji uložiť informácie o polohe konkrétneho miesta. Uložené lokality môžete triediť podľa rôznych kategórií, napríklad práca, a pridať k nim ďalšie informácie, napríklad adresy. Uložené orientačné body môžete využiť v kompatibilných aplikáciách, napríklad v aplikácii Dáta GPS.

Vyberte položku **Menu** <sup>&</sup>gt;**Aplikácie** <sup>&</sup>gt;**Orient. body**.

Súradnice v systéme GPS sú vyjadrené pomocou medzinárodného súradnicového systému WGS-84.

Vyberte **Voľby** a jednu z nasledujúcich možností:

- **Nový orientačný bod** Vytvorte nový orientačný bod. Ak chcete požiadať o určenie vašej aktuálnej polohy, vyberte položku **Aktuálna poloha**. Ak chcete vybrať polohu z mapy, vyberte položku **Zvoliť<sup>z</sup> mapy**. Ak chcete informácie o polohe zadať manuálne, vyberte položku **Zadať manuálne**.
- **Upraviť** Upravte alebo pridajte informácie k uloženému orientačnému bodu (napríklad adresu ulice).
- **Pridať do kategórie** Pridajte orientačný bod do kategórie v aplikácii Orientačné body. Vyberte jednotlivé kategórie, do ktorých chcete orientačný bod pridať.
- **Poslať** Pošlite jeden alebo niekoľko orientačných bodov kompatibilnému zariadeniu. Prijaté orientačné body sa uložia do zložky Prijaté v aplikácii Správy.

Orientačné body môžete triediť podľa vopred nastavených kategórií a vytvárať nové kategórie. Ak chcete upraviť alebo vytvoriť nové kategórie orientačných bodov, otvorte Vyberte **Menu** <sup>&</sup>gt;**Aplikácie** <sup>&</sup>gt;**Dáta GPS** a **Dĺžka trasy**. **<sup>76</sup>**

kartu kategórií a vyberte položku **Voľby** <sup>&</sup>gt;**Upraviť kategórie**.

## **Dáta GPS**

#### **Navádzanie na trase**

Vyberte **Menu** <sup>&</sup>gt;**Aplikácie** <sup>&</sup>gt;**Dáta GPS** a **Navigácia**.

Navádzanie na trase spustite vonku. Ak ho spustíte vnútri, prijímač GPS nemusí byť schopný zachytiť potrebné informácie zo satelitov.

Navádzanie na trase používa otáčajúci sa kompas na displeji zariadenia. Červená guľôčka ukazuje smer k cieľ<sup>u</sup> a vo vnútri kruhu kompasu je zobrazená približná vzdialenosť k cieľu.

Navádzanie na trase je navrhnuté tak, aby ukazovalo najpriamejšiu a najkratšiu trasu k cieľu meranú vzdušnou čiarou. Akékoľvek prekážky na trase, ako napríklad budovy a prírodné prekážky, sa ignorujú. Výškové rozdiely sa pri výpočte vzdialenosti neberú do úvahy. Navádzanie na trase je aktívne, iba ak sa pohnete.

Ak chcete nastaviť cieľ cesty, vyberte položku **Voľby** <sup>&</sup>gt; **Nastaviť cieľ** a orientačný bod ako cieľ alebo zadajte súradnice zemepisnej šírky a dĺžky.

Ak chcete vymazať zvolený cieľ cesty, vyberte položku **Zastaviť navigáciu**.

## **Po čítadlo údajov cesty**

Počítadlo vzdialenosti má obmedzenú presnosť a môže dochádzať k zaokrúhľovacím chybám. Presnosť okrem toho závisí od dostupnosti a kvality signálov GPS.

Ak chcete zapnúť alebo vypnúť výpočet vzdialenosti, vyberte položku **Voľby** <sup>&</sup>gt;**Štart** alebo **Stop**. Vypočítané hodnoty zostanú na displeji. Ak chcete prijímať lepší signál GPS, túto funkciu používajte vonku.

Ak chcete vzdialenosť, čas cesty a priemernú a maximálnu rýchlosť nastaviť na nulu a začať nový výpočet, vyberte položku **Voľby** <sup>&</sup>gt;**Vynulovať**. Ak chcete vynulovať počítadlo prejdenej vzdialenosti a celkového času, vyberte položku **Reštartovať**.

## **Nastavenia určeniapolohy**

Vyberte položku **Menu** <sup>&</sup>gt;**Ovlád. panel** <sup>&</sup>gt;**Nastavenia**<sup>a</sup> **Všeobecné** <sup>&</sup>gt;**Určenie polohy**.

#### **Metódy určovania polohy**

Vyberte si z nasledujúcich možností:

• **Integrované GPS** — použite prijímač GPS integrovaný v prístroji.

- **Asistované GPS** Údaje z asistovaného servera dát môžete prijímať pomocou asistovaného systému GPS (A-GPS).
- **Bluetooth GPS** použite kompatibilný externý prijímač GPS s podporou technológie Bluetooth.
- **Poskytované sieťou** Využite informácie z celulárnej siete (služba siete).

#### **Server určenia polohy**

Ak chcete definovať miesto prístupu a server určenia polohy pre spôsoby určovania polohy s pomocou siete, ako napríklad určovanie polohy pomocou asistovaného systému GPS alebo na základe siete, vyberte položku **Server určenia polohy**. Server určenia polohy už mohol nastaviť poskytovateľ služieb a jeho nastavenia možno nebudete môcť meniť.

#### **Nastavenie sústavy**

Ak chcete vybrať, aký systém mier sa má použiť pre rýchlosti a vzdialenosti, vyberte položku **Systém merania** <sup>&</sup>gt;**Metrické** alebo **Britské**.

Ak chcete definovať, v akom formáte majú byť v zariadení zobrazené súradnicové informácie, vyberte položku **Formát súradníc** a požadovaný formát.

## **Mapy**

## **Preh ľad aplikácie Mapy**

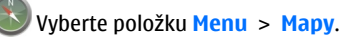

Vitajte v aplikácii Mapy.

Aplikácia Mapy zobrazuje, čo sa nachádza v okolí, umožňuje vám naplánovať trasu a povedie vás na miesto, ktoré chcete navštíviť.

- Vyhľadajte mestá, ulice a služby.
- • Nájdite požadovanú trasu pomocou podrobnej navigácie.
- Synchronizujte obľúbené polohy a trasy medzi svojím mobilným zariadením a internetovou službou Mapy Ovi.
- Zistite predpove ď počasia a ďalšie miestne informácie, ak sú dostupné.

**Upozornenie:** Pri sťahovaní obsahu ako sú mapy, satelitné obrázky, zvukové súbory, príručky alebo dopravné informácie môže dochádzať k prenosu veľkého množstva dát (sieťová služba).

Niektoré služby nemusia byť k dispozícii vo všetkých krajinách a môžu sa poskytovať len vo vybratých jazykoch. Dostupnosť služieb môže závisieť od siete. Ďalšie informácie získate od poskytovateľa sieťových služieb.

Takmer celá digitálna kartografia je do určitej miery nepresná a neúplná. Nikdy sa bezvýhradne nespoliehajte na kartografické údaje, ktoré si načítavate pre použitie v tomto prístroji.

Obsah ako satelitné obrázky, príručky, dopravné informácie a informácie o počasí vytvárajú tretie strany, **78**

ktoré nie sú závislé od spoločnosti Nokia. Tento obsah môže byť do istej miery nepresný a neúplný a nemusí byť vždy dostupný. Nikdy sa nespoliehajte výhradne na hore uvedený obsah a príslušné služby.

### **Moja poloha Zobrazenie vlastnej polohy a mapy**

Zobrazte na mape svoju aktuálnu polohu a prezerajte si mapy rôznych miest a krajín.

Vyberte položku **Menu** <sup>&</sup>gt;**Mapy** a **Moja poloha**.

Keď je spojenie GPS aktívne, vaša aktuálna alebo posledná známa poloha sa označí na mape ikonou  $\bullet$ . Ak sú farby ikony slabé, nie je dostupný žiadny signál GPS.

Ak je k dispozícii len určovanie polohy na základe ID mobilného telefónu, červené orámovanie ikony určenia polohy označuje oblasť, v ktorej sa môžete nachádzať. V husto obývaných oblastiach sa presnosť odhadu zvyšuje.

**Pohyb po mape** — Použite posúvacie tlačidlo. Mapa je predvolene orientovaná na sever.

**Zobrazenie aktuálnej alebo poslednej známej polohy** — Stlačte tlačidlo **0**.

**Priblíženie alebo oddialenie obrazu** — Stlačte tlačidlo**\*** alebo **#**.

Ak prehliadate oblasť, ktorú už mapy uložené v zariadení nepokrývajú a máte aktívne dátové spojenie, nové mapy sa načítajú automaticky.

Pokrytie mapami sa mení podľa krajiny a regiónu.

### **Zobrazenie mapy**

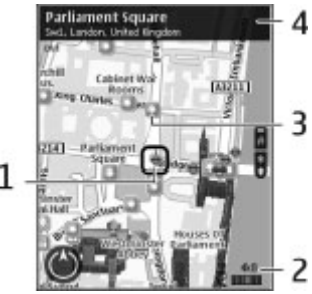

- 1 Vybraná lokalita
- 2 Oblasť indikátora

3 — Zaujímavý bod (napríklad železničná stanica alebo múzeum)

4 — Informačná oblasť

### **Zmena vzhľadu mapy**

Mapu si môžete prezerať v rôznych režimoch, aby ste jednoduchšie určili svoju polohu.

Vyberte položku **Menu** <sup>&</sup>gt;**Mapy** a **Moja poloha**.

Stlačte tlačidlo **1** a niektorú z uvedených možností:

- **Mapa** V štandardnom zobrazení mapy je jednoduché čítať detaily, ako sú názvy lokalít alebo čísla ciest.
- • **Satelit** — Podrobné zobrazenie dosiahnete pomocou satelitných snímok.

• **Terén** — Zobrazenie typu povrchu, napríklad pre terén mimo cesty.

**Prepínanie medzi dvojrozmerným a trojrozmerným zobrazením** — Stlačte tlačidlo **3**.

### **Sťahovanie a aktualizácia máp**

Ak sa chcete vyhnúť poplatkom za prenos údajov z mobilného telefónu, stiahnite si najnovšie mapy a súbory hlasového navádzania do počítača a potom ich prenášajte a ukladajte do zariadenia.

Na sťahovanie najnovších máp a súborov hlasového navádzania do kompatibilného počítača použite aplikáciu Nokia Ovi Suite. Ak chcete stiahnuť a nainštalovať balík programov Nokia Ovi Suite do kompatibilného počítača, navštívte lokalitu [www.ovi.com](http://www.ovi.com).

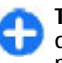

**Tip:** Nové mapy si do zariadenia uložte ešte pred cestou, aby ste si ich mohli na cestách do zahraničia prezerať bez potreby pripájať sa na internet.

Ak chcete zaistiť, aby zariadenie nevyužívalo pripojenie na internet, v hlavnom menu vyberte položku **Voľby** <sup>&</sup>gt; **Nastavenia** <sup>&</sup>gt;**Internet** <sup>&</sup>gt;**Pripojenie** <sup>&</sup>gt;**Offline**.

### **Používanie kompasu**

Ak zariadenie obsahuje kompas, šípka kompasu aj mapa sa po jeho aktivovaní otáčajú automaticky podľa smeru, na ktorý ukazuje vrchná časť zariadenia.

Vyberte položku **Menu** <sup>&</sup>gt;**Mapy** a **Moja poloha**.

**Aktivácia kompasu** — Stlačte tlačidlo **5**.

**Deaktivácia kompasu** — Znova stlačte tlačidlo **5**. Mapa je orientovaná na sever.

Kompas je aktívny, keď je jeho obrys zelený. Ak je obrys červený alebo žltý, kompas sa musí kalibrovať. Kompas možno kalibrovať otáčaním zariadenia plynulým pohybom okolo všetkých os.

Kompas má obmedzenú presnosť. Presnosť kompasu môžu ovplyvniť aj elektromagnetické polia, kovové objekty alebo iné vonkajšie podmienky. Kompas by mal byť vždy správne skalibrovaný.

### **O spôsoboch ur čovania polohy**

Aplikácia Mapy zobrazuje vašu polohu na mape na základe dát zo systému GPS, A-GPS alebo ID mobilného telefónu.

Systém GPS (Global Positioning System) je satelitný navigačný systém, ktorý sa používa na výpočet polohy. Asistovaný systém GPS (A-GPS) je služba siete, ktorá umožňuje rýchlejšie a presnejšie určenie polohy.

Pri prvom použití aplikácie Mapy sa zobrazí výzva na definovanie miesta prístupu na internet, ktorý sa použije na sťahovanie informácií z máp alebo využívanie systému A-GPS.

Ikona **Z IIIII zobrazuje dostupnosť satelitného** signálu. Každá lišta označuje jeden satelit. Ke ď zariadenie vyhľadáva signál zo satelitu, lišta je žltá. Ke ď je k dispozícii dostatočné množstvo údajov na vypočítanie polohy, farba lišty sa zmení na zelenú. Čím viac zelených líšt máte, tým je výpočet polohy spoľahlivejší.

Systém GPS (Global Positioning System) prevádzkuje vláda Spojených štátov, ktorá nesie výlučnú zodpovednosť za Vyberte **Menu** <sup>&</sup>gt;**Mapy** a **Hľadať miesta**. **<sup>80</sup>**presnosť a údržbu systému. Presnosť lokalizačných údajov

môže byť ovplyvnená úpravami družíc systému GPS vykonanými vládou Spojených štátov, a môže sa zmeniť úpravou civilnej GPS politiky Ministerstva obrany Spojených štátov a Federálneho rádionavigačného plánu. Presnosť môžu negatívne ovplyvniť aj odchýlky v geometrii satelitov. Dostupnosť a kvalita signálov GPS môžu negatívne ovplyvniť budovy a prirodzené prekážky, ako aj poveternostné podmienky. Signál GPS nemusí byť dostupný vnútri budov alebo v podzemí a môže byť ovplyvnený materiálmi ako betón a kov.

GPS by sa nemal používať na presné meranie polohy. Pre potreby lokalizácie alebo navigácie by ste sa nikdy nemali bezvýhradne spoliehať na lokalizačné údaje z GPS prijímača a celulárnej rádiokomunikačnej siete.

Počítadlo vzdialenosti má obmedzenú presnosť a môže dochádzať k zaokrúhľovacím chybám. Presnosť okrem toho závisí od dostupnosti a kvality signálov GPS.

Pri určení polohy na základe ID mobilného telefónu sa poloha určuje prostredníctvom antény, ku ktorej je mobilné zariadenie aktuálne pripojené.

V závislosti od dostupných spôsobov určenia polohy môže byť odklon od presného určenia polohy v rozpätí od niekoľkých metrov do niekoľkých kilometrov.

### **Vyh ľadávanie miest Vyh ľadanie lokality**

Aplikácia Mapy pomáha vyhľadať špecifické lokality a typy obchodov, ktoré hľadáte.

- 1. Zadajte hľadané výrazy, napríklad adresu ulice alebo PSČ. Ak chcete zmazať obsah vyhľadávacieho poľa, vyberte položku **Zmaž**.
- 2. Vyberte položku **Cho ď**.
- 3. V zozname navrhovaných zhôd prejdite na požadovanú položku. Ak chcete zobraziť lokalitu na mape, vyberte položku **Mapa**.

Ak chcete na mape zobraziť ostatné lokality zo zoznamu výsledkov vyhľadávania, posúvacím tlačidlom rolujte nahor a nadol.

**Návrat do zoznamu navrhovaných zhôd** — Vyberte položku **Zozn.**.

**Vyhľadávanie rôznych typov miest v okolí** — Vyberte položku **Prechádzať kategórie** a požadovanú kategóriu, ako napríklad obchod, ubytovanie alebo doprava.

Ak sa nezobrazia žiadne výsledky vyhľadávania, skontrolujte, či sú hľadané výrazy napísané správne. Pri vyhľadávaní online môžu mať na výsledky vplyv aj problémy s internetovým pripojením.

Ak sa chcete vyhnúť poplatkom za prenos dát, výsledky vyhľadávania môžete získať aj bez aktívneho internetového pripojenia, ak máte mapy prehľadávanej oblasti uložené v prístroji.

#### **Zobrazenie detailov polohy**

Pozrite si viac informácií o konkrétnej polohe alebo mieste, ako napríklad hoteli alebo reštaurácii, ak sú k dispozícii.

Vyberte položku **Menu** <sup>&</sup>gt;**Mapy** a **Moja poloha**.

**Zobrazenie detailov miesta** — Vyberte miesto, stlačte posúvacie tlačidlo a vyberte položku **Zobraziť detaily**.

## **Spravovanie miest a trás**

### **Ukladanie miest a trás**

Ukladajte adresy, zaujímavé miesta a trasy, aby ste ich neskôr mohli rýchlo využiť.

Vyberte **Menu** <sup>&</sup>gt;**Mapy**.

#### **Uloženie miesta**

- 1. Vyberte položku **Moja poloha**.
- 2. Prejdite na príslušnú lokalitu. Ak chcete vyhľadať adresu alebo miesto, zvoľte položku **Hľadať**.
- 3. Stlačte navigačné tlačidlo.
- 4. Vyberte položku **Ulož. miesto**.

#### **Uloženie trasy**

- 1. Vyberte položku **Moja poloha**.
- 2. Prejdite na príslušnú lokalitu. Ak chcete vyhľadať adresu alebo miesto, zvoľte položku **Hľadať**.
- 3. Ak chcete pridať ďalší bod trasy, stlačte navigačné tlačidlo a zvoľte položku **Pridať k trase**.
- 4. Zvoľte položku **Pridať nový bod trasy** a príslušnú možnosť.
- 5. Vyberte možnosť **Zobraziť trasu** <sup>&</sup>gt;**Voľby** <sup>&</sup>gt;**Uložiť trasu**.**81**

**Zobrazenie uložených miest a trás** — Vyberte položku **Obľúbené** <sup>&</sup>gt;**Miesta** alebo **Trasy**.

#### **Zobrazovanie a organizovanie miest alebo trás**

Pomocou zložky Obľúbené získate rýchly prístup k uloženým miestam a trasám.

Pri plánovaní výletu môžete miesta a trasy napríklad zoskupiť do zbierky.

Vyberte **Menu** <sup>&</sup>gt;**Mapy** a možnosť **Obľúbené**.

#### **Zobrazenie uloženého miesta na mape**

- 1. Vyberte možnosť **Miesta**.
- 2. Prejdite na príslušné miesto.
- 3. Vyberte možnosť **Zobraziť na mape**.

Ak sa chcete vrátiť do zoznamu uložených miest, vyberte možnosť **Zozn.**.

**Vytvorenie zbierky** — Vyberte možnosť **Vytvoriť novú zbierku** a zadajte názov zbierky.

#### **Pridanie uloženého miesta do zbierky**

- 1. Vyberte možnosť **Miesta** a príslušné miesto.
- 2. Vyberte možnosť **Usporiadanie zbierok**.
- 3. Vyberte možnosť **Nová zbierka** alebo existujúcu zbierku.

Ak potrebujete vymazať miesta alebo trasy, prejdite do internetovej služby Ovi Mapy na adrese [www.ovi.com](http://www.ovi.com).

### **Posielanie miest priate ľom**

Ak chcete zdieľať informácie o mieste s priateľmi, pošlite tieto detaily priamo do ich zariadení.

Vyberte položku **Menu** <sup>&</sup>gt;**Mapy** a možnosť **Moja poloha**

#### **Poslanie miesta priateľovi do kompatibilného zariadenia** — Vyberte polohu, stlačte posúvacie tlačidlo a vyberte položku **Odoslať**.

#### **Synchronizácia ob ľúbených miest**

Na webovej stránke služby Ovi Mapy v počítači si naplánujte výlet, synchronizujte uložené miesta, trasy a zbierky s mobilným telefónom a pozerajte si svoj plán na cestách.

Ak chcete synchronizovať miesta, trasy alebo zbierky medzi mobilným telefónom a internetovou službou Ovi Mapy, musíte mať účet Nokia. Ak ho nemáte, v hlavnom okne zvoľte menu **Voľby** <sup>&</sup>gt;**Účet** <sup>&</sup>gt;**Účet Nokia** <sup>&</sup>gt; **Vytvoriť nový účet**.

#### **Synchronizácia uložených miest, trás a zbierok** — Zvoľte možnosť **Obľúbené** <sup>&</sup>gt;**Synchr. so službou Ovi?**. Ak nemáte účet Nokia, zobrazí sa výzva na jeho vytvorenie.

Zariadenie môžete nastaviť tak, aby automaticky synchronizovalo obľúbené miesta pri otvorení alebo zatvorení aplikácie Mapy.

**Automatická synchronizácia obľúbených miest** — Zvoľte menu **Voľby** <sup>&</sup>gt;**Nastavenia** <sup>&</sup>gt;**Synchronizácia** <sup>&</sup>gt; **Zmeni<sup>ť</sup>** <sup>&</sup>gt;**Pri zapnutí a vypnutí**. **<sup>82</sup>**

Synchronizácia vyžaduje aktívne pripojenie na internet a môže zahŕňať prenos veľkého množstva dát cez sieť poskytovateľa služieb. Informujte sa u svojho poskytovateľa služieb o poplatkoch za prenos dát.

Ak chcete používať internetovú službu Ovi Mapy, prejdite na lokalitu [www.ovi.com](http://www.ovi.com).

## **Zdieľanie polohy**

Uverejnite svoju aktuálnu polohu v službe Facebook spolu s textom a obrázkom. Vaši priatelia v službe Facebook si môžu pozrieť vašu polohu na mape.

Vyberte položku **Menu** <sup>&</sup>gt;**Mapy** a **Zdieľať umiestnenie**.

Na zdieľanie polohy potrebujete účet Nokia a konto v službe Facebook.

- 1. Prihláste sa k účtu Nokia alebo, ak ho ešte nemáte, vyberte položku **Vytvoriť nový účet**.
- 2. Prihláste sa ku kontu v službe Facebook.
- 3. Vyberte svoju aktuálnu polohu.
- 4. Zadajte aktualizáciu stavu.
- 5. Ak chcete k svojmu príspevku pripojiť obrázok, vyberte položku **Pridať fotografiu**.
- 6. Vyberte položku **Zdieľať umiestnenie**.

**Spravovanie konta v službe Facebook** — V hlavnom okne vyberte položku **Voľby** <sup>&</sup>gt;**Účet** <sup>&</sup>gt;**Zdieľať nastavenie umiestnenia** <sup>&</sup>gt;**Facebook**.

Zdieľanie vašej polohy a zobrazovanie polohy iných vyžaduje pripojenie k internetu. S používaním môže byť spojený prenos veľkého objemu údajov, ktorý môže byť spoplatnený.

Na zdieľanie polohy v službe Facebook sa vzťahujú podmienky používania siete Facebook. Oboznámte sa s podmienkami používania a zásadami ochrany osobných údajov služby Facebook.

Skôr ako budete zdieľať informácie o polohe s inými osobami, vždy starostlivo zvážte, s kým ich chcete zdieľať. Pozrite si nastavenia ochrany osobných údajov používanej služby sociálnej siete, pretože informácie o polohe možno budete zdieľať s veľkým počtom ľudí.

### **Cesta autom alebo pešo Získanie hlasovéhonavádzania**

Hlasové navádzanie (ak je dostupné vo vašom jazyku) vám pomôže nájsť cestu do cieľa a vy si budete môcť vychutnať krásy cestovania.

Vyberte položku **Menu** <sup>&</sup>gt;**Mapy** a **Autom** alebo **Pešo**.

Keď používate navigáciu pre vodičov alebo chodcov prvýkrát, zariadenie zobrazí výzvu na výber jazyka hlasového navádzania a načítanie príslušných súborov.

Ak vyberiete jazyk obsahujúci názvy ulíc, vyslovia sa aj tie. Hlasové navádzanie nemusí byť dostupné vo vašom jazyku.

**Zmena jazyka hlasového navádzania** — V hlavnom okne vyberte položku **Voľby** <sup>&</sup>gt;**Nastavenia** <sup>&</sup>gt; **Navigácia** <sup>&</sup>gt;**Navigácia pre vodičov** alebo **Navigácia chodcov** a príslušnú možnosť.

**Opakovanie hlasového navádzania pri navigácii pre vodičov** — V zobrazení navigácie vyberte položku **Voľby** <sup>&</sup>gt;**Opakovať**.

**Úprava hlasitosti hlasového navádzania pri navigácii pre vodičov** — V zobrazení navigácie vyberte položku **Voľby** <sup>&</sup>gt;**Hlasitosť**.

### **Jazda autom do cie ľa**

Ak počas šoférovania potrebujete podrobnú navigáciu, aplikácia Mapy vám pomôže dostať sa do cieľa.

Vyberte položku **Menu** <sup>&</sup>gt;**Mapy** a **Autom**.

**Jazda autom do cieľ<sup>a</sup>** — Vyberte položku **Nastaviť cieľový bod** a príslušnú možnosť.

**Jazda autom domov** — Vyberte položku **Ísť domov autom**.

Po prvom vybratí položky **Ísť domov autom** alebo **Ísť domov pešo** sa zobrazí výzva na zadanie lokality domova. Ak chcete neskôr zmeniť lokalitu domova, postupujte takto:

- 1. V hlavnom okne vyberte položku **Voľby** <sup>&</sup>gt; **Nastavenia** <sup>&</sup>gt;**Navigácia** <sup>&</sup>gt;**Domovské umiestnenie** <sup>&</sup>gt;**Zmeniť** <sup>&</sup>gt;**Predefinovať**.
- 2. Vyberte príslušnú možnosť.

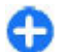

**Tip:** Ak chcete ísť autom bez nastaveného cieľa, vyberte položku **Mapa**. Pri pohybe sa vaša poloha zobrazí v strede mapy.

**Zmena zobrazení počas navigácie** — Stlačte posúvacie tlačidlo a vyberte položku **2D**, **3D**, **Zobrazenie so šípkami** alebo **Prehľad trasy**.

Rešpektujte všetky miestne predpisy. Ako vodič majte pri šoférovaní vždy voľné ruky, aby ste sa mohli venovať riadeniu vozidla. Pri riadení vozidla musíte mať na zretelipredovšetkým bezpečnosť cestnej premávky.

### **Zobrazenie navigácie**

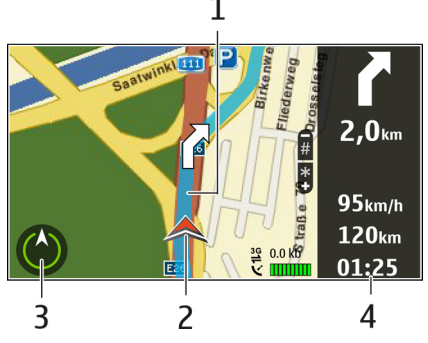

1 — Trasa

- 2 Vaša poloha a smer
- 3 Kompas
- 4 Lišta s informáciami (rýchlosť, vzdialenosť, trvanie)

#### **Získanie dopravných a bezpe čnostných informácií**

Vylepšite svoju jazdu pomocou informácií poskytovaných v reálnom čase týkajúcich sa dopravných udalostí, asistencie pri zara ďovaní sa do jednotlivých pruhov a

upozornení na najvyššiu povolenú rýchlosť, ak sú pre vašu krajinu alebo región k dispozícii.

Vyberte **Menu** <sup>&</sup>gt;**Mapy** a **Autom**.

**Zobrazenie dopravných udalostí na mape** — Počas navigácie autom vyberte položku **Voľby** <sup>&</sup>gt;**Dopr. info**. Tieto udalosti sa zobrazia ako trojuholníky a čiary.

**Aktualizácia dopravných informácií** — Vyberte položku **Voľby** <sup>&</sup>gt;**Dopr. info** <sup>&</sup>gt;**Aktualiz. dopr. info**.

Pri plánovaní trasy môžete prístroj nastaviť tak, aby ste sa vyhli dopravným udalostiam, napríklad dopravným zápcham alebo prácam na ceste.

**Vyhýbanie sa dopravným udalostiam** — V hlavnom okne vyberte položku **Voľby** <sup>&</sup>gt;**Nastavenia** <sup>&</sup>gt; **Navigácia** <sup>&</sup>gt;**Zmeniť trasu kvôli premávke**.

Počas navigácie sa môže pozdĺž vašej trasy zobrazova<sup>ť</sup> umiestnenie kamier merajúcich rýchlosť, ak je táto funkcia zapnutá. Niektoré jurisdikcie zakazujú alebo obmedzujú využívanie informácií na lokalizáciu kamier na meranie rýchlosti. Spoločnosť Nokia nepreberá zodpovednosť za presnosť ani následky použitia dát na lokalizáciu kamier na meranie rýchlosti.

### **Presun pešo do cie ľa**

Ak potrebujete navigáciu po pešej trase, aplikácia Mapy vás prevedie námestiami, parkami, pešími zónami a dokonca nákupnými centrami.

Vyberte položku **Menu** <sup>&</sup>gt;**Mapy** a **Pešo**.

**Presun pešo do cieľ<sup>a</sup>** — Vyberte položku **Nastaviť cieľový bod** a príslušnú možnosť.

**Presun pešo domov** — Vyberte položku **Ísť domov pešo**.

Po prvom vybratí položky **Ísť domov autom** alebo **Ísť domov pešo** sa zobrazí výzva na zadanie lokality domova. Ak chcete neskôr zmeniť lokalitu domova, postupujte takto:

- 1. V hlavnom okne vyberte položku **Voľby** <sup>&</sup>gt; **Nastavenia** <sup>&</sup>gt;**Navigácia** <sup>&</sup>gt;**Domovské umiestnenie** <sup>&</sup>gt;**Zmeniť** <sup>&</sup>gt;**Predefinovať**.
- 2. Vyberte príslušnú možnosť.

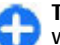

**Tip:** Ak chcete ísť pešo bez nastaveného cieľa, vyberte položku **Mapa**. Pri pohybe sa vaša poloha zobrazí v strede mapy.

### **Plánovanie trasy**

Naplánujte si cestu a skôr ako sa na ňu vyberiete, vytvorte si trasu a pozrite si ju na mape.

Vyberte položku **Menu** <sup>&</sup>gt;**Mapy** a **Moja poloha**.

#### **Vytvorenie trasy**

- 1. Prejdite na začiatočný bod.
- 2. Stlačte posúvacie tlačidlo a vyberte položku **Pridať k trase**.
- 3. Ak chcete pridať iný bod trasy, vyberte položku **Pridať nový bod trasy** a príslušnú možnosť.

#### **Zmena poradia bodov trasy**

- 1. Prejdite na príslušný bod trasy.
- 2. Stlačte posúvacie tlačidlo a vyberte položku **Presunúť**.**85**

**86**

3. Prejdite na miesto, na ktoré chcete daný bod trasy premiestniť, a vyberte položku **OK**.

**Úprava lokality bodu trasy** — Ak chcete prejsť na bod trasy, stlačte posúvacie tlačidlo, vyberte položku **Upraviť** a príslušnú možnosť.

**Zobrazenie trasy na mape** — Vyberte položku **Zobraziť trasu**.

**Navigácia do cieľ<sup>a</sup>** — Vyberte položku **Zobraziť trasu** <sup>&</sup>gt;**Voľby** <sup>&</sup>gt;**Začať jazdu** alebo **Začať chôdzu**.

#### **Zmena nastavení trasy**

Nastavenia trasy ovplyvňujú navádzanie a spôsob, akým sa trasa zobrazuje na mape.

- 1. V zobrazení plánovača trasy prejdite na kartu Nastavenia. Ak chcete do zobrazenia plánovača trasy prejsť zo zobrazenia navigácie, vyberte položku **Voľby** <sup>&</sup>gt;**Body trasy** alebo **Zoznam bodov trasy**.
- 2. Nastavte režim dopravy na možnosť **Autom** alebo **Pešo**. Ak vyberiete možnosť **Pešo**, jednosmerné ulice sa budú považovať za normálne ulice a môžu sa využiť cesty a trasy pre chodcov, napríklad parky a nákupné centrá.
- 3. Vyberte požadovanú možnosť.

**Výber režimu pešej chôdze** — Prejdite na kartu Nastavenia a vyberte položku **Pešo** <sup>&</sup>gt;**Preferovaná trasa** <sup>&</sup>gt;**Ulice** alebo **Spojnica**. Možnosť **Spojnica** je užitočná v teréne mimo cesty, pretože signalizuje smer chôdze.

#### **Použitie najrýchlejšej alebo najkratšej trasy pre**

**vodičov** — Prejdite na kartu Nastavenia a vyberte položku **Autom** <sup>&</sup>gt;**Výber trasy** <sup>&</sup>gt;**Rýchlejšia trasa** alebo **Kratšia trasa**.

**Použitie optimalizovanej trasy pre vodičov** — Prejdite na kartu Nastavenia a vyberte položku **Autom** <sup>&</sup>gt;**Výber trasy** <sup>&</sup>gt;**Optimalizovaná**. Optimalizovaná trasa pre vodičov spája výhody najkratšej a zároveň najrýchlejšej trasy.

Môžte sa tiež rozhodnúť, či povolíte alebo sa vyhnete používaniu napríklad diaľnic, platených ciest, na ktorých sa vyberá mýto, a trajektov.

## **Skratky aplikácie Mapy**

#### **Hlavné skratky**

Ak chcete zobrazenie na mape priblížiť alebo oddialiť, stlačte tlačidlo **\*** alebo **#**.

Ak sa chcete vrátiť na svoju aktuálnu polohu, stlačte tlačidlo **0**.

Ak chcete zmeniť typ mapy, stlačte tlačidlo **1**.

Ak chcete mapu nakloniť, stlačte tlačidlo **2** alebo **8**.

Ak chcete mapu otočiť, stlačte tlačidlo **4** alebo **6**. Ak chcete zobrazenie mapy otočiť späť tak, aby sever smeroval nahor, stlačte tlačidlo **5**.

#### **Skratky navigácie pre chodcov**

Ak chcete polohu uložiť, stlačte tlačidlo **2**.

Ak chcete vyhľadať polohy podľa kategórií, stlačte tlačidlo **3**.

Ak chcete nastaviť hlasitosť navádzania navigácie pre chodcov, stlačte tlačidlo **6**.

Ak si chcete pozrieť zoznam bodov trasy, stlačte tlačidlo **7**.

Ak chcete prispôsobiť mapu na používanie v noci, stlačte tlačidlo **8**.

Ak si chcete pozrieť informačný panel, stlačte tlačidlo **9**.

#### **Skratky navigácie pre vodičov**

Ak chcete prispôsobiť mapu na používanie cez deň alebo v noci, stlačte tlačidlo **1**.

Ak chcete uložiť aktuálnu polohu, stlačte tlačidlo **2**.

Ak chcete vyhľadať polohy podľa kategórií, stlačte tlačidlo **3**.

Ak chcete zopakovať hlasové navádzanie, stlačte tlačidlo **4**.

## **Personalizácia**

Váš prístroj môžete personalizovať, napríklad nastavením rôznych tónov, snímkov na pozadie a šetričov displeja.

## **Profily**

#### Vyberte položku **Menu** <sup>&</sup>gt;**Ovlád. panel** <sup>&</sup>gt;**Profily**.

Zvonenia, upozornenia a iné zvuky prístroja môžete upraviť a prispôsobiť pre rozličné okolnosti, prostredia a skupiny volajúcich. Aktívny profil sa na domácej obrazovke zobrazuje v hornej časti displeja. Ak je však aktívny všeobecný profil, zobrazuje sa iba dnešný dátum.

Ak chcete vytvoriť nový profil, vyberte **Voľby** <sup>&</sup>gt;**Vytvoriť nový**, a definujte nastavenia.

Ak chcete nájsť inú trasu, stlačte tlačidlo **5**.

Ak chcete nastaviť hlasitosť hlasového navádzania, stlačte tlačidlo **6**.

Ak chcete do trasy pridať zastávku, stlačte tlačidlo **7**.

Ak chcete zobraziť informácie o dopravnej situácii, stlačte tlačidlo **8**.

Ak si chcete pozrieť informačný panel, stlačte tlačidlo **9**.

Ak chcete prispôsobiť profil, vyberte tento profil a **Voľby** <sup>&</sup>gt;**Personalizovať**.

Ak chcete aktivovať profil, vyberte príslušný profil a položku **Voľby** <sup>&</sup>gt;**Aktivovať**.

Ak chcete nastaviť, aby bol profil aktívny do konkrétneho času v rámci najbližších 24 hodín, prejdite na profil, vyberte položku **Voľby** <sup>&</sup>gt;**Načasovaný** a nastavte požadovaný čas. Po uplynutí nastaveného času sa profil zmení späť na predchádzajúci aktívny profil bez časového limitu. Keď načasujete profil, na domácej obrazovke sa zobrazí symbol  $\left(\bigcap_{n=1}^{\infty} P_n\right)$  Profil offline nemožno načasovať.

Ak chcete vymazať profil, ktorý ste vytvorili, vyberte **Voľby** <sup>&</sup>gt;**Vymazať profil**. Preddefinované profily nemožno vymazať.

Po aktivácii profilu Offline sa pripojenie k celulárnej sieti ukončí. Zablokujú sa všetky rádiofrekvenčné signály prenášané medzi zariadením a celulárnou sieťou. Ak sa pokúsite poslať správu, uloží sa do zložky Na odoslanie a pošle sa až po aktivácii iného profilu.

Zariadenie môžete používať aj bez karty SIM. Po vybratí karty SIM sa aktivuje profil Offline.

**Dôležité:** V režime off-line nemôžete volať aniprijímať žiadne hovory, a nemôžete používať žiadne funkcie, ktoré si vyžadujú pokrytie celulárnej siete. Môžete však volať na oficiálne tiesňové číslo naprogramované vo vašom prístroji. Aby ste mohli volať, musíte najskôr aktivovať funkcie telefonovania zmenou profilu. Ak je prístroj zablokovaný, zadajte odblokovací kód.

Ak používate profil Offline, na ďalej môžete používať bezdrôtovú sieť LAN, napríklad na čítanie e-mailov alebo prehliadanie internetových stránok. Používať môžete aj pripojenie Bluetooth. Pri vytváraní a používaní pripojenia k sieti WLAN alebo pripojenia Bluetooth nezabudnite dodržiavať všetky platné bezpečnostné predpisy a pravidlá.

## **Výber tónov zvonenia**

Ak chcete nastaviť tón zvonenia pre profil, vyberte **Voľby** > **Personalizovať** > **Tón zvonenia**. Vyberte tóny zvonenia zo zoznamu alebo vyberte **Načítať zvuk**, ak chcete otvoriť zložku so zoznamom záložiek a načítať **88**

zvonenia pomocou prehliadača. Všetky načítané zvonenia sa ukladajú do menu Galéria.

Ak si chcete prehrať tón zvonenia iba pre vybranú skupinu kontaktov, vyberte **Voľby** <sup>&</sup>gt;**Personalizovať** <sup>&</sup>gt; **Hlásenie** a vyberte požadovanú skupinu. Hovory od volajúcich mimo tejto skupiny budú oznamované tichým hlásením.

Ak chcete zmeniť tón oznamujúci zprávu, vyberte **Voľby**<sup>&</sup>gt; **Personalizovať** <sup>&</sup>gt;**Tón hlásenia správy**.

## **Úprava profilov**

Vyberte **Menu** <sup>&</sup>gt;**Ovlád. panel** <sup>&</sup>gt;**Profily**.

Vyberte **Voľby** > **Personalizovať** a jednu z nasledujúcich možností:

- **Tón zvonenia** Vyberte tóny zvonenia zo zoznamu alebo vyberte **Načítať zvuk**, ak chcete otvoriť zložku so zoznamom záložiek a načítať zvonenia pomocou prehliadača. Ak používate dve alternatívne telefónne linky, môžete definovať zvonenie osobitne pre každú linku.
- **Tón videohovoru** Voľba tónov zvonenia pre videohovory.
- **Ohlásiť volajúceho** Ke ď vyberiete túto možnosť<sup>a</sup> zavolá vám niekto z vášho zoznamu kontaktov, prístroj použije tón zvonenia, ktorý je kombináciou zvukovej podoby mena kontaktu a vybraného tónu zvonenia.
- **Typ zvonenia** Vyberte, akým spôsobom bude telefón zvoniť.
- **Hlasitosť zvonenia** Nastavte hlasitosť zvoneniatelefónu.
- **Tón hlásenia správy** Vyberte tón, ohlasujúci prijatie textovej správy
- **Tón hlásenia e-mailu** Vyberte tón, ohlasujúci prijatie e-mailovej správy
- **Hlásenie vibrovaním** Nastavte váš prístroj tak, aby oznamoval prijatý hovor alebo správu vibrovaním.
- **Tóny tlačidiel** Vyberte úroveň hlasitosti tónov tlačidiel.
- **Výstražné tóny** Deaktivujte výstražné tóny. Toto nastavenie ovplyvní aj tóny niektorých hier a aplikácií Java™.
- **Hlásenie** Nastavte váš prístroj tak, aby zvonil iba pri hovoroch z telefónnych čísel patriacich vybranej skupine kontaktov. Hovory od volajúcich mimo tejto skupiny budú oznamované tichým hlásením.
- **Tón hlásenia hovoru PTT** Vyberte tón zvonenia pre hovory PTT.
- **Stav Push to talk** Nastavte stav PTT pre každý profil.
- • **Názov profilu** — Môžete dať meno novému profilu alebo premenovať existujúci profil. Profily Všeobecný a Off-line premenovať nemožno.

## **Personalizácia domácej obrazovky**

Vyberte položku **Menu** <sup>&</sup>gt;**Ovlád. panel** <sup>&</sup>gt;**Režimy**.

Ak chcete zmeniť názov aktuálnej domácej obrazovky, vyberte položku **Voľby** <sup>&</sup>gt;**Premenovať režim**.

Ak chcete vybrať, ktoré aplikácie a hlásenia sa majú zobrazovať na domácej obrazovke, vyberte položku **Aplikácie hlav. displeja**.

Ak chcete zmeniť tému práve používanej domácej obrazovky, vyberte **Všeobecná téma**.

Ak chcete zmeniť obrázok na pozadí práve používanej domácej obrazovky, vyberte **Tapeta**.

Ak chcete prepnúť z jednej domácej obrazovky do druhej, prejdite na položku **Aktuálny režim** a zvoľte možnosť **Voľby** <sup>&</sup>gt;**Zmeň**.

## **Zmena témy displeja**

Vyberte položku **Menu** <sup>&</sup>gt;**Ovlád. panel** <sup>&</sup>gt;**Témy**. Vyberte jednu z uvedených možností:

- **Všeobecné** Zmeňte tému používanú vo všetkých aplikáciách.
- **Vzhľad menu** Zmeňte tému používanú v hlavnom menu.
- **Pohotov. režim** Zmeňte tému používanú na hlavnom displeji.
- **Tapeta** Zmeňte snímku pozadia na hlavnom displeji.
- •**Šetrič energie** — Vyberte animáciu pre šetrič energie.
- • **Sním. pre hovor** — Zmeňte snímku, ktorá sa zobrazí počas hovorov.

Ak chcete aktivovať alebo deaktivovať efekty témy, vyberte položku **Všeobecné** <sup>&</sup>gt;**Voľby** <sup>&</sup>gt;**Efekty témy**.

## **Načítanie témy**

Vyberte **Menu** <sup>&</sup>gt;**Ovlád. panel** <sup>&</sup>gt;**Témy**. **<sup>89</sup>**

#### Ak chcete stiahnuť tému, vyberte **Všeobecné** <sup>&</sup>gt;**Načítať témy** <sup>&</sup>gt;**Voľby** <sup>&</sup>gt;**Ísť na** <sup>&</sup>gt;**Novú webovú stránku**. Zadajte webovú adresu, z ktorej chcete stiahnuť tému. Keď je téma stiahnutá, môžete si pozrieť jej náhľad alebo ju aktivovať.

Ak si chcete pozrieť náhľad témy, vyberte **Voľby** <sup>&</sup>gt; **Prezrieť**.

Ak chcete tému aktivovať, vyberte **Voľby** <sup>&</sup>gt;**Nastaviť**.

## **Zmena audio tém**

#### Vyberte **Menu** <sup>&</sup>gt;**Ovlád. panel** <sup>&</sup>gt;**Témy** a **Zvukové témy**.

Pre udalosti v prístroji môžete nastaviť rôzne zvuky. Ako zvuky môžete vyberať tóny, hlas alebo ich kombináciu.

Ak chcete zmeniť aktuálnu audio tému, vyberte **Aktívna zvuková téma**.

Ak chcete nastaviť zvuk pre udalosť, vyberte skupinu udalostí, napríklad tóny zvonenia, a požadovanú udalosť.

Ak chcete využiť všetky prednastavené zvuky v prípade skupiny, vyberte skupinu a **Voľby** <sup>&</sup>gt;**Zapnúť zvuky** Vyberte **Voľby** a jednu z nasledujúcich možností:

- 
- **Prehrať hlas** Prehrajte zvuk pred jeho aktivovaním.
- **Uložiť tému** Vytvorte novú zvukovú tému.
- **Tóny zvonenia 3-D** Pridajte efekty 3-D do zvukovej témy.
- **Hlas** Vyberte položku **Hlas**, ak chcete ako zvuk udalosti nastaviť hlas. Do textového poľa zadajte požadovaný text. Voľba **Hlas** nie je dostupná, ak máte

v aktuálnom profile aktivovanú možnosť **Ohlásiť volajúceho**.

• **Vypnúť zvuky** — Stíšte všetky zvuky v skupine udalostí.

## **3-D tóny zvonenia**

Vyberte položku **Menu** <sup>&</sup>gt;**Ovlád. panel** <sup>&</sup>gt;**Tóny 3-D**.

Ak chcete povoliť priestorové (3-D) zvukové efekty pre tóny zvonenia, vyberte položku **Efekty tónov 3-D** <sup>&</sup>gt; **Zapnuté**. 3-D efekty nepodporujú všetky tóny zvonenia.

Ak chcete zmeniť efekt 3-D použitý pre tón zvonenia, vyberte položku **Dráha zvuku** a požadovaný efekt.

Ak chcete modifikovať 3-D efekt, vyberte si jednu z nasledovných možností:

- **Rýchlosť dráhy zvuku** Vyberte rýchlosť, ktorou sa zvuk pohybuje z jedného smeru do druhého. Toto nastavenie nie je k dispozícii pre všetky efekty.
- **Ozvena** Vyberte požadovaný efekt a upravte intenzitu ozveny.
- **Dopplerov efekt** Ak chcete, aby tón zvonenia znel vyššie, ke ď ste bližšie k svojmu prístroju, a nižšie, ke ďste od neho ďalej, vyberte položku **Zapnutý**. Toto nastavenie nie je k dispozícii pre všetky efekty.

Ak si chcete vypočuť tón zvonenia s efektom 3-D, vyberte položku **Voľby** <sup>&</sup>gt;**Prehrať tón**.

Ak chcete nastaviť hlasitosť tónu zvonenia, vyberte položku **Menu** <sup>&</sup>gt;**Ovlád. panel** <sup>&</sup>gt;**Profily** a možnosť **Voľby** <sup>&</sup>gt;**Personalizovať** <sup>&</sup>gt;**Hlasitosť zvonenia**.

## **Médiá**

Váš prístroj obsahuje rôzne mediálne aplikácie na použitie pri práci alebo vo voľných chvíľach.

## **Foto-Video**

Vyberte položku **Menu** <sup>&</sup>gt;**Médiá** <sup>&</sup>gt;**Foto-Video**.

### **Zachytenie snímky**

Vyberte položku **Menu** <sup>&</sup>gt;**Médiá** <sup>&</sup>gt;**Foto-Video**.

Váš prístroj podporuje snímanie obrazu s rozlíšením 2592 x 1944 pixlov. Rozlíšenie obrázkov v tejto príručke sa môže javiť odlišne.

- 1. Použite displej ako hľadáčik.
- 2. Pri zachytávaní snímky môžete záber priblížiť alebo oddialiť pomocou tlačidiel hlasitosti.

 $\overline{\phantom{0}}$ 

 $\overline{\phantom{0}}$ 

m

3. Ak je aktívne optické tlačidlo Navi a chcete použiť automatické zaostrovanie, podržte prst na navigačnom tlačidle. Ak chcete zachytiť snímku, stlačte navigačné tlačidlo.

Ak je optické tlačidlo Navi neaktívne, automatické zaostrovanie sa aktivuje stlačením a podržaním

navigačného tlačidla. Snímku zachytíte uvoľnením navigačného tlačidla.

Prístroj uloží snímku do zložky Fotografie.

#### [Pozrite si "Optické tla](#page-24-0)čidlo Navi" str. 25.

Na paneli nástrojov sa nachádzajú skratky k rôznym položkám a nastaveniam pred zachytením snímky alebo nahratím videoklipu a po ňom. Vyberte niektorú z uvedených možností:

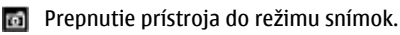

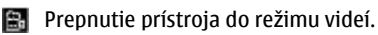

Výber scény.

បា Prepnutie prístroja do panoramatického režimu.

 Vypnutie svetla pri nahrávaní videoklipu (len v režime videí).

 Zapnutie svetla pri nahrávaní videoklipu (len v režime videí).

Výber režimu blesku (len pre snímky).

Aktivácia samospúšte (len pre snímky).

Aktivácia sekvenčného režimu (len pre snímky).

Výber farebného tónu.

Nastavenie vyváženia bielej. **91**

**92**

Dostupné možnosti sa líšia podľa režimu a zobrazenia, v ktorom sa nachádzate. Po zatvorení aplikácie Foto-Video sa obnovia pôvodné nastavenia.

Ak chcete prispôsobiť panel nástrojov aplikácie Foto-Video, prepnite do režimu snímok a vyberte položku **Voľby** <sup>&</sup>gt;**Prispôsobiť panel nástr.**.

### **Scény**

Vyberte **Menu** <sup>&</sup>gt;**Médiá** <sup>&</sup>gt;**Foto-Video**.

Scéna vám pomôžu nájsť správnu farbu a nastavenia svetla pre aktuálne prostredie. Nastavenie každej scény sa musí vykonať podľa určitého štýlu prostredia.

Ak chcete zmeniť scénu, vyberte **Režimy záberu** z lišty nástrojov.

Ak chcete vytvoriť vlastnú scénu, prejdite na Defin. použív. a vyberte **Voľby** <sup>&</sup>gt;**Zmeniť**.

Ak chcete prekopírovať nastavenie do ďalšej scény, vyberte **Podľa režimu záberu** a požadovanú scénu.

Ak chcete aktivovať vlastnú scénu, vyberte **Defin. použív.** <sup>&</sup>gt;**Zvoliť**.

### **Vytvorenie sekvencií obrázkov**

Vyberte **Menu** <sup>&</sup>gt;**Médiá** <sup>&</sup>gt;**Foto-Video**.

Ak chcete zachytiť niekoľko obrázkov v sekvencii, ak je k dispozícii dostatok pamäte, vyberte **Sekvenčný režim**<sup>z</sup> lišty nástrojov a stlačte navigačné tlačidlo.

Zachytené snímky sa zobrazia na displeji v mriežke. Ak si chcete pozrieť obrázok, prejdite naň a stlačte navigačné Vyberte položku **Menu** <sup>&</sup>gt;**Médiá** <sup>&</sup>gt;**Foto-Video**.

tlačidlo. Ak použijete časový interval, na displeji sa zobrazí iba posledný obrázok a ostatné sú k dispozícii v galérii.

Ak chcete obrázok poslať, vyberte **Voľby** <sup>&</sup>gt;**Poslať**.

Ak chcete odoslať snímku účastníkovi hovoru počas prebiehajúceho hovoru, vyberte **Voľby** <sup>&</sup>gt;**Poslať volajúcemu**.

Ak chcete vypnúť sekvenčný režim, vyberte **Sekvenčný režim** <sup>&</sup>gt;**Jedna snímka** z lišty nástrojov.

### **Prezeranie zachytenej snímky**

Vyberte **Menu** <sup>&</sup>gt;**Médiá** <sup>&</sup>gt;**Foto-Video**.

Snímka, ktorú ste zachytili, sa automaticky uloží do Galérie. Ak nechcete zachytenú snímku zachovať, vyberte **Vymazať** z lišty nástrojov.

Vyberte si z nasledujúcich možností z lišty:

- **Poslať** Odoslanie snímky do kompatibilných zariadení.
- **Poslať volajúcemu** Odoslanie snímky účastníkovi hovoru počas prebiehajúceho hovoru.
- **Uverej. na** Odoslanie snímky do vášho kompatibilného on-line albumu (služba siete).

Ak chcete snímku použiť ako obrázok na pozadí, vyberte **Voľby** <sup>&</sup>gt;**Nastaviť ako tapetu**.

Ak chcete snímku pridať ku kontaktu, vyberte **Voľby** <sup>&</sup>gt; **Prideliť kontaktu**.

### **Nahrávanie videí**

- 1. Ak je fotoaparát v režime snímok, na paneli nástrojov vyberte režim videa.
- 2. Nahrávanie spustíte stlačením navigačného tlačidla.
- 3. Ak chcete nahrávanie prerušiť, vyberte položku **Preruš**. Na obnovenie nahrávania vyberte **Pokračuj**.
- 4. Na zastavenie nahrávania vyberte **Stop**. Videoklip sa automaticky uloží v galérii. Maximálna dĺžka videoklipu závisí od množstva dostupnej pamäte.

### **Prehranie videoklipu**

Vyberte **Menu** <sup>&</sup>gt;**Médiá** <sup>&</sup>gt;**Foto-Video**.

Ak si chcete prehrať nahraný videoklip, vyberte **Prehrať**<sup>z</sup> lišty nástrojov.

Vyberte si z nasledujúcich možností z lišty:

- **Poslať** Odoslanie videoklipu do iných kompatibilných zariadení.
- **Poslať volajúcemu** Odoslanie videoklipu účastníkovi hovoru počas prebiehajúceho hovoru.
- **Uverej. na** Odoslanie videoklipu do on-line albumu (služba siete).
- **Vymazať** Vymazanie videoklipu.

Ak chcete zadať nové meno pre videoklip, vyberte **Voľby** <sup>&</sup>gt;**Premenovať videoklip**.

#### **Nastavenie obrázkov**

Vyberte položku **Menu** <sup>&</sup>gt;**Médiá** <sup>&</sup>gt;**Foto-Video**.

Ak chcete upraviť nastavenia snímok, vyberte položku **Voľby** <sup>&</sup>gt;**Nastavenia** a niektorú z uvedených možností:

- **Kvalita snímky** Nastavenie kvality obrázka. O č<sup>o</sup> lepšia je kvalita obrázka, o to viac spotrebuje pamäte.
- **Pridať do albumu** Zvoľte album, do ktorého sa majú zachytené snímky uložiť.
- **Ukázať zachytenú snímku** Ak si chcete pozrieť obrázok po odsnímaní, vyberte **Áno**. Ak chcete okamžite pokračovať v snímaní záberov, vyberte položku **Vypnuté**.
- **Predvolený názov snímky** Definujte predvolený názov pre zachytené obrázky.
- • **Rozšírené dig. priblíženie** — Možnosť **Zapnuté (plynule)** umožňuje plynulé približovanie a neprerušovaný prechod medzi digitálnym a rozšíreným digitálnym priblížením. Možnosť **Vypnutá** umožňuje obmedzené priblíženie so zachovaním rozlíšenia snímky.
- **Tón pri zachytení** Nastavenie tónu, ktorý sa ozve pri zachytávaní snímky.
- **Použitá pamäť** Vyberte, kam chcete ukladať snímky.
- **Obnoviť nast. Foto-Video** Vrátenie nastavení kamery na predvolené hodnoty.

#### **Nastavenia videa**

Vyberte **Menu** <sup>&</sup>gt;**Médiá** <sup>&</sup>gt;**Foto-Video**.

Vyberte položku **Voľby** <sup>&</sup>gt;**Nastavenia** a niektorú z uvedených možností:

• **Kvalita videa** — Nastavenie kvality videoklipu. Vyberte **Zdieľanie**, ak chcete poslať videoklip v multimediálnej správe. Klip je nahraný v rozlíšení OCIF, vo formáte 3GPP a veľkosť je obmedzená na 300 kB (približne 20 sekúnd). Odoslanie videoklipov uložených **<sup>93</sup>**

**94**

- vo formáte MPEG-4 v multimediálnej správe sa nemusí podariť.
- **Nahrávanie zvuku** Vyberte **Vypnuté**, ak nechcete nahrávať zvuk.
- **Pridať do albumu** Vyberte album, do ktorého sa majú zaznamenané videoklipy uložiť.
- **Ukázať zachytené video** Po ukončení nahrávania zobrazte prvé políčko nahraného videoklipu. Ak si chcete pozrieť celý videoklip, na paneli nástrojov vyberte položku **Prehrať**.
- **Predvolený názov videa** Definovanie predvoleného názvu pre nahrané videoklipy.
- **Použitá pamäť** Vyberte, kam chcete ukladať videoklipy.
- **Obnoviť nast. Foto-Video** Vrátenie nastavení fotoaparátu na predvolené hodnoty.

### **GalériaO Galérii**

Vyberte **Menu** <sup>&</sup>gt;**Médiá** <sup>&</sup>gt;**Galéria**.

Galéria je miesto ukladania snímok, videí a zvukových klipov, pesničiek a streamingových odkazov.

### **Hlavné okno**

Vyberte **Menu** <sup>&</sup>gt;**Médiá** <sup>&</sup>gt;**Galéria**.

Vyberte si z nasledujúcich možností:

- **Snímky –** Zobrazte snímky a videoklipy v Fotografie.
- **Videoklipy** Zobrazte videoklipy v Videocentr..
- **Skladby J** Otvorte Preh. hudby.
- **Zvukové klipy** Počúvajte zvukové klipy.
- •**• Odk. na stream.**  $\mathbb{R}$  — Zobrazte a otvorte streamingové odkazy.
- **Prezentácie** Zobrazte prezentácie.

Zložky môžete otvárať a prezerať si ich obsah. Jednotlivé položky môžete kopírovať a presúvať ich do zložiek. Môžete tiež vytvárať albumy a kopírovať a pridávať do nich položky.

Súbory uložené na kompatibilnej pamäťovej karte (ak je vložená) sú označené symbolom .

Ak chcete otvoriť súbor, vyberte si konkrétny súbor zo zoznamu. Videoklipy a streamingové odkazy sa otvoria a prehrajú v Videocentr. a hudba a zvukové klipy v Preh. hudby.

Ak chcete súbory kopírovať alebo presunúť na iné miesto v pamäti, vyberte si súbor, **Voľby** <sup>&</sup>gt;**Presunúť<sup>a</sup> kopírovať**, a zvolenú možnosť.

### **Zvukové klipy**

#### Vyberte **Menu** <sup>&</sup>gt;**Médiá** <sup>&</sup>gt;**Galéria** a **Zvukové klipy**.

Táto zložka obsahuje všetky zvukové klipy, ktoré ste stiahli z webu. Zvukové klipy vytvorené v aplikácii Nahrávač<sup>s</sup> nastaveniami optimalizovanými pre MMS alebo normálnymi nastaveniami sú tiež uložené v tejto zložke, ale zvukové klipy s nastavením vysokej kvality sú uložené v aplikácii Prehrávač hudby.

Ak chcete počúvať zvukový súbor, vyberte ho zo zoznamu.

Ak sa chcete posunúť rýchlo nazad alebo vpred, rolujte doľava alebo doprava.

Ak chcete stiahnuť zvukové súbory, vyberte **Načítať zvuk**.

#### **Odkazy na obsah prehrávaný online**

Vyberte **Menu** <sup>&</sup>gt;**Médiá** <sup>&</sup>gt;**Galéria** a **Odk. na stream.**.

Ak chcete otvoriť streamingový odkaz, vyberte ho zo zoznamu.

Ak chcete pridať nový streamingový odkaz, vyberte **Voľby** <sup>&</sup>gt;**Nový odkaz**.

### **Prezentácie**

Vyberte **Menu** <sup>&</sup>gt;**Médiá** <sup>&</sup>gt;**Galéria**.

V prezentáciách si môžete prezrieť súbory SVG (scalable vector graphics) a súbory SWF (flash), ako napr. kreslené rozprávky a mapy. SVG obrázky si zachovávajú svoj vzhľad bez ohľadu na druh tlačiarne alebo veľkosť a rozlíšeniemonitoru.

Ak chcete zobraziť súbory, vyberte **Prezentácie**. Ak chcete prejsť na obrázok, vyberte **Voľby** <sup>&</sup>gt;**Prehrať**. Ak chcete prerušiť prehrávanie, vyberte **Voľby** <sup>&</sup>gt;**Prerušiť**.

Ak chcete priblížiť obrázok, stlačte **5**. Ak chcete vzdialiť obrázok, stlačte **0**.

Ak chcete obrázok otočiť o 90 stupňov v smere alebo proti smeru hodinových ručičiek, stlačte **1**, prípadne **3**. Ak chcete obrázok otočiť o 45 stupňov, stlačte **7** alebo **9**.

Ak chcete prepnúť medzi celoplošným režimom a normálnym režimom, stlačte **\***.

## **Fotografie O aplikácii Fotografie**

Vyberte položku **Menu** <sup>&</sup>gt;**Médiá** <sup>&</sup>gt;**Galéria** <sup>&</sup>gt;**Snímky**<sup>a</sup> jednu z týchto možností:

- **Nasnímané** zobrazia sa všetky zachytené snímky a videoklipy.
- **Mesiace** zobrazia sa snímky a videoklipy usporiadané podľa mesiaca, v ktorom boli zachytené.
- **Albumy** zobrazia sa predvolené albumy a albumy, ktoré ste vytvorili.
- **Menovky** zobrazia sa menovky vytvorené pre jednotlivé položky.
- **Načítania** zobrazia sa položky a videoklipy načítané z webu alebo prijaté v multimediálnej alebo v emailovej správe.
- **Všetky** zobrazia sa všetky položky.
- **Zdieľ. online** snímky a videoklipy sa uverejnia na webe.

Súbory uložené na kompatibilnej pamäťovej karte (ak je vložená) sú označené symbolom **.** 

Ak chcete skopírovať alebo presunúť súbory na iné miesto v pamäti, vyberte súbor, položku **Voľby** <sup>&</sup>gt;**Presunúť<sup>a</sup> kopírovať** a niektorú z dostupných možností.

#### **Prezeranie fotosnímok avideoklipov**

Vyberte **Menu** <sup>&</sup>gt;**Médiá** <sup>&</sup>gt;**Galéria** <sup>&</sup>gt;**Snímky** a z nasledujúcich možností: **95**

- **Médiá**
- **Všetky** zobrazia sa všetky snímky a videoklipy.
- **Nasnímané** zobrazia sa snímky a videoklipy nasnímané fotoaparátom prístroja.
- **Načítania** Zobraziť stiahnuté videoklipy.

Snímky a videoklipy vám môžu byť tiež posielané z kompatibilného zariadenia. Ak chcete zobraziť prijatú snímku alebo videoklip v aplikácii Fotografie, musíte ho najprv uložiť.

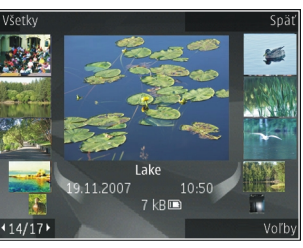

Súbory so snímkami a videoklipmi sú usporiadané v slučke podľa dátumu a času. Zobrazuje sa počet súborov. Jednotlivé súbory si môžete prezerať stláčaním navigačného tlačidla doľava a doprava. Ak si chcete prezerať súbory v skupinách, stláčajte ho nahor alebo nadol.

Ak chcete otvoriť súbor, vyberte daný súbor. Ak sa vám otvorí snímka a vy si ju chcete priblížiť, použite tlačidlá Zoom. Pomer zaostrenia nie je uložený natrvalo.

Ak chcete upraviť snímku alebo videoklip, vyberte **Voľby** <sup>&</sup>gt;**Upraviť**.

Ak chcete tlačiť snímky na kompatibilnej tlačiarni, vyberte položku **Voľby** <sup>&</sup>gt;**Tlač. alebo kiosk**.

Ak chcete presunúť snímky do albumu na neskoršiu tlač, vyberte **Voľby** <sup>&</sup>gt;**Pridať do albumu** <sup>&</sup>gt;**Tlač. neskôr**.

#### **Zobrazenie a úpravy podrobností súborov**

Vyberte **Menu** <sup>&</sup>gt;**Médiá** <sup>&</sup>gt;**Galéria** <sup>&</sup>gt;**Snímky**. Ísť na položku.

Ak chcete zobraziť a upraviť vlastnosti snímky alebo videoklipu, vyberte položku **Voľby** <sup>&</sup>gt;**Detaily** <sup>&</sup>gt;**Pozrieť a upraviť** a jednu z nasledujúcich možností:

- **Menovky** Zobraziť aktuálne používané menovky. Ak chcete pridať ďalšie menovky do aktuálneho súboru, vyberte **Prid.**.
- **Popis** Zobraziť neformátovaný popis súboru. Ak chcete pridať popis, vyberte pole.
- **Názov** Zobraziť miniatúrnu snímku súboru aaktuálny názov súboru. Ak chcete upraviť názov súboru, vyberte pole pre názov súboru.
- **Albumy** Zobraziť, v ktorom albume sa aktuálny súbor nachádza.
- **Rozlíšenie** Zobraziť veľkosť snímku v pixloch.
- •**Trvanie** — Zobraziť trvanie videa.
- **Užívat. práva** Ak chcete zobraziť Správu digitálnych práv (DRM - Digital Rights Management) aktuálneho súboru, vyberte **Zobr.**.

#### **Usporiadanie snímok a videoklipov**

Vyberte **Menu** <sup>&</sup>gt;**Médiá** <sup>&</sup>gt;**Galéria** <sup>&</sup>gt;**Snímky**. Súbory môžete organizovať nasledovne:

Pre zobrazenie položiek v zobrazení menoviek, prira ďtemenovky položkám.

Ak si chcete položky prezerať podľa mesiacov, vyberte položku **Mesiace**.

Ak chcete vytvoriť album na uloženie položiek, vyberte položku **Albumy** <sup>&</sup>gt;**Voľby** <sup>&</sup>gt;**Nový album**.

Ak chcete pridať snímku alebo videoklip do albumu, vyberte si danú položku a **Voľby** <sup>&</sup>gt;**Pridať do albumu**.

Ak chcete vymazať obrázok alebo videoklip, vyberte položku a **Vymazať** z aktívnej lišty nástrojov.

### **Aktívny panel s nástrojmi**

Aktívny panel nástrojov je k dispozícii iba vtedy, ak ste vybrali možnosť zobraziť snímku alebo video klip.

Pomocou panela nástrojov môžete prechádzať na rôzne položky a vyberať želané voľby. Dostupné voľby sa môžu líšiť v závislosti od zobrazenia, v ktorom sa nachádzate, a od toho, či máte vybraný snímok alebo videoklip.

Ak chcete skryť panel nástrojov, vyberte **Voľby** <sup>&</sup>gt;**Skryť panel s nástrojmi**. Ak chcete aktivovať skrytý panel nástrojov, stlačte navigačné tlačidlo.

Vyberte si snímok alebo videoklip a jednu z nasledujúcich možností:

- Zobraziť snímku v režime na šírku alebo na výšku.
- Prehrať videoklip.

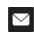

Poslať snímok alebo videoklip.

 Odovzdať snímok alebo videoklip do kompatibilného online albumu (táto možnosť je dostupná iba vtedy, ak máte vytvorené konto pre kompatibilný online album).

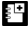

Pridať položku do albumu.

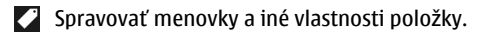

#### **Albumy**

Vyberte **Menu** <sup>&</sup>gt;**Médiá** <sup>&</sup>gt;**Galéria** <sup>&</sup>gt;**Snímky**<sup>a</sup> **Albumy**.

Pomocou albumov môžete pohodlne spravovať vaše snímky a videoklipy.

Ak chcete vytvoriť nový album, vyberte **Voľby** <sup>&</sup>gt;**Nový album**.

Ak chcete pridať snímku alebo videoklip do albumu, vyberte si danú položku a **Voľby** <sup>&</sup>gt;**Pridať do albumu**. Otvorí sa zoznam albumov. Vyberte si album, do ktorého chcete pridať danú snímku alebo videoklip. Položku, ktorú ste pridali do albumu, stále môžete vidieť v Fotografie.

Ak chcete odstrániť snímku alebo videoklip z albumu, vyberte daný album a konkrétnu položku a **Voľby** <sup>&</sup>gt; **Odstrániť z albumu**.

#### **Menovky**

Vyberte **Menu** <sup>&</sup>gt;**Médiá** <sup>&</sup>gt;**Galéria** <sup>&</sup>gt;**Snímky**.

Použite menovky vtedy, ak chcete triediť mediálne položky v aplikácii Fotografie. Menovky môžete vytvárať alebo vymazať v aplikácii Správca menoviek. Správca menoviek ukazuje aktuálne používané menovky a počet položiek súvisiacich s každou menovkou.

Ak chcete otvoriť aplikáciu Správca menoviek, vyberte snímku alebo videoklip a **Voľby** <sup>&</sup>gt;**Detaily** <sup>&</sup>gt;**Správca menoviek**.**97**

#### Ak chcete vytvoriť menovku, vyberte **Voľby** <sup>&</sup>gt;**Nová menovka**.

Ak chcete prideliť menovku ku snímke, vyberte snímku a **Voľby** <sup>&</sup>gt;**Pridať menovky**.

Ak si chcete pozrieť aké menovky ste vytvorili, vyberte **Menovky**. Veľkosť názvu menovky zodpovedá počtu položiek, ktoré sú pridelené ku konkrétnej menovke. Ak chcete zobraziť všetky snímky súvisiace s menovkou, vyberte danú menovku zo zoznamu.

Ak chcete zobraziť zoznam v abecednom poradí, vyberte **Voľby** <sup>&</sup>gt;**Podľa abecedy**.

Ak chcete zobraziť zoznam v poradí najčastejšie používaných menoviek, vyberte **Voľby** <sup>&</sup>gt; **Najpoužívanejšie**.

Ak chcete odstrániť snímku z menovky, vyberte konkrétnu menovku a konkrétnu snímku a vyberte **Voľby** <sup>&</sup>gt; **Odstrániť z menovky**.

### **Prezentácia**

Vyberte **Menu** <sup>&</sup>gt;**Médiá** <sup>&</sup>gt;**Galéria** <sup>&</sup>gt;**Snímky**.

Ak si chcete prezerať vaše snímky v prezentácii, vyberte snímok a **Voľby** <sup>&</sup>gt;**Prezentácia** <sup>&</sup>gt;**Prehrať dopredu** alebo **Prehrať dozadu**. Prezentácia sa začne odvybraného súboru.

Ak chcete v prezentácii zobraziť iba vybrané snímky, vyberte **Voľby** <sup>&</sup>gt;**Označiť/Odznačiť** <sup>&</sup>gt;**Označiť** na označenie snímok. Ak chcete spustiť prezentáciu, vyberte **Voľby** <sup>&</sup>gt;**Prezentácia** <sup>&</sup>gt;**Prehrať dopredu** alebo **Prehrať dozadu**.

Ak chcete obnoviť prerušenú prezentáciu, vyberte **Pokračuj**.

Ak chcete skončiť prezentáciu, vyberte **Skonči**.

Snímky si môžete prezerať posúvaním sa doprava alebo doľava.

Ak chcete upraviť nastavenia prezentácie predtým ako spustíte prezentáciu, vyberte **Voľby** <sup>&</sup>gt;**Prezentácia** <sup>&</sup>gt; **Nastavenia** a niektorú z nasledujúcich možností:

- **Hudba** Pridať zvuk do prezentácie.
- •**Skladba** — Vybrať zo zoznamu hudobný súbor.
- •**Oneskorenie snímok** — Upraviť tempo prezentácie.
- • **Prechod** — Nastaviť prezentáciu tak, aby bol prechod medzi jednotlivými snímkami plynulý a aby bolo možné snímky náhodne približovať alebo oddiaľovať.

Ak chcete počas prezentácie upraviť hlasitosť, použite tlačidlá ovládania hlasitosti.

#### **Úprava fotosnímok Editor snímok**

Ak chcete upraviť odfotografované snímky alebo snímky uložené v aplikácii Fotografie, vyberte položku **Voľby** <sup>&</sup>gt; **Upraviť**. Otvorí sa editor snímok.

Ak chcete otvoriť mriežku, v ktorej môžete vybrať rôzne možnosti úprav označené malými ikonami, vyberte položku **Voľby** <sup>&</sup>gt;**Použiť efekt** . Snímku môžete orezať alebo otočiť, nastaviť jas, farbu, kontrast a rozlíšenie snímky alebo pridať efekty, text, klipart alebo rámik.

#### **Orezanie snímky**

Ak chcete orezať snímku, vyberte položku **Voľby** <sup>&</sup>gt; **Použiť efekt** <sup>&</sup>gt;**Výrez** a vopred definovaný formát zo zoznamu. Ak chcete orezať snímku manuálne, vyberte položku **Ručne**.

Ak vyberiete položku **Ručne**, v ľavom hornom rohu sa zobrazí kríž. Navigačným tlačidlom nastavte plochu obrázka, ktorú chcete orezať, a vyberte možnosť **Nastav**. V pravom dolnom rohu sa objaví ďalší kríž. Nastavteorezanie zostávajúcich okrajov obrázka. Ak chcete upraviť prvú vybranú plochu, vyberte položku **Späť**. Priesečník vybratých oblastí je obdĺžnik, ktorý zostane z obrázka po orezaní.

Ak chcete vybrať vopred definovaný formát obrázka, označte ľavý horný roh oblasti, ktorá sa má orezať. Navigačným tlačidlom môžete upraviť veľkosť zvýraznenej oblasti. Stlačením navigačného tlačidla môžete vybranú oblasť zafixovať. Navigačným tlačidlom môžete upraviť polohu zvolenej oblasti na obrázku. Ak chcete vybrať oblasť, ktorá sa má orezať, stlačte navigačné tlačidlo.

#### **Redukcia efektu červených očí**

Ak chcete zredukovať efekt červených očí na snímke, vyberte položku **Voľby** <sup>&</sup>gt;**Použiť efekt** <sup>&</sup>gt;**Redukcia červen. očí**.

Presuňte krížik na oko a stlačte navigačné tlačidlo. Na displeji sa zobrazí slučka. Navigačným tlačidlom upravte veľkosť slučky na veľkosť oka. Stlačením navigačného tlačidla zredukujete efekt červených očí. Ke ď dokončíteúpravu snímky, stlačte tlačidlo **Hotovo**.

Ak chcete uložiť zmeny a vrátiť sa do predchádzajúceho okna, stlačte tlačidlo **Späť**.

#### **Užitočné skratky**

Pri úprave snímok môžete použiť tieto skratky:

- Ak si chcete obrázok pozrieť na celom displeji, stlačte tlačidlo **\***. Ak sa chcete vrátiť do normálnehozobrazenia, znova stlačte tlačidlo **\***.
- Ak chcete otočiť obrázok v smere alebo proti smeru hodinových ručičiek, stlačte tlačidlo **3** alebo **1**.
- Ak chcete obrázok zväčšiť alebo zmenšiť, stlačte tlačidlo **5** alebo **0**.
- Pomocou navigačného tlačidla sa môžete po zväčšenom obrázku pohybovať.

### **Úprava videoklipov**

Editor videoklipov podporuje formáty videosúborov .3gp a .mp4 a formáty zvukových súborov .aac, .amr, .mp3 a .wav. Editor nemusí nutne podporovať všetky funkcie súborov ani všetky varianty daného formátu.

Ak chcete upravovať videoklipy v aplikácii Fotografie, prejdite na videoklip, vyberte položku **Voľby** <sup>&</sup>gt;**Upraviť** a niektorú z uvedených možností:

- **Spojiť** ak chcete na začiatok alebo koniec vybraného videoklipu pridať snímku alebo videoklip.
- **Zmeniť zvuk** ak chcete pridať nový zvukový klip a nahradiť ním pôvodný zvuk videoklipu.
- **Pridať text** ak chcete na začiatok alebo koniecvideoklipu pridať text.
- **Strihať** ak chcete videoklip strihať a označiť v ňom časti, ktoré chcete vo videoklipe ponechať. **99**

Ak chcete vytvoriť momentku videoklipu, v okne zostrihaného videa vyberte položku **Voľby** <sup>&</sup>gt;**Urobiť momentku**. V okne ukážky miniatúr stlačte navigačné tlačidlo a potom vyberte položku **Urobiť momentku**.

#### **Tlač snímokTlač snímok**

Ak chcete tlačiť snímky pomocou aplikácie Tlač snímok, vyberte požadovanú snímku a voľbu tlače v aplikácii Fotografie, vo fotoaparáte, editore obrázkov alebo prehliadači obrázkov.

Ak chcete tlačiť snímky prostredníctvom kompatibilného dátového kábla USB alebo pripojenia Bluetooth, použite aplikáciu Tlač snímok. Snímky možno tlačiť aj prostredníctvom bezdrôtovej siete LAN. Ak je vložená kompatibilná pamäťová karta, možno na ňu uložiť snímky a vytlačiť ich na kompatibilnej tlačiarni.

Tlačiť možno len snímky vo formáte .jpeg. Odfotografované snímky sa automaticky ukladajú vo formáte .jpeg.

#### **Voľba tlačiarne**

Ak chcete tlačiť snímky pomocou aplikácie Tlač snímok, vyberte požadovanú snímku a voľbu tlače.

Pri prvom použití aplikácie Tlač snímok sa zobrazí zoznam dostupných kompatibilných tlačiarní. Vyberte zo zoznamu niektorú tlačiareň. Tlačiareň sa nastaví ako predvolená.

Ak chcete použiť tlačiareň kompatibilnú s technológiou PictBridge, pred výberom voľby tlače pripojte kompatibilný dátový kábel a skontrolujte, či je režim kábla nastavený na možnosť **Tlač snímok** alebo **Žiadať pri** Vyberte položku **Menu** <sup>&</sup>gt;**Médiá** <sup>&</sup>gt;**Zdieľ. online**. **<sup>100</sup>**

**spojení**. Tlačiareň sa automaticky zobrazí, ke ď vyberiete voľbu tlače.

Ak predvolená tlačiareň nie je dostupná, zobrazí sa zoznam dostupných tlačiarní.

Ak chcete zmeniť predvolenú tlačiareň, vyberte položku **Voľby** <sup>&</sup>gt;**Nastavenia** <sup>&</sup>gt;**Predvolená tlačiareň**.

#### **Ukážka pred tlačou**

Po výbere tlačiarne sa zvolené snímky zobrazia v preddefinovaných tlačových zostavách.

Ak chcete zmeniť formát, stlačaním navigačného tlačidla doľava alebo doprava možno prechádzať dostupnými tlačovými zostavami pre vybranú tlačiareň. Ak sa obrázky nezmestia na jednu stránku, stlačením navigačného tlačidla nahor alebo nadol možno zobraziť ďalšie stránky.

#### **Nastavenia tlače**

Dostupné voľby sa menia v závislosti od možností tlačiarne, ktorú ste vybrali.

Ak chcete nastaviť predvolenú tlačiareň, vyberte položku **Voľby** <sup>&</sup>gt;**Predvolená tlačiareň**.

Ak chcete zvoliť veľkosť papiera, vyberte položku **Veľkosť papiera**, veľkosť papiera zo zoznamu a položku **OK**. Vyberte možnosť **Zruš**, ak sa chcete vrátiť do predchádzajúceho okna.

## **Zdieľanie on-lineO aplikácii Zdie ľanie online**

Pomocou aplikácie Zdieľanie online (služba siete) môžete uverejňovať snímky, videoklipy a zvukové klipy z prístroja v kompatibilných službách zdieľania online, ako sú albumy a blogy. Môžete si tiež prezerať príspevky v týchto službách, uverejňovať k nim komentáre a načítavať obsah do kompatibilného prístroja Nokia.

Typy podporovaného obsahu a dostupnosť služby Zdieľanie online sa môžu líšiť.

#### **Predplatenie služieb**

#### Vyberte položku **Menu** <sup>&</sup>gt;**Médiá** <sup>&</sup>gt;**Zdieľ. online**.

Ak si chcete predplatiť službu zdieľania on-line, prejdite na webovú stránku poskytovateľa služieb a zistite, či je váš prístroj Nokia kompatibilný s príslušnou službou. Podľ<sup>a</sup> pokynov si na webovej stránke vytvorte konto. Dostanete meno používateľa a heslo potrebné na nastavenie prístroja a konta.

- 1. Ak chcete aktivovať službu, v prístroji spustite aplikáciu Zdieľanie on-line, vyberte požadovanú službu a zvoľte položku **Voľby** <sup>&</sup>gt;**Aktivovať**.
- 2. Povoľte prístroju vytváranie spojenia so sieťou. Ak sa zobrazí výzva na zadanie miesta prístupu k internetu, vyberte ho zo zoznamu.
- 3. Prihláste sa ku kontu podľa pokynov na webovej stránke poskytovateľa služieb.

Informácie o dostupnosti a poplatkoch za služby tretích strán a prenosy údajov si vyžiadajte od svojho poskytovateľa služieb alebo príslušnej tretej strany.

### **Spravovanie kont**

Ak si chcete pozrieť svoje kontá, vyberte položku **Voľby** <sup>&</sup>gt; **Nastavenia** <sup>&</sup>gt;**Moje kontá**.

Ak chcete vytvoriť nové konto, vyberte položku **Voľby** <sup>&</sup>gt; **Pridať nové konto**.

Ak chcete zmeniť meno používateľa a heslo konta, vyberte príslušné konto a zvoľte položku **Voľby** <sup>&</sup>gt;**Otvoriť**.

Ak chcete konto nastaviť ako predvolené konto na odosielanie príspevkov z prístroja, vyberte položku **Voľby** <sup>&</sup>gt;**Predvoliť**.

Ak chcete konto odstrániť, vyberte príslušné konto a zvoľte položku **Voľby** <sup>&</sup>gt;**Vymazať**.

#### **Vytvorenie príspevku**

Vyberte položku **Menu** <sup>&</sup>gt;**Médiá** <sup>&</sup>gt;**Zdieľ. online**.

Ak chcete v rámci služby uverejniť mediálne súbory, prejdite na príslušnú službu a vyberte položku **Voľby** <sup>&</sup>gt; **Odovzdať ďalšie**. Ak má služba zdieľania on-line k dispozícii kanály na uverejňovanie súborov, vyberte požadovaný kanál.

Ak chcete do príspevku pridať fotosnímku, videoklip alebo zvukový klip, vyberte položku **Voľby** <sup>&</sup>gt;**Vložiť**.

Zadajte názov alebo popis príspevku, ak je k dispozícii.

Ak chcete do príspevku vložiť menovku, vyberte položku **Menovky:**.

Ak chcete poslať príspevok do služby, vyberte položku **Voľby** <sup>&</sup>gt;**Odovzdať**. **<sup>101</sup>**

# **Médiá**

**102**

### **Uverej ňovanie súborov zaplikácie Fotky**

Súbory z aplikácie Fotografie môžete uverejniť na zdieľanej on-line službe.

- 1. Zvoľte **Menu** > **Médiá** > **Galéria** > **Snímky** a súbory, ktoré chcete uverejniť.
- 2. Vyberte položku **Voľby** <sup>&</sup>gt;**Poslať** <sup>&</sup>gt;**Odovzdať**<sup>a</sup> požadované konto.
- 3. Svoj príspevok podľa potreby upravte.
- 4. Vyberte položku **Voľby** <sup>&</sup>gt;**Odovzdať**.

### **Prenášanie jedným kliknutím**

Prenášanie jedným kliknutím umožňuje uverejňovať snímky v službe zdieľania online ihne ď po ich nasnímaní.

Ak chcete použiť službu prenášania jedným kliknutím, pomocou fotoaparátu v prístroji zachyťte snímku a na paneli s nástrojmi vyberte ikonu zdieľania online.

### **Zoznam menoviek**

Vyberte položku **Menu** <sup>&</sup>gt;**Médiá** <sup>&</sup>gt;**Zdieľ. online**. Menovky opisujú obsah príspevku a pomáhajú pri vyhľadávaní obsahu v službách zdieľania online.

Ak chcete pri vytváraní príspevku zobraziť zoznam dostupných menoviek, vyberte položku **Menovky:**.

Ak chcete pridať menovky do príspevku, vyberte menovku zo zoznamu a zvoľte položku **Hotovo**. Ak chcete do príspevku pridať viac menoviek, vyberte jednotlivé

menovky a zvoľte položku **Voľby** > **Označiť/Odznačiť**<sup>&</sup>gt; **Označiť**.

Ak chcete vyhľadať menovky, do vyhľadávacieho poľ<sup>a</sup> zadajte hľadaný výraz.

Ak chcete menovku pridať do zoznamu menoviek, vyberte položku **Voľby** <sup>&</sup>gt;**Nová menovka**.

#### **Spravovanie príspevkov v zložke Na odoslanie**

Vyberte položku **Menu** <sup>&</sup>gt;**Médiá** <sup>&</sup>gt;**Zdieľ. online**.

V zložke Na odoslanie sa zobrazujú aktuálne prenášané príspevky, príspevky, ktoré sa nepodarilo preniesť a odoslané príspevky.

Ak chcete otvoriť zložku Na odoslanie, vyberte položku **Na odoslanie** <sup>&</sup>gt;**Voľby** <sup>&</sup>gt;**Otvoriť**.

Ak chcete začať prenášať príspevky, vyberte príspevok a položku **Voľby** <sup>&</sup>gt;**Odovzdať teraz**.

Ak chcete zrušiť prenášanie príspevkov, vyberte príspevok a položku **Voľby** <sup>&</sup>gt;**Zrušiť**.

Ak chcete vymazať príspevok, vyberte príspevok a položku **Voľby** <sup>&</sup>gt;**Vymazať**.

#### **Zobrazenie obsahu služieb**

Vyberte **Menu** <sup>&</sup>gt;**Médiá** <sup>&</sup>gt;**Zdieľ. online**.

Ak si chcete pozrieť obsah služby, vyberte službu a **Voľby** <sup>&</sup>gt;**Otvoriť**.

Ak chcete otvoriť zdroj, vyberte ho. Ak chcete otvoriť zdroj pomocou prehliadača, vyberte webovú stránku poskytovateľa služieb.

Ak si chcete zobraziť komentáre týkajúce sa súboru, vyberte súbor a **Voľby** <sup>&</sup>gt;**Zobraziť komentáre**.

Ak si chcete súbor pozrieť na celej ploche displeja, vyberte súbor.

Ak chcete aktualizovať zdroj, vyberte príslušný zdroj a **Voľby** <sup>&</sup>gt;**Aktualizovať**.

Ak si všimnete zaujímavý súbor a budete chcieť načítať celý zdroj do prístroja, vyberte súbor a **Voľby** > **Vyžiadať kontakt**.

#### **Nastavenia poskytovate ľovslužieb**

Vyberte položku **Menu** <sup>&</sup>gt;**Médiá** <sup>&</sup>gt;**Zdieľ. online**.

Ak si chcete pozrieť zoznam poskytovateľov služieb, vyberte položku **Voľby** <sup>&</sup>gt;**Nastavenia** <sup>&</sup>gt;**Poskyt. služieb**.

Ak si chcete zobraziť podrobnosti služby, vyberte ju zo zoznamu.

Ak chcete vymazať vybranú službu, vyberte položku **Voľby** <sup>&</sup>gt;**Vymazať**.

### **Úprava nastavenia konta**

Vyberte **Menu** <sup>&</sup>gt;**Médiá** <sup>&</sup>gt;**Zdieľ. online**.

Ak chcete upraviť svoje kontá, vyberte **Voľby** <sup>&</sup>gt; **Nastavenia** <sup>&</sup>gt;**Moje kontá** a konto.

Ak chcete zmeniť meno používateľa pre konto, vyberte položku **Meno používateľa**.

Ak chcete zmeniť heslo pre konto, vyberte položku **Heslo**.

Ak chcete zmeniť názov konta, vyberte položku **Názov konta**.

Ak chcete zvoliť veľkosť uverejňovaných snímok, vyberte položku **Veľkosť odovz. snímky** <sup>&</sup>gt;**Pôvodná**, **Stredná** (1024 x 768 pixlov) alebo **Malá** (640 x 480 pixlov).

### **Úprava rozšírených nastavení**

Vyberte položku **Menu** <sup>&</sup>gt;**Médiá** <sup>&</sup>gt;**Zdieľ. online**.

Ak si chcete upraviť rozšírené nastavenia, vyberte položku **Voľby** <sup>&</sup>gt;**Nastavenia** <sup>&</sup>gt;**Rozšír. nastaven.**.

Ak chcete bezdrôtovú sieť LAN (WLAN) použiť len na zdieľanie, vyberte **Použiť celulárnu sieť** <sup>&</sup>gt;**Vypnuté**. Ak chcete povoliť aj spojenie paketových dát, zvoľte **Zapnuté**.

Ak chcete povoliť zdieľanie a načítavanie položiek, kým sa nachádzate mimo domácej siete, vyberte **Povoliť roaming** <sup>&</sup>gt;**Zapnuté**.

Ak chcete nové položky zo služby načítať automaticky, vyberte položku **Interval načítania** a interval načítania. Ak chcete položky načítať manuálne, vyberte položku **Manuálne**.

### **Počítadlá dát**

Vyberte položku **Menu** <sup>&</sup>gt;**Médiá** <sup>&</sup>gt;**Zdieľ. online**. **103**

Ak chcete zistiť množstvo prenesených alebo načítaných údajov, vyberte položku **Voľby** <sup>&</sup>gt;**Nastavenia** <sup>&</sup>gt; **Prenesené údaje**.

Ak chcete vynulovať počítadlo dát, vyberte položku **Voľby** <sup>&</sup>gt;**Zmazať odoslané**, **Zmazať prijaté**, alebo **Zmazať všetko**.

## **Prehráva č hudby**

Vyberte položku **Menu** <sup>&</sup>gt;**Médiá** <sup>&</sup>gt;**Prehr. hudby**.

Prehrávač hudby podporuje formáty súborov, ako sú AAC, AAC+, eAAC+, MP3 a WMA. Prehrávač hudby nemusí bezpodmienečne podporovať všetky vlastnosti formátu súborov alebo všetky variácie formátov súborov.

### **Prehrajte piese ň**

Vyberte položku **Menu** <sup>&</sup>gt;**Médiá** <sup>&</sup>gt;**Prehr. hudby**.

Ak chcete do hudobnej knižnice pridať všetky piesne, vyberte **Voľby** <sup>&</sup>gt;**Obnoviť knižnicu**.

Ak chcete prehrať pieseň, vyberte požadovanú kategóriu a pieseň.

Ak chcete prerušiť prehrávanie, stlačte navigačné tlačidlo; na obnovenie stlačte tlačidlo ešte raz. Ak chceteprehrávanie ukončiť, prejdite nadol.

Ak sa chcete rýchlo presunúť dopredu alebo dozadu, stlačte a pridržte navigačné tlačidlo smerom doprava alebo doľava.

Ak chcete preskočiť na ďalšiu položku, rolujte doprava. Ak sa chcete vrátiť na začiatok položky, rolujte doľava. Ak **104**

chcete preskočiť na predchádzajúcu položku, rolujte opäť doľava v priebehu 2 sekúnd po spustení prehrávania piesne.

Ak chcete upraviť zvuk prehrávanej hudby, vyberte **Voľby** <sup>&</sup>gt;**Ekvalizér**.

Ak chcete upraviť vyváženie a stereo efekt, alebo podvihnúť basy, vyberte **Voľby** <sup>&</sup>gt;**Nastavenia**.

Ak sa chcete vrátiť na domácu obrazovku a nechaťprehrávač hrať v pozadí, krátko stlačte tlačidlo Koniec.

**Výstraha:** Dlhodobé pôsobenie vysokej hlasitosti vám môže poškodiť sluch. Počúvajte hudbu pri primeranej úrovni hlasitosti a nedržte pri používaní reproduktora prístroj blízko svojho ucha.

#### **Zoznamy skladieb**

Ak si chcete zobraziť a spravovať zoznam skladieb, vyberte **Hudobná knižnica** <sup>&</sup>gt;**Zoznamy skladieb**.

Ak chcete vytvoriť nový zoznam skladieb, vyberte **Voľby**<sup>&</sup>gt; **Nový zoznam skladieb**.

Ak chcete pridať piesne do zoznamu skladieb, vyberte pieseň a **Voľby** <sup>&</sup>gt;**Pridať do zoznamu** <sup>&</sup>gt;**Uložený zoznam** alebo **Nový zoznam skladieb**.

Ak chcete zmeniť usporiadanie piesní v zozname skladieb, prejdite na skladbu, ktorú chcete presunúť, a vyberte **Voľby** <sup>&</sup>gt;**Reorganizov. zoznam**.

### **Hudba Ovi**

Prostredníctvom aplikácie Hudba Ovi (služba siete) môžete vyhľadávať, prehliadať a kupovať hudbu a načítavať ju do prístroja.

Služba Hudba Ovi postupne nahradí službu Music store.

Vyberte položku **Menu** <sup>&</sup>gt;**Médiá** <sup>&</sup>gt;**Hudba Ovi**.

Ak chcete načítavať hudbu, musíte sa najskôr zaregistrovať v službe.

Načítavanie hudby môže vyžadovať dodatočné poplatky a prenos veľkého množstva údajov (služba siete). Ak chcete získať informácie o poplatkoch za prenos údajov, obráťte sa na svojho poskytovateľa služieb siete.

Ak chcete otvoriť aplikáciu Hudba Ovi, musíte v prístroji definovať platné miesto prístupu na internet. Prístroj vás môže požiadať o výber miesta prístupu, ktoré sa má použiť pri pripájaní k službe Hudba Ovi.

#### **Výber miesta prístupu** — Vyberte položku **Predvol. miesto príst.**.

Dostupnosť a vzhľad nastavení aplikácie Hudba Ovi sa môže líšiť. Nastavenia môžu byť aj vopred definované a nebudete ich môcť upravovať. Pri prehliadaní aplikácie Hudba Ovi môže byť možnosť úpravy nastavení k dispozícii.

#### **Úprava nastavení Hudba Ovi** — Vyberte položku **Voľby** <sup>&</sup>gt;**Nastavenia**.

Služba Hudba Ovi nie je k dispozícii vo všetkých krajinách a regiónoch.

### **Prenos hudby z po čítača**

Hudbu môžete prenášať týmito spôsobmi:

- Ak chcete nainštalovať aplikáciu Nokia Ovi Player na spravovanie a usporadúvanie hudobných súborov, prevezmite si počítačový softvér z webovej stránky [www.ovi.com](http://www.ovi.com) a postupujte podľa pokynov.
- Ak chcete v počítači vidieť svoj prístroj ako veľkokapacitné pamäťové zariadenie, na ktoré možno prenášať dátové súbory, pripojte ho pomocou kompatibilného dátového kábla USB alebo bezdrôtového pripojenia Bluetooth. Ak používate dátový kábel USB, ako režim pripojenia vyberte možnosť **Veľkokapacit. pamäť**. V prístroji musí byť vložená kompatibilná pamäťová karta.
- Ak chcete synchronizovať hudbu pomocou aplikácie Windows Media Player, pripojte kompatibilný kábel USB a ako režim pripojenia vyberte možnosť **Prenos médií**. V prístroji musí byť vložená kompatibilná pamäťová karta.

Ak chcete zmeniť predvolený režim pripojenia USB, vyberte položku **Menu** <sup>&</sup>gt;**Ovlád. panel** <sup>&</sup>gt;**Pripojenie** <sup>&</sup>gt; **USB** a možnosť **Režim pripojenia USB**.

#### **Predvolené nastaveniafrekvencií**

Vyberte položku **Menu** <sup>&</sup>gt;**Médiá** <sup>&</sup>gt;**Prehr. hudby**<sup>a</sup> možnosť **Voľby** <sup>&</sup>gt;**Ísť do "Prehráva sa"** <sup>&</sup>gt;**Voľby** <sup>&</sup>gt; **Ekvalizér**.

Ak chcete použiť predvolené nastavenie frekvencie pri prehrávaní hudby, vyberte nastavenie frekvencie, ktoré chcete použiť, a zvoľte možnosť **Voľby** <sup>&</sup>gt;**Aktivovať**.

Ak chcete upraviť frekvenciu predvoleného nastavenia, vyberte položku **Voľby** <sup>&</sup>gt;**Upraviť**, zvoľte frekvenčné pásmo a stlačením navigačného tlačidla nahor alebo nadol nastavte jeho hodnotu. Zmenu nastavenia budete pri prehrávaní okamžite počuť.

Ak chcete zresetovať frekvenčné pásme na ich pôvodné hodnoty, vyberte **Voľby** <sup>&</sup>gt;**Obnoviť pôvodné**.

Ak chcete vytvoriť vlastné nastavenie frekvencií, vyberte **Voľby** > **Nová predvoľba**. Zadajte názov pre nastavenie. Stlačením navigačného tlačidla nahor alebo nadol sa posúvajte medzi frekvenčnými pásmami a nastavte frekvenciu pre každé pásmo.

## **RealPlayer**

#### Vyberte položku **Menu** <sup>&</sup>gt;**Médiá** <sup>&</sup>gt;**RealPlayer**.

Aplikácia RealPlayer prehráva videoklipy a zvukové klipy uložené v prístroji, alebo prenesené z e-mailovej správy alebo kompatibilného počítača, alebo prehrávané online prostredníctvom webu. Medzi podporované formáty patrí MPEG-4, MP4 (nie prehrávanie online), 3GP, RV, RA, AMR a Midi. Aplikácia RealPlayer nemusí podporovať všetky varianty formátov mediálnych súborov.

#### **Prehrávanie videoklipov a streaming**

Ak chcete prehrať videoklip, vyberte položku **Videoklipy** a príslušný videoklip.

Ak chcete zobraziť zoznam nedávno prehraných súborov, v okne aplikácie vyberte položku **Nedávno prehr.**.

Ak chcete prehrávať obsah on-line (služba siete), vyberte položku **Odk. na stream.** a odkaz. Aplikácia RealPlayer rozpoznáva dva typy odkazov: rtsp:// URL a http:// URL s odbočkou na RAM súbor. Skôr než sa obsah začne prehrávať on-line, prístroj sa musí pripojiť k webovej stránke a načítať obsah do medzipamäte. Ak spôsobí problémové pripojenie na sieť chybu prehrávania, aplikácia RealPlayer sa automaticky pokúsi o opätovné pripojenie na internetové miesto prístupu.

Ak si chcete načítať videoklipy z webu, vyberte **Stiahnuť videá**.

Ak chcete počas prehrávania upraviť hlasitosť, použite tlačidlá ovládania hlasitosti.

Ak sa chcete počas prehrávania posunúť rýchlo vpred, stlačte navigačné tlačidlo doprava a pridržte tlačidlo. Ak sa chcete počas prehrávania posunúť rýchlo nazad, stlačte navigačné tlačidlo doľava a pridržte tlačidlo.

Ak chcete zastaviť prehrávanie alebo streaming, vyberte **Zastaviť**. Načítavanie do medzipamäte alebo pripojenie k stránke s prehrávaním on-line sa zastaví, prehrávanie klipu sa zastaví a klip sa posunie na začiatok.

Ak si chcete pozrieť videoklip v normálnom režime zobrazenia, vyberte **Voľby** <sup>&</sup>gt;**Pokrač.- normálny displej**.

#### **Zobrazenie informácií omultimediálnom klipe**

Ak si chcete pozrieť vlastnosti videoklipu, zvukového klipu alebo webového odkazu, vyberte položku **Voľby** <sup>&</sup>gt; **Detaily o klipe**. Informácie môžu obsahovať údaje o bitovej rýchlosti alebo internetovom odkaze súboru prehrávaného online.

### **Nastavenia RealPlayera**

#### Vyberte položku **Menu** <sup>&</sup>gt;**Médiá** <sup>&</sup>gt;**RealPlayer**.

Nastavenia pre chat môžete dostať v špeciálnej správe od poskytovateľa služieb.

Ak chcete definovať nastavenia manuálne, vyberte položku **Voľby** <sup>&</sup>gt;**Nastavenia** <sup>&</sup>gt;**Video** alebo **Streaming**.

## **Nahrávač**

Vyberte položku **Menu** <sup>&</sup>gt;**Médiá** <sup>&</sup>gt;**Nahrávač**.

Pomocou aplikácie Nahrávač môžete nahrávať hlasové memá a telefonické rozhovory.

Hlasový záznamník nemožno používať počas dátového prenosu alebo GPRS spojenia.

Ak chcete nahrať zvukový klip, vyberte položku .

Ak chcete zastaviť nahrávanie zvukového klipu, vyberte  $položku$   $\Box$ .

Ak si chcete vypočuť zvukový klip, vyberte položku ▶.

Ak chcete vybrať kvalitu nahrávania alebo umiestnenie, kam sa majú ukladať zvukové klipy, vyberte položku **Voľby** <sup>&</sup>gt;**Nastavenia**.

Nahrané zvukové klipy sa uložia v zložke Zvukové klipy v aplikácii Galéria.

Ak chcete nahrať telefónnu konverzáciu, otvorte rekordér počas hlasového hovoru a vyberte . Obom stranám sa počas nahrávania v pravidelných intervaloch ozýva tón.

## **Flash player**

Pomocou prehrávača Flash môžete prezerať, prehrávať a pracovať so súbormi flash vytvorenými pre mobilné zariadenia.

Ak chcete otvoriť prehrávač Flash a prehrať súbor flash, vyberte požadovaný súbor.

Ak chcete poslať súbor flash kompatibilným zariadeniam, vyberte položku **Voľby** <sup>&</sup>gt;**Poslať**. Niektoré súbory flash chránené autorskými právami možno nebudete môcť poslať.

Presúvaním sa na príslušné karty môžete prepínať medzi súbormi flash uloženými v pamäti zariadenia alebo na pamäťovej karte.

Ak chcete zmeniť kvalitu súboru flash, počas prehrávania súboru flash vyberte položku **Voľby** <sup>&</sup>gt;**Kvalita**. Ak vyberiete možnosť **Vysoká**, prehrávanie niektorých súborov flash sa pre ich pôvodné nastavenia môže zdať nerovnomerné a pomalé. Kvalitu prehrávania takýchto súborov zlepšíte zmenou nastavenia kvality na možnosť **Normálna** alebo **Nízka**.

Ak chcete organizovať súbory flash, vyberte položku **Voľby** <sup>&</sup>gt;**Usporiadať**.

## **Rádio FM**

FM rádio potrebuje anténu nezávislú od antény bezdrôtového prístroja. Aby FM rádio správne fungovalo, musí byť k prístroju pripojený kompatibilný headset alebo iné príslušenstvo.

Vyberte položku **Menu** <sup>&</sup>gt;**Médiá** <sup>&</sup>gt;**Rádio** <sup>&</sup>gt;**Rádio FM**.

Kvalita rozhlasového vysielania závisí od pokrytia rozhlasovej stanice v určitej oblasti.

### **Počúvanie rádia**

#### Vyberte **Menu** <sup>&</sup>gt;**Médiá** <sup>&</sup>gt;**Rádio** <sup>&</sup>gt;**Rádio FM**.

Kvalita rozhlasového vysielania závisí od pokrytia signálom rozhlasovej stanice v danom regióne.

Počas počúvania rádia môžete volať alebo prijímať hovory. Počas hovoru sa zvuk rádia vypne.

Ak chcete spustiť vyhľadávanie staníc, vyberte položku alebo  $\nabla Z$ .

Ak už máte stanice uložené vo svojom zariadení a chcete medzi nimi postupne prechádzať, vyberte položku alebo | $\mathbb{K}\mathbb{C}$ .

Vyberte **Voľby** a jednu z týchto možností:

- **Zapnúť reproduktor** Počúvanie rádia prostredníctvom reproduktora.
- **Manuálne ladenie** Manuálna zmena frekvencie. **zapnuté**. **<sup>108</sup>**
- **Adresár staníc** Zobrazenie staníc dostupných v závislosti od umiestnenia (služba siete).
- **Uložiť stanicu** Uloženie práve naladenej stanice do zoznamu staníc.
- **Stanice** Otvorenie zoznamu uložených staníc.
- **Prehrať na pozadí** Návrat na hlavný displej a súčasné počúvanie rádia FM hrajúceho v pozadí.

**Výstraha:** Dlhodobé pôsobenie vysokej hlasitosti vám môže poškodiť sluch. Počúvajte hudbu pri primeranej úrovni hlasitosti a nedržte pri používaní reproduktora prístroj blízko svojho ucha.

### **Uložené stanice**

Vyberte položku **Menu** <sup>&</sup>gt;**Médiá** <sup>&</sup>gt;**Rádio** <sup>&</sup>gt;**Rádio FM**.

Ak chcete otvoriť zoznam uložených staníc, vyberte položku **Voľby** <sup>&</sup>gt;**Stanice**.

Ak si chcete vypočuť uloženú stanicu, vyberte položku **Voľby** <sup>&</sup>gt;**Stanica** <sup>&</sup>gt;**Počúvať**.

Ak chcete zmeniť údaje stanice, vyberte položku **Voľby** <sup>&</sup>gt; **Stanica** <sup>&</sup>gt;**Upraviť**.

#### **Nastavenia rádia FM**

Vyberte **Menu** <sup>&</sup>gt;**Médiá** <sup>&</sup>gt;**Rádio** <sup>&</sup>gt;**Rádio FM**.

Ak je príjem slabý a chcete automaticky vyhľadávať alternatívnu frekvenciu, vyberte položku **Voľby** <sup>&</sup>gt; **Nastavenia** > **Alternatívne frekvencie** > **Aut. vyhľad.**
Ak chcete nastaviť predvolené miesto prístupu pre rádio, vyberte **Voľby** <sup>&</sup>gt;**Nastavenia** <sup>&</sup>gt;**Miesto prístupu**.

Ak chcete vybrať región, v ktorom sa práve nachádzate, zvoľte **Voľby** <sup>&</sup>gt;**Nastavenia** <sup>&</sup>gt;**Aktuálny región**. Toto nastavenie sa zobrazí, iba ak ste sa pri spustení aplikácie nenachádzali v oblasti pokrytia siete.

## **Nokia Internetovérádio**

#### Vyberte položku **Menu** <sup>&</sup>gt;**Médiá** <sup>&</sup>gt;**Rádio** <sup>&</sup>gt; **Internetové rádio**.

Prostredníctvom aplikácie Nokia Internetové rádio (služba siete) možno počúvať dostupné rádiové stanice cez internet. Ak chcete počúvať dostupné rádiové stanice, musíte mať v prístroji definované miesto prístupu pre bezdrôtovú sieť LAN (WLAN) alebo paketové dátové spojenie. Počúvanie staníc môže vyžadovať prenos veľkých objemov dát prostredníctvom siete poskytovateľ<sup>a</sup> služieb. Odporúčaným typom pripojenia je sieť WLAN. Skôr ako použijete iný typ pripojenia, informujte sa u poskytovateľa služieb o podmienkach a poplatkoch za služby. Paušálny program prenosu dát napríklad umožňuje prenos veľkého množstva dát za stanovený mesačný poplatok.

### **Po čúvanie internetových rádiových staníc**

Vyberte položku **Menu** <sup>&</sup>gt;**Médiá** <sup>&</sup>gt;**Rádio** <sup>&</sup>gt; **Internetové rádio**.

Ak chcete počúvať internetové rádiové stanice, postupujte takto:

1. Stanicu vyberte zo zložky Obľúbené alebo z adresára staníc, alebo ju vyhľadajte podľa názvu v službe Nokia Internet Radio.

Ak chcete stanicu pridať manuálne, vyberte položku **Voľby** <sup>&</sup>gt;**Pridať stan. manuálne**. Prepojenia na stanice môžete tiež vyhľadávať prostredníctvom webového prehliadača. Kompatibilné prepojenia sa automaticky otvoria v aplikácii Internetové rádio.

2. Vyberte položku **Voľby** <sup>&</sup>gt;**Počúvať**.

Otvorí sa okno Prehráva sa, v ktorom sa zobrazia informácie o aktuálnej stanici a piesni.

Ak chcete prehrávanie prerušiť, stlačte navigačné tlačidlo. Ak chcete prehrávanie obnoviť, stlačte tlačidlo ešte raz.

Ak chcete zobraziť informácie o stanici, vyberte položku **Voľby** <sup>&</sup>gt;**Informácie o stanici** (nie je k dispozícii, ak ste stanicu uložili manuálne).

Ak práve počúvate stanicu, ktorá je uložená v zozname obľúbených položiek, stlačením posúvacieho tlačidla doľava alebo doprava prejdete na predchádzajúcu alebo nasledujúcu uloženú stanicu.

### **Obľúbené stanice**

#### Vyberte položku **Menu** <sup>&</sup>gt;**Médiá** <sup>&</sup>gt;**Rádio** <sup>&</sup>gt; **Internetové rádio**.

Ak chcete zobraziť a počúvať obľúbené stanice, vyberte položku **Obľúbené**.

Ak chcete stanicu pridať do zložky Obľúbené manuálne, vyberte položku **Voľby** <sup>&</sup>gt;**Pridať stan. manuálne**. **109** Zadajte webovú adresu stanice a názov, ktorý sa má zobraziť v zozname obľúbených staníc.

Ak chcete do zložky Obľúbené pridať aktuálnu stanicu, vyberte položku **Voľby** <sup>&</sup>gt;**Pridať medzi Obľúbené**.

Ak chcete zobraziť informácie o stanici, pohybovať sa v zozname staníc nahor alebo nadol alebo ak chcete stanicuvymazať zo zložky Obľúbené, vyberte položku **Voľby** <sup>&</sup>gt; **Stanica** a požadovanú možnosť.

Ak chcete zobraziť len stanice, ktoré majú na začiatku názvu určité písmená alebo čísla, začnite zadávať príslušné znaky. Zobrazia sa vyhovujúce stanice.

## **Vyh ľadávanie staníc**

#### Vyberte položku **Menu** <sup>&</sup>gt;**Médiá** <sup>&</sup>gt;**Rádio** <sup>&</sup>gt; **Internetové rádio**.

Ak chcete prostredníctvom služby Nokia Internet Radio vyhľadávať rádiové stanice podľa mena, postupujte takto:

- 1. Vyberte položku **Vyhľadať**.
- 2. Do vyhľadávacieho poľa zadajte názov stanice alebo len začiatočné písmená názvu a vyberte položku **Vyhľadaj**.

Zobrazia sa vyhovujúce stanice.

Ak chcete počúvať stanicu, vyberte ju a zvoľte položku **Počúvaj**.

Ak chcete uložiť stanicu do zložky Obľúbené, vyberte ju a zvoľte položku **Voľby** <sup>&</sup>gt;**Pridať medzi Obľúbené**.

Ak chcete vyhľadávanie zopakovať, vyberte položku **Voľby** <sup>&</sup>gt;**Opäť hľadať**.

## **Adresár staníc**

#### Vyberte **Menu** <sup>&</sup>gt;**Médiá** <sup>&</sup>gt;**Rádio** <sup>&</sup>gt;**Internetové rádio** a **Adresár staníc**.

Adresár staníc spravuje spoločnosť Nokia. Ak chcete počúvať stanice internetového rádia, ktoré sa nenachádzajú v adresári staníc, pridajte informácie o stanici manuálne alebo prostredníctvom aplikácie Webový prehliadač vyhľadajte na internete odkazy na stanice.

Vyberte si z nasledujúcich možností:

- **Prehliadať podľa žánru** zobrazte žánre dostupných rádiových staníc.
- **Prehliadať podľa jazyka** zobrazte jazyky, v ktorých stanice vysielajú.
- **Prez. podľa kraj./regiónu** zobrazte krajiny, v ktorých stanice vysielajú.
- **Najobľúbenejšie stanice** zobrazte najobľúbenejšie stanice v adresári.

### **Nastavenia internetovéhorádia**

Vyberte položku **Menu** <sup>&</sup>gt;**Médiá** <sup>&</sup>gt;**Rádio** <sup>&</sup>gt; **Internetové rádio** a možnosť **Voľby** <sup>&</sup>gt;**Nastavenia**.

Ak chcete vybrať predvolené miesto prístupu na pripojenie k sieti, vyberte položku **Predvol. miesto prístupu** a z ponuky dostupných možností. Ak chcete, aby si prístroj pri každom spustení aplikácie vyžiadal zadanie miesta prístupu, vyberte položku **Vždy žiadať**.

Ak chcete zmeniť rýchlosť pripojenia pre rozličné typy pripojení, vyberte z ponuky týchto možností:

**110**

- **Bit. rýchlosť pripoj. GPRS** paketové dátové spojenia siete GPRS
- **Bit. rýchlosť pripojenia 3G** paketové dátové spojenia 3G
- **Bit. rýchlosť pripoj. Wi-Fi** pripojenia siete WLAN

Kvalita rozhlasového vysielania závisí od vybranej rýchlosti pripojenia. Čím je rýchlosť vyššia, tým kvalitnejšie je vysielanie. Ak chcete predísť ukladaniu do medzipamäte, použite najvyššiu kvalitu iba s vysokorýchlostným pripojením.

# **Ochrana a spravovanie údajov**

Spravujte dáta a softvér vo svojom prístroji a dbajte na bezpečnosť prístroja a jeho obsahu.

**Dôležité:** Váš prístroj dokáže podporovať iba jednu antivírovú aplikáciu. Ak si nainštalujete viac než jednu aplikáciu s antivírovými funkciami, môže dôjsť k zhoršeniu výkonu a ovládateľnosti alebo prístroj môže úplne prestať pracovať.

## **Blokovanie prístroja**

Blokovací kód chráni váš prístroj pred neoprávneným použitím. Kód je vopred nastavený na kombináciu 12345.

Ak chcete prístroj zablokovať, na hlavnom displeji stlačte vypínač a vyberte položku **Zablokovať telefón**.

Ak chcete zariadenie odblokovať, vyberte možnosť **Odblokuj** > **OK**, zadajte blokovací kód a vyberte možnosť **OK**.

Ak chcete zmeniť blokovací kód, vyberte **Menu** <sup>&</sup>gt;**Ovlád. panel** <sup>&</sup>gt;**Nastavenia** a možnosť **Všeobecné** <sup>&</sup>gt;

**Ochrana** <sup>&</sup>gt;**Telefón a SIM karta**. Zadajte starý kód a potom dvakrát za sebou nový kód. Kód musí obsahovať minimálne štyri znaky a použiť možno čísla, symboly a veľké a malé písmená.

Blokovací kód udržiavajte v tajnosti a na bezpečnom mieste mimo zariadenia. Ak blokovací kód zabudnete azariadenie sa zablokuje, budete sa musieť obrátiť na servisné stredisko. Tam vám môžu účtovaťďalšie poplatky a všetky osobné údaje zo zariadenia sa môžu vymazať. Ďalšie informácie získate v autorizovanom centre NokiaCare alebo u predajcu zariadenia.

Zariadenie tiež môžete zablokovať na diaľku odoslanímtextovej správy na číslo príslušného zariadenia.

#### **Blokovanie zariadenia na diaľku**

- 1. Ak chcete povoliť blokovanie na diaľku, vyberte **Menu** <sup>&</sup>gt;**Ovlád. panel** <sup>&</sup>gt;**Nastavenia** a možnosť **Všeobecné** <sup>&</sup>gt;**Ochrana** <sup>&</sup>gt;**Telefón a SIM karta** <sup>&</sup>gt;**Diaľkové blokov. telefónu** <sup>&</sup>gt;**Zapnuté**.
- 2. Napíšte text správy. Môže obsahovať 5 až 20 znakov a použiť môžete veľké aj malé písmená.
- 3. Opätovným zadaním text overte.
- 4. Zadajte blokovací kód.
- 5. Ak chcete zariadenie zablokovať na diaľku, napíšte vopred definovaný text a pošlite ho do svojho zariadenia v textovej správe. Na odblokovanie zariadenia potrebujete blokovací kód.

## **Bezpe čnos ť pamä ťovej karty**

Vyberte položku **Menu** <sup>&</sup>gt;**Pracovň<sup>a</sup>** <sup>&</sup>gt;**Správca súb.**.

Pamäťovú kartu môžete chrániť heslom, aby ste predišli neoprávnenému prístupu. Ak chcete nastaviť heslo, vyberte položku **Voľby** <sup>&</sup>gt;**Heslo pamäťovej karty** <sup>&</sup>gt; **Nastaviť**. Heslo môže obsahovať až osem znakov arozlišujú sa v ňom veľké a malé písmená. Heslo sa uloží v prístroji. Nemusíte ho zadávať znova, kým pamäťovú kartu používate v rovnakom prístroji. Ak pamäťovú kartu použije v inom prístroji, zobrazí sa výzva na zadanie hesla. Nie všetky pamäťové karty podporujú ochranu prostredníctvom hesla.

Ak chcete odstrániť heslo pamäťovej karty, vyberte položku **Voľby** <sup>&</sup>gt;**Heslo pamäťovej karty** <sup>&</sup>gt; **Odstrániť**. Po odstránení hesla nie sú dáta na pamäťovej karte chránené proti neoprávnenému použitiu.

Ak chcete otvoriť zablokovanú pamäťovú kartu, vyberte položku **Voľby** <sup>&</sup>gt;**Odblokovať kartu**. Zadajte heslo.

Ak si nedokážete spomenúť na heslo na odblokovanie pamäťovej karty, môžete kartu sformátovať. V takom prípade sa karta odblokuje a heslo odstráni.

Sformátovaním pamäťovej karty dôjde k vymazaniu všetkých na karte uložených dát. **112**

# **Šifrovanie**

#### Vyberte položku **Menu** <sup>&</sup>gt;**Ovlád. panel** <sup>&</sup>gt;**Telefón** <sup>&</sup>gt; **Kódovanie**.

Zašifrovanie vášho prístroja alebo pamäťovej karty na ochranu pred prístupom k vaším dôležitým informáciám.

### **Zašifrovanie pamäte prístroja alebo pamä ťovej karty**

Ak chcete zašifrovať pamäť prístroja, vyberte **Pamäť telefónu**.

Ak chcete zašifrovať pamäťovú kartu, vyberte **Pamäťová karta** a z nasledovných možností:

- **Kódovať bez uloženia kódu** Zašifrovaniepamäťovej karty bez uloženia šifrovacieho kľúča. Ak vyberiete túto možnosť, nebudete môcť použiť pamäťovú kartu v iných zariadeniach a ak obnovíte nastavenia výrobcu, nebudete môcť pamäťovú kartu dešifrovať.
- **Kódovať a uložiť kód** Zašifrovanie pamäťovej karty a uloženie kľúča manuálne vo zvolenej zložke. Pre bezpečnosť uložte kľúč na bezpečné miesto mimo prístroja. Kľúč môžete napríklad poslať do vášho počítača. Zadajte prístupové heslo pre kľúč a názov súboru s kľúčom. Prístupové heslo musí byť dlhé a komplexné.
- **Kódovať s obnoveným kódom** Zašifrovanie pamäťovej karty pomocou kľúča, ktorý ste dostali. Vyberte súbor s kľúčom a zadajte prístupový kód.

### **Dešifrovať pamä ť prístroja alebo karty**

Nikdy nezabudnite dešifrovať pamäť prístroja a/alebo pamäť pamäťovej karty pred aktualizáciou softvéru prístroja.

Ak chcete dešifrovať pamäť prístroja, vyberte **Pamäť telefónu**.

Ak chcete dešifrovať pamäťovú kartu bez toho, aby ste zničili šifrovací kľúč, vyberte **Pamäťová karta** <sup>&</sup>gt; **Dekódovať**.

Ak chcete dešifrovať pamäťovú kartu a zničiť šifrovací kľúč, vyberte **Pamäťová karta** <sup>&</sup>gt;**Dekódovať a vypnúť kódovanie**.

## **Pevný zoznam**

#### Vyberte **Menu** <sup>&</sup>gt;**Kontakty** a **Voľby** <sup>&</sup>gt;**Čísla na SIM** <sup>&</sup>gt; **Kontakty pevn. zozn.**.

Pomocou služby pevného zoznamu môžete obmedziť hovory z vášho zariadenia na určité telefónne čísla. Službu pevnej voľby nepodporujú všetky SIM karty. Ďalšie informácie získate od poskytovateľa služieb.

Aj ke ď sú aktivované bezpečnostné funkcie obmedzujúce možnosti volania (napríklad blokovanie hovorov, uzavreté skupiny používateľov alebo pevný zoznam), je možné volať na oficiálne tiesňové číslo naprogramované vo vašom prístroji. Blokovanie hovorov a presmerovanie hovorov nemôže byť aktívne súčasne.

Pre aktiváciu a deaktiváciu pevnej voľby alebo úpravu kontaktov v zozname pevnej voľby sa vyžaduje PIN2 kód. Kód PIN2 získate od poskytovateľa služieb.

Vyberte **Voľby** a jednu z týchto možností:

- **Zapnúť pevný zoznam** Aktivácia pevného zoznamu.
- **Deaktivovať pev. zoznam** Deaktivácia pevného zoznamu.
- **Nový SIM kontakt** Zadajte meno kontaktu a telefónne číslo, na ktoré chcete povoliť telefonovanie.
- **Pridať z Kontaktov** Kopírovanie kontaktu zo zoznamu kontaktov do pevného zoznamu.

Ak chcete na čísla kontaktov na karte SIM posielať textové správy, ke ď je služba pevného zoznamu aktívna, musíte do pevného zoznamu pridať aj číslo centra textových správ.

## **Správca certifikátov**

Vyberte položku **Menu** <sup>&</sup>gt;**Ovlád. panel** <sup>&</sup>gt;**Nastavenia**<sup>a</sup> možnosť **Všeobecné** <sup>&</sup>gt;**Ochrana** <sup>&</sup>gt;**Správa certifikátov**.

Digitálne certifikáty sa používajú na overenie pôvodu softvéru, avšak nezaručujú bezpečnosť. Existujú štyri rôzne typy certifikátov: autorizačné certifikáty, osobné certifikáty, certifikáty dôveryhodných stránok a certifikáty prístroja. Počas zabezpečeného spojenia môže server odoslať do vášho prístroja serverový certifikát. Po jeho prijatí sa skontroluje prostredníctvom autorizačného certifikátu uloženého vo vašom prístroji. Ak identita servera nie je autentická alebo ak v prístroji nemáte správny certifikát, zobrazí sa oznam. **<sup>113</sup>** Certifikát môžete načítať z webovej stránky alebo ho prijať ako správu. Certifikáty by sa mali používať, ak sa pripájate k on-line banke alebo vzdialenému serveru a prenášate dôverné informácie. Mali by sa používať aj ke ď chcete znížiť riziko napadnutia vírusmi alebo iným škodlivým softvérom a na kontrolu pravosti softvéru, ktorý načítavate a inštalujete do vášho prístroja.

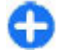

**Tip:** Ak pridávate nový certifikát, skontrolujte jeho pravosť.

### **Zobrazenie podrobností certifikátu**

Správnou identitou servera si môžete byť istí iba po skontrolovaní podpisu a doby platnosti certifikátu servera.

Ak si chcete zobraziť podrobnosti certifikátu, otvorte zložku certifikátu, vyberte certifikát a **Voľby** <sup>&</sup>gt;**Detaily certifikátu**.

Môže sa zobraziť jedna z nasledujúcich poznámok:

- **Certifikát nie je dôveryhodný** Nenastavili ste žiadnu aplikáciu, aby používala certifikát. Môžete chcieť zmeniť nastavenia dôveryhodnosti.
- **Certifikát stratil platnosť** Doba platnosti vybraného certifikátu skončila.
- **Certifikát ešte neplatí** Doba platnosti vybraného certifikátu ešte nezačala.
- **Certifikát poškodený** Certifikát sa nedá použiť. Kontaktujte sa s vydavateľom certifikátu.

### **Nastavenia dôveryhodnosti certifikátov**

Vyberte položku **Menu** <sup>&</sup>gt;**Ovlád. panel** <sup>&</sup>gt;**Nastavenia**<sup>a</sup> možnosť **Všeobecné** <sup>&</sup>gt;**Ochrana** <sup>&</sup>gt;**Správa certifikátov**.

Priznanie dôveryhodnosti certifikátu znamená, že povoľujete jeho používanie na overovanie webových stránok, e-mailových serverov, softvérových balíkov a iných údajov. Na overovanie služieb a softvéru možno použiť len dôveryhodné certifikáty.

**Dôležité:** Aj ke ď používanie certifikátov podstatne znižuje riziká pri vzdialených pripojeniach a inštalácii softvéru, výhody zvýšenej bezpečnosti sa prejavia iba pri ich správnom používaní. Existencia certifikátu sama osebe neposkytuje žiadnu ochranu; zvýšenie bezpečnosti dosiahnete, iba ak správca certifikátov obsahuje správne, autentické alebo dôveryhodné certifikáty. Certifikáty majú obmedzenú dĺžku platnosti. Ak sa zobrazí upozornenie "Certifikát po uplynutí platnosti" alebo "Certifikát ešte nie je platný", hoci certifikát by mal byť platný, skontrolujte, či máte vo svojom prístroji správne nastavený aktuálny dátum a čas.

Pred akoukoľvek zmenou nastavení certifikátu musíte mať istotu, že skutočne dôverujete vlastníkovi certifikátu a že certifikát uvedenému vlastníkovi skutočne patrí.

Ak chcete zmeniť nastavenia dôveryhodnosti, vyberte certifikát a položku **Voľby** <sup>&</sup>gt;**Nastavenia dôvery**. Prejdite do poľa aplikácie a stlačením navigačného tlačidla vyberte položku **Áno** alebo **Nie**. Nastavenia **<sup>114</sup>**dôveryhodnosti osobného certifikátu nemôžete zmeniť.

V závislosti od certifikátu sa zobrazí zoznam aplikácií, ktoré môžu vybraný certifikát využívať:

- **Inštalácia Symbian** Aplikácia nového operačného systému Symbian
- **Internet** E-mail a grafika
- •**Inštalácia aplikácií** — Nová aplikácia Java
- • **Overiť certif. on-line** — Protokol na on-lineoverovanie stavu certifikátu

## **Zobrazenie a úprava ochranných modulov**

Vyberte položku **Menu** <sup>&</sup>gt;**Ovlád. panel** <sup>&</sup>gt;**Nastavenia**<sup>a</sup> možnosť **Všeobecné** <sup>&</sup>gt;**Ochrana** <sup>&</sup>gt;**Ochranný modul**.

Ak chcete zobraziť alebo upraviť ochranný modul, vyberte príslušný modul zo zoznamu.

Ak chcete zobraziť podrobné informácie o ochrannom module, vyberte položku **Voľby** <sup>&</sup>gt;**Ochranné detaily**.

Ak chcete upraviť kódy PIN ochranného modulu, otvorte príslušný modul a vyberte položku **PIN modulu**, ak chcete upraviť kód PIN ochranného modulu, alebo položku **PIN podpisu**, ak chcete upraviť kód PIN digitálnych podpisov. Pravdepodobne nebude možné zmeniť tieto kódy pre všetky ochranné moduly.

Pamäť kľúča zahŕňa obsah ochranného modulu. Ak chcetevymazať pamäť kľúča, vyberte položku **Voľby** <sup>&</sup>gt; **Vymazať**. Možno nebudete môcť vymazať pamäť kľúč<sup>a</sup> všetkých ochranných modulov.

# **Vzdialená konfigurácia**

Vyberte položku **Menu** <sup>&</sup>gt;**Ovlád. panel** <sup>&</sup>gt;**Telefón** <sup>&</sup>gt; **Správca zar.**.

Pomocou aplikácie Správca zariadenia môžete vo svojom prístroji na diaľku spravovať nastavenia, dáta a softvér.

Môžete sa pripojiť k serveru a získať konfiguračné nastavenia pre váš prístroj. Môžete dostať profily servera a rôzne konfiguračné nastavenia od svojho poskytovateľ<sup>a</sup> služieb alebo informačného managementu spoločnosti. Konfiguračné nastavenia môžu obsahovať pripojenia a iné nastavenia používané rôznymi aplikáciami vo vašom prístroji. Výber možností je premenlivý.

Spojenie konfigurácie na diaľku sa obvykle spustí zo servera, ke ď je potrebné aktualizovať nastavenia prístroja.

Ak chcete vytvoriť nový profil servera, vyberte **Voľby** <sup>&</sup>gt; **Profily servera** <sup>&</sup>gt;**Voľby** <sup>&</sup>gt;**Nový profil servera**.

Tieto konfiguračné nastavenia môžete dostať od vášho poskytovateľa služieb v konfiguračnej správe. V opačnom prípade definujte nasledujúce:

- **Názov servera** Uveďte názov konfiguračného servera.
- **ID servera** Napíšte jednoznačný identifikátor konfiguračného servera.
- **Heslo servera** Napíšte heslo, ktorým sa bude váš prístroj preukazovať serveru.
- **Miesto prístupu** Vyberte miesto prístupu, ktoré sa použije pre spojenie, alebo vytvorte nové miesto prístupu. Môžete tiež zvoliť možnosť výberu miesta prístupu výzvou pri každom spustení synchronizácie. **115**

Toto nastavenie je k dispozícii iba vtedy, ak ste vybrali **Internet** ako typ nosiča.

- **Hostiteľská adresa** Uveďte webovú adresukonfiguračného servera.
- **Port** Uveďte číslo portu servera.
- **Meno užívateľa** a **Heslo** Zadajte identifikačné údaje používateľa a heslo na prístup ku konfiguračnému serveru.
- • **Povoliť konfiguráciu** — Vyberte **Áno**, ak chcete povoliť serveru iniciovať konfiguračné sedenie.
- **Automatic. prijať všetky** Vyberte **Áno**, ak nechcete, aby od vás server žiadal potvrdenie, ak iniciuje konfiguračné sedenie.
- • **Autentifikácia siete** — Vyberte, či chcete použiť http autentizáciu.
- • **Meno užívateľa siete** a **Sieťové heslo** — Zadajte identifikačné údaje používateľa a heslo na autentifikáciu http. Toto nastavenie je k dispozícii, iba ak ste vybrali použitie položky **Autentifikácia siete**.

Ak sa chcete pripojiť k serveru a prijať konfiguračné nastavenia pre váš prístroj, vyberte **Voľby** <sup>&</sup>gt;**Začať konfiguráciu**.

Ak si chcete zobraziť konfiguračný denník vybraného profilu, vyberte **Voľby** <sup>&</sup>gt;**Zobraziť denník**.

Ak chcete aktualizovať softvér cez bezdrôtové spojenie, vyberte **Voľby** <sup>&</sup>gt;**Preveriť aktualizácie**. Aktualizácia nevymaže vaše nastavenia. Po načítaní aktualizačného balíka do vášho prístroja postupujte podľa inštrukcií na displeji. Váš prístroj sa po ukončení inštalácie reštartuje. Sťahovanie aktualizácií softvéru môže vyžadovať prenos veľkého objemu dát (sieťová služba). Zaistite, aby mala batéria vášho prístroja dostatok energie, alebo pred spustením aktualizácie pripojte nabíjačku.

**Výstraha:** Počas inštalácie aktualizácie softvéru nebudete môcť prístroj používať dokonca ani na tiesňové volania, až pokým sa inštalácia neskončí a prístroj sa nereštartuje. Pred spustením inštalácie prostriedkov kým dáte súhlas s inštaláciou aktualizácie.

# **Správca aplikácií**

Pomocou aplikácie Správca aplikácií možno zobraziť softvérové balíky inštalované v prístroji. Môžete si prezrieť detaily o inštalovaných aplikáciách, odstrániť aplikácie a definovať nastavenia inštalácie.

V prístroji môžete inštalovať dva typy aplikácií a softvéru:

- Aplikácie JME založené na technológii Java s príponami súborov .jad alebo .jar
- Ďalšie aplikácie a softvér s príponami súborov .sis alebo .sisx vhodné pre operačný systém Symbian

Inštalujte iba softvér, ktorý je kompatibilný s vaším prístrojom.

## **Inštalácia aplikácií a softvéru**

Inštalačné súbory možno do prístroja prenášať z kompatibilného počítača, načítať ich počas prehliadania stránok alebo ich prijímať v multimediálnej správe, ako prílohu e-mailu alebo pomocou iných spôsobov pripojenia, napríklad Bluetooth. Na inštaláciu aplikácií v prístroji môžete používať aplikáciu Nokia Application Installer z balíka programov Nokia Ovi Suite.

Zvoľte položku **Menu** <sup>&</sup>gt;**Ovlád. panel** <sup>&</sup>gt;**Správca apl.**.

Inštalačné súbory nájdete v zložke Inštalačné súb. a všetky nainštalované aplikácie v zložke Inštalované apl..

Význam jednotlivých ikon:

- aplikácia .sis alebo .sisx
- aplikácia Java

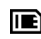

**IE** aplikácia nainštalovaná na pamäťovej karte

**Dôležité:** Inštalujte a používajte iba aplikácie a softvér z dôveryhodných zdrojov napríklad aplikácie nesúce podpis Symbian Signed alebo ktoré prešli Java Verified™ testom.

Kým začnete inštalovať:

• Ak si chcete pozrieť typ aplikácie, číslo verzie a dodávateľa alebo výrobcu aplikácie, vyberte položku **Voľby** <sup>&</sup>gt;**Zobraziť detaily**.

Ak chcete zobraziť podrobnosti o bezpečnostnom certifikáte príslušnej aplikácie, zvoľte možnosť **Zobraziť detaily**.

• Ak inštalujete súbor, ktorý obsahuje aktualizáciu alebo opravu existujúcej aplikácie, pôvodnú aplikáciu môžete obnoviť, iba ak máte pôvodný inštalačný súbor alebo úplnú záložnú kópiu odstráneného softvérového balíka. Ak chcete obnoviť pôvodnú aplikáciu, odinštalujte aplikáciu a nainštalujte ju znova z pôvodného inštalačného súboru alebo záložnej kópie.

Na inštaláciu aplikácií Java je potrebný súbor JAR. Ak chýba, zariadenie môže vyžiadať jeho stiahnutie. Ak pre aplikáciu nie je definované žiadne miesto prístupu, zariadenie požiada, aby ste nejaké zvolili. Počas sťahovania súboru JAR možno budete musieť zadať meno používateľa a heslo, aby ste získali prístup k

serveru. Tieto údaje získate od dodávateľa alebo výrobcu aplikácie.

Pri inštalácii aplikácie alebo softvéru postupujte takto:

- 1. Ak chcete vyhľadať inštalačný súbor, zvoľte položku **Menu** <sup>&</sup>gt;**Ovlád. panel** <sup>&</sup>gt;**Správca apl.** a možnosť **Inštalačné súb.**. Prípadne vyhľadajte inštalačné súbory pomocou aplikácie Správca súborov alebo zvoľte možnosť **Správy** <sup>&</sup>gt;**Prijaté** a otvorte správu, ktorá obsahuje inštalačný súbor.
- 2. V Správcovi aplikácií zvoľte aplikáciu, ktorú chcete nainštalovať.

Počas inštalácie prístroj zobrazuje informácie o postupe inštalácie. Ak inštalujete aplikáciu bez digitálneho podpisu alebo certifikátu, prístroj zobrazí varovanie. Pokračujte v inštalácii, iba ak ste si istí pôvodom a obsahom aplikácie.

Ak chcete spustiť inštalovanú aplikáciu, vyberte ju. Ak aplikácia nemá definovanú predvolenú zložku, nainštaluje sa do zložky Inštalácie v hlavnom menu.

Ak si chcete pozrieť, ktoré softvérové balíky sú inštalované alebo odstránené a kedy, vyberte položku **Voľby** <sup>&</sup>gt; **Zobraziť denník**.

**Dôležité:** Váš prístroj dokáže podporovať iba jednu antivírovú aplikáciu. Ak si nainštalujete viac než jednu aplikáciu s antivírovými funkciami, môže dôjsť k zhoršeniu výkonu a ovládateľnosti alebo prístroj môže úplne prestať pracovať.

Po inštalácii aplikácií na kompatibilnú pamäťovú kartu zostanú inštalačné súbory (.sis, .sisx) v pamäti prístroja. Tieto súbory zaberajú veľký objem pamäte a znemožňujú ukladanie ďalších súborov. Aby ste zachovali dostatočnú **117** pamäť, použite softvérový balík Nokia Ovi Suite na zálohovanie inštalačných súborov na kompatibilný počítač, potom použite súborového manažéra na odstránenie inštalačných súborov z pamäte prístroja. Ak je .sis súbor príloha správy, vymažte správu zo schránky prijatých správ.

### **Odstraňovanie aplikácií a softvéru**

Vyberte položku **Menu** <sup>&</sup>gt;**Ovlád. panel** <sup>&</sup>gt;**Správca apl.**.

Prejdite na softvérový balík a vyberte položku **Voľby** <sup>&</sup>gt; **Odinštalovať**. Potvrďte výberom položky **Áno**.

Keď softvér odstránite, budete ho môcť znova nainštalovať, iba ak máte pôvodný softvérový balík alebo úplnú záložnú kópiu odstráneného softvérového balíka. Ak odstránite softvérový balík, je možné, že nebudete môcť otvárať dokumenty vytvorené pomocou tohto softvéru.

Ak od softvérového balíka, ktorý ste odstránili, závisí iný balík, tento balík môže prestať fungovať. Ďalšie informácie nájdete v dokumentácii nainštalovaného softvérového balíka.

### **Nastavenia správcu aplikácií**

Vyberte **Menu** <sup>&</sup>gt;**Ovlád. panel** <sup>&</sup>gt;**Správca apl.**.

Vyberte **Voľby** <sup>&</sup>gt;**Nastavenia** a jednu z nasledujúcich možností:

• **Inštalácia softvéru** — Vyberte, či softvér Symbian možno nainštalovať bez overeného digitálneho podpisu. **118**

- **Overiť certifikát on-line** Pred inštalovanímaplikácie skontrolujte online certifikáty.
- **Predvol. webová adresa** Nastavte predvolenú adresu na kontrolu certifikátov online.

Niektoré Java aplikácie si môžu vyžadovať odoslanie správy alebo vytvorenie sieťového pripojenia cez miesto prístupu, aby sa stiahli dodatočné dáta alebo komponenty.

## **LicencieO licenciách**

Vyberte položku **Menu** <sup>&</sup>gt;**Ovlád. panel** <sup>&</sup>gt;**Telefón** <sup>&</sup>gt; **Licencie**.

Niektoré mediálne súbory, napríklad snímky, hudobné klipy alebo videoklipy, sú chránené digitálnymi autorskými právami. Licencie môžu povoliť alebo obmedziť používanie takýchto súborov. Niektoré licencie môžu napríklad povoliť len obmedzený počet prehrávaní skladby. Počas jedného prehrávania môžete nahrávku presunúť dozadu alebo dopredu alebo prerušiť jej prehrávanie, avšak po zastavení prehrávania sa započíta jedno povolené použitie.

## **Používanie licencií**

Obsah chránený technológiou správy digitálnych práv (DRM) sa dodáva s priradenou licenciou, ktorá vymedzuje vaše práva používať daný obsah.

Ak má váš prístroj obsah chránený technológiou OMA DRM, použite na zálohovanie licencie a obsahu zálohovaciu funkciu balíka Nokia Ovi Suite.

Pri iných spôsoboch prenosu sa nemusí preniesť licencia, ktorá musí byť obnovená spolu s obsahom, aby ste po sformátovaní pamäte prístroja mohli pokračovať v používaní obsahu chráneného technológiou OMA DRM. Licenciu budete musieť obnoviť aj v prípade, že dôjde k poškodeniu súborov vo vašom prístroji.

Ak sa vo vašom prístroji nachádza obsah chránený technológiou WMDRM, prídete pri formátovaní pamäte prístroja o licenciu i o obsah. O licenciu a obsah prídete aj v prípade poškodenia súborov vo vašom prístroji. Strata licencie alebo obsahu môže obmedziť vaše možnostiopätovného použitia rovnakého obsahu v prístroji. Ďalšie informácie si vyžiadajte od svojho poskytovateľa služieb. Niektoré licencie môžu byť spojené so špecifickou SIM kartou a ku chránenému obsahu môžete mať prístup, iba ak je v prístroji vložená takáto SIM karta.

Ak chcete zobraziť licencie podľa typu, vyberte položku **Platné licencie**, **Neplat. licencie** alebo **Nepoužívané**.

Ak si chcete pozrieť detaily licencie, vyberte položku **Voľby** <sup>&</sup>gt;**Detaily licencie**.

Nasledujúce informácie sa zobrazujú pre každý multimediálny súbor:

- **Stav** Stav je **Licencia je platná**, **Licencia už neplatí**, alebo **Licencia ešte neplatí**.
- **Odosielanie obsahu Povolené** signalizuje, že môžete poslať súbor inému zariadeniu.
- • **Obsah v telefóne** — **Áno** signalizuje, že súbor sa nachádza v prístroji a zobrazí sa cesta k súboru. **Nie**

signalizuje, že príslušný súbor sa momentálne nenachádza v prístroji.

Ak chcete aktivovať licenciu, v hlavnom okne licencií vyberte položku **Neplat. licencie** <sup>&</sup>gt;**Voľby** <sup>&</sup>gt;**Získať novú licenciu**. Po zobrazení výzvy vytvorte pripojenie k sieti. Prístroj vás presmeruje na webovú stránku, kde si môžete zakúpiť práva k médiu.

Ak chcete odstrániť práva k súboru, prejdite na požadovaný súbor a vyberte položku **Voľby** <sup>&</sup>gt; **Vymazať**. Ak s rovnakým multimediálnym súborom súvisí niekoľko práv, všetky práva sa vymažú.

Okno skupinových licencií zobrazí všetky súbory, ktoré súvisia so skupinovým právom. Ak ste načítali viacero mediálnych súborov s rovnakými právami, všetky sa zobrazia v tomto okne. Okno skupiny môžete otvoriť z karty platných aj neplatných licencií. Ak chcete získať prístup k týmto súborov, otvorte zložku skupinových práv.

## **Synchronizácia**

Vyberte položku **Menu** <sup>&</sup>gt;**Ovlád. panel** <sup>&</sup>gt;**Telefón** <sup>&</sup>gt; **Synchron.**.

Aplikácia Synchronizácia umožňuje synchronizovať poznámky, záznamy v kalendári, textové a multimediálne správy, záložky prehliadača a kontakty s rozličnými kompatibilnými aplikáciami v kompatibilnom počítači alebo na internete.

Nastavenia synchronizácie môžete prijať v špeciálnej správe od poskytovateľa služby.

Synchronizačný profil obsahuje nastavenia potrebné na synchronizáciu. **119**

**120**

Po otvorení aplikácie Synchronizácia sa zobrazí predvolený alebo predtým použitý synchronizačný profil. Ak chcete upraviť profil, prejdite na synchronizovanú položku a vyberte možnosť **Označ**, ak ju chcete pridať do profilu, alebo **Odznač**, ak ju chcete vynechať.

Ak chcete spravovať synchronizačné profily, vyberte položku **Voľby** a požadovanú možnosť.

Ak chcete synchronizovať dáta, vyberte položku **Voľby** <sup>&</sup>gt; **Synchronizovať**. Ak chcete synchronizáciu zrušiť skôr, než skončí, vyberte položku **Zruš**.

## **Mobilná sieť VPN**

Vyberte položku **Menu** <sup>&</sup>gt;**Ovlád. panel** <sup>&</sup>gt;**Nastavenia**<sup>a</sup> možnosť **Spojenie** <sup>&</sup>gt;**VPN**.

Klient mobilnej virtuálnej privátnej siete (VPN) vytvára zabezpečené pripojenie na kompatibilné podnikové služby siete intranet a služby ako e-mail. Prístroj sa pripojí z mobilnej siete cez internet ku podnikovej VPN bráne, ktoré funguje ako vstupná brána do kompatibilnej podnikovej siete. Klient VPN používa technológiu IP Security (IPSec). IPSec je štruktúra otvorených štandardov na podporu bezpečnej výmeny dát cez siete IP.

Pravidlá VPN definujú metódu použitú klientom VPN a VPN bránu na vzájomnú autentizáciu a šifrovanie algoritmov používaných na pomoc pri ochrane dôvernosti dát. Pravidlá VPN si vyžiadajte v informačnom oddelení vašej spoločnosti.

Ak chcete nainštalovať a konfigurovať klienta VPN, certifikáty a pravidlá, kontaktujte sa s administrátorom IT vo vašej organizácii.

### **Správa VPN**

Vyberte si z nasledujúcich možností:

- **Zásady VPN** Inštalácia, zobrazenie a aktualizácia pravidiel VPN.
- **VPN policy servery** Úprava nastavení pripojenia serverov pravidiel VPN, z ktorých môžete inštalovať a aktualizovať pravidlá VPN. Server pravidiel odkazuje na Nokia security Service Manager (NSSM), ktorý však nie je bezpodmienečne potrebný.
- **Denník VPN** Zobrazenie denníka vašich inštalácií aktualizácií a synchronizácií pravidiel VPN a iných pripojení VPN.

## **Úprava miest prístupu VPN**

Vyberte **Menu** <sup>&</sup>gt;**Ovlád. panel** <sup>&</sup>gt;**Nastavenia**<sup>a</sup> **Spojenie** <sup>&</sup>gt;**Cieľové lokality**.

Miesto prístupu je miesto, kde sa váš telefón pripojuje k sieti. Ak chcete používať e-mailové a multimediálne služby alebo prehliadať webové stránky, musíte najprv definovať internetové miesta prístupu pre tieto služby. Miesta prístupu virtuálnej privátnej siete (VPN) párujú pravidlá VPN s riadnymi internetovými miestami prístupu na vytváranie bezpečných spojení.

Váš poskytovateľ služieb môže niektoré alebo všetky miesta prístupu vo vašom prístroji predvoliť a tieto nebudete môcť vytvárať, upravovať alebo vymazávať.

Vyberte cieľovú lokalitu, položku **Voľby** <sup>&</sup>gt;**Upraviť**<sup>a</sup> definujte tieto nastavenia:

- **Názov spojenia** Zadajte názov miesta prístupu VPN.
- • **Zásady VPN** — Vyberte pravidlá VPN pre kombináciu s internetovým miestom prístupu.
- **Miesto príst. na internet** Vyberte internetové miesto prístupu, s ktorým budete kombinovať pravidlá VPN na vytvorenie bezpečných spojení na prenos dát.
- **Adresa proxy servera** Zadajte adresu proxy servera privátnej siete.
- **Číslo proxy portu** Zadajte číslo portu proxy servera.
- **Použiť miesto prístupu** Vyberte, či sa majú pripojenia pomocou tohto miesta prístupu nadväzovať automaticky.

Rozsah nastavení, prístupných pre úpravy, je premenlivý.

Správne nastavenia si vyžiadajte v informačnom oddelení vašej spoločnosti.

### **Použitie pripojenia VPN v aplikácii**

Pri prihlasovaní k podnikovej sieti budete pravdepodobne musieť preukázať vašu identitu. Pre informácie o

# **Nastavenia**

#### Vyberte položku **Menu** <sup>&</sup>gt;**Ovlád. panel** <sup>&</sup>gt;**Nastavenia**.

V tomto prostredí môžete definovať a upravovať rôzne nastavenia prístroja. Úprava týchto nastavení ovplyvňuje prevádzku prístroja v niekoľkých aplikáciách.

Niektoré nastavenia môžete mať v prístroji predvolené alebo ich môžete dostať v špeciálnej správe od poskytovateľa služieb. Takéto nastavenia možno nebudete môcť upraviť.

poverovacích listinách kontaktujte IT oddelenie vašej spoločnosti.

Ak chcete použiť pripojenie k aplikácii VPN, aplikácia musí byť priradená k miestu prístupu VPN.

- e
- **Tip:** Môžete konfigurovať nastavenia pripojenie aplikácie k **Vždy žiadať**, v tomto prípade vyberiete po vytvorení spojenia miesto prístupu VPN zo zoznamu pripojení.
- 1. V aplikácii, v ktorej chcete vytvoriť pripojenia VPN vyberte ako miesto prístupu miesto prístupu VPN.
- 2. Ak používate autentizáciu odkazu, zadajte vaše používateľské meno VPN a prístupový kód alebo heslo. Ak znamienko SecurID indikuje stav bez synchronizácie s hodinami ACE/Server, zadajte ďalší prístupový kód. Ak používate autentizáciu na báze certifikátu, bude musieť zadať heslo pre uložený kľúč.

- Vyberte nastavenie, ktoré chcete upraviť a urobte nasledovné:
- Prepnite medzi dvoma možnosťami, napríklad zapnuté/vypnuté.
- Vyberte možnosť zo zoznamu.
- •Otvorte textové pole a zadajte hodnotu. **<sup>121</sup>**

• Otvorte posuvník a rolujte vľavo alebo vpravo pre upravenie hodnoty.

# **Všeobecné nastavenia**

#### Vyberte položku **Menu** <sup>&</sup>gt;**Ovlád. panel** <sup>&</sup>gt;**Nastavenia**<sup>a</sup> **Všeobecné**.

Vyberte si z nasledujúcich možností:

- **Personalizácia** Úprava nastavení displeja a personalizácia prístroja.
- **Dátum a čas** Zmena dátumu a času
- **Doplnky** Úprava nastavení doplnkov.
- **Senzory** Úprava nastavení senzora.
- **Ochrana** Úprava ochranných nastavení.
- **Pôvodné nastav.** Obnovenie počiatočných nastavení prístroja.
- **Určenie polohy** Definovanie spôsobu určenia polohy a servera pre aplikácie na báze GPS.

Výber dostupných možností sa môže líšiť.

### **Nastavenia personalizácie**

Vyberte **Menu** <sup>&</sup>gt;**Ovlád. panel** <sup>&</sup>gt;**Nastavenia**<sup>a</sup> **Všeobecné** <sup>&</sup>gt;**Personalizácia**.

### **Nastavenia displeja**

Ak chcete definovať intenzitu svetla, ktorú prístroj potrebuje, aby zapol podsvietenie, vyberte **Displej** <sup>&</sup>gt; **Snímač osvetlenia**.

Ak chcete zmeniť veľkosť písma, vyberte **Displej** <sup>&</sup>gt; **Veľkosť písma**. telefónu. **122**

Ak chcete nastaviť čas, počas ktorého môže byť displej ponechaný v nečinnosti pred aktiváciou šetriča displeja, vyberte **Displej** <sup>&</sup>gt;**Časový limit šetriča**.

Pre voľbu uvítacej správy alebo loga na displeji vyberte **Displej** <sup>&</sup>gt;**Uvítanie alebo logo**. Môžete si vybrať predvolenú uvítaciu správu, zadať vlastný text, alebo vybrať obrázok.

Ak chcete nastaviť, ako rýchlo sa displej vypne po poslednom stlačení tlačidla, vyberte **Displej** <sup>&</sup>gt;**Časový limit osvetlenia**.

### **Nastavenia tónov**

Vyberte **Menu** <sup>&</sup>gt;**Ovlád. panel** <sup>&</sup>gt;**Nastavenia**.

Vyberte **Všeobecné** <sup>&</sup>gt;**Personalizácia** <sup>&</sup>gt;**Tóny** a jednu z nasledujúcich možností:

- **Tón zvonenia** Vyberte vyzváňacie tóny zo zoznamu alebo vyberte **Načítať zvuk**, ak chcete otvoriť zložku so zoznamom záložiek a načítať tóny pomocou prehliadača. Ak používate dve alternatívne telefónne linky, môžete definovať zvonenie osobitne pre každú linku.
- **Tón videohovoru** Voľba vyzváňacích tónov pre videohovory.
- **Ohlásiť volajúceho** Ke ď vyberiete toto nastavenie a zavolá vám niekto z vášho zoznamu kontaktov, prístroj použije vyzváňací tón, ktorý je kombináciou zvukovej podoby mena kontaktu a vybraného vyzváňacieho tónu.
- **Typ zvonenia** Vyberte, akým spôsobom bude telefón zvoniť.
- **Hlasitosť zvonenia** Nastavte hlasitosť zvonenia
- **Tón hlásenia správy** Vyberte tón, ohlasujúci prijatie textovej správy.
- **Tón hlásenia e-mailu** Vyberte tón, ohlasujúci prijatie e-mailovej správy.
- **Tón upozorn. kalendára** Vyberte tón upozornení kalendára.
- **Tón budíka** Vyberte tón budenia.
- **Hlásenie vibrovaním** Nastavte váš prístroj tak, aby oznamoval prijatý hovor alebo správu vibrovaním.
- **Tóny tlačidiel** Nastavte hlasitosť zvukov tlačidiel prístroja.
- **Výstražné tóny** Zapnite alebo vypnite výstražné tóny.

### **Nastavenia jazyka**

Vyberte **Menu** <sup>&</sup>gt;**Ovlád. panel** <sup>&</sup>gt;**Nastavenia**<sup>a</sup> **Všeobecné** <sup>&</sup>gt;**Personalizácia** <sup>&</sup>gt;**Jazyk**.

- •**Jazyk telefónu** — Nastavenie jazyka prístroja.
- **Jazyk pri písaní** Zvolenie jazyka použitého pre písaní poznámok a správ.
- **Prediktívny text** Aktivácia prediktívneho textového vstupu.
- **Voľby zadávania textu** Definovanie nastavení prediktívneho zadávania textu.

### **Svetlá navigačného tlačidla**

Vyberte položku **Menu** <sup>&</sup>gt;**Ovlád. panel** <sup>&</sup>gt;**Nastavenia**<sup>a</sup> možnosť **Všeobecné** <sup>&</sup>gt;**Personalizácia** <sup>&</sup>gt;**Svetláupozornení**.

Ak chcete nastaviť pomalé blikanie navigačného tlačidla, keď prístroj nepoužívate, vyberte položku **Sv. dých. – poh.**.

Ak chcete nastaviť rýchle blikanie navigačného tlačidla, keď máte zmeškané hovory alebo prijaté správy, vyberte položku **Svetlo upozornenia**, nastavte čas blikania a vyberte udalosti, na ktoré vás má prístroj upozorňovať.

**Nastavenia jednodotykových tlačidiel** Vyberte položku **Menu** <sup>&</sup>gt;**Ovlád. panel** <sup>&</sup>gt;**Nastavenia**<sup>a</sup> možnosť **Všeobecné** <sup>&</sup>gt;**Personalizácia** <sup>&</sup>gt;**1-dotykové tl.**.

Ak chcete vybrať, ktorá aplikácia alebo úloha sa otvorí po stlačení jednodotykového tlačidla, vyberte príslušné tlačidlo a položku **Voľby** <sup>&</sup>gt;**Otvoriť**.

Ak chcete obnoviť predvolené aplikácia a úlohy, vyberte **Obnoviť pôvodné**.

### **Nastavenia dátumu a času**

Vyberte **Menu** <sup>&</sup>gt;**Ovlád. panel** <sup>&</sup>gt;**Nastavenia**<sup>a</sup> **Všeobecné** <sup>&</sup>gt;**Dátum a čas**.

Vyberte si z nasledujúcich možností:

- **Dátum** a **Čas** Nastavte aktuálny dátum a čas.
- •**Časová zóna** — Zvoľte svoju časovú zónu.
- **Formát dátumu** a **Separátor dátumu** Zvoľte formát a separát dátumu.
- **Formát času** a **Separátor času** Zvoľte použitie 12 alebo 24-hodinového systému zobrazenia času, a symbol, ktorý sa má použiť na oddelenie hodín a minút.
- •**Typ hodín** — Zvoľte typ zobrazenia hodín.
- •**Tón budíka** — Zvoľte zvukové znamenie pre budík.
- •**Odklad budenia** — Definujte čas odloženia budíka.
- **Pracovné dni** Určte dni v týždni, ktoré sú vašími pracovnými dňami. **<sup>123</sup>**

• **Autom. aktualizácia času** — Nastavte automatickú aktualizáciu informácií o čase, dátume a časovej zóne (služba siete).

### **Nastavenia príslušenstva**

Vyberte položku **Menu** <sup>&</sup>gt;**Ovlád. panel** <sup>&</sup>gt;**Nastavenia**<sup>a</sup> možnosť **Všeobecné** <sup>&</sup>gt;**Doplnky**.

Ak chcete definovať profil, ktorý sa aktivuje po pripojení príslušenstva k prístroju, vyberte príslušenstvo a položku **Predvolený profil**.

Ak chcete, aby prístroj s pripojeným príslušenstvom automaticky odpovedal na hovory po uplynutí piatich sekúnd, vyberte príslušenstvo a položku **Automatická odpove ď** <sup>&</sup>gt;**Zapnutá**. Ak je typ zvonenia vo vybranom profile nastavený na možnosť **Pípne raz**, alebo **Tiché**, automatická odpove ď je vypnutá.

Ak chcete, aby prístroj počas pripojenia príslušenstva svietil, vyberte položku **Svetlo** <sup>&</sup>gt;**Zapnuté**. Táto možnosť je k dispozícii len pre určité typy príslušenstva.

## **Nastavenia snímača**

Vyberte položku **Menu** <sup>&</sup>gt;**Ovlád. panel** <sup>&</sup>gt;**Nastavenia**<sup>a</sup> **Všeobecné** <sup>&</sup>gt;**Senzory**.

Ak chcete, aby sa ohlasovanie prichádzajúceho hovoru stíšilo alebo aby sa upozornenie preplo do spánkového režimu, ke ď prístroj otočíte displejom nadol, vyberte položku **Ovládanie otočením**.

# **Ochranné nastavenia**

### **Ochranné nastavenia**

Vyberte **Menu** <sup>&</sup>gt;**Ovlád. panel** <sup>&</sup>gt;**Nastavenia**<sup>a</sup> **Všeobecné** <sup>&</sup>gt;**Ochrana**.

Vyberte jednu z uvedených možností:

- **Telefón a SIM karta** Upravte bezpečnostné nastavenia prístroja a karty SIM.
- **Správa certifikátov** Spravujte bezpečnostné certifikáty.
- **Chránený obsah** Upravte nastavenia pre obsah chránený technológiou DRM.
- **Ochranný modul** Spravujte bezpečnostný modul.

Vyhýbajte sa používaniu kódov podobných tiesňovým číslam, aby nedopatrením nedochádzalo k volaniam na tiesňové číslo. Kódy sa zobrazujú ako hviezdičky. Ak zmeníte kód, zadajte pôvodný kód a potom dvakrát za sebou nový kód.

### **Bezpečnos ť prístroja a SIM karty**

Ak chcete zmeniť PIN kód, vyberte **Telefón a SIM karta** <sup>&</sup>gt; **PIN kód**. Nový kód musí mať dĺžku 4 až 8 číslic. PIN kód chráni vašu SIM kartu pred neoprávneným použitím a spravidla sa dodáva spolu so SIM kartou. Ak trikrát po sebe zadáte nesprávny PIN kód, kód sa zablokuje a ak budete chcieť opäť SIM kartu použiť, na jej odblokovanie budete musieť zadať PUK kód.

Ak chcete nastaviť automatické zablokovanie klávesnicepo uplynutí definovaného času, vyberte **Telefón a SIM karta** <sup>&</sup>gt;**Interval autoblok. kláves.**.

Ak chcete nastaviť čas, po ktorom sa prístroj automaticky zablokuje, a bude ho možné znova použiť iba po zadaní

správneho blokovacieho kódu, vyberte **Telefón a SIM karta** <sup>&</sup>gt;**Autoblokovací cyklus tel.**. Zadajte časový limit v minútach alebo vyberte **Žiadny** a vyra ďte intervalautomatického blokovania. Aj ke ď je prístroj zablokovaný, môžete prijímať prichádzajúce hovory a volať na oficiálne tiesňové číslo naprogramované vo vašom prístroji.

Ak chcete nastaviť nový blokovací kód, vyberte **Telefón a SIM karta** <sup>&</sup>gt;**Blokovací kód**. Predvolený blokovací kód je 12345. Zadajte aktuálny kód a potom dvakrát nový kód. Nový kód môže mať dĺžku 4-255 znakov. Možno použi<sup>ť</sup> písmená aj číslice, ako aj veľké i malé písmená. Prístroj vás upozorní, ak bude mať blokovací kód nesprávny formát.

### **Obnovenie pôvodných nastavení**

Ak chcete obnoviť pôvodné nastavenia prístroja, vyberte položku **Menu** > **Ovlád. panel** > **Nastavenia** a možnosť **Všeobecné** <sup>&</sup>gt;**Pôvodné nastav.**. Na zmenu tohto nastavenia potrebujete blokovací kód prístroja. Po obnovení pôvodných nastavení môže zapnutie prístroja trvať dlhšie. Dokumenty, kontaktné informácie, záznamy v kalendári a súbory zostanú nezmenené.

### **Nastavenia určenia polohy**

Vyberte položku **Menu** <sup>&</sup>gt;**Ovlád. panel** <sup>&</sup>gt;**Nastavenia**<sup>a</sup> možnosť **Všeobecné** <sup>&</sup>gt;**Určenie polohy**.

Ak chcete použiť konkrétnu metódu na určenie polohy vášho prístroja, vyberte **Metódy určenia polohy**.

Na voľbu lokalizačného servera vyberte **Server určenia polohy**.

Ak chcete vybrať, aký systém merania sa má použiť pre rýchlosti a vzdialenosti, vyberte položku **Prednostný spôsob zápisu** <sup>&</sup>gt;**Systém merania**.

Ak chcete definovať, v akom formáte majú byť v zariadení zobrazené súradnicové informácie, vyberte položku **Prednostný spôsob zápisu** <sup>&</sup>gt;**Formát súradníc**.

### **Nastavenia tlačidla e-mailu**

Vyberte **Menu** <sup>&</sup>gt;**Ovlád. panel** <sup>&</sup>gt;**Nastavenia**<sup>a</sup> **Všeobecné**.

Ak chcete vybrať, ktorá poštová schránka sa otvorí tlačidlom e-mailu, vyberte **Nast. e-mail. tlačidla** <sup>&</sup>gt;**Emailové tlačidlo** a stlačte navigačné tlačidlo.

## **Nastavenia telefónu**

Vyberte **Menu** <sup>&</sup>gt;**Ovlád. panel** <sup>&</sup>gt;**Nastavenia**<sup>a</sup> **Telefón**.

Vyberte si z nasledujúcich možností:

- **Hovor** Definujte všeobecné nastavenie pre hovory
- **Presmerovanie** Definujte nastavenia presmerovania hovoru. [Pozrite si "Presmerovanie](#page-32-0) [hovoru" str. 33.](#page-32-0)
- **Blokovanie** Definujte nastavenia blokovania hovorov [Pozrite si "Blokovanie hovorov" str. 34.](#page-33-0)
- **Sieť** Prispôsobenie nastavení siete

### **Nastavenia hovorov**

#### Vyberte položku **Menu** <sup>&</sup>gt;**Ovlád. panel** <sup>&</sup>gt;**Nastavenia**<sup>a</sup> možnosť **Telefón** <sup>&</sup>gt;**Hovor**.

Vyberte si z nasledujúcich možností:

- **Poslať moje číslo** Zobrazenie telefónneho čísla osobe, ktorej voláte.
- **Poslať moje intern. číslo** ak chcete, aby sa vaša adresa telefonovania cez internet zobrazovala účastníkovi, ktorému voláte cez internet. Toto nastavenie je k dispozícii, len ak ste definovali nastavenia služby internetových hovorov.
- **Čakajúci hovor** Nastavenie upozornenia na prichádzajúce hovory počas prebiehajúceho hovoru (služba siete).
- **Internetový hovor čaká** ak chcete, aby vás prístroj počas aktívneho hovoru upozornil na nový prichádzajúci internetový hovor. Toto nastavenie je k dispozícii, len ak ste definovali nastavenia služby internetových hovorov.
- • **Hlásenie internet. hovoru** — ak chcete, aby vás prístroj upozornil na prichádzajúce internetové hovory, vyberte položku **Zapnuté**. Ak vyberiete položku **Vypnuté**, dostanete upozornenia len na neprijaté hovory. Toto nastavenie je k dispozícii, len ak ste definovali nastavenia služby internetových hovorov.
- **Odmietnuť hovor správou** Odmietnutie hovoru a odoslanie textovej správy volajúcemu.
- **Text správy** Napísanie štandardnej textovej správy, ktorá sa odošle pri odmietnutí hovoru.
- **Vlastné video v pr. hovore** Povolenie alebo zakázanie odosielania videozáberov z prístroja počas videohovoru.
- **Snímka pre videohovor** Zobrazenie statickej snímky, ak sa počas videohovoru neodosielajú videozábery.
- **Autoopakovanie voľby** Nastavenie, pri ktorom prístroj po neúspešnom pokuse o spojenie vykoná maximálne desať ďalších pokusov. Automatickú voľbu zastavíte stlačením tlačidla Koniec.
- **Ukázať dĺžku hovoru** Zobrazenie dĺžky trvania hovoru počas hovoru.
- • **Súhrnné info hovoru** — Zobrazenie dĺžky trvania hovoru po ukončení hovoru.
- •**Rýchla voľba** — Aktivácia rýchlej voľby.
- • **Príjem ľubov. tlačidlom** — Aktivácia prijatia ľubovoľným tlačidlom.
- • **Používaná linka** — toto nastavenie sa zobrazuje (služba siete), iba ak karta SIM podporuje dve účastnícke čísla, teda dve telefónne linky. Vyberte, ktorú telefónnu linku chcete používať na volanie a odosielanie textových správ. Hovory môžete prijímať na oboch linkách nezávisle od zvolenej linky. Ak vyberiete položku **Linka 2**, ale túto službu siete nemáte aktivovanú, respektíve predplatenú, nemôžete volať. Keď je vybratá možnosť Linka 2, na hlavnom displeji sa zobrazí symbol **?**.
- • **Zmena linky** — Zabránenie výberu linky (služba siete), ak ju karta SIM podporuje. Na zmenu tohto nastavenia potrebujete kód PIN2.
- **Potlačenie hluku** Aktivácia aktívneho potlačenia hluku v slúchadle.
- **Hľadať kontakt** Aktivácia vyhľadávania kontaktov na hlavnom displeji.

**126**

### **Nastavenia siete**

Vyberte položku **Menu** <sup>&</sup>gt;**Ovlád. panel** <sup>&</sup>gt;**Nastavenia**<sup>a</sup> možnosť **Telefón** <sup>&</sup>gt;**Sieť**.

Ak chcete vybrať režim siete, vyberte položku **Režim siete** a možnosť **Duálny režim**, **UMTS** alebo **GSM**. V duálnom režime prístroj prepína medzi jednotlivými sieťami automaticky.

**Tip:** Výber položky **UMTS** umožňuje rýchlejší prenos dát, ale môže zvýšiť spotrebu energie z batérie a skrátiť životnosť batérie. V regiónoch blízkych k obidvom sieťam, GSM a UMTS, výber **Duálny režim** môže spôsobiť trvalé preskakovanie medzi dvoma sieťami, čo taktiež zvyšuje spotrebu energie z batérie.

Ak chcete vybrať operátora, zvoľte položku **Voľba operátora** a možnosť **Manuálna**, ak si chcete vybrať<sup>z</sup> dostupných sietí, alebo možnosť **Automatická**, ak chcete, aby si prístroj vybral sieť automaticky.

Ak chcete, aby vás prístroj upozornil, ke ď ho používate v mikrocelulárnej sieti (MCN), vyberte položku **Info o sieti** <sup>&</sup>gt;**Zapnuté**.

# **Nastavenia spojenia**

#### Vyberte **Menu** <sup>&</sup>gt;**Ovlád. panel** <sup>&</sup>gt;**Nastavenia**<sup>a</sup> **Spojenie**.

Vyberte si z nasledujúcich možností:

- **Bluetooth** Úprava nastavení Bluetooth.
- **USB** Úprava nastavení dátového kábla.
- **Cieľové lokality** Nastavenie nových alebo upravenie existujúcich miest prístupu. Poskytovateľ služieb môže v prístroji nastaviť niektoré, prípadne i všetky miesta prístupu. Takéto nastavenia možno nebudete môcť vytvárať, upravovať ani odstraňovať.
- **VPN** Spravovanie nastavení virtuálnej súkromnej siete.
- **Paketové dáta** Definovanie, kedy sa má pripojiť paketová dátová sieť, a zadanie názvu predvoleného paketového miesta prístupu, ak sa prístroj používa ako modem s počítačom.
- • **Wireless LAN** — Nastavenie zobrazovania indikátorav prístroji, ke ď je dostupná bezdrôtová sieť LAN (WLAN), a definovanie frekvencie vyhľadávania sietí prístrojom.
- **Zdieľanie videa** Zapnutie zdieľania videa, výber profilu SIP zdieľania videa a definovanie nastavení ukladania videa.
- • **Nastavenia SIP** — Zobrazenie alebo vytvorenie profilov protokolu SIP (protokol nadväzovania spojenia).
- • **Profil XDM** — Vytvorenie profilu XDM. Profil XDM je potrebný pre mnohé aplikácie používané na komunikáciu, napríklad pre aplikáciu Účasť.
- **Účasť** Úprava nastavení účasti (služba siete). Ak sa chcete v službe zaregistrovať, kontaktujte poskytovateľa služieb.
- **Vzdial. jednotky** Pripojenie prístroja k vzdialenej jednotke.
- **Konfigurácie** Zobrazenie a vymazanie dôveryhodných serverov, z ktorých prístroj prijíma konfiguračné nastavenia.
- **Riadenie APN** Obmedzenie spojení paketových dát.

## **Miesta prístupu**

### **Vytvorenie nového miesta prístupu**

Vyberte položku **Menu** <sup>&</sup>gt;**Ovlád. panel** <sup>&</sup>gt;**Nastavenia**<sup>a</sup> možnosť **Spojenie** <sup>&</sup>gt;**Cieľové lokality**.

Nastavenia miesta prístupu môžete prijať v správe od poskytovateľa služby. Poskytovateľ služieb môže v prístroji nastaviť niektoré, prípadne i všetky miesta prístupu. Takéto nastavenia možno nebudete môcť meniť, vytvárať, upravovať ani odstraňovať.

Po výbere jednej zo skupín miest prístupu ( $\Box$ ,  $\Box$ ),  $\Box$ ),  $\Box$ ),

) sa zobrazia typy miest prístupu:

**en** označuje chránené miesto prístupu.

</u> označuje miesto prístupu pre paketové dátové spojenie.

 $\binom{R}{k}$  označuje miesto prístupu pre bezdrôtovú sieť LAN (WLAN).

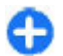

**Tip:** Miesta prístupu na internet môžete v sieti WLAN vytvárať pomocou aplikácie Sprievodca sieťou WLAN.

Ak chcete vytvoriť nové miesto prístupu, vyberte položku **Miesto prístupu**. Prístroj požiada o kontrolu dostupných pripojení. Po vyhľadaní sa zobrazia dostupné spojenia, ktoré môžu byť zdieľané novým miestom prístupu. Ak tento krok vynecháte, prístroj vás požiada, aby ste vybrali požadovaný spôsob pripojenia a definovali potrebné nastavenia.

Ak chcete upraviť nastavenia miesta prístupu, vyberte jednu zo skupín miest prístupu, prejdite na miesto prístupu a zvoľte položku **Voľby** <sup>&</sup>gt;**Upraviť**. Pomocou pokynov od vášho poskytovateľa služieb upravte nasledovné:

- **Názov spojenia** zadajte názov spojenia.
- •**Nosič dát** — vyberte typ dátového spojenia.

V závislosti od dátového spojenia, ktoré vyberiete, budú k dispozícii iba niektoré polia nastavenia. Vyplňte všetky polia označené textom **Musí sa zadať** alebo červeným symbolom **\***. Ak poskytovateľ služieb nedal iné pokyny, môžu ostatné polia zostať prázdne.

Ak chcete používať dátové spojenie, váš poskytovateľ služieb musí túto funkciu podporovať a aktivovať ju na vašej karte SIM (ak je aktivácia potrebná).

### **Vytvorenie skupín miest prístupu**

#### Vyberte položku **Menu** <sup>&</sup>gt;**Ovlád. panel** <sup>&</sup>gt;**Nastavenia**<sup>a</sup> **Spojenie** <sup>&</sup>gt;**Cieľové lokality**.

Pri niektorých aplikáciách môžete na vytvorenie pripojení k sieti používať skupiny miest prístupu.

Ak nechcete pri každom vytváraní pripojenia k sieti vyberať, ktoré miesto prístupu sa má použiť, môžete vytvoriť skupinu, ktorá obsahuje rôzne miesta prístupu a definovať poradie, v ktorom sa miesta prístupu majú použiť na pripojenie k sieti.

Do skupiny miest prístupu môžete napríklad pridať miesta prístupu bezdrôtovej siete LAN (WLAN) a paketového dátového spojenia a túto skupinu potom použiť na prehliadanie webu. Ak dáte vyššiu prioritu miestu prístupu siete WLAN, prístroj sa k internetu pripojí prostredníctvom siete WLAN, ak je dostupná, a prostredníctvom paketového dátového spojenia, ak nie je dostupná.

Ak chcete vytvoriť novú skupinu miest prístupu, vyberte položku **Voľby** <sup>&</sup>gt;**Spravova<sup>ť</sup>** <sup>&</sup>gt;**Nová cieľová lokalita**. **<sup>128</sup>** Ak chcete do skupiny miest prístupu pridať nové miesta prístupu, vyberte skupinu a položku **Voľby** <sup>&</sup>gt;**Nové miesto prístupu**. Ak chcete existujúce miesto prístupu skopírovať z inej skupiny, vyberte skupinu, prejdite na existujúce miesto prístupu a vyberte položku **Voľby** <sup>&</sup>gt; **Usporiadať** <sup>&</sup>gt;**Kopírov. do iného cieľa**.

Ak chcete zmeniť poradie priority miest prístupu v skupine, prejdite na miesto prístupu a vyberte položku **Voľby** <sup>&</sup>gt;**Usporiadať** <sup>&</sup>gt;**Zmeniť prioritu**.

### **Miesta prístupu pre paketové dátové spojenie**

Vyberte položku **Menu** <sup>&</sup>gt;**Ovlád. panel** <sup>&</sup>gt;**Nastavenia**<sup>a</sup> **Spojenie** > **Cieľové lokality** > **Miesto prístupu** a ria ďtesa pokynmi na displeji. Alebo otvorte jednu zo skupín miest prístupu a vyberte miesto prístupu označené ikonou .

Pokyny od poskytovateľa služieb použite na úpravu týchto nastavení:

- **Názov miesta prístupu** Názov miesta prístupu získate od poskytovateľa služieb.
- **Meno užívateľ<sup>a</sup>** Meno užívateľa môže byť potrebné na vytvorenie dátového spojenia a zvyčajne ho získate od poskytovateľa služieb.
- **Vyžadovať heslo** Ak chcete, aby prístroj pri každom pripojení k serveru vyžadoval zadanie hesla, prípadne ak svoje heslo nechcete uložiť v prístroji, vyberte položku **Áno**.
- **Heslo** Heslo môže byť potrebné na vytvorenie dátového spojenia. Zvyčajne ho získate od poskytovateľa služieb.
- **Autentifikácia** ak chcete vždy odosielať svoje heslo šifrované, vyberte položku **Ochranná**. Ak chcete

odosielať svoje heslo šifrované vtedy, ke ď je to možné, vyberte položku **Normálna**.

- **Domovská stránka** Podľa typu miesta prístupu, ktoré nastavujete, zadajte bu ď webovú adresu, alebo adresu centra multimediálnych správ.
- **Použiť miesto prístupu** Ak chcete, aby prístroj pred vytvorením spojenia pomocou tohto miesta prístupu žiadal potvrdenie, vyberte položku **Po potvrdení**. Ak chcete, aby sa prístroj k cieľovej lokalite pripojil pomocou tohto miesta prístupu automaticky, vyberte položku **Automaticky**.

Vyberte položku **Voľby** <sup>&</sup>gt;**Rozšírené nastavenia** a z ponuky nasledujúcich možností:

- **Typ siete** vyberte typ internetového protokolu na prenos dát z a do prístroja. Ostatné nastavenia závisia od zvoleného typu siete.
- **IP adresa telefónu** (len pre protokol IPv4). zadajte adresu IP svojho prístroja.
- **Adresy DNS** zadajte adresu IP primárneho a sekundárneho servera DNS, ak to požaduje poskytovateľ služby. Ak chcete získať tieto adresy, kontaktujte svojho poskytovateľa internetových služieb.
- **Adresa proxy servera** Zadajte adresu servera proxy.
- **Číslo proxy portu** zadajte číslo portu proxy servera.

### **Miesta prístupu na internet pre sie ť WLAN**

Vyberte položku **Menu** <sup>&</sup>gt;**Ovlád. panel** <sup>&</sup>gt;**Nastavenia**<sup>a</sup> **Spojenie** <sup>&</sup>gt;**Cieľové lokality** <sup>&</sup>gt;**Miesto prístupu**<sup>a</sup> postupujte podľa pokynov na displeji. Prípadne otvorte **<sup>129</sup>** jednu zo skupín miest prístupu, vyberte miesto prístupu označené značkou <sup>((</sup>)<sup>)</sup> a vyberte položku **Voľby** > Uprav. Pokyny od poskytovateľa služieb použite na úpravu týchto nastavení:

- **Názov siete WLAN** Vyberte **Zadať manuálne** alebo **Vyhľadať siete**. Ak použijete existujúcu sieť, možnosti **Režim siete WLAN** a **Ochranný režim WLAN** určujú nastavenia miesta prístupu v príslušnom zariadení.
- **Stav siete** určuje, či sa zobrazuje názov siete.
- **Režim siete WLAN** Ak chcete vytvoriť sieť ad hoc a umožniť zariadeniam odosielať a prijímať dáta priamo (miesto prístupu siete WLAN nie je potrebné), vyberte položku **Ad-hoc**. V sieti ad hoc musia všetky zariadenia používať rovnaký názov siete WLAN.
- **Ochranný režim WLAN** Vyberte použité šifrovanie: **WEP**, **802.1x**, alebo **WPA/WPA2**. (802.1x a WPA/WPA2 nie sú k dispozícii pre ad hoc siete.) Ak vyberiete **Otvorená sieť**, nepoužije sa žiadne šifrovanie. Funkcie WEP, 802.1x a WPA môžu byť použité iba vtedy, ke ď ichsieť podporuje.
- **Použiť miesto prístupu** Ak chcete, aby prístroj pred vytvorením spojenia pomocou tohto miesta prístupu žiadal potvrdenie, vyberte položku **Po potvrdení**. Ak chcete, aby sa prístroj k cieľovej lokalite pripojil pomocou tohto miesta prístupu automaticky, vyberte položku **Automaticky**.

Ak chcete zadať nastavenia pre vybraný ochranný režim, vyberte položku **Ochranné nastav. WLAN**.

#### **Rozšírené nastavenia siete WLAN**

Vyberte položku **Voľby** <sup>&</sup>gt;**Rozšírené nastavenia** a z ponuky nasledujúcich možností:

- **Nastavenia IPv4** zadajte adresu IP vášho prístroja, adresu IP podsiete, predvolenú bránu a adresy IP primárneho a sekundárneho servera DNS. Adresy vám poskytne poskytovateľ internetových služieb.
- **Nastavenia IPv6** definujte typ adresy servera DNS.
- **Ad-hoc kanál** (len pre siete ad hoc) ak chcete zadať číslo kanála (1 – 11) manuálne, vyberte položku **Definuje užívateľ**.
- **Adresa proxy servera** zadajte adresu servera proxy.
- **Číslo proxy portu** zadajte číslo proxy portu.

### **Nastavenia pre paketové dáta (GPRS)**

Vyberte položku **Menu** <sup>&</sup>gt;**Ovlád. panel** <sup>&</sup>gt;**Nastavenia**<sup>a</sup> možnosť **Spojenie** <sup>&</sup>gt;**Paketové dáta**.

Prístroj podporuje paketové dátové spojenia, napríklad GPRS v sieti GSM. Keď používate svoj prístroj v sieťach GSM a UMTS, môžete mať súčasne aktívnych viac dátových spojení. Miesta prístupu sa môžu o dátové spojenia deliť. Dátové spojenia zostávajú aktívne aj počas hlasových hovorov.

Ak chcete definovať nastavenia paketových dátových spojení, vyberte položku **Paketové dát. spojenie**. Ak chcete, aby sa prístroj po zapnutí zaregistroval v sieti paketových dát, ktorá podporuje paketové dáta, vyberte položku **Ak je dostupné**, alebo ak chcete, aby sa prístroj zaregistroval v sieti paketových dát, len ke ď si to príslušná aplikácia alebo činnosť vyžaduje na vytvorenie paketového dátového spojenia, vyberte položku **Podľ<sup>a</sup> potreby**. Toto nastavenie ovplyvní všetky miesta prístupu pre paketové dátové spojenia. Ak chcete prístroj použiť

ako paketový dátový modem pre počítač, vyberte položku **Miesto prístupu** a zadajte názov miesta prístupu, ktoré ste získali od poskytovateľa služieb. Ak chcete použiť vysokorýchlostné dátové pripojenie, vyberte položku **Vysokorýchl. pak. prístup** <sup>&</sup>gt;**Zapnutý**.

### **Nastavenia WLAN**

Vyberte položku **Menu** <sup>&</sup>gt;**Ovlád. panel** <sup>&</sup>gt;**Nastavenia**<sup>a</sup> možnosť **Spojenie** <sup>&</sup>gt;**Wireless LAN**.

Ak sa má indikátor zobraziť, ke ď je bezdrôtová sieť LAN (WLAN) dostupná v oblasti, kde sa práve nachádzate, vyberte položku **Ukázať dostupnosť WLAN** <sup>&</sup>gt;**Áno**.

Ak chcete vybrať časový interval, počas ktorého bude prístroj vyhľadávať dostupné siete WLAN a aktualizovať indikátor, vyberte položku **Vyhľadávať siete**. Toto nastavenie je k dispozícii iba vtedy, ak ste vybrali položku **Ukázať dostupnosť WLAN** <sup>&</sup>gt;**Áno**.

Ak chcete nastaviť, či má prístroj testovať výkonnosť internetu vybranej siete WLAN automaticky, vždy žiadať potvrdenie alebo nikdy neuskutočňovať test pripojenia, vyberte položku **Test pripoj. k internetu** <sup>&</sup>gt;**Spustiť automaticky**, **Vždy žiadať** alebo **Nikdy nespustiť**. Ak vyberiete položku **Spustiť automaticky** alebo povolíte, aby prístroj uskutočňoval test po zobrazení výzvy, a ak test pripojenia prebehne úspešne, príslušné miesto prístupu sa uloží k internetovým cieľovým lokalitám.

Ak chcete zistiť špecifickú adresu riadenia prístupu k médiu (MAC), ktorá identifikuje prístroj, na domácej obrazovke zadajte kombináciu **\*#62209526#**. Na displeji vášho prístroja sa zobrazí adresa MAC.

### **Rozšírené nastavenia WLAN**

Vyberte **Voľby** <sup>&</sup>gt;**Rozšírené nastavenia**. Rozšírené nastavenia siete WLAN sú normálne definovanéautomaticky a ich zmena sa neodporúča.

Ak chcete nastavenia upraviť manuálne, vyberte **Automat. konfigurácia** <sup>&</sup>gt;**Vypnutá** a definujte nasledovné:

- **Dlhý limit opakovaní** Zadajte maximálny počet pokusov o spojenie ak zariadenie nedostáva potvrdenie o prítomnosti signálu zo siete.
- **Krátky limit opakovaní** Zadajte maximálny počet pokusov o spojenie ak zariadenie nedostáva zo siete CTS signál pripravenosti na odoslanie.
- **Prah RTS** Vyberte veľkosť balíka paketových dát pri ktorom miesto prístupu WLAN potvrdí požiadavku na odoslanie pred odoslaním paketu.
- **Úroveň intenzity TX** Zvoľte výkonovú úroveň vášho zariadenia keď posiela dáta.
- **Rádiové merania** Povoľte alebo zamietnite rádiovémerania.
- **Šetrenie energie** Vyberte, či sa má použiť úsporný mechanizmus WLAN na úsporu energie batérie prístroja. Použitím úsporného mechanizmu sa zvyšuje výkon batérie, ale môže sa znížiť univerzálnosť WLAN.

Ak chcete obnoviť pôvodné hodnoty všetkých nastavení, vyberte **Voľby** <sup>&</sup>gt;**Obnoviť pôvodné**.

## **Ochranné nastavenia WLAN**

Vyberte položku **Menu** <sup>&</sup>gt;**Ovlád. panel** <sup>&</sup>gt;**Nastavenia**<sup>a</sup> možnosť **Spojenie** <sup>&</sup>gt;**Cieľové lokality** <sup>&</sup>gt;**Miesto prístupu** a ria <sup>ď</sup>te sa pokynmi na displeji. **<sup>131</sup>** Ak chcete upraviť miesta prístupu bezdrôtovej siete LAN (WLAN), otvorte jednu zo skupín miest prístupu a vyberte miesto prístupu označené symbolom  $\binom{(q)}{r}$ .

Ak chcete zadať nastavenia pre vybraný ochranný režim, vyberte položku **Ochranné nastav. WLAN**.

## **Ochranné nastavenia WEP**

Vyberte **WEP** ako ochranný režim WLAN.

Metóda šifrovania WEP (Wired equivalent privacy) šifruje dáta pred ich odoslaním. Prístup do siete nie je povolený pre používateľov, ktorí nemajú požadované kľúče WEP. Ak váš prístroj pri aktívnom bezpečnostnom režime WEP prijíma dátový paket nešifrovaný kľúčmi WEP, dáta sa vymažú.

V sieti ad-hoc musia všetky zariadenia používať ten istý kľúč WEP.

Vyberte **Ochranné nastav. WLAN** a jednu z nasledujúcich volieb:

- **Použitý kľúč WEP** Vyberte požadovaný kľúč WEP.
- **Typ autentifikácie** Vyberte **Otvorená** alebo **Zdieľaná**.
- **Nastavenia kľúča WEP** Úprava nastavení pre kľúč WEP.

## **Nastavenia kľúča WEP**

V sieti ad-hoc musia všetky zariadenia používať ten istý kľúč WEP.

Vyberte **Ochranné nastav. WLAN** <sup>&</sup>gt;**Nastavenia kľúč<sup>a</sup> WEP** a jednu z nasledujúcich volieb: **132**

- **Kódovanie WEP** Vyberte požadovanú dĺžku šifrovacieho kľúča WEP.
- **Formát kľúča WEP** Vyberte, či chcete zadať údaje kľúča WEP vo formáte **ASCII** alebo **Hexadecimálny**.
- **Kľúč WEP** Zadajte dáta kľúča WEP.

### **Bezpe čnostné nastavenia802.1x**

Ako ochranný režim WLAN vyberte položku **802.1x**.

Nastavenie **802.1x** autentifikuje a oprávňuje zariadenia na prístup k bezdrôtovej sieti a zabraňuje prístupu, ak proces autorizácie zlyhá.

Vyberte položku **Ochranné nastav. WLAN** a jednu z týchto možností:

- **WPA/WPA2** Vyberte položku **EAP** (rozšíriteľný autentifikačný protokol) alebo **Predv. zdieľaný kľúč** (tajný kľúč na identifikáciu zariadenia).
- **Nastavenia modulov EAP** Ak ste vybrali položku **WPA/WPA2** > **EAP**, vyberte, ktoré zásuvné moduly EAP definované v prístroji sa majú použiť s miestom prístupu.
- **Predv. zdieľaný kľúč** Ak ste vybrali položku **WPA/ WPA2** <sup>&</sup>gt;**Predv. zdieľaný kľúč**, zadajte zdieľaný privátny kľúč, na základe ktorého sieť WLAN, ku ktorej sa pripájate, identifikuje prístroj.

## **Bezpe čnostné nastavenia WPA**

Ako ochranný režim WLAN vyberte položku **WPA/WPA2**. Vyberte položku **Ochranné nastav. WLAN** a jednu z týchto možností:

- **WPA/WPA2** Vyberte položku **EAP** (rozšíriteľný autentifikačný protokol) alebo **Predv. zdieľaný kľúč** (tajný kľúč na identifikáciu zariadenia).
- **Nastavenia modulov EAP** Ak vyberiete položku **WPA/WPA2** > **EAP**, vyberte, ktoré zásuvné moduly EAP definované v prístroji sa majú použiť s miestom prístupu.
- **Predv. zdieľaný kľúč** Ak vyberiete položku **WPA/ WPA2** <sup>&</sup>gt;**Predv. zdieľaný kľúč**, zadajte zdieľaný privátny kľúč, na základe ktorého sieť WLAN, ku ktorej sa pripájate, identifikuje prístroj.
- • **Len režim WPA2** — Ak chcete povoliť šifrovanie TKIP a AES (štandard rozšíreného šifrovania), vyberte položku **Vypnutý**. Ak chcete povoliť len šifrovanie AES, vyberte položku **Zapnutý**.

## **Bezdrôtové plug-iny LAN**

Vyberte položku **Menu** <sup>&</sup>gt;**Ovlád. panel** <sup>&</sup>gt;**Nastavenia**<sup>a</sup> možnosť **Spojenie** <sup>&</sup>gt;**Cieľové lokality** a skupinu miest prístupu.

Pluginy EAP (rozšíriteľný autentizačný protokol) sa používajú v bezdrôtových sieťach na autentizáciu bezdrôtových zariadení a autentizáciu serverov. Rôzne pluginy EAP umožňujú použitie rôznych metód EAP (služba siete).

Môžete si zobraziť pluginy EAP aktuálne nainštalované vo vašom prístroji (služba siete).

### **Plug-in moduly EAP**

1. Ak chcete definovať nastavenia plug-in modulov EAP vyberte **Voľby** <sup>&</sup>gt;**Nové miesto prístupu** a definujte miesto prístupu, používajúce ako nosič sieť WLAN.

- 2. Vyberte **802.1x**, alebo **WPA/WPA2** ako ochranný režim.
- 3. Vyberte **Ochranné nastav. WLAN** <sup>&</sup>gt;**WPA/WPA2** <sup>&</sup>gt; **EAP** <sup>&</sup>gt;**Nastavenia modulov EAP**.

### **Používanie plug-in modulov EAP**

Ak chcete použiť plug-in modulu EAP pri pripájaní na WLAN s použitím miesta prístupu, vyberte požadovaný plug-in a **Voľby** <sup>&</sup>gt;**Zapnúť**. Plug-in moduly EAP povolené pre použitie s týmto miestom prístupu sú označené. Ak nechcete použiť plug-in, vyberte **Voľby** <sup>&</sup>gt;**Vypnúť**.

Ak chcete upraviť nastavenia plug-in modulu EAP, vyberte **Voľby** <sup>&</sup>gt;**Upraviť**.

Ak chcete zmeniť prioritu nastavenia plug-in modulu EAP, vyberte **Voľby** <sup>&</sup>gt;**Zvýšiť prioritu** ak sa chcete pokúsiť použiť plug-in pred inými plug-inmi pri pripájaní do siete v tomto mieste prístupu, alebo **Voľby** <sup>&</sup>gt;**Znížiť prioritu** , ak chcete použiť tento plug-in na autentifikáciu siete po pokuse použiť iné plug-iny.

Pre viac informácií o plug-in moduloch EAP pozrite pomocníka zariadenia.

### **Nastavenia protokolu SIP**

Vyberte položku **Menu** <sup>&</sup>gt;**Ovlád. panel** <sup>&</sup>gt;**Nastavenia**<sup>a</sup> možnosť **Spojenie** <sup>&</sup>gt;**Nastavenia SIP**.

Protokol SIP sa používa na vytváranie, zmenu a ukončovanie istých typov komunikačných diskusií s jedným alebo viacerými účastníkmi (služba siete). Typickými komunikačnými diskusiami sú zdieľanie videa a internetové hovory. Profily SIP obsahujú nastavenia pre **<sup>133</sup>** tieto diskusie. Profil SIP štandardne používaný pre komunikačnú diskusiu je podčiarknutý.

#### Ak chcete vytvoriť profil SIP, vyberte položku **Voľby** <sup>&</sup>gt; **Nový profil SIP** <sup>&</sup>gt;**Použiť predvol. profil** alebo **Použiť existujúci profil**.

Ak chcete vybrať profil SIP, ktorý chcete štandardne používať na komunikačné diskusie, vyberte položku **Voľby** <sup>&</sup>gt;**Predvolený profil**.

## **Úprava SIP profilov**

Vyberte položku **Menu** <sup>&</sup>gt;**Ovlád. panel** <sup>&</sup>gt;**Nastavenia**<sup>a</sup> možnosť **Spojenie** <sup>&</sup>gt;**Nastavenia SIP**.

Vyberte položku **Voľby** <sup>&</sup>gt;**Upraviť** a z ponuky nasledujúcich možností:

- **Názov profilu** Zadajte názov SIP profilu.
- **Profil služby** Vyberte **IETF** alebo **Nokia 3GPP**.
- **Predvol. cieľová lokalita** Vyberte cieľovú lokalitu, ktorá sa používa na pripojenie k internetu.
- **Predv. miesto prístupu** Vyberte miesto prístupu, ktoré sa použije pre internetové spojenie.
- **Meno verej. užívateľ<sup>a</sup>** Zadajte svoje užívateľské meno, ktoré vám pridelil poskytovateľ služieb.
- **Použiť kompresiu** Vyberte, či sa bude používať kompresia.
- **Registrácia** Vyberte registračný režim.
- **Použiť ochranu** Vyberte, či sa bude používať dojednávanie bezpečnosti.
- **Proxy server** Zadajte nastavenia proxy servera pre tento SIP profil.
- **Registračný server** Zadajte nastavenia
- registračného servera pre tento SIP profil. a heslo pre registračný server.

### **Úprava SIP proxy serverov**

Vyberte položku **Voľby** <sup>&</sup>gt;**Nový profil SIP** alebo **Upraviť** <sup>&</sup>gt;**Proxy server**.

Servery proxy používajú niektorí poskytovatelia služieb ako pomocné servery medzi službou prehliadača a jej používateľmi. Úlohou týchto serverov je zvýšiť bezpečnosť používania webových služieb a urýchliť prístup k službe.

Vyberte si z nasledujúcich možností:

- **Adresa proxy servera** Zadajte názov alebo adresu IP používaného servera proxy.
- **Oblasť** Zadajte realm (unikátny názov chránenej oblasti) proxy servera.
- **Meno užívateľa** a **Heslo** Zadajte meno užívateľa a heslo pre proxy server.
- **Povoliť voľné smerovanie** Vyberte, či je povolené voľné smerovanie.
- **Typ prenosu** Vyberte **UDP**, **Automatický**, alebo **TCP**.
- **Port** Zadajte číslo portu proxy servera.

## **Úprava registra čných serverov**

Vyberte položku **Voľby** <sup>&</sup>gt;**Nový profil SIP** alebo **Upraviť** <sup>&</sup>gt;**Registračný server**.

Vyberte si z nasledujúcich možností:

- **Adresa registrač. servera** Zadajte názov alebo adresu IP používaného registračného servera.
- **Oblasť** Zadajte realm (unikátny názov priradený chránenej oblasti) registračného servera.
- **Meno užívateľa** a **Heslo** Zadajte užívateľské meno **<sup>134</sup>**
- **Typ prenosu** Vyberte **UDP**, **Automatický**, alebo **TCP**.
- **Port** Zadajte číslo portu registračného servera.

### **Nastavenia konfigurácie**

Vyberte položku **Menu** <sup>&</sup>gt;**Ovlád. panel** <sup>&</sup>gt;**Nastavenia**<sup>a</sup> možnosť **Spojenie** <sup>&</sup>gt;**Konfigurácie**.

Poskytovateľ služieb alebo informačné oddelenie spoločnosti vám môžu posielať správy obsahujúce konfiguračné nastavenia dôveryhodných serverov. Tieto nastavenia sa automaticky uložia v zložke Konfigurácie. Dôveryhodné servery vám môžu posielať konfiguračné nastavenia pre miesta prístupu, služby multimediálnych či e-mailových správ alebo synchronizačné nastavenia.

Ak chcete vymazať konfigurácie dôveryhodných serverov, vyberte položku **Voľby** <sup>&</sup>gt;**Vymazať**. Vymažú sa aj konfiguračné nastavenia iných aplikácií, ktoré ste prijali z príslušného servera.

### **Obmedzenie paketových dát**

Vyberte položku **Menu** <sup>&</sup>gt;**Ovlád. panel** <sup>&</sup>gt;**Nastavenia**<sup>a</sup> možnosť **Spojenie** <sup>&</sup>gt;**Riadenie APN**.

Pomocou riadenia miesta prístupu môžete obmedziť paketové dátové spojenia z prístroja na spojenia len s

určitými miestami prístupu. Vaša karta SIM možno nepodporuje službu riadenia miesta prístupu. Ďalšie informácie si vyžiadajte od svojho poskytovateľa služieb.

Ak chcete obmedziť paketové dátové spojenia z prístroja, vyberte položku **Voľby** <sup>&</sup>gt;**Aktivovať obmedzenia**. Na aktiváciu a deaktiváciu riadenia miesta prístupu a tiež pridanie alebo na upravenie miest prístupu paketových dátových spojení z kontrolného zoznamu je potrebný kód PIN2.

Ak chcete do kontrolného zoznamu pridať miesta prístupu, ktoré možno použiť pri paketových dátových spojeniach, vyberte položku **Voľby** <sup>&</sup>gt;**Pridať názov manuálne**. Ak chcete povoliť pripojenia k miestu prístupu poskytovateľa služieb, musíte vytvoriť prázdne miesto prístupu.

Ak chcete miesta prístupu odstrániť zo zoznamu, vyberte položku **Voľby** <sup>&</sup>gt;**Odstrániť**.

## **Nastavenia aplikácie**

Vyberte **Menu** <sup>&</sup>gt;**Ovlád. panel** <sup>&</sup>gt;**Nastavenia**<sup>a</sup> **Aplikácie**.

Ak chcete upraviť jej nastavenie, vyberte aplikáciu zo zoznamu.

# **Skratky**

Tu sú niektoré klávesové skratky, dostupné vo vašom prístroji. Pomocou skratiek sa môže zefektívniť používanie aplikácií.

# **Hlavné skratky**

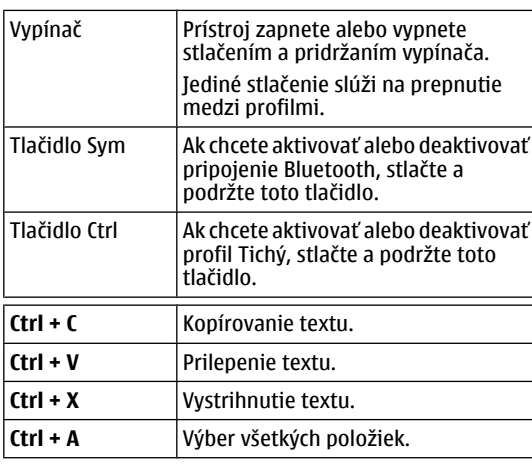

#### **Hlavný displej**

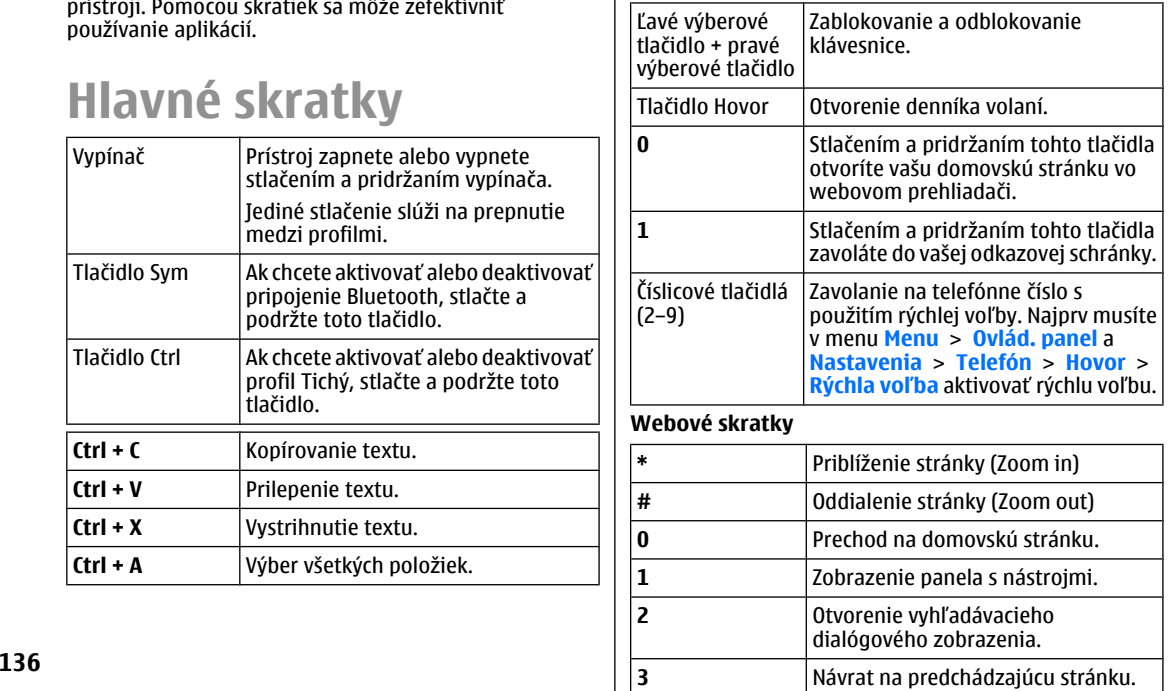

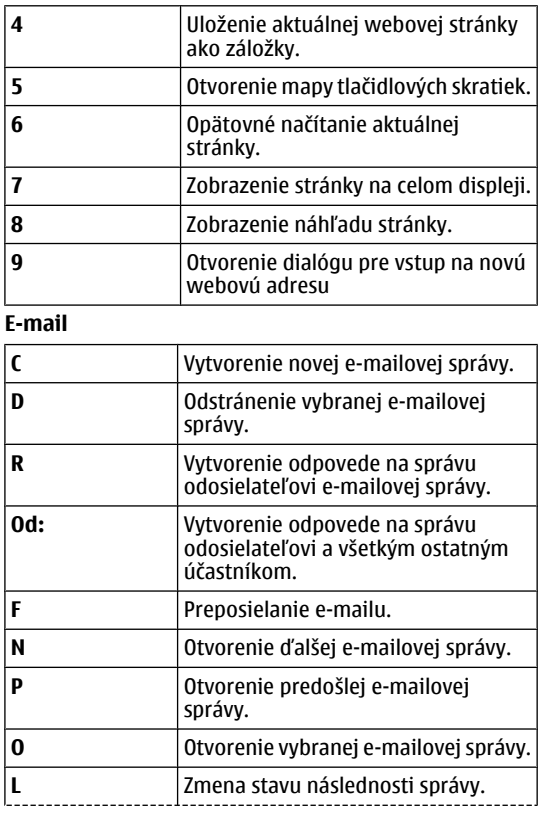

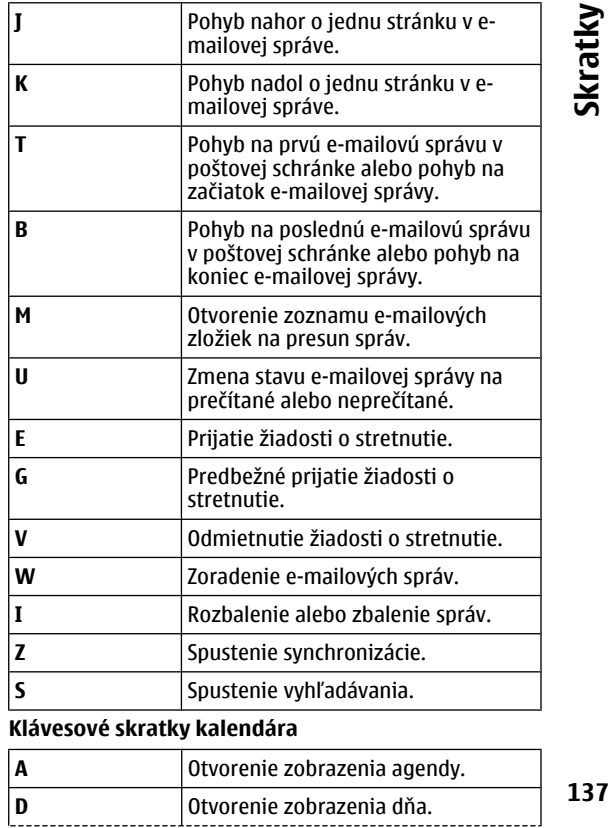

**Skratky**

**W**

**M**

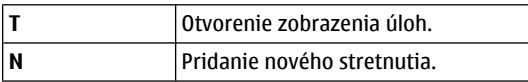

# **Slovník**

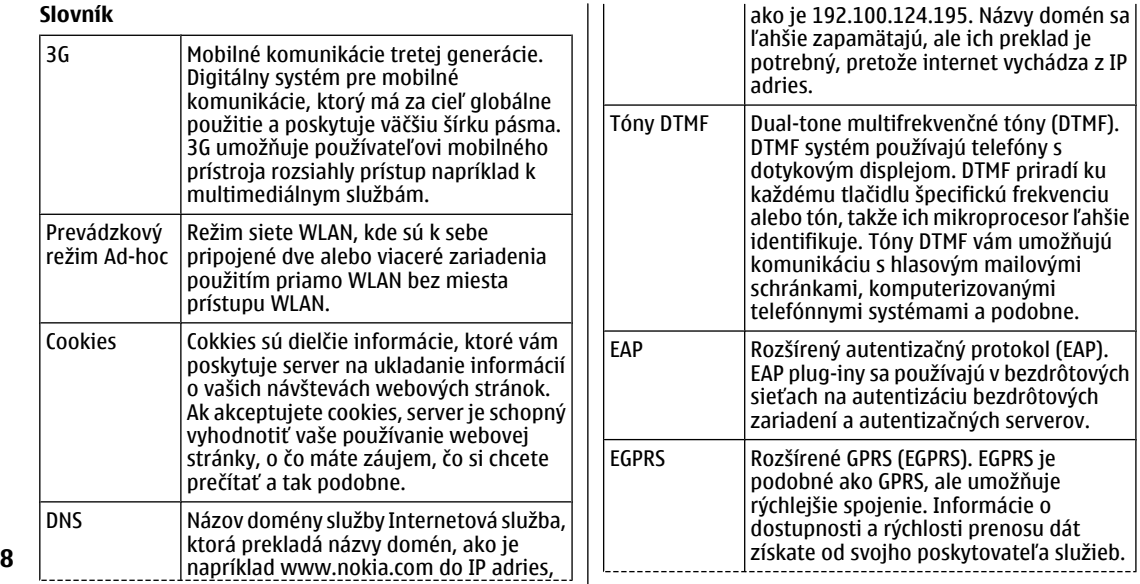

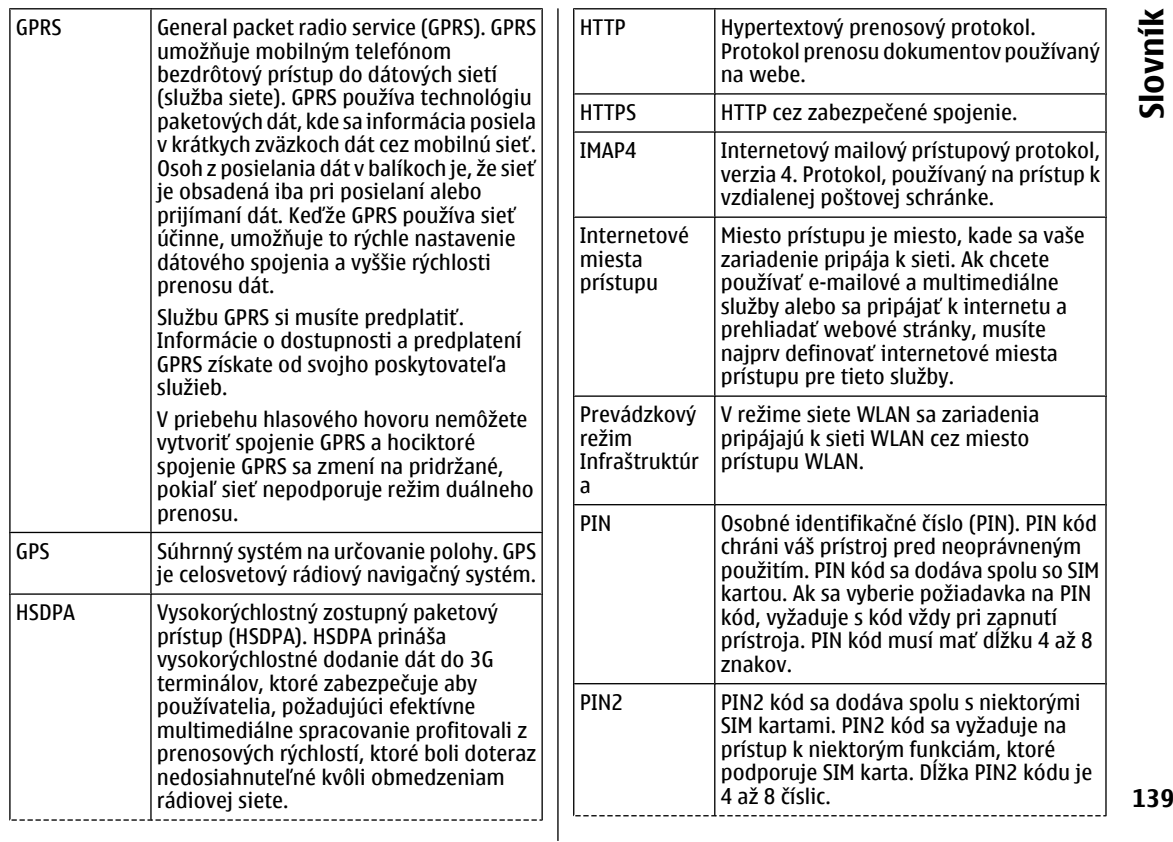

**Slovník**

**Slovník**

140

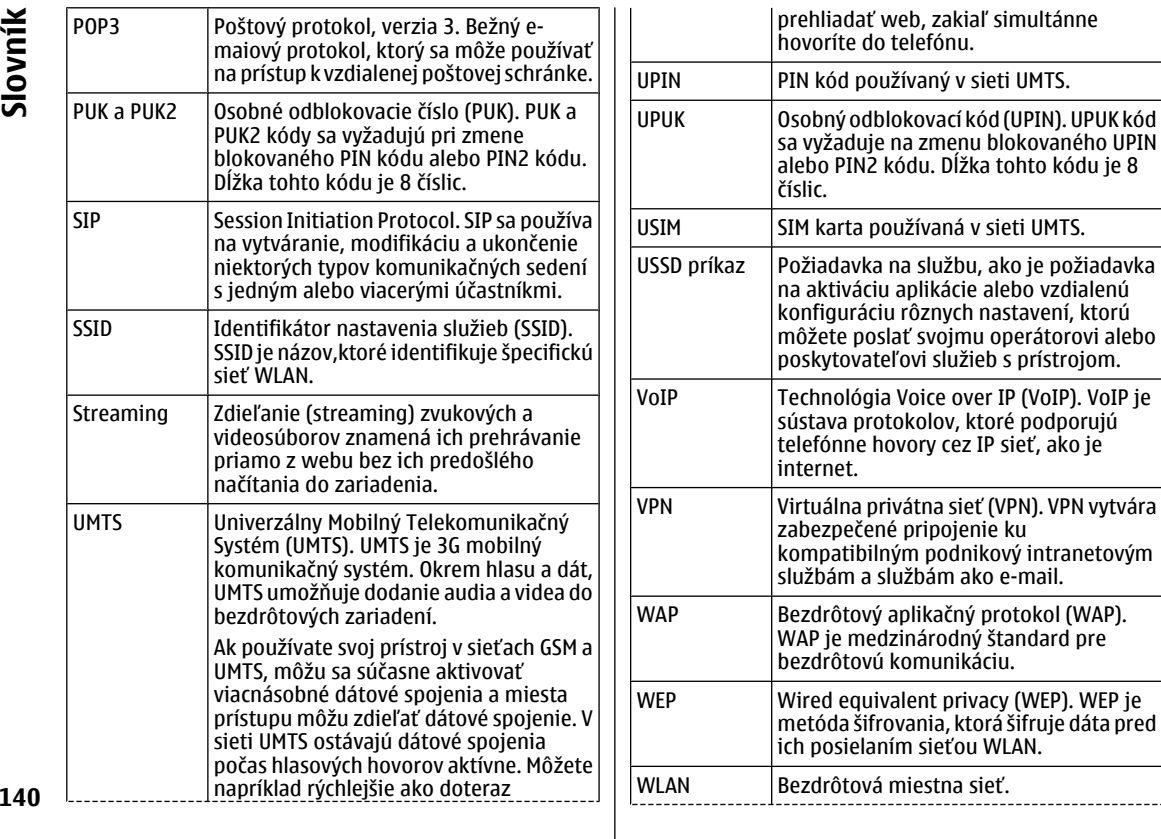

WPA

WPA2

# **Ak niečo nefunguje**

Ak si chcete pozrieť časté otázky o vašom zariadení, navštívte stránku [www.nokia.com/support](http://www.nokia.com/support).

### **Ot: Aký je môj blokovací, PIN alebo PUK kód?**

Odp.: Predvolený blokovací kód je 12345. Ak ho zabudnete alebo stratíte, obráťte sa na predajcu prístroja. Ak zabudnete alebo stratíte kód PIN alebo PUK, alebo ak ste takýto kód nedostali, kontaktujte vášho poskytovateľ<sup>a</sup> sieťových služieb.

#### **Ot: Ako môžem zatvoriť aplikáciu, ktorá neodpovedá?**

Odp.: Stlačte a pridržte tlačidlo Domov. Prejdite na aplikáciu a zatvorte aplikáciu stlačením tlačidla Backspace.

### **Ot: Prečo sú snímky zahmlené?**

Odp.: Skontrolujte, či je ochranný kryt objektívu fotoaparátu čistý.

#### **Ot.: Prečo sa pri zapnutí prístroja zakaždým objavia na displeji chýbajúce, vyblednuté alebo svetlé bodky?**

Odp.: Ide o charakteristickú vlastnosť tohto typu displeja. Niektoré displeje môžu obsahovať pixely alebo bodky,

ktoré zostanú zapnuté alebo vypnuté. Ide o bežný úkaz, nie je to porucha.

#### **Ot: Prečo nemôžem nájsť prístroj môjho priateľa keď používam pripojiteľnosť Bluetooth?**

Odp.: Skontrolujte, či sú obidve zariadenia kompatibilné, majú aktívne bezdrôtové pripojenie Bluetooth a nie sú v skrytom režime. Skontrolujte tiež, či nie je vzdialenosť medzi prístrojmi viac ako 10 metrov (33 stôp) a či medzi nimi nie sú steny alebo iné prekážky.

#### **Ot.: Prečo nemôžem zatvoriť pripojenie Bluetooth?**

Odp.: Ak je k vášmu prístroju pripojené iné zariadenie, môžete pripojenie Bluetooth zatvoriť pomocou druhého zariadenia alebo deaktiváciou pripojenia Bluetooth. Vyberte položku **Menu** <sup>&</sup>gt;**Ovlád. panel** <sup>&</sup>gt;**Pripojenie** <sup>&</sup>gt; **Bluetooth** a **Bluetooth** <sup>&</sup>gt;**Vypnutý**.

#### **Ot.: Prečo nevidím miesto prístupu bezdrôtovej siete LAN (WLAN), hoci viem, že som v jej dosahu?**

Odp.: Skontrolujte, či nie je váš prístroj v Offline profile. **<sup>141</sup>**

Miesto prístupu WLAN môže používať skrytý identifikátor služby (SSID). Získať prístup môžete iba k sieťam, ktoré používajú skrytý identifikátor SSID za predpokladu, že viete správny identifikátor SSID a vytvorili ste miesto prístupu WLAN pre sieť vo vašom prístroji Nokia.

Skontrolujte, či nie je miesto prístupu WLAN na kanáloch 12-13, pretože tieto adresy nemôžu byť priradené.

#### **Ot.: Ako môžem vypnú ť sieť WLAN vo svojom prístroji Nokia?**

Odp.: Sieť WLAN sa v prístroji Nokia deaktivuje, ak nie ste pripojení alebo ak sa pokúšate pripojiť k inému miestu prístupu, alebo ak nevyhľadávate dostupné siete. Aby ste ešte viac znížili spotrebu batérie, môžete nastaviť, aby váš prístroj Nokia nevyhľadával dostupné siete na pozadí, alebo ich vyhľadával menej často. Sieť WLAN sa medzi vyhľadávaniami v pozadí deaktivuje.

Ak chcete ukončiť vyhľadávanie v pozadí, vyberte položku **Menu** <sup>&</sup>gt;**Ovlád. panel** <sup>&</sup>gt;**Nastavenia** a možnosť **Spojenie** <sup>&</sup>gt;**Wireless LAN** <sup>&</sup>gt;**Ukázať dostupnosť WLAN** <sup>&</sup>gt;**Nikdy**. Dostupné siete WLAN môžete stále vyhľadávať manuálne a pripojiť sa k nim obvyklým spôsobom.

Ak chcete predĺžiť interval vyhľadávania, vyberte **Ukáza<sup>ť</sup> dostupnosť WLAN** <sup>&</sup>gt;**Áno** a definujte interval v **Vyhľadávať siete**.

#### **Ot.: Prečo si nemôžem prezera ť internet, aj ke ďje WLAN pripojenie aktívne a nastavenia adresy IP sú správne?**

Odp.: Skontrolujte, či ste správne zadefinovali nastavenia proxy HTTP/ HTTPS v pokročilých nastaveniach vášho miesta prístupu WLAN. **automaticky**. Skontrolujte, či sú správne nadefinované **<sup>142</sup>**

**Ot: Ako môžem zistiť kvalitu signálu môjho spojenia WLAN?** — Vyberte **Menu** <sup>&</sup>gt;**Ovlád. panel** <sup>&</sup>gt; **Pripojenie** <sup>&</sup>gt;**Správca sp.** a **Aktívne dátové spojenia** <sup>&</sup>gt; **Voľby** <sup>&</sup>gt;**Detaily**. Ak je intenzita signálu slabá alebo nie príliš veľká, môžu sa vyskytnúť problémy so spojením. Pokúste sa o to znovu bližšie k miestu prístupu.

#### **Ot: Prečo mám problémy s bezpečnostným režimom?**

Odp.: Skontrolujte, či máte správne nakonfigurovaný bezpečnostný režim a či sa jedná o ten istý režim, aký používa sieť. Ak chcete zistiť, ktorý bezpečnostný režim sieť používa, vyberte **Menu** <sup>&</sup>gt;**Ovlád. panel** <sup>&</sup>gt; **Pripojenie** <sup>&</sup>gt;**Správca sp.** a **Aktívne dátové spojenia** <sup>&</sup>gt; **Voľby** <sup>&</sup>gt;**Detaily**.

Skontrolujte aj nasledovné: či je správny WPA režim (predzdieľaný kľúč alebo EAP), či ste deaktivovali všetky nepotrebné typy EAP a či sú správne všetky typové nastavenia EAP (hesla, používateľské mená, certifikáty).

#### **Ot: Prečo nemôžem vybra ť kontakt pre moju správu?**

Odp.: Karta kontaktu neobsahuje telefónne číslo, adresu, alebo e-mailovú adresu. Vyberte **Menu** <sup>&</sup>gt;**Kontakty**<sup>a</sup> upravte kartu kontaktu.

#### **Ot.: Krátko sa zobrazí poznámka Vyberá sa správa. Čo sa deje?**

Odp.: Prístroj sa snaží prijať multimediálnu správu z centra multimediálnych správ. Táto poznámka sa zobrazí, ak ste vybrali **Menu** <sup>&</sup>gt;**Správy** a **Voľby** <sup>&</sup>gt;**Nastavenia** <sup>&</sup>gt; **Multimediálna správa** <sup>&</sup>gt;**Výber multimédií** <sup>&</sup>gt;**Vždy**

nastavenia pre multimediálne správy a či nie sú chybne uvedené telefónne čísla alebo adresy.

#### **Ot.: Ako môžem ukončiť dátové spojenie, ak ho prístroj opätovne aktivuje?**

Odp.: Prístroj sa môže pokúšať o prijatie multimediálnej správy z centra multimediálnych správ. Ak chcete ukončiť snahu prístroja o vytvorenie dátového spojenia, vyberte **Menu** <sup>&</sup>gt;**Správy** a **Voľby** <sup>&</sup>gt;**Nastavenia** <sup>&</sup>gt; **Multimediálna správa** <sup>&</sup>gt;**Výber multimédií** <sup>&</sup>gt; **Manuálne**, aby centrum multimediálnych správ uložilo správy na neskoršie prevzatie alebo **Vypnutý** aby ignorovalo všetky prichádzajúce multimediálne správy. Ak vyberiete **Manuálne**, dostanete oznam, že máte novú multimediálnu správu, ktorú môžete obnoviť v centre multimediálnych správ. Ak vyberiete **Vypnutý**, prístroj nevytvorí žiadne sieťové pripojenie týkajúce sa multimediálnych správ.

Ak chcete nastaviť, aby prístroj vytvoril spojenie paketových dát iba vtedy, ak spustíte aplikáciu alebo akciu, ktorá si to vyžaduje, vyberte **Menu** <sup>&</sup>gt;**Ovlád. panel** <sup>&</sup>gt;**Nastavenia** a **Spojenie** <sup>&</sup>gt;**Paketové dáta** <sup>&</sup>gt; **Paketové dát. spojenie** <sup>&</sup>gt;**Podľa potreby**.

Ak sa problém nevyrieši, reštartujte prístroj.

#### **Ot: Ako môžem ušetriť energiu batérie?**

Odp.: Mnohé funkcie vášho prístroja zvyšujú spotrebu energie z batérie a skracujú životnosť batérie. Ak chcete šetriť výkon batérie, postupujte takto:

- • Pripojenie Bluetooth deaktivujte vždy, ke ď honepotrebujete.
- • Zastavte vyhľadávanie sietí WLAN na pozadí. Vyberte položku **Menu** <sup>&</sup>gt;**Ovlád. panel** <sup>&</sup>gt;**Nastavenia**<sup>a</sup> možnosť **Spojenie** <sup>&</sup>gt;**Wireless LAN** <sup>&</sup>gt;**Ukázať dostupnosť WLAN** <sup>&</sup>gt;**Nikdy**. Dostupné siete WLAN môžete stále vyhľadávať manuálne a pripojiť sa k nim obvyklým spôsobom.
- • Nastavte prístroj tak, aby vytvoril spojenie paketových dát iba vtedy, ak spustíte aplikáciu alebo akciu, ktorá si to vyžaduje. Vyberte **Menu** <sup>&</sup>gt;**Ovlád. panel** <sup>&</sup>gt; **Nastavenia** a **Spojenie** <sup>&</sup>gt;**Paketové dáta** <sup>&</sup>gt; **Paketové dát. spojenie** <sup>&</sup>gt;**Podľa potreby**.
- Predchádzajte tomu, aby prístroj automaticky načítaval nové mapy v aplikácii Mapy. Vyberte položku **Menu** <sup>&</sup>gt; **Mapy** a možnosť **Voľby** <sup>&</sup>gt;**Nastavenia** <sup>&</sup>gt;**Internet** <sup>&</sup>gt; **Pripojenie**.
- • Zmeňte časový interval, po uplynutí ktorého sa vypne podsvietenie prístroja. Vyberte **Menu** <sup>&</sup>gt;**Ovlád. panel** <sup>&</sup>gt;**Nastavenia** a **Všeobecné** <sup>&</sup>gt; **Personalizácia** <sup>&</sup>gt;**Displej** <sup>&</sup>gt;**Časový limit osvetlenia**.
- • Zatvorte aplikácie, ktoré nepoužívate. Stlačte a pridržte tlačidlo Domov. Prejdite na aplikáciu a zatvorte aplikáciu stlačením tlačidla Backspace.

# **Environmentálne tipy**

we:

# **Šetrenie energie**

Batériu nebude potrebné nabíjať tak často, ak budete dodržiavať tieto pokyny (ak to platí pre váš prístroj):

- Zatvorte aplikácie a dátové spojenia (napríklad pripojenie Bluetooth), ktoré nepoužívate.
- Znížte jas displeja.
- • Nastavte prístroj tak, aby sa prepol do režimu šetrič<sup>a</sup> energie po uplynutí minimálneho času nečinnosti, ak je táto možnosť dostupná v prístroji.
- •Vypnite nepotrebné zvuky, napríklad tóny tlačidiel.

## **Recyklácia**

Všetky materiály tohto zariadenia možno obnoviť vo forme materiálov a energie. Informácie o recyklácii

starých produktov Nokia nájdete na webovej stránke [www.nokia.com/werecycle](http://www.nokia.com/werecycle) alebo pomocou mobilného telefónu na adrese [www.nokia.mobi/werecycle](http://www.nokia.mobi/werecycle).

Recyklujte obaly a používateľské príručky podľa miestnej schémy recyklovania.

Symbol preškrtnutej odpadovej nádoby s kolieskami na výrobku, batérii, v dokumentácii alebo na obale upozorňuje, že všetky elektrické a elektronické výrobky, batérie a akumulátory sa po skončení svojej životnosti musia odniesť na osobitné zberné miesto. Totoopatrenie platí v Európskej únii. Nevyhadzujte tieto výrobky do netriedeného komunálneho odpadu. Ďalšie informácie o environmentálnych vlastnostiach prístroja nájdete na webovej stránke [www.nokia.com/](http://www.nokia.com/ecodeclaration) [ecodeclaration](http://www.nokia.com/ecodeclaration).
## **Informácie o produkte a bezpe čnostné informácie**

## **Príslušenstvo**

**Výstraha:** Používajte iba batérie, nabíjačky a doplnky schválené spoločnosťou Nokia pre použitie s týmto konkrétnym modelom. Pri použití akýchkoľvek iných typov môžu stratiť platnosť všetky povolenia a záruky a vystavujete sa nebezpečenstvu. Predovšetkým použitie neschválených nabíjačiek alebo batérií môže spôsobiť vznik požiaru, explóziu, únik kvapaliny z batérie alebo iné nebezpečenstvo.

O schválenom príslušenstve, ktoré je v predaji, sa, prosím, informujte u predajcu. Ke ď odpájate sieťový kábel akéhokoľvek príslušenstva, uchopte a ťahajte zástrčku, nie kábel.

### **BatériaInformácie o batérii anabíja čke**

Váš prístroj je napájaný nabíjateľnou batériou. Tento prístroj je určený na používanie s batériou BP-4L. Spoločnosť Nokia môže vyrábať ďalšie modely batérií, ktoré sa môžu použiť s týmto prístrojom. Pre tento prístroj

sú určené nasledujúce nabíjačky: AC-8, AC-10. Presné číslo modelu nabíjačky sa môže líšiť podľa typu konektora. Typ konektora sa identifikuje niektorým z nasledovných znakov: E, EB, X, AR, U, A, C, K alebo UB.

Batériu môžete nabiť a vybiť niekoľko stokrát, ale nakoniec sa opotrebuje. Ke ď sa hovorový čas a čas pohotovostného režimu podstatne skrátia oproti normálnym intervalom, batériu vymeňte. Používajte iba batérie schválené spoločnosťou Nokia a batériu nabíjajte iba nabíjačkami, schválenými spoločnosťou Nokia a určenými pre tento prístroj.

Keď prvý raz používate batériu alebo ste batériu dlho nepoužívali, bude možno potrebné po zapojení nabíjačku najprv odpojiť a znova zapojiť, aby sa začalo nabíjanie. Ak je batéria úplne vybitá, môže trvať niekoľko minút, kým sa na displeji objaví indikátor nabíjania a kým budete môcť začať telefonovať.

Bezpečné vybratie. Pred vybratím batérie prístroj vždy vypnite a odpojte od nabíjačky.

Správne nabíjanie. Keď nabíjačku nepoužívate, odpojte ju od elektrickej siete a od prístroja. Nenechávajte úplne nabitú batériu zapojenú do nabíjačky, pretože prebíjanie môže skrátiť jej životnosť. Ak úplne nabitú batériu nepoužívate, časom sa sama vybije.

Vyhýbajte sa extrémnym teplotám. Snažte sa batériu vždy udržiavať v prostredí s teplotou medzi 15 °C a 25 °C (59 °F a 77 °F). Extrémne teploty znižujú kapacitu a životnosť

batérie. Prístroj s horúcou alebo studenou batériou môže krátkodobo prestať pracovať. Výkonnosť batérií je zvlášť obmedzená pri teplotách hlboko pod bodom mrazu.

Neskratujte batériu. K náhodnému skratu môže dôjsť, ke ďkovový predmet - napríklad minca, sponka alebo pero spôsobí priame prepojenie kladného (+) a záporného (-) pólu batérie. (Kontakty majú tvar kovových prúžkov na batérii.) Môže k tomu dôjsť napríklad vtedy, ke ď nosíte náhradnú batériu vo vrecku alebo kabelke. Pri skratovanípólov batérie môže dôjsť k poškodeniu batérie alebo predmetu, ktorý skrat spôsobil.

Likvidácia. Nevhadzujte nepotrebné batérie do ohňa mohli by explodovať. Použité batérie likvidujte v súlade s miestnymi predpismi. Ak je to možné, nechajte ich recyklovať. Neodhadzujte ich do komunálneho odpadu.

Vytekanie. Batérie alebo články batérie nerozoberajte, nerozrezávajte, neotvárajte, nedrvte, neohýbajte, nedeformujte, neprepichujte alebo nekúskujte. V prípade vytekania batérie predí ďte kontaktu tekutiny z batérie s pokožkou alebo očami. Ak dôjde k takémuto kontaktu, okamžite vypláchnite postihnuté miesto vodou alebo vyhľadajte lekársku pomoc.

Poškodenie. Batérie nemodifikujte, neprerábajte, nesnažte sa do nich vkladať cudzie predmety, neponárajte a nevystavujte ich vplyvu vody, ani iných tekutín. Poškodená batéria môže explodovať.

Správne použitie. Používajte batériu iba na také účely, pre ktoré je určená. Nesprávne použitie batérie môže spôsobiť požiar, explóziu, alebo iné nebezpečenstvo. Ak prístroj alebo batéria spadne predovšetkým na tvrdý povrch a máte pocit, že je batéria poškodená, nechajte ju pred ďalším používaním najprv skontrolovať v autorizovanom servisnom stredisku. Nikdy nepoužívajte poškodenú

nabíjačku alebo batériu. Uchovávajte batériu mimo dosahu malých detí.

#### **Návod na overenie pravosti batérií Nokia**

V záujme vlastnej bezpečnosti vždy používajte originálne batérie Nokia. Ak chcete mať istotu, že dostanete originálnu batériu Nokia, kúpte ju v autorizovanom servisnom centre Nokia alebo od autorizovaného predajcu Nokia a skontrolujte holografický štítok podľ<sup>a</sup> nasledovných krokov:

#### **Hologram na overenie pravosti**

- 1. Pri pohľade na holografický štítok by ste mali z jedného uhla vidieť symbol spojených rúk Nokia a pri pohľade z iného uhla logo Nokia Original Enhancements.
- 2. Pri nakláňaní hologramu doľava, doprava, nadol a nahor by ste mali postupne na jednotlivých stranách vidieť 1, 2, 3, resp. 4 bodky.

Ani úspešné splnenie všetkých týchto krokov nie je úplnou zárukou pravosti batérie. Ak nedokážete overiť pravosť batérie alebo ak máte akýkoľvek dôvod domnievať sa, že vaša batéria s hologramom na štítku nie je pravá originálna batéria Nokia, už ju viac nepoužite a odneste ju do

najbližšieho autorizovaného servisného strediska Nokia alebo k predajcovi; tam požiadajte o radu.

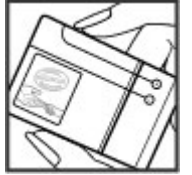

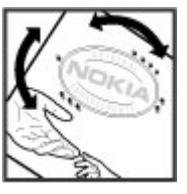

Pre ďalšie informácie o originálnych batériách Nokia navštívte stránku [www.nokia.com/battery](http://www.nokia.com/battery).

## **Starostlivosť ozariadenie**

Váš prístroj je výrobok so špičkovou konštrukciou a vyhotovením a preto by sa s ním malo zaobchádzať starostlivo. Nasledujúce odporúčania vám pomôžu dodržať podmienky záruky.

- • Uchovávajte prístroj v suchu. Zrážky, vlhkosť<sup>a</sup> najrôznejšie tekutiny a kondenzáty obsahujú minerály, ktoré spôsobujú koróziu elektronických obvodov. Ke ďsa váš prístroj zamočí, vyberte batériu a nechajte prístroj úplne vysušiť; až potom doň znova vložte batériu.
- • Nepoužívajte a neuchovávajte prístroj v prašnom a špinavom prostredí. Môže dôjsť k poškodeniu jeho pohyblivých súčastí a elektroniky.
- • Neuchovávajte zariadenie v horúcom alebo chladnom prostredí. Vplyvom vysokej teploty môže dôjsť ku skráteniu životnosti elektronických obvodov, poškodeniu batérií a deformácii či roztaveniu niektorých plastov. Ke ď sa zariadenie zohreje z nízkej teploty na svoju normálnu teplotu, môže sa v jeho vnútri vytvoriť kondenzát a poškodiť dosky s elektronickými obvodmi.
- • Nepokúšajte sa prístroj otvoriť inak než je uvedené v tejto príručke.
- • Nenechajte prístroj spadnúť, neudierajte a netraste ním. Hrubým zaobchádzaním môžete poškodiť vnútorné dosky s obvodmi a jemnú mechaniku.
- • Na čistenie prístroja nepoužívajte agresívne chemikálie, čističe obsahujúce rozpúšťadlá a silné saponáty. Na čistenie povrchu zariadenia používajte len mäkkú, čistú a suchú tkaninu.
- • Prístroj nefarbite. Farba môže zaniesť pohyblivé časti prístroja a znemožniť jeho správne fungovanie.
- • Používajte iba dodávanú alebo schválenú náhradnú anténu. Neschválené antény, úpravy alebo doplnky môžu prístroj poškodiť a môžu byť v rozpore s právnymi predpismi upravujúcimi prevádzku rádiofrekvenčných zariadení.
- •Nabíjačky nepoužívajte vonku.
- •Zálohuite si všetky dáta, ktoré si chcete uchovať, napríklad kontakty a záznamy v kalendári.
- Ak chcete prístroj z času na čas resetovať, aby ste zvýšili jeho výkonnosť, vypnite prístroj a vyberte z neho batériu.

Tieto odporúčania sa vzťahujú v rovnakej miere na zariadenie, batériu, nabíjačku a akékoľvek príslušenstvo.

## **Recyklovanie**

Použité elektronické produkty, batérie a baliace materiály vždy zaneste na príslušné zberné miesta. Takýmto spôsobom prispievate k ochrane pred nekontrolovanou likvidáciou odpadu a podporujete opätovné využívanie materiálov. Informácie o environmentálnych vlastnostiach a recyklovaní produktov Nokia nájdete na **147** webovej stránke [www.nokia.com/werecycle](http://www.nokia.com/werecycle) alebo na stránke nokia.mobi/werecycle.

## **Ďalšie bezpe čnostné informácie**

Povrch tohto prístroja je bez obsahu niklu.

### **Malé deti**

Váš prístroj a jeho príslušenstvo nie sú hračky. Môžu obsahovať malé súčasti. Uchovávajte ich mimo dosahu malých detí.

### **Prevádzkové prostredie**

Tento prístroj vyhovuje smerniciam regulujúcim podmienky pôsobenia rádiofrekvenčného žiarenia pri používaní bu ď v normálnej polohe pri uchu alebo vo vzdialenosti najmenej 2,2 centimetra (7/8 palca) od tela. Ak nosíte telefón upevnený na tele pomocou ochranného puzdra, spony na opasok alebo držiaka, tieto nesmú obsahovať kovy a musia medzi prístrojom a telom zabezpečiť uvedenú minimálnu vzdialenosť.

Na odosielanie dátových súborov a správ je potrebné kvalitné sieťové spojenie. Dátové súbory alebo správy môžu byť omeškané, dokiaľ takéto spojenie nie je k dispozícii. Uvedené pokyny o vzdialenosti od tela dodržujte, kým prenos neskončí.

 $\, {\bf g} \,$  Niektoré súčasti prístroja sú magnetické. Prístroj môže  $\,$  predpokladať, že spôsobuje rušenie. priťahovať kovové materiály. Nekla ďte kreditné karty **148**

alebo iné magnetické pamäťové médiá do blízkosti prístroja, pretože môže dôjsť k vymazaniu údajov, ktoré sú na nich uložené.

## **Zdravotnícke prístroje**

Používanie rádiofrekvenčných prenosových zariadení, vrátane bezdrôtových telefónov, môže rušiť funkcie nedostatočne chránených zdravotníckych prístrojov. Ak chcete zistiť, či je prístroj adekvátne chránený pred externou rádiofrekvenčnou energiou, informujte sa u lekára alebo výrobcu prístroja. Vypnite svoj prístroj, ak vás k tomu vyzývajú vyvesené nariadenia. Nemocnice a zdravotnícke zariadenia môžu využívať zariadenia citlivé na vonkajšie rádiofrekvenčné zdroje.

#### **Implantované zdravotnícke prístroje**

Výrobcovia zdravotníckej techniky odporúčajú na ochranu pred možným rušením dodržiavať minimálnu vzdialenosť 15,3 centimetra (6 palcov) medzi bezdrôtovým zariadením a implantovaným zdravotníckym prístrojom, ako kardiostimulátor alebo implantovaný kardioverterdefibrilátor. Osoby nosiace tieto prístroje by sa mali riadiť týmito pokynmi:

- Vždy udržujte bezdrôtový prístroj vo vzdialenosti viac ako 15,3 centimetra (6 palcov) od zdravotníckeho prístroja.
- Nenosiť bezdrôtový prístroj v náprsnom vrecku.
- • Držte prístroj pri uchu na opačnej strane než je zdravotnícky prístroj.
- Vypnúť bezdrôtový prístroj ak je akýkoľvek dôvod

• Postupujte podľa pokynov od výrobcu implantovaného zdravotníckeho prístroja.

Ak máte akékoľvek otázky týkajúce sa používania bezdrôtových zariadení s implantovanými prostriedkami zdravotníckej techniky, prekonzultujte ich so svojim lekárom.

#### **Načúvacie prístroje**

Medzi niektorými digitálnymi bezdrôtovými zariadeniami a určitými typmi načúvacích prístrojov môže dochádzať k rušeniu.

#### **Vozidlá**

Rádiofrekvenčné signály môžu mať vplyv na nesprávne nainštalované alebo neadekvátne tienené elektronickésystémy v motorových vozidlách, ako je elektronické vstrekovanie paliva, elektronické protišmykové brzdové zariadenie (antilock), elektronické systémy ovládania rýchlosti a airbagové systémy. Bližšie informácie vám poskytne výrobca vášho vozidla alebo jeho výbavy.

Servis prístroja alebo jeho inštaláciu vo vozidle môže vykonávať iba kvalifikovaný personál. Chybná inštalácia alebo servis môžu byť nebezpečné a môžu mať za následok neplatnosť záruky. Pravidelne kontrolujte, či sú všetky bezdrôtové zariadenia vo vašom vozidle správne namontované a funkčné. Neskladujte alebo neprevážajte ľahko zápalné kvapaliny, plyny alebo explozívne materiály v tom istom priestore ako prístroj, jeho súčasti alebo príslušenstvo. Nezabudnite, že airbagy sa nafúknu veľkou silou. Prístroj ani jeho príslušenstvo neumiestňujte do oblasti, kde sa rozpína airbag.

Pred nastúpením do lietadla vypnite svoj prístroj. Použitie bezdrôtových telefónnych prístrojov v lietadle môže byť nebezpečné pre ovládanie lietadla a môže byť protiprávne.

#### **Potenciálne explozívne prostredia**

Vypnite prístroj, ke ď sa nachádzate v oblasti s potenciálne výbušným prostredím. Dodržiavajte všetky vyvesené nariadenia. Iskry môžu v takýchto oblastiach spôsobiť výbuch alebo oheň, ktoré môžu mať za následok telesné poranenie alebo smrť. Prístroj vypnite na čerpacích staniciach, ako napr. v blízkosti LPG čerpacích staníc a servisných staníc. Dodržujte obmedzenia v skladoch pohonných hmôt, v skladoch a priestoroch predaja palív, chemických továrniach, alebo na miestach, kde prebiehajú trhacie práce. Oblasti s potenciálne výbušnou atmosférou sú často, ale nie vždy, jasne označené. Patria sem oblasti, kde vás vyzvú k vypnutiu motora vozidla, podpalubia lodí, miesta skladovania alebo prepravy chemikálií a miesta, kde sa vo vzduchu vyskytujú chemikálie alebo častice ako prach alebo kovový prášok. Informujte sa u výrobcu vozidiel používajúcich skvapalnený petroleový plyn (ako napr. propán alebo bután), či môžete v ich okolí prístroj bezpečne použiť.

#### **Tiesňové volania**

**Dôležité:** Tento prístroj používa pre svoju prevádzku rádiofrekvenčné signály, bezdrôtové siete, pozemné siete rádiofrekvenčné signály, bezdrôtové siete, pozemné siete **149**<br>a funkcie naprogramované používateľmi. Ak váš prístroj podporuje hlasové hovory cez internet (internetové hovory), aktivujte internetové hovory aj celulárny telefón. Prístroj sa môže pokúšať o tiesňové volania prostredníctvom mobilnej siete, aj prostredníctvom poskytovateľa internetových hovorov, ak sú obe možnosti aktivované. Vytvorenie spojenia za akýchkoľvek okolností sa nedá zaručiť. Nikdy sa nespoliehajte na akékoľvek bezdrôtové zariadenie ako na jediný prostriedok pre životne dôležitú komunikáciu, napríklad pre privolanie lekárskej pomoci.

Tiesňové volanie uskutočníte takto:

- 1. Ak je prístroj vypnutý, zapnite ho. Skontrolujte, či je intenzita signálu dostatočná. V závislosti od typu prístroja môže byť potrebné urobiť aj nasledovné kroky.
	- Vložte SIM kartu, ak ju váš prístroj používa.
	- • Zrušte obmedzenia voľby čísel, ak ste ich vo vašom prístroji aktivovali.
	- Zmeňte svoj off-line alebo letový režim na režim aktívny.
- 2. Stláčajte tlačidlo Koniec, kým sa nevymaže displej a prístroj nepripraví na volanie.
- 3. Zadajte oficiálne tiesňové číslo platné v oblasti, kde sa nachádzate. Tiesňové čísla sa v rôznych oblastiach líšia.
- 4. Stlačte tlačidlo Hovor.

Pri tiesňovom volaní čo najpresnejšie podajte všetky potrebné informácie. Váš bezdrôtový prístroj môže byť jediným komunikačným prostriedkom na mieste nehody. Neukončujte hovor, kým na to nedostanete povolenie.

## **Informácia o certifikácii (SAR)**

#### **Tento mobilný prístroj vyhovuje smerniciam o expozícii rádiovými vlnami.**

Váš mobilný prístroj je vysielač a prijímač rádiových vĺn. Je skonštruovaný tak, aby neprekračoval limity expozície rádiovými vlnami, odporúčané medzinárodnými smernicami. Tieto smernice boli vypracované nezávislou vedeckou organizáciou ICNIRP a zahŕňajú bezpečnostné rezervy pre zabezpečenie ochrany všetkých osôb nezávisle od veku a zdravotného stavu.

Smernice pre vyžarovanie mobilných prístrojov používajú meraciu jednotku, ktorá je známa ako špecifický absorbovaný výkon alebo SAR (Specific Absorption Rate). Limit SAR, stanovený v smerniciach ICNIRP, je 2,0 wattu na kilogram (W/kg) a je priemernou hodnotou na 10 gramov tkaniva. Merania SAR sa vykonávajú v štandardných prevádzkových polohách a s prístrojom vysielajúcim na najvyššej certifikovanej výkonovej úrovni vo všetkých testovaných frekvenčných pásmach. Skutočná hodnota SAR prístroja, ktorý je v prevádzke, môže byť nižšia ako maximálna hodnota, pretože prístroj je konštruovaný tak, aby využíval najnižší výkon postačujúci pre komunikáciu so sieťou. Tento výkon ovplyvňujú mnohé faktory, napríklad vzdialenosť od základňovej stanice siete.

Najvyššia hodnota SAR v zmysle smerníc ICNIRP pri používaní prístroja pri uchu je 1,31 W/kg.

Pri používaní doplnkov a príslušenstva prístroja sa môžu hodnoty SAR zmeniť. Hodnoty SAR sa môžu odlišovať v závislosti od metodiky ich uvádzania a stanovovania v jednotlivých krajinách a od frekvenčného pásma siete. <sup>Ď</sup>alšie informácie o SAR môžete nájsť medzi produktovými **150**informáciami na stránkach [www.nokia.com](http://www.nokia.com).

**Symboly/ Čísla3-D tóny zvonenia [90](#page-89-0) 802.1x**ochranné nastavenia [132](#page-131-0)**AA-GPS (asistované GPS) [74](#page-73-0) aktívne poznámky [68](#page-67-0)** nastavenia [68](#page-67-0)**aktívny panel nástrojov** v aplikácii Fotografie [97](#page-96-0) **aktualizácie [11](#page-10-0)**aplikácie [10](#page-9-0) softvér zariadenia [10](#page-9-0)**aktualizácie softvéru [10](#page-9-0), [11](#page-10-0) albumy** médiá [97](#page-96-0)**antény [17](#page-16-0) aplikácia Pomocník [12](#page-11-0) aplikácie [116](#page-115-0) aplikácie Java [116](#page-115-0) aplikácie operačného systému Symbian [116](#page-115-0) asistovaný systém GPS (A-GPS) [73](#page-72-0) audiotémy [90](#page-89-0)**

#### **B**

**batéria**nabíjanie [17](#page-16-0)

šetrenie energie [13](#page-12-0) vloženie [15](#page-14-0)**batérie [17](#page-16-0) bezdrôtová sieť LAN (WLAN) [54](#page-53-0) bezpečnosť** pamäťová karta [112](#page-111-0) prehliadač [66](#page-65-0) prístroj a SIM karta [124](#page-123-0) **bezpečnostný kód [12,](#page-11-0) [111](#page-110-0) blesk [30](#page-29-0) blogy [65](#page-64-0) blokovací kód [12](#page-11-0), [17,](#page-16-0) [111](#page-110-0), [124](#page-123-0) blokovanie**automatické blokovanieprístroja [124](#page-123-0) klávesnica [124](#page-123-0)prístroj [111](#page-110-0) **blokovanie hovorov [34](#page-33-0)Bluetooth [58](#page-57-0), [59](#page-58-0) Ccelulárne vysielanie [50](#page-49-0)** nastavenia [52](#page-51-0)**certifikáty** nastavenia [114](#page-113-0)podrobnosti [114](#page-113-0) **Ččakajúci hovor [33](#page-32-0)**

**čas**nastavenie [123](#page-122-0) **čítačka správ [45](#page-44-0) Ddátové spojenia** bezdrôtové [55](#page-54-0)spojenia s počítačom [62](#page-61-0) synchronizácia [57](#page-56-0), [119](#page-118-0) **dátový kábel [61](#page-60-0) dátový kábel USB [61](#page-60-0) dátum** nastavenie [123](#page-122-0) **denník hovorov [40](#page-39-0)dešifrovanie** pamäť prístroja a pamäťová karta [113](#page-112-0)**displej** nastavenia [122](#page-121-0)**DLNA [62](#page-61-0)domáca obrazovka**nastavenia [89](#page-88-0)**EEAP**nastavebia plug-inov [133](#page-132-0) používanie plug-in modulu EAP [133](#page-132-0)**ekvalizér [105](#page-104-0)**

**e-mail [41](#page-40-0)** čítanie [43](#page-42-0) kontá [44](#page-43-0)nastavenia [45](#page-44-0) nastavenie [42](#page-41-0)odpojenie [44](#page-43-0) odpove ď v prípade neprítomnosti [45](#page-44-0) poslanie [42](#page-41-0) pridávanie príloh [43](#page-42-0) prílohy [43](#page-42-0) vyhľadávanie [44](#page-43-0) vymazávanie [44](#page-43-0) zložky [44](#page-43-0)

#### **F**

**fotoaparát** nastavenia videa [93](#page-92-0) prehranie videa [93](#page-92-0) prezeranie obrázkov [92](#page-91-0) scény [92](#page-91-0) sekvenčný režim [92](#page-91-0) **fotografie** červené oči [99](#page-98-0)menovky [97](#page-96-0) organizovanie súborov [96](#page-95-0) panel nástrojov [97](#page-96-0) podrobnosti súborov [96](#page-95-0) prezeranie [95](#page-94-0) úprava [98](#page-97-0) **foto-video**panel nástrojov [91](#page-90-0) zachytávanie snímok [91](#page-90-0)

**Ggaléria [94](#page-93-0)** prezentácie [95](#page-94-0) streamingové odkazy [95](#page-94-0) zvukové klipy [94](#page-93-0) **GPRS**nastavenia [130](#page-129-0)**GPS** požiadavky na určenie polohy [75](#page-74-0) **Hheadset [19](#page-18-0)hlas [45](#page-44-0)hlasové hovory** Pozrite si hovory **hlasové povely [34](#page-33-0) hlasový mail** volanie [31](#page-30-0)zmena čísla [31](#page-30-0)**hlavný displej [24](#page-23-0) hovory [30](#page-29-0)** hlasový mail [31](#page-30-0) konferenčný hovor [32](#page-31-0) možnosti [31](#page-30-0) nastavenia [126](#page-125-0)neprijaté [39](#page-38-0) obmedzeniePozrite si pevný zoznam odmietnutie [32](#page-31-0)prijaté [39](#page-38-0) prijatie [32](#page-31-0) trvanie [39](#page-38-0)volané [39](#page-38-0)

**hudba Ovi [105](#page-104-0) hudobný prehrávač** zoznamy skladieb [104](#page-103-0) **CHchat (okamžité správy) [53](#page-52-0) chatové služby (chat) [53](#page-52-0) IID volajúceho [126](#page-125-0) informácie o lokalite [73](#page-72-0)Informácie o podpore produktov Nokia [10](#page-9-0) informácie o určení polohy [73](#page-72-0) inštalovanie aplikácií [116](#page-115-0) internetové hovory [126](#page-125-0) internetové pripojenie [63](#page-62-0)** Pozrite și ai *prehliadač* **internetové rádio [109](#page-108-0)**nastavenia [110](#page-109-0) obľúbené [109](#page-108-0)vyhľadávanie staníc [110](#page-109-0) zoznam staníc [110](#page-109-0) **internetový prehliadač [63](#page-62-0) interval automatickéhoblokovania [124](#page-123-0)J jazyk** nastavenia [123](#page-122-0)**Jednodotykové tlačidlá [123](#page-122-0) Kkáblové spojenie [61](#page-60-0)**

**152**

**kalendár [26](#page-25-0)**okná [27](#page-26-0) záznamy v kalendári [26](#page-25-0) žiadosti o stretnutie [27](#page-26-0)**kalkulačka [69](#page-68-0)kamera**nastavenie obrázkov [93](#page-92-0)videoklipy [92](#page-91-0) **klávesnica** nastavenia blokovania [124](#page-123-0)tóny [122](#page-121-0) **kľúče** WEP kľúče [132](#page-131-0)**kód PIN [12,](#page-11-0) [17](#page-16-0) kód PIN2 [12](#page-11-0) kód UPIN [12](#page-11-0) kód UPUK [12](#page-11-0) kódy PUK [12](#page-11-0) komunikácia cez pripojenie Bluetooth** nedostatok pamäte [60](#page-59-0) prijímanie dát [60](#page-59-0) **konektory [18](#page-17-0) konferenčné hovory [32](#page-31-0) konfigurácia na diaľku [115](#page-114-0) konfiguračné správy [135](#page-134-0) kontakty [28](#page-27-0)** kopírovanie [20](#page-19-0) nastavenia [29](#page-28-0) pridanie tónov zvonenia [29](#page-28-0) skupiny [28](#page-27-0) synchronizácia [57](#page-56-0), [119](#page-118-0) vyhľadávanie [29](#page-28-0)

**Llicencie [118](#page-117-0)logá** uvítacie logo [122](#page-121-0) **MMapy [78](#page-77-0)** dopravné informácie [84](#page-83-0) hlasové navádzanie [83](#page-82-0)kompas [79](#page-78-0) navigácia [84](#page-83-0), [85](#page-84-0) Obľúbené [82](#page-81-0)organizovanie miest [82](#page-81-0) organizovanie trás [82](#page-81-0) plánovanie trás [85](#page-84-0) posielanie miest [82](#page-81-0) prehliadanie [78](#page-77-0) prvky displeja [79](#page-78-0), [84](#page-83-0) skratky [86](#page-85-0) <sup>s</sup>ťahovanie máp [79](#page-78-0) synchronizácia [82](#page-81-0) trasy pre chodcov [85](#page-84-0) trasy pre vodičov [84](#page-83-0) ukladanie miest [81](#page-80-0)ukladanie trás [81](#page-80-0)určenie polohy [80](#page-79-0) vyhľadávanie lokalít [80](#page-79-0) zdieľanie polôh [83](#page-82-0) zmena zobrazení [79](#page-78-0)zobrazenie detailov polohy [81](#page-80-0) **médiá**rádio [108](#page-107-0)**menové prevody [70](#page-69-0)**

**miery** prevod [70](#page-69-0) **miesta prístupu [56](#page-55-0), [128](#page-127-0)** skupiny [128](#page-127-0) VPN [120](#page-119-0) **miesta prístupu na internet (IAP) [56](#page-55-0) Minimapa [64](#page-63-0) MMS (multimedia message service) [46](#page-45-0) MMS (služba multimediálnych správ) [51](#page-50-0) multimédiá [94](#page-93-0) multimediálne správy [46](#page-45-0), [51](#page-50-0)** odpove ď [48](#page-47-0) prijímanie [48](#page-47-0) prílohy [49](#page-48-0) vytváranie prezentácií [48](#page-47-0) **Nnastav. tlačiarne [72](#page-71-0)nastavenia** aktívne poznámky [68](#page-67-0) aplikácie [135](#page-134-0) bezpečnosť [124](#page-123-0) blokovanie klávesnice [124](#page-123-0)celulárne vysielanie [52](#page-51-0) certifikát [114](#page-113-0)displej [122](#page-121-0) FM rádio [108](#page-107-0)GPRS [130](#page-129-0) hovor [126](#page-125-0)internetové rádio [110](#page-109-0)jazyk [123](#page-122-0) kamera [93](#page-92-0)

kontakty [29](#page-28-0) miesta prístupu [128](#page-127-0) miesta prístupu na internet pre sieť WLAN [129](#page-128-0) miesta prístupu pre paketové dátové spojenie [129](#page-128-0) nastavenia snímača [124](#page-123-0)obnovenie [125](#page-124-0) ochrana WEP [132](#page-131-0) ochranné nastavenia WLAN [131](#page-130-0)paketový dátový prenos [130](#page-129-0) plug-iny EAP [133](#page-132-0) prehliadač [67](#page-66-0) Pripojenie Bluetooth [58](#page-57-0) príslušenstvo [124](#page-123-0) RealPlayer [107](#page-106-0) rozšírené WLAN [131](#page-130-0) servisné správy [52](#page-51-0) sieť [54](#page-53-0), [127](#page-126-0) SIP [133](#page-132-0) správy [51](#page-50-0) svetlá [123](#page-122-0) textové správy [50](#page-49-0) tlačiareň [72](#page-71-0) tlačidlo e-mail [125](#page-124-0)tóny [122](#page-121-0) určenie polohy [125](#page-124-0) WLAN [57](#page-56-0), [129](#page-128-0), [131](#page-130-0) zdieľanie videodát [37](#page-36-0) **nastavenia aplikácie [135](#page-134-0) nastavenia servera proxy [129](#page-128-0) nastavenia siete [54](#page-53-0) nastavenia snímač<sup>a</sup> [26](#page-25-0), [124](#page-123-0) Nastavenia tlačidla e-mail [125](#page-124-0)**

**nastavenie** čas [123](#page-122-0) dátum [123](#page-122-0)určovanie polohy [77](#page-76-0) **nastavenie určovania polohy [77](#page-76-0) navigačné nástroje [73](#page-72-0) navigačné tlačidlo [123](#page-122-0) Nokia Ovi Player [105](#page-104-0) OObchod Ovi [22](#page-21-0)obnovenie pôvodných nastavení [125](#page-124-0) obr. výplne pozad. [89](#page-88-0) obrázky** kopírovanie [20](#page-19-0) **obsah** synchronizácia, odosielanie a preberanie [21](#page-20-0) **odmietnutie hovoru [32](#page-31-0)odpove ď pre prípad neprítomnosti [45](#page-44-0) odstránenie efektu červených očí [99](#page-98-0) Office Communicator [53](#page-52-0) ochranné nastavenia WPA [132](#page-131-0)ochranný modul [115](#page-114-0) operátor** výber [127](#page-126-0) **Optické tlačidlo Navi [25](#page-24-0) orientačné body [76](#page-75-0) Ovi by Nokia [22](#page-21-0) Ovi Suite [21](#page-20-0)**

**paketové dátové spojenie** nastavenia miesta prístupu [129](#page-128-0) počítadlá [39](#page-38-0) **paketový dátový prenos** nastavenia [130](#page-129-0) obmedzenie [135](#page-134-0)**pamäť** webová vyrovnávacia pamäť [66](#page-65-0) zmazanie [14](#page-13-0) **pamäť kľúč<sup>a</sup> [115](#page-114-0) pamäťová karta [16](#page-15-0)** blokovanie [112](#page-111-0)heslá [112](#page-111-0) **personalizácia** displej [122](#page-121-0) tóny [122](#page-121-0) zmena jazyka [123](#page-122-0) **personalizácia zariadenia [87](#page-86-0) pevný zoznam [113](#page-112-0) PictBridge [100](#page-99-0) PIN kód**zmena [124](#page-123-0)**písanie [19](#page-18-0) podpora [10](#page-9-0) podpora aplikácie Java JME [116](#page-115-0) pôvodné nastavenia [125](#page-124-0) poznámky [73](#page-72-0) prediktívne písanie textu [123](#page-122-0) prehľad stránky [64](#page-63-0) prehliadač [66](#page-65-0)** bezpečnosť [66](#page-65-0) nastavenia [67](#page-66-0)panel s nástrojmi [64](#page-63-0) **<sup>154</sup>**

**P**

prehliadanie stránok [63](#page-62-0), [64](#page-63-0) vyhľadávanie obsahu [65](#page-64-0) vyrovnávacia pamäť [66](#page-65-0) záložky [63,](#page-62-0) [65](#page-64-0) **prehliadanie súborov PDF [71](#page-70-0) prehrávač hudby** prehrávanie [104](#page-103-0) **prehrávanie** video a audio [106](#page-105-0) **prenášanie hudby [105](#page-104-0) prenos mediálnych súborov [100](#page-99-0) prenos obsahu [20](#page-19-0) presmerovanie hovoru [33](#page-32-0) prevod** meny [70](#page-69-0) miery [70](#page-69-0) **prezentácia [98](#page-97-0) prezentácie [48,](#page-47-0) [95](#page-94-0) prijatie hovoru [32](#page-31-0) prílohy** multimediálne správy [49](#page-48-0) **pripojenie Bluetooth** párovanie zariadení [60](#page-59-0) **Pripojenie Bluetooth** bezpečnosť [59](#page-58-0) blokovanie zariadení [60](#page-59-0)nastavenia [58](#page-57-0)viditeľnosť prístroja [59](#page-58-0) zapnutie/vypnutie [58](#page-57-0) **príslušenstvo** nastavenia [124](#page-123-0)**prístupové kódy [12](#page-11-0) profily** personalizácia [87](#page-86-0) prispôsobenie [88](#page-87-0)

výber tónov zvonenia [88](#page-87-0) vytváranie [87](#page-86-0) **Rrádio [108](#page-107-0)**nastavenie [108](#page-107-0)stanice [108](#page-107-0) **rádio FM [108](#page-107-0)RealPlayer** nastavenia [107](#page-106-0) prehrávanie multimediálnych klipov [106](#page-105-0) prezeranie podrobností klipov [107](#page-106-0) **režim vzdialenej SIM karty [61](#page-60-0) riešenie problémov [141](#page-140-0) roaming [54](#page-53-0) rýchla voľba [33](#page-32-0) Sservisné príkazy [50](#page-49-0) servisné správy [49](#page-48-0)** nastavenia [52](#page-51-0)**sieť**nastavenia [127](#page-126-0)**SIM karta**textové správy [47](#page-46-0) vloženie [15](#page-14-0)**SIP**nastavenia [133](#page-132-0) úprava profilov [134](#page-133-0) úprava registračných serverov [134](#page-133-0)úprava serverov proxy [134](#page-133-0)

vytváranie profilov [133](#page-132-0) **skratky [86](#page-85-0), [136](#page-135-0) slovník [73](#page-72-0) SMS (short message service) [46](#page-45-0) snímky** tlač [100](#page-99-0)upravovanie [98](#page-97-0) **softvér** aktualizácia [11](#page-10-0) **softvérové aplikácie [116](#page-115-0) spojenia s počítačom [62](#page-61-0)** Pozrite și ai *dátové spoienia* **správa súborov [69](#page-68-0) správca aplikácií [116](#page-115-0) Správca komprimácie [71](#page-70-0) správca súborov [69](#page-68-0) správca zariadenia [115](#page-114-0) spravodajské zdroje [65](#page-64-0) správy [41](#page-40-0)** konfiguračné správy [135](#page-134-0) možnosti reči [45](#page-44-0)nastavenia [52](#page-51-0) nastavenia celulárnehovysielania [52](#page-51-0) nastavenia text. správ [50](#page-49-0) servisné správy [49](#page-48-0) zložky [41](#page-40-0) **streamingové odkazy [95](#page-94-0) súbory** súbory flash [107](#page-106-0) **súbory "cookie" [66](#page-65-0) synchronizácia dát [57](#page-56-0), [119](#page-118-0) systém GPS (Global Positioning System) [73](#page-72-0) 155**

**Systém GPS (Global Positioning System) [73](#page-72-0)**

#### **šetrič displeja [89](#page-88-0) šetrič obrazovky [122](#page-121-0) šifrovanie**pamäť prístroja a pamäťová karta [112](#page-111-0)**šnúrka na zápästie [19](#page-18-0)**

#### **T**

**Š**

**témy [89](#page-88-0)** audio [90](#page-89-0) sťahovanie [89](#page-88-0)**text**zmena veľkosti [122](#page-121-0)**textové správy** nastavenia [50](#page-49-0) odosielanie [46](#page-45-0)správy na karte SIM [47](#page-46-0) **textu** písanie [19](#page-18-0) **tlač [71](#page-70-0)**snímky [100](#page-99-0) **tlačidlá [18](#page-17-0) tlačidlo domovskej stránky [25](#page-24-0) tlačidlo E-mail [25](#page-24-0)tlačidlo Kalendár [25](#page-24-0)tlačidlo Kontakty [25](#page-24-0) tóny [122](#page-121-0)** nastavenia [122](#page-121-0) **tóny upozornenia [122](#page-121-0) zdieľané video [37](#page-36-0) <sup>156</sup>**

**tóny zvonenia** 3-D [90](#page-89-0) kontakty [29](#page-28-0) v profiloch [88](#page-87-0) **trvanie hovorov [39](#page-38-0)UUPIN kód**zmena [124](#page-123-0) **upozornenie vibrovaním [122](#page-121-0) určenie polohy** nastavenia [125](#page-124-0)**uvítanie [122](#page-121-0) užitočné informácie [10](#page-9-0)Vviacúlohový systém [30](#page-29-0) video** prehranie [93](#page-92-0) **videohovory [35,](#page-34-0) [36](#page-35-0)** možnosti [36](#page-35-0)**videoklipy**

kopírovanie [20](#page-19-0) podrobnosti [107](#page-106-0) prehrávanie [106](#page-105-0) zdieľané [37](#page-36-0) **virtuálna privátna sieť** použitie v aplikáciách [121](#page-120-0) **volané čísla [39](#page-38-0)VPN** miesta prístupu [120](#page-119-0) použitie v aplikáciách [121](#page-120-0) **všeobecné informácie [10](#page-9-0)**

**vyhľadávanie** kontakty [29](#page-28-0) **vyhľadávanie vo vzdialenej databáze [29](#page-28-0) vyrovnávacia pamäť [66](#page-65-0) výstražné tóny [122](#page-121-0) vyzváňacie tóny [122](#page-121-0)** upozornenie vibrovaním [122](#page-121-0) **Wwebové pripojenie [63](#page-62-0) webový prehliadač [63](#page-62-0) WEP** kľúče [132](#page-131-0) ochranné nastavenia [132](#page-131-0)**WLAN**Adresa MAC [57](#page-56-0), [131](#page-130-0) nastavenia [57,](#page-56-0) [131](#page-130-0) ochranné nastavenia [131](#page-130-0)ochranné nastavenia802.1x [132](#page-131-0) ochranné nastavenia WPA [132](#page-131-0)rozšírené nastavenia [131](#page-130-0)WEP kľúče [132](#page-131-0) **WLAN (bezdrôtová lokálna sieť) [55](#page-54-0) Zzablokovanie na diaľku [111](#page-110-0)zálohovanie pamäte prístroja [69](#page-68-0) záložky [65](#page-64-0) zamietnutie hovoru [32](#page-31-0)**

**zdieľanie mediálnych súborov online [100](#page-99-0)Zdieľanie online**heslá [102](#page-101-0) nastavenia poskytovateľov služieb [103](#page-102-0) počítadlá dát [103](#page-102-0) prenášanie jedným kliknutím [102](#page-101-0) rozšírené nastavenia [103](#page-102-0) Zložka Na odoslanie [102](#page-101-0)**zdieľanie on-line [100](#page-99-0)** aktivácia služieb [101](#page-100-0)kontá [101](#page-100-0) predplatenie [101](#page-100-0) uverejňovanie [102](#page-101-0) vytváranie príspevkov [101](#page-100-0) **Zdieľanie on-line**nastavenia konta [103](#page-102-0)obsah služby [102](#page-101-0) **zdieľanie videa** prijatie pozvania [39](#page-38-0) zdieľanie videoklipov [38](#page-37-0) zdieľanie živého videoprenosu [38](#page-37-0) **zdroje, spravodajské [65](#page-64-0) zvukové klipy [94](#page-93-0) zvukové správy [46](#page-45-0) zvukové súbory** podrobnosti [107](#page-106-0) **Ž**

**žiadosti o stretnutie**príjem [44](#page-43-0) **157**